# **МІНІСТЕРСТВО ОСВІТИ І НАУКИ УКРАЇНИ Миколаївський національний аграрний університет Інженерно-енергетичний факультет**

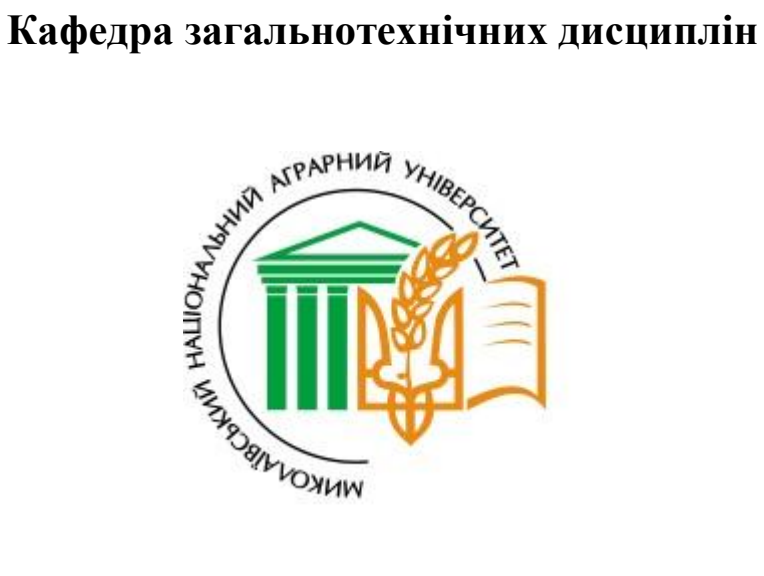

# *КОМП'ЮТЕРНА ГРАФІКА*

**методичні рекомендації для виконання практичних робіт і самостійної роботи здобувачами першого (бакалаврського) рівня вищої освіти ОПП «Комп'ютерні науки» спеціальності 122 «Комп'ютерні науки» денної форми здобуття вищої освіти**

**Миколаїв**

**2024**

#### УДК 004.92+744

Друкується за рішенням науково-методичної комісії інженерноенергетичного факультету Миколаївського національного аграрного університету.

Протокол №  $6$  від 26 « березня » 2024 року.

# **Укладач:**

Полянський П.М. – кандидат економічних наук, доцент кафедри загальнотехнічних дисциплін Миколаївського національного аграрного університету;

# **Рецензенти:**

- Доценко Н.А. доктор педагогічних наук, кандидат технічних наук, доцент кафедри загальнотехнічних дисциплін Миколаївського національного аграрного університету;
- Марченко Д. Д. кандидат технічних наук, доцент кафедри тракторів та сільськогосподарських машин, експлуатації та технічного сервісу Миколаївського національного аграрного університету.

# **Полянський П.М.**

Комп'ютерна графіка : методичні рекомендації. / П. М. Полянський. – Миколаїв : МНАУ, 2024. – 210 с.

В методичних вказівках описані принципи роботи з графічною системою AutoCAD, її можливості та команди, що використовуються при виконанні креслярських робіт з інженерної графіки на ПЕОМ.

При викладанні матеріалу ставилася така мета: у доступній формі показати студентам, які не знайомі зі спеціальною літературою з AutoCADу, деякі можливості системи. Розглянуто особливості україномовної версії 2023 р.

Методичні матеріали вміщують необхідний теоретичний матеріал для виконання графічних завдань різної складності в системі AutoCAD.

#### **ВСТУП**

AutoCAD - найпоширеніша система автоматизації проектування на персональних комп'ютерах у світі. Величезні функціональні можливості, неймовірна гнучкість і масштабність програми завоювали симпатії проектувальників в самих різних областях діяльності людини, таких як архітектура, машинобудування і т.і. Вона має такі можливості як якість, швидкість, надійність.

*AutoCAD -* це сучасна, відкрита для розвитку система прикладних комп'ютерних програм, яка здатна автоматизувати найрізноманітніші графічні роботи.

Назва системи утворюється скороченням від "Automated Computer Aided Design", що означає при перекладі з англійської мови "Автоматизоване комп'ютерне проектування". Графічна система AutoCAD практично не має ніяких обмежень. За її допомогою можливо створювати текстову документацію, машинобудівні креслення, графічну документацію для випуску радіоелектронної апаратури, архітектурно-будівельні креслення, креслення для суднобудівної та авіаційної промисловості, картографічну документацію, технічні та художні ілюстрації (в тому числі і кольорові).

Технологія побудови креслення, що застосовується в системі AutoCAD, дозволяє вводити в креслення раніше заготовлені варіанти креслень деталей, проектувати варіанти розташування обладнання та ін.

Висока продуктивність системи досягається як її власними програмними засобами, так і конструкціями виконавця креслення. Їх можна описувати спеціальною мовою AutoLISP, на якій складені програми для системи AutoCAD.

Розробником та юридичним володарем графічного пакету AutoCAD є відома американська фірма AUTODESK Ltd.

Метою курсу комп'ютерної графіки є засвоєння основних команд AutoCADy, які дозволяють створити будь-яке креслення, відредагувати його, а також зміцнення знань студентів з інженерної графіки.

# **1. ВВЕДЕННЯ В КОМП'ЮТЕРНУ ГРАФІКУ**

Як уже вказувалось у вступі, інженерна графіка широко використовується в роботі багатьох технічних фахівців, наприклад, проєктувальників, конструкторів, технологів та ін. Цим суттєво вирізняється від інших складових комп'ютерної графіки, таких як художня, наукова, рекламна, ділова тощо.

Однак для всіх перерахованих вище різновидів існують певні спільні засоби у вигляді належного застосовуваного обладнання, видів комп'ютерних зображень, способів моделювання кольору і т. д. Зазначені інваріантні компоненти є предметом короткого огляду даного розділу підручника.

#### **1.1. Технічні засоби**

Технічне забезпечення комп'ютерної графіки являє собою пристрої, за допомогою яких формуються потрібні зображення, здійснюється їх візуалізація, редагування та документування, тобто виготовлення твердих копій. Існує багато різних засобів вказаного плану, найбільш поширеними серед яких є графічні дисплеї, клавіатури, комп'ютерні миші, інші маніпулятори, сканери, цифрові фотоапарати та відеокамери, плотери, принтери і т. д.

*Графічні дисплеї (монітори)*, що поділяються на *векторні* та *растрові*, забезпечують отримання тимчасових зображень на екрані, які можна змінювати необхідним чином.

У комп'ютерах застосовуються кольорові дисплеї, що відтворюють графіку за допомогою електронно-променевих трубок, газорозрядних (плазмових), електролюмінісцентних, рідкокристалічних та інших панелей.

Основними технічними характеристиками моніторів є розміри екранів, кількість світлових точок (пікселів), тобто растр, мінімальні габарити останніх і відстані між ними, частота регенерації зображення, число відтворюваних кольорів.

*Клавіатури* являють собою сукупності клавіш, що помічені певними символами (стандартного набору друкарської машинки, маніпулювання курсором і т. д.) та призначені для введення до комп'ютера як текстової, так і графічної інформації.

*Комп*'*ютерні миші* – це пристрої для динамічного керування різноманітними даними на екрані дисплея. Головним елементом механічної миші є куля, що знаходиться всередині зручної для переміщення користувачем оболонки. Змінювання положення останньої відстежується відповідною позицією курсора на екрані. Кнопки цього пристрою дозволяють обирати необхідні об'єкти. Нині найбільш розповсюджені миші, в яких більшість механічних деталей замінені оптичним обладнанням.

*Шарові маніпулятори* являють собою, по суті, перевернуті на 180 градусів миші, де куля обертається не оболонкою, а безпосередньо людиною. У ноутбуках (переносних комп'ютерах) застосовуються сенсорні панелі, які перетворюють переміщення пальців у потрібний рух курсора на екрані.

*Сканери* – це пристрої, що дозволяють переводити в електронний формат графічні зображення з паперових або подібних носіїв інформації.

Існуюче програмне забезпечення реалізує достатньо простий для користувача інтерфейс між *цифровими фотоапаратами* та *відеокамерами* й обчислювальною технікою.

Раніш для виготовлення креслеників значних розмірів широко застосовувались векторні перові плотери планшетного або барабанного типу. Нині тверді копії зображень отримують за допомогою *принтерів*, у тому числі й великоформатних, найпопулярнішими серед яких є *струминні* та *лазерні*.

Головними характеристиками зазначених засобів є розмір робочого поля, можливість отримання не тільки монохромних, а й кольорових зображень, їх якість, швидкість друку тощо.

Нині доволі популярні *багатофункціональні пристрої*, які одночасно поєднують у собі кілька різних, наприклад, сканер та принтер.

# **1.2. Види зображень**

Максимальний обсяг відомостей про оточуючий нас світ людина зазвичай одержує за допомогою зору. Завдяки іншим своїм органам, таким як слух, дотик і т. д., наявна картина об'єктивної реальності лише доповнюється.

Тому для нас, як правило, найбільш ефективним є візуальне сприйняття інформації. Ось чому її графічне подання стало обов'язковим

компонентом практично всіх сучасних САПР, а належна форма інтерфейсу – стандартом для програмного забезпечення, який поширюється, навіть, на операційні системи.

Розглянемо далі два види комп'ютерних зображень згідно зі способом їх формування: *растрові* та *векторні*.

# **1.2.1. Растрова графіка**

На екрані монітора зображення подається певною сукупністю окремих точок, тобто *пікселів*, круглої, квадратної або іншої форми.

Загальна кількість останніх утворює прямокутну решітку розміром  $(n+1)x(m+1)$ , де 0 ... *n* та 0 ... *m* – відповідно номер рядка та стовпчика поточного пікселя, кожен із яких може мати свій власний *колір*. Така матриця, що покриває весь екран дисплея, іменується *растром*. Звідси й назва цих зображень, основним недоліком яких є потреба в значних обсягах комп'ютерної пам'яті для забезпечення високої їх якості.

Растрова графічна інформація створюються скануванням, цифровими фотоапаратами та відеокамерами, спеціальними програмами, під час друку на принтерах тощо. Для її обробляння застосовують відповідні графічні редактори, які дозволяють зберігати отримувані результати в різних комп'ютерних форматах (GIF, JPEG, PNG, TIFF та ін.). Останні мають певні свої переваги й недоліки. Але ці питання виходять за рамки задач даного підручника.

#### **1.2.2. Векторні зображення**

На відміну від растрової графіки, що являє собою матриці точок, основу векторних зображень складають *лінії*, яким притаманні певні *атрибути*, тобто властивості, наприклад: *товщина*, *стиль* (суцільна, пунктирна тощо), *колір* і т. д. Додатково для замкнутих контурів застосовується можливість заповнення внутрішніх областей потрібними відтінками, текстурою й т. п. Отже, у векторній графіці зображення є сукупністю деяких геометричних примітивів (точок і ліній), які описуються належними *аналітичними описами* у векторній формі.

Завдяки цьому значно зменшуються обсяги потрібної комп'ютерної пам'яті, що не залежать від абсолютних розмірів модельованих фігур.

Також до переваг векторної графіки можна віднести:

– пристосованість до збільшення масштабу без утрати якості зображення, що дозволяє уточнювати дрібні елементи;

– зручність та продуктивність редагування завдяки роботі з окремими примітивами.

Наведені особливості доволі важливі для нинішніх САПР.

Головним недоліком векторного підходу є обмежені можливості щодо створення художніх та фотореалістичних зображень.

# **1.3. Використання кольору**

У природі барви утворюються випромінюючими світло об'єктами або внаслідок поглинання й відбивання останнього оточуючими нас предметами.

При цьому різна довжина хвилі світла сприймається людиною як певний колір.

# **1.3.1. Модель RGB**

Даний спосіб використовує здатність наших очей розпізнавати випромінювання трьох основних кольорів: *червоного* (R-red), *зеленого* (Ggreen) та *синього* (B-blue).

Конкретне забарвлення об'єктів виникає внаслідок аналізу мозком людини співвідношення рівнів збудження відповідних зорових рецепторів.

Модель RGB широко застосовується для формування потрібної кольорової гами в технічних пристроях, які створюють графічні зображення за допомогою випромінювання (наприклад, у дисплеях комп'ютерів).

Один із прийомів реалізації зазначеного підходу полягає в наступному.

Кожний піксель на екрані має по три зони – червону, зелену та синю, в залежності від наявного балансу інтенсивності яких і складається потрібне забарвлення.

Якщо всі компоненти дорівнюють нулю, то результуючим є чорний колір, а коли три наведені величини максимальні – білий.

Змішуванням червоного та зеленого отримують жовтий, червоного й синього – фіолетовий.

Отже, певний колір C відтворюється радіусом-вектором C(R, G, B) у прямокутній системі координат *Orgb* з додатними променями, де *O* – її початок; *r*, *g*, *b* – осі для значень потужності червоного, зеленого, синього.

У цьому випадку вектор C своїм напрямом визначає обраний колір, а довжиною – інтенсивність останнього. Якщо кодування забарвлення здійснюється трьома байтами на один піксель, тобто по вісім біт для R, G і B відповідно, то яскравість кожної зазначеної складової задається значенням від 0 до 255 (2 $^{8}$ =256). Таким чином, забезпечується можливість відображення на екрані монітора більш ніж 16 млн. кольорів (256х256х256). Під час додавання, тобто змішування, розглянутих компонентів інтенсивність результуючого забарвлення збільшується. У зв'язку з чим модель RGB називають адитивною (*additive*).

# **1.3.2. Спосіб CMY**

Базується на поглинанні невипромінюючими об'єктами частини білого сонячного світла, що містить усі кольори. Залежно від того, які довжини хвиль відбиваються, утворюється результуюче забарвлення даних предметів.

У моделі CMY (Cyan – *блакитний*, Magenta – *фіолетовий*, Yellow – *жовтий*) наведені головні кольори формуються шляхом віднімання від білого основних адитивних барв моделі RGB, тобто: блакитний = білий – червоний, фіолетовий = білий – зелений, жовтий = білий – синій.

Отже, метод CMY застосовує властивість поглинання з білого світла певних кольорів. Тому дана модель називається субтрактивною (*subtract*). Забезпечує добрий перегляд зображень у відбитих променях. Ось чому широко використовується для друку в поліграфії. На практиці досягти чорного кольору змішуванням інших барв дорого, тому додатково застосовують чорну фарбу (blacK). Тоді модель називається CMYK.

Відтворення кольору не обмежується тільки RGB і CMY способами. Існують ще й інші прийоми, ознайомитись з якими можна у спеціалізованій літературі.

# **1.4. Прикладне програмне забезпечення комп'ютерної графіки**

Згідно з розглянутими в пунктах 1.2.1 та 1.2.2 видами зображень відповідні графічні програми умовно поділяються на два класи: растрові й векторні. Важливо правильно розуміти головні їх відмінності, переваги та недоліки.

Сформоване растровим пакетом зображення, зазвичай, містить велику кількість (сотні тисяч і більше) пікселів, для кожного з яких можна обрати довільний колір (як правило, більш ніж із 16 мільйонів варіантів). Завдяки цьому якість отриманої графіки доволі висока, відповідає фотографіям об'єктів реального світу. Недолік растрових програм, окрім розглянутої вище потреби в значних обсягах комп'ютерної пам'яті, полягає також у складності та трудомісткості редагування зображень, для виконання якого користувачам потрібно мати певні художні здібності. Прикладами пакетів даного класу є Microsoft Paint, PhotoFiltre, Photoshop та ін.

Як зазначалося вище, у програмах векторної графіки для визначення геометричних об'єктів широко застосовуються математичні формули, а не тільки координати пікселів. Це дозволяє доволі легко маніпулювати потрібними примітивами (точками, лініями, текстом і т. д.), змінюючи їх форму, розміри, положення, такі атрибути, як колір, стиль тощо. Наведені дії виконуються з досить високою точністю. Векторні програми становлять основу комп'ютерної графіки сучасних САПР. Однією з них є пакет AutoCAD, практичному застосуванню якого присвячено даний підручник.

# **1.5. Загальний опис комп'ютерного геометричного моделювання**

Відтворення об'єктів і процесів графічними засобами, тобто *геометричне моделювання*, займає, як правило, центральне місце в сучасних САПР. Останнє пов'язано з тим, що параметри форми, розмірів і положення широко застосовуються при розроблянні, виготовленні та експлуатації різноманітної технічної продукції. Так, наприклад, геометричні дані потрібні для розрахунків на міцність методом скінчених елементів, опрацювання креслеників, виробництва на верстатах із числовим програмним керуванням і т. д.

Розглянемо далі основні підходи, терміни, методи та прийоми сучасного комп'ютерного геометричного моделювання.

#### **1.5.1. Базові положення**

Практично у всіх нинішніх САПР реалізовано можливість роботи з *каркасною*, *поверхневою* й *об'ємною геометрією*.

Історично першими з'явились *каркасні моделі* (wireframe models), до складу яких входять точки та лінії. Головним недоліком цих засобів є невизначеність побудованих об'єктів між елементами каркаса. Звідси неточні розрахунки, зокрема, таких характеристик, як площа, об'єм, маса, центр тяжіння і т. д. Перевагою ж є доволі простий застосовуваний математичний апарат, незначні потреби в обчислювальних ресурсах (швидкодії процесора, комп'ютерній пам'яті тощо).

*Поверхневі моделі* (surface models) більш досконалі, оскільки додатково до точок та ліній містять ще й поверхні. Для останніх існують різноманітні способи визначення, огляд яких наведено в пункті 1.5.3. Головна вада поверхневих моделей полягає в неспроможності ефективно імітувати реальні фізичні тіла та їх властивості.

*Об'ємні* (твердотільні) *моделі* (solid models) є найпрогресивнішими, бо, з одного боку, певною мірою узагальнюють два розглянуті вище підходи, з іншого – дозволяють достатньо правдоподібно відтворювати об'єкти та явища навколишнього світу. Зазначені успіхи – це результат сучасних досягнень прикладної геометрії й обчислювальної техніки.

Нині найбільш популярною сферою застосування комп'ютерного твердотільного моделювання є процеси проєктування, виробництва та експлуатації в багатьох галузях промисловості.

#### **1.5.2. Геометричні об'єкти**

У САПР, що оперують з об'ємними моделями, базові геометричні фігури умовно поділяються на чотири групи:

– *точки* (points), які є найдрібнішими елементами, не мають розмірів і характеризуються лише своїм розташуванням у просторі;

– *лінії* (lines), що розглядаються як траєкторії руху окремих точок. Визначальною властивістю цих компонентів є їх довжина. Лінії, що лежать в одній площині називаються плоскими, інакше – просторовими;

– *поверхні* (surfaces), які описуються переміщенням певних ліній, досить часто змінюваних під час руху. Головною характеристикою поверхонь виступає їх площа;

– *тіла* (solids), основною відмінністю яких від проаналізованих вище геометричних фігур є наявність об'єму.

#### **1.5.3. Методи побудов**

У цьому пункті зробимо стислий огляд найпоширеніших у сучасних САПР способів визначення наведених вище геометричних об'єктів (більш докладно зазначена інформація подається в наступному розділі).

Точки можна визначити їх координатами (декартовими, сферичними, циліндричними і т. п.), за допомогою параметрів розміщення на лініях або поверхнях, в характерних місцях геометричних об'єктів (центрі фігури, перетині деяких примітивів і т. д.) тощо.

Лінії створюються з використанням належних рівнянь, інтерполяцією, апроксимацією або екстраполяцією множин точок, рухом останніх, розрахунком перетину поверхонь, спряженням кривих і т. п. прийомами.

Поверхні визначаються введенням своїх аналітичних виразів, інтерполяцією, апроксимацією або екстраполяцією вихідних точок і ліній, кінематичним способом (змінюванням положення, форми та розмірів кривих у просторі) тощо.

Тіла моделюється застосуванням наперед опрацьованих примітивів (призм, циліндрів, конусів, куль, торів і т. д.,), їх оброблянням операціями теорії множин (об'єднання, різниці, перетину), породженням потрібної товщини для обраних поверхонь, переміщенням останніх у просторі та іншими методами.

Універсальними прийомами побудови елементів усіх чотирьох вищеназваних груп є модифікація (змінювання форми, розмірів, положення) вже існуючих геометричних об'єктів. Зауважимо, що за допомогою цього засобу з екземплярів вищого рівня можна виділити простіші компоненти, наприклад: поверхні та криві – з тіла, точки – з лінії.

Нині в САПР найпоширенішим є використання геометричних об'єктів у параметричній формі. Це стосується не тільки окремих примітивів, таких як лінії, поверхні, тіла, а й більш складних утворень, наприклад деталей машин. У даному випадку інженер визначає форму та розміри створюваних предметів за допомогою параметрів й обмежень. Цілеспрямоване змінювання останніх дозволяє йому автоматизованим способом продуктивно одержувати чисельні різноманітні варіанти досліджуваних об'єктів, здійснювати їх оптимізацію. Такий підхід, що називається *параметричним моделюванням*, розглядається далі.

# **1.6. Перспективні напрямки застосування комп'ютерної графіки в сучасних САПР**

Ще кілька десятиліть тому майже єдиним ефективним засобом для передачі геометричних даних про технічні вироби були *кресленики*, де для подання просторової інформації використовувались проєкції зазначених об'єктів на певні площини.

Тому проєктувальник, сформувавши у своїй уяві тривимірний предмет, створював на папері його проєкції, розтини та перерізи. Тільки у такий спосіб задум інженера ставав зрозумілим для оточуючих. Це був досить трудомісткий шлях від просторової уявної моделі до її плоскої реалізації. Правильне сприйняття креслеників, особливо складних об'єктів, також потребує відповідних зусиль та фахової підготовки.

Поява вже перших двовимірних (2D) CAD (Computer-Aided Design) пакетів, серед яких найвідомішим був AutoCAD (нині це система тривимірного (3D) твердотільного моделювання), дозволила конструктору звільнитись від кульмана й досить продуктивно розробляти графічну технічну документацію за допомогою комп'ютера. Але потреба відображувати просторовий світ у плоскому вигляді залишалась.

Тепер автоматизовані системи 3D конструювання (SolidWorks, NX, CATIA та інші) забезпечують можливість користувачам працювати з об'ємними геометричними моделями, що досить натурально відтворюють реальні об'єкти проєктування.

Крім CAD пакетів до САПР відносяться й CAE (Computer-Aided Engineering) програми інженерних розрахунків, наприклад, ANSYS, NASTRAN та ін. Зазначені продукти вважаються фактичними світовими стандартами щодо аналізу на міцність, досліджень теплофізичних явищ, електромагнетизму, динаміки рідин та газів і т. д. Як основу CAE пакети теж застосовують геометричні моделі, що можуть формуватися власними засобами з використанням таких примітивів, як точки, лінії, поверхні, тіла, а також імпортуватися з інших середовищ. Нині існує стала тенденція до інтеграції CAD та CAE програм.

Завдяки високоякісній візуалізації зображень САПР дозволяють для розроблюваних зразків продукції створювати доволі реалістичні віртуальні макети замість значно дорожчих натурних.

Природним є поєднання CAD/CAE пакетів із CAM (Computer-Aided Manufacturing) системами автоматизації виготовлення технічних об'єктів. У цьому випадку комп'ютерні геометричні моделі становлять основу для опрацювання процесів виробництва деталей, застосування верстатів із числовим програмним керуванням і т. д.

Подальший розвиток CAD/CAM/CAE засобів пов'язаний із PDM (Product Data Management) та PLM (Product Life-cycle Management) технологіями, що реалізують оптимальне автоматизоване управління всім життєвим циклом (проєктуванням, виробництвом, експлуатацією) технічної продукції.

Асоціативний зв'язок між тривимірними об'єктами і креслениками дає можливість формувати значну частину конструкторської та іншої технічної документації в автоматичному режимі.

Характерною особливістю нинішніх САПР є їх дружній графічний інтерфейс, якісна довідкова документація та відкритість, тобто забезпечення користувачів ефективними програмними засобами для застосування своїх власних алгоритмів опрацювання даних.

Таким чином, геометричні моделі займають особливе місце в САПР, що обумовлено їх використанням як основи для розв'язування багатьох задач під час розробляння, виготовлення та експлуатації різноманітної промислової продукції.

# **1.7. Висновки**

У цьому розділі наведено загальні відомості про комп'ютерну графіку. Зокрема, стосовно використовуваних технічних засобів, видів зображень, моделей відтворення кольору, застосовуваного прикладного програмного забезпечення. Подано базову інформацію про основні методи побудов різноманітних геометричних фігур, окреслено перспективні напрямки комп'ютерної графіки в середовищі САПР.

Розглянуті питання дозволяють комплексно, з позицій системного підходу, сприймати навчальний матеріал, який викладається далі.

# **Контрольні запитання**

1. Охарактеризуйте призначення комп'ютерної інженерної графіки, розгляньте приклади її практичного застосування.

2. Опишіть роль дисплеїв, сканерів, принтерів, цифрових фотоапаратів та відеокамер в автоматизованому створенні різноманітних геометричних об'єктів.

3. Розкрийте сутність растрової та векторної графіки.

4. Наведіть види комп'ютерних зображень, сформулюйте їх переваги й недоліки.

5. Проаналізуйте існуючі математичні моделі відтворення кольору, сфери їх раціонального використання.

6. Зробіть стислий огляд найбільш популярних програмних пакетів комп'ютерної графіки.

7. Визначте базові теоретичні засади сучасного геометричного моделювання.

8. Назвіть групи фігур за вимірністю, основні методи їх побудов у нинішніх САПР.

9. Охарактеризуйте каркасні, поверхневі та твердотільні моделі.

10. Обґрунтуйте особливу роль геометрії в інтеграції CAD/CAM/CAE систем.

11. Поясніть на конкретних прикладах переваги параметричних моделей.

12. Доведіть важливість забезпечення користувачів САПР ефективними програмними засобами для застосування своїх власних алгоритмів опрацювання даних.

13. Визначте деякі перспективні напрямки розвитку комп'ютерної інженерної графіки, аргументуйте свої твердження.

# **2. СИСТЕМНІ ВИМОГИ ДЛЯ AUTOCAD 2023, ВКЛЮЧАЮЧИ SPECIALIZED TOOLSETS (WINDOWS)**

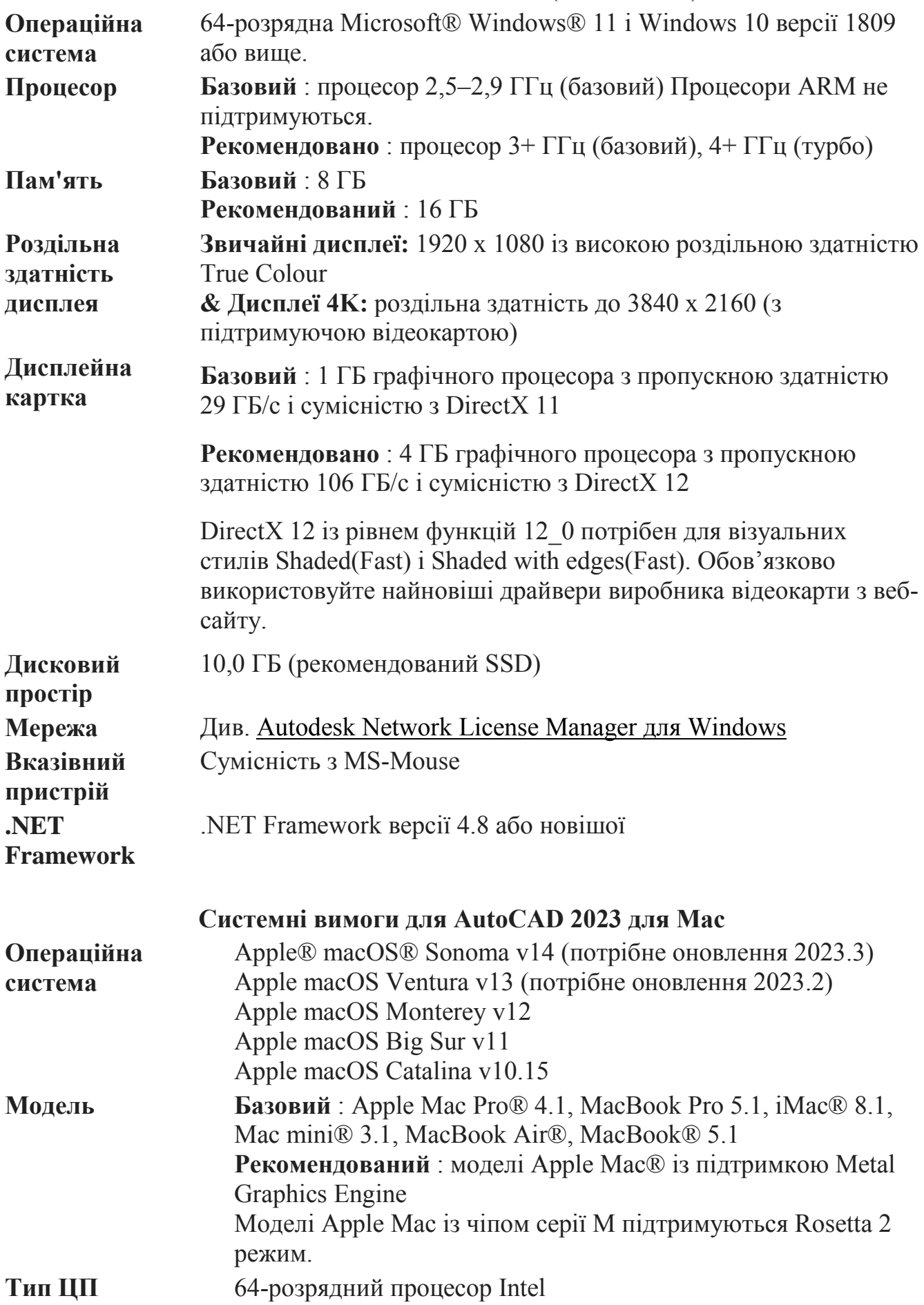

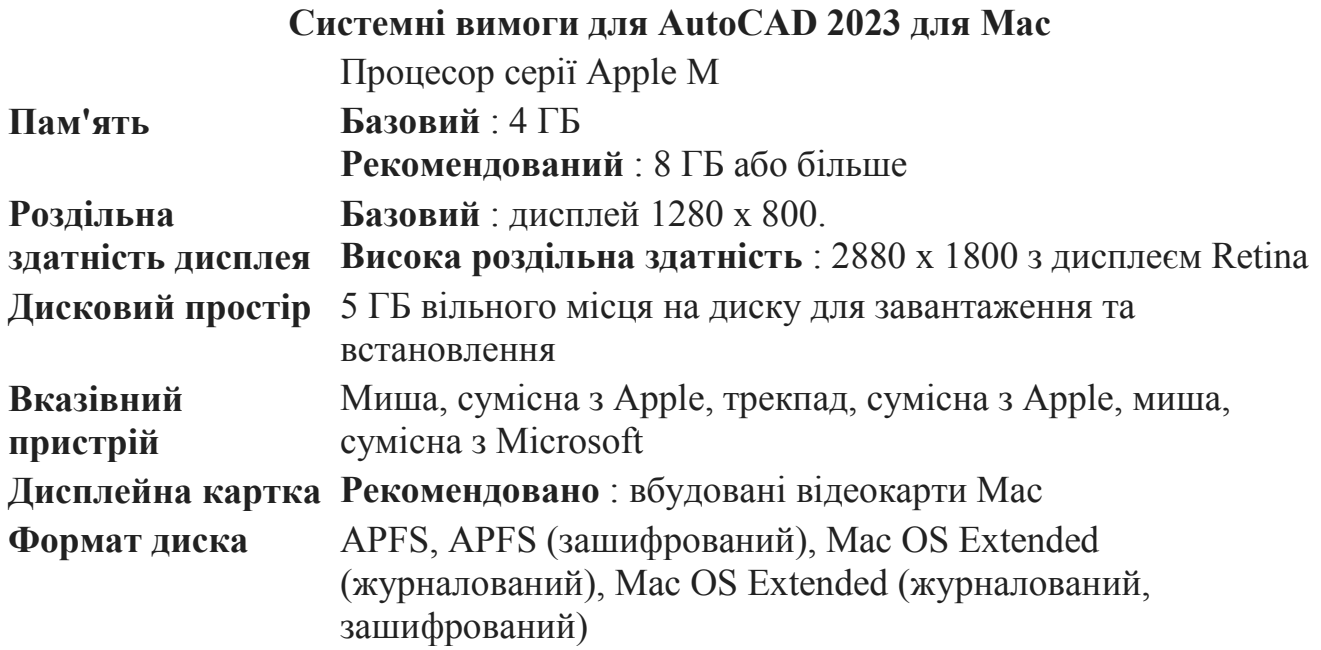

**Додаткові вимоги до великих наборів даних, хмар точок і 3D-моделювання**

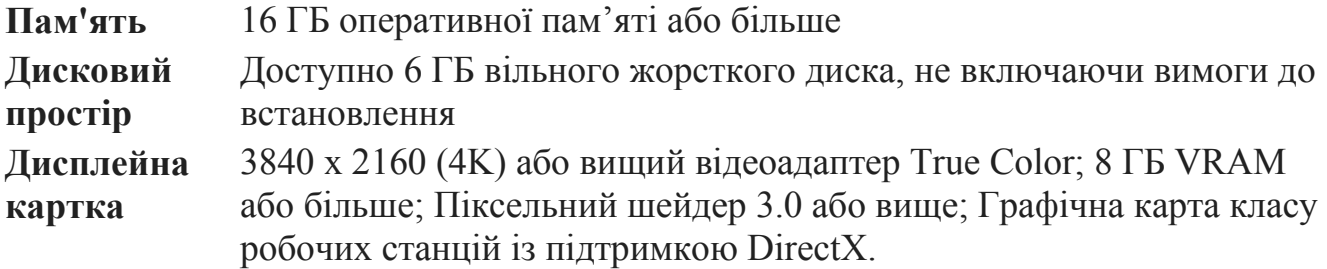

# **Спеціалізовані набори інструментів (тільки для Windows)**

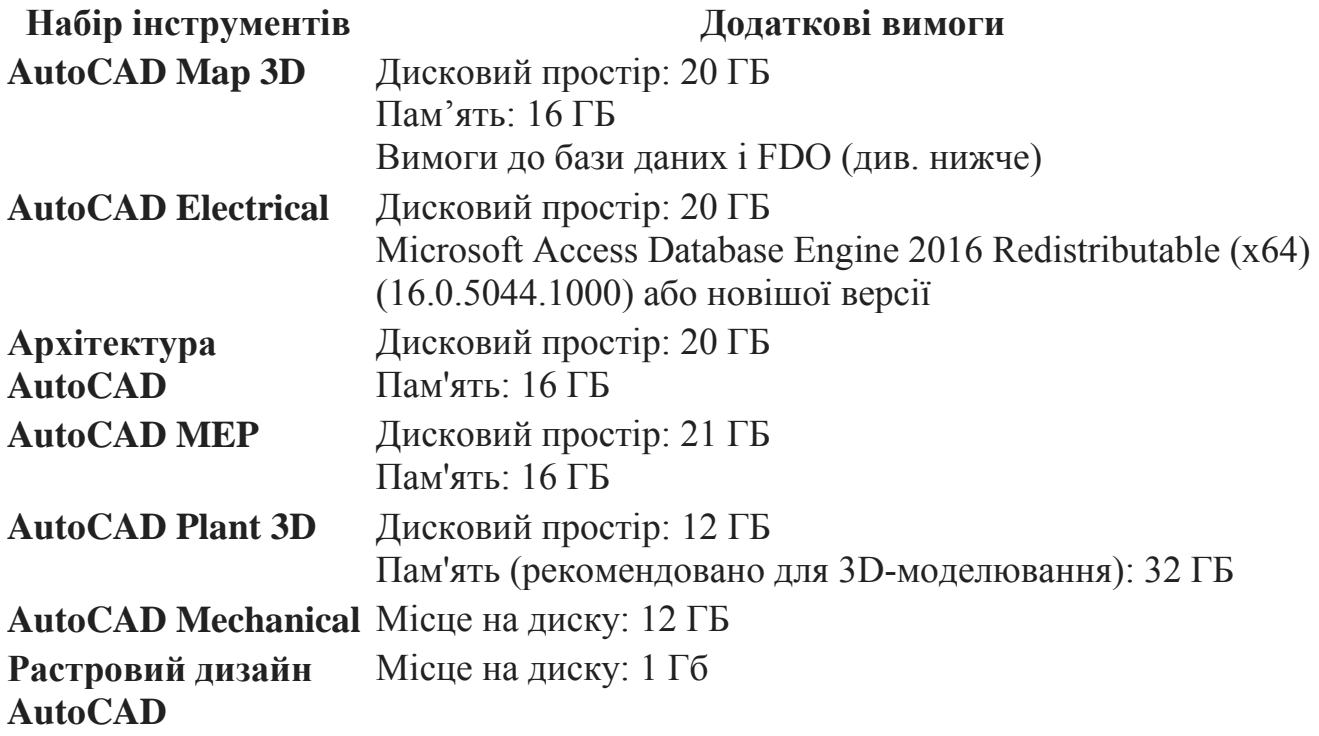

# **3. КОМП'ЮТЕРНЕ ФОРМОУТВОРЕННЯ В СИСТЕМІ AUTOCAD**

#### **3.1. Початок роботи з програмою**

AutoCAD 2023 встановлюється з офіційного сайту фірми Autodesk. Студенти та педагоги отримують безкоштовний доступ до її продуктів і послуг на певний термін із можливістю його продовження. Викладачі можуть підключати до своєї ліцензії студентів, якщо останні на зазначеному сайті мають власний обліковий запис.

#### **3.1.1. Вимоги до комп'ютера**

Перш ніж пробувати встановити AutoCAD 2023 слід ознайомитись на сайті фірми Autodesk з існуючими вимогами до наявного програмнотехнічного забезпечення. Це включає застосовувану операційну систему, використовуваний процесор, обсяги комп'ютерної пам'яті, параметри дисплея, відеоадаптера, вказівних пристроїв тощо.

#### **3.1.2. Файли AutoCAD**

Модель у системі AutoCAD є спеціальним чином організованим файлом, у якому, крім геометрії, міститься ряд параметрів, що визначають режими, одиниці вимірювання, властивості об'єктів і т. д. За замовчуванням цьому файлу присвоюється розширення .dwg (від англ. drawing – кресленик). Його ім'я не може перевищувати 256 символів. Дозволяється використовувати великі та малі літери, цифри, а також спеціальні символи: дефіс, підкреслювання та знак оклику. Файли-шаблони мають розширення .dwt. Для обміну з іншими графічними редакторами використовуються спеціалізовані формати.

#### **3.1.3. Запуск програми**

У середовищі операційної системи Windows AutoCAD 2023 запускається за допомогою ярлика на робочому столі або шляхом використання меню Start. Початкове вікно програми подано на рис. 3.1.

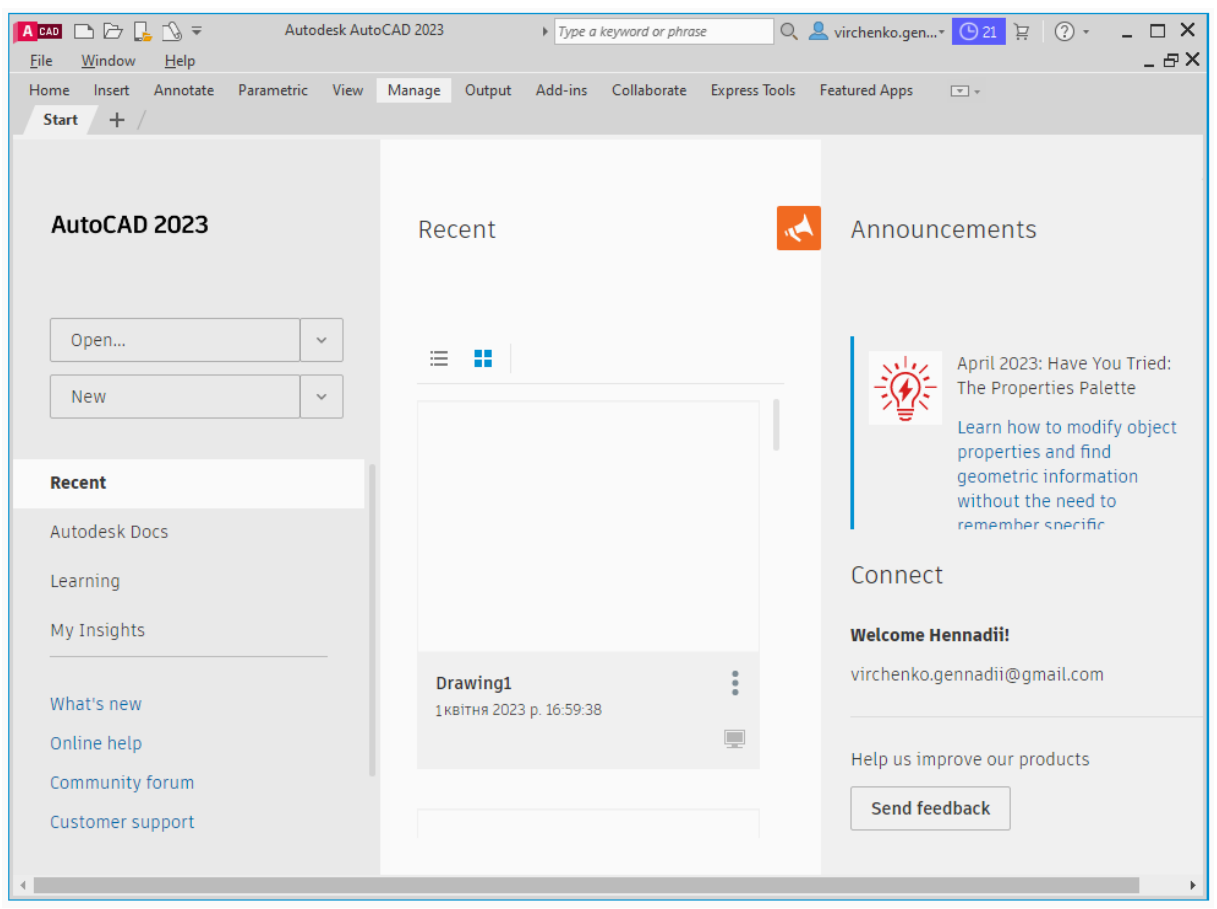

Рис. 3.1. Стартове вікно AutoCAD 2023

У лівій частині цього вікна розташована вкладка Start (початок). За замовчуванням для відкриття пропонуються останні використані файли (Recent), які відображаються в центральній зоні вікна.

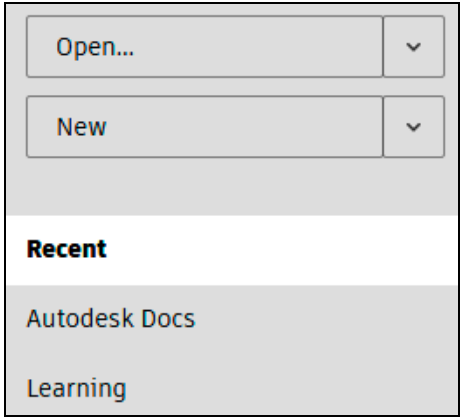

Рис. 3.2. Вкладка Start

На показаній на рис. 3.2 вкладці за допомогою меню команди Open (відкрити), див. рис. 3.3, можна активізувати існуючі файли через провідник

(Open files), підшивку файлів (Open a sheet set) та переглянути приклади креслеників AutoCAD (Explore sample drawings).

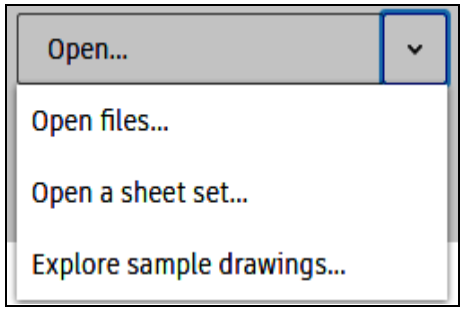

Рис. 3.3. Опції команди Open

Меню New (рис. 3.4) дозволяє створити новий файл із використанням шаблону, що був застосованим останнім. При першому запуску для нового файлу рекомендується обрати acadiso.dwt, який постачається разом з AutoCAD. Цей шаблон базується на вимогах ISO (International Organization for Standardization), тобто Міжнародної організації зі стандартизації, має одиниці вимірювання міліметри, формат А3 кресленика та інші налаштування відповідно до зазначених стандартів.

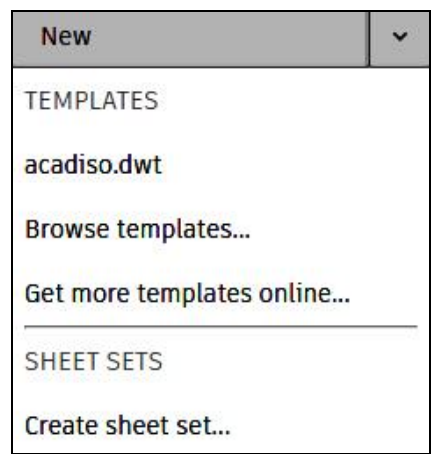

Рис. 3.4. Меню New

У списку команд, що розкривається, можна обрати потрібний шаблон майбутнього файлу з набору, що постачається з AutoCAD (Browse templates), завантажити нові шаблони з Інтернету, створити підшивку файлів креслеників (Create sheet set).

Пункт стартового меню Learning (навчання), див. рис. 3.2, відкриває вікно (рис. 3.5), в якому містяться Tips (поради) та навчальні відео (Videos).

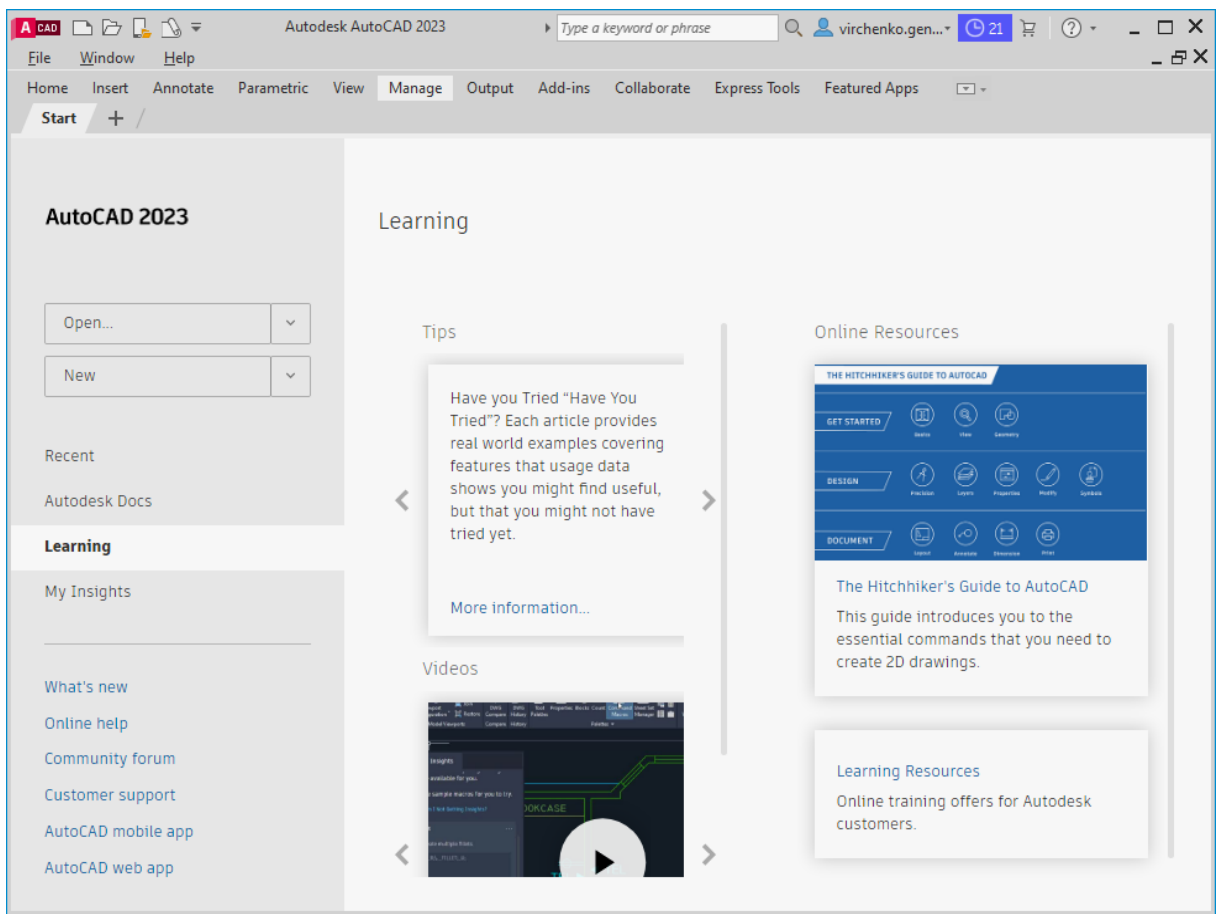

Рис. 3.5. Вікно Learning

У нижній лівій частині наведеного вище зображення розташовані посилання на інтернет-ресурси, див. рис. 3.6, з яких можна дізнатись про нові можливості (What's new), отримати онлайн-довідку (Online help), доступ до форуму спільноти (Community forum), служби технічної підтримки (Customer support), до мобільного (AutoCAD mobile app) та веб (AutoCAD web app) застосунків AutoCAD.

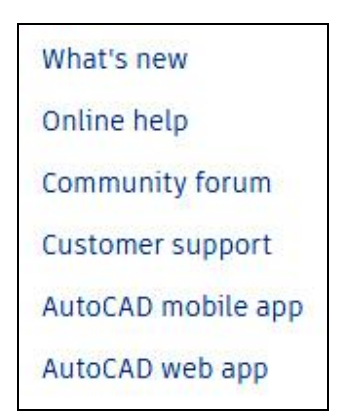

Рис. 3.6. Блок актуальної інформації

#### **3.2. Інтерфейс AutoCAD**

Після створення нового файлу за шаблоном acadiso.dwt на екран виводиться вікно графічного редактора, стандартний вигляд якого показано на рис. 3.7.

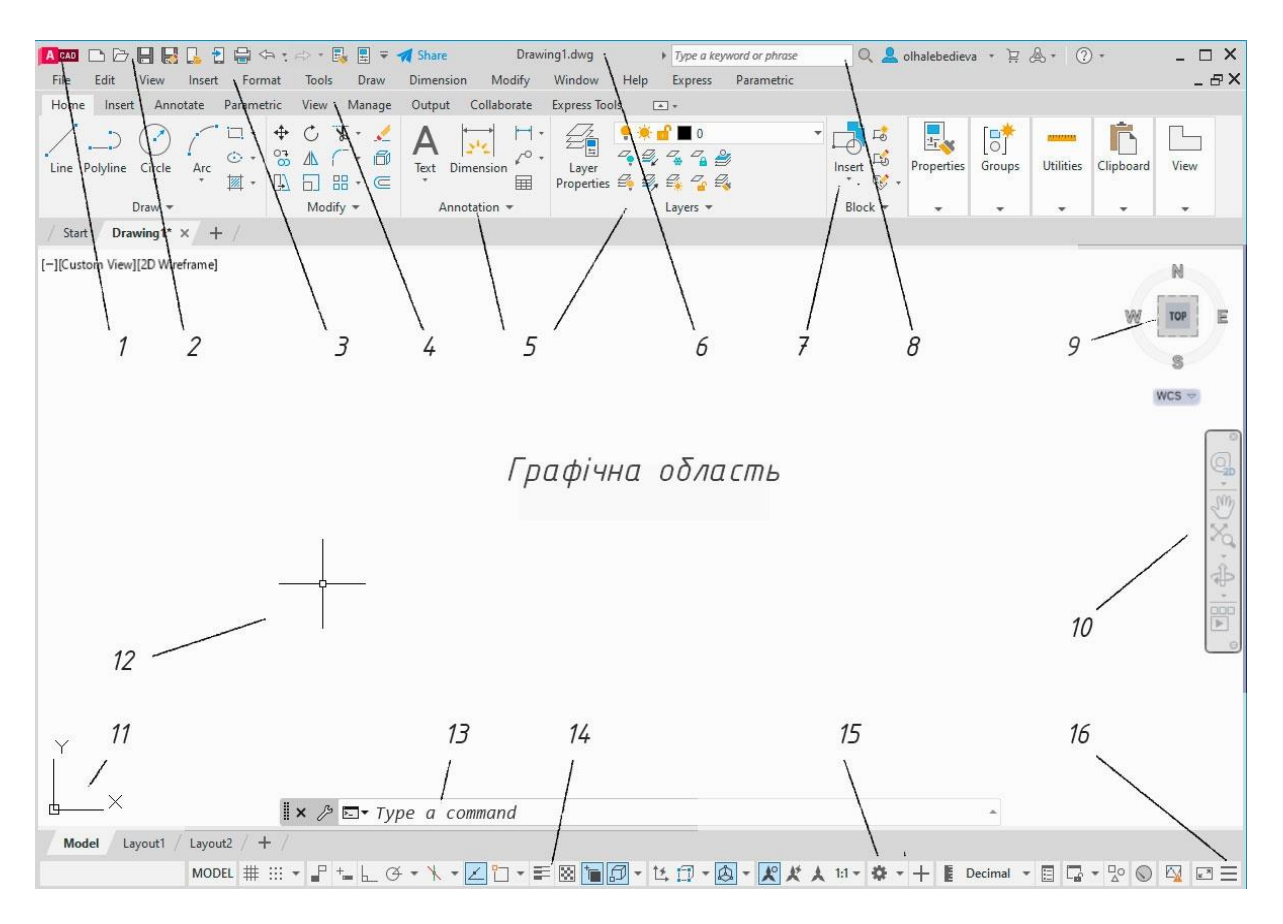

Рис. 3.7. Інтерфейс AutoCAD:

1 – меню застосунку; 2 – панель швидкого доступу; 3 – спадне меню;

4 – вкладки стрічки; 5 – панелі інструментів; 6 – заголовок вікна;

7 – піктограми команд; 8 – швидкий пошук; 9 – видовий куб; 10 – панель навігації; 11 – система координат; 12 – графічний курсор; 13 – вікно команд; 14 – рядок стану;

15 – меню вибору робочого простору; 16 – адаптація рядка стану

У вікні відображаються елементи інтерфейсу, передбачені робочим середовищем Drafting & Annotation (креслення та анотування), яке встановлюється за замовчуванням. У системі AutoCAD реалізовано наступні робочі простори:

Drafting  $&$  Annotation – двовимірне моделювання;

3D Basics – тривимірне базове;

3D Modeling – тривимірне моделювання.

# **3.2.1. Графічна область**

Центральна частина показаного на рис. 3.7 вікна називається графічною або робочою областю. У ній відображаються створені об'єкти. Курсор миші має форму перехрестя з квадратом посередині. Піктограма системи координат розміщується в лівому нижньому куті даної області. Біля її правої межі розташовані, див. рис. 3.8, видовий куб (View Cube), що призначений для змінювання точки зору на робочу площину, та панель навігації.

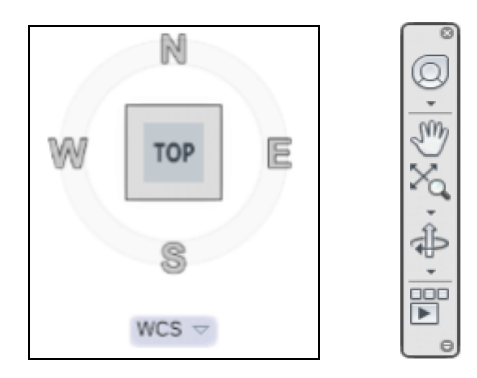

Рис. 3.8. Видовий куб та панель навігації

На останній представлені наступні команди:

– штурвал (Full Navigation Wheel), багатокомандний інструмент для 3D навігації;

 $\sqrt[6]{m}$  – панорамування (Pan), переміщення виду у площині кресленика;

 $\mathbb{X}_{\mathbb{Q}}$  – управління масштабом екранного зображення (Zoom);

– орбіта (Orbit), обертання тривимірного об'єкта у просторі;

 $\Box$  – аніматор руху (Show Motion).

Штурвал містить групу команд з 3D навігації, призначений для досвідчених користувачів. Аніматор руху – це інструмент керування знімками камери, дозволяє сформувати з них анімацію, що реалізує належний огляд наявної геометричної моделі.

# **3.2.2. Меню застосунку**

Вище були розглянуті варіанти створення нового кресленика, які можна обрати відразу після запуску AutoCAD. Під час поточного сеансу система забезпечує побудову нового або відкриття раніш створеного

кресленика, його зберігання, експортування тощо. Це здійснюється за допомогою команд, розташованих у меню застосунку (рис. 3.9), що викликається натисканням кнопки  $\blacksquare$  Application (програма) у верхньому лівому куті вікна AutoCAD.

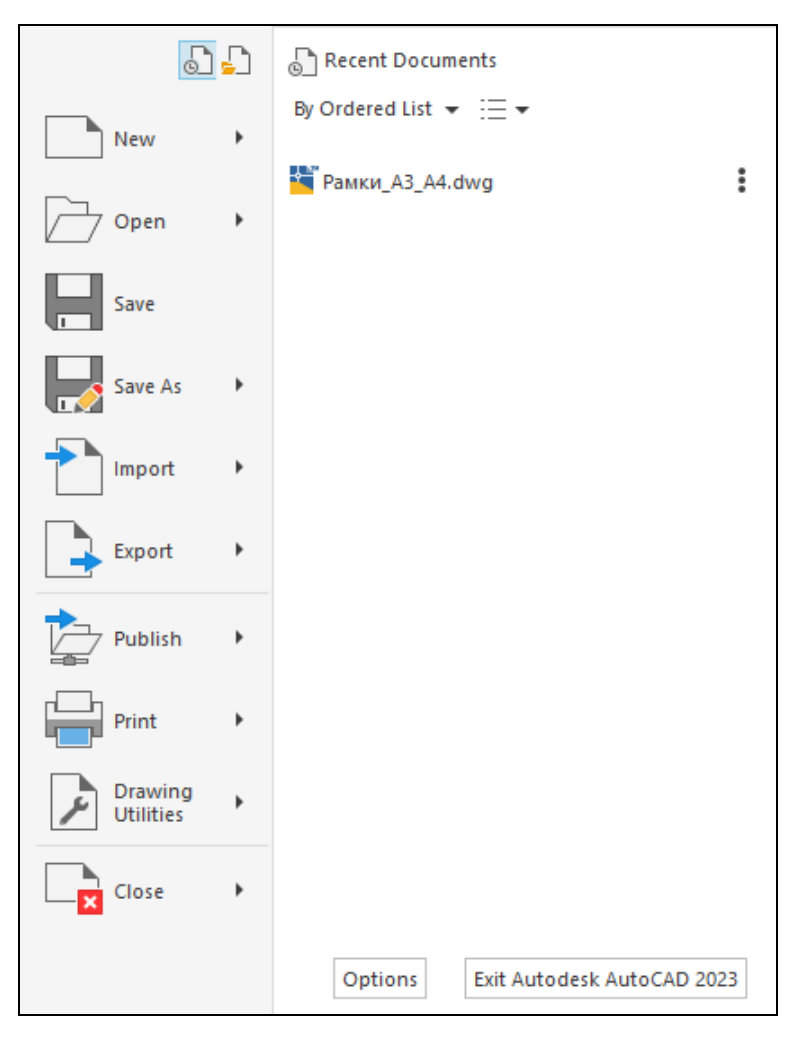

Рис. 3.9. Меню застосунку

Наведені засоби дозволяють створювати (New), відкривати (Open), зберігати файли під поточним ім'ям (Save) або під новим (Save As), імпортувати з іншого формату (Import), експортувати (Export), публікувати (Publish), виводити на друк (Print), закривати (Close). Крім зазначених інструментів меню містить поле, за допомогою якого здійснюється пошук необхідної інформації, кнопки для виклику вікна Options (параметри) та реалізації виходу з програми.

Діалогове вікно Options (рис. 3.10) має десять вкладок: Files (файли), Display (дисплей), Open and Save (відкрити та зберегти), Plot and Publish (друк та публікація), System (система), User Preferences (налаштування

користувача), Drafting (побудови), 3D Modeling (3D моделювання), Selection (вибір), Profiles (профілі). У цьому вікні можна визначити кольорову схему AutoCAD (світлу чи темну), властивості курсора та ручок, точність відображення елементів, періодичність автозбереження, апаратне прискорення, стиль візуалізації 3D об'єктів, налаштування інструментів вибору та інші параметри.

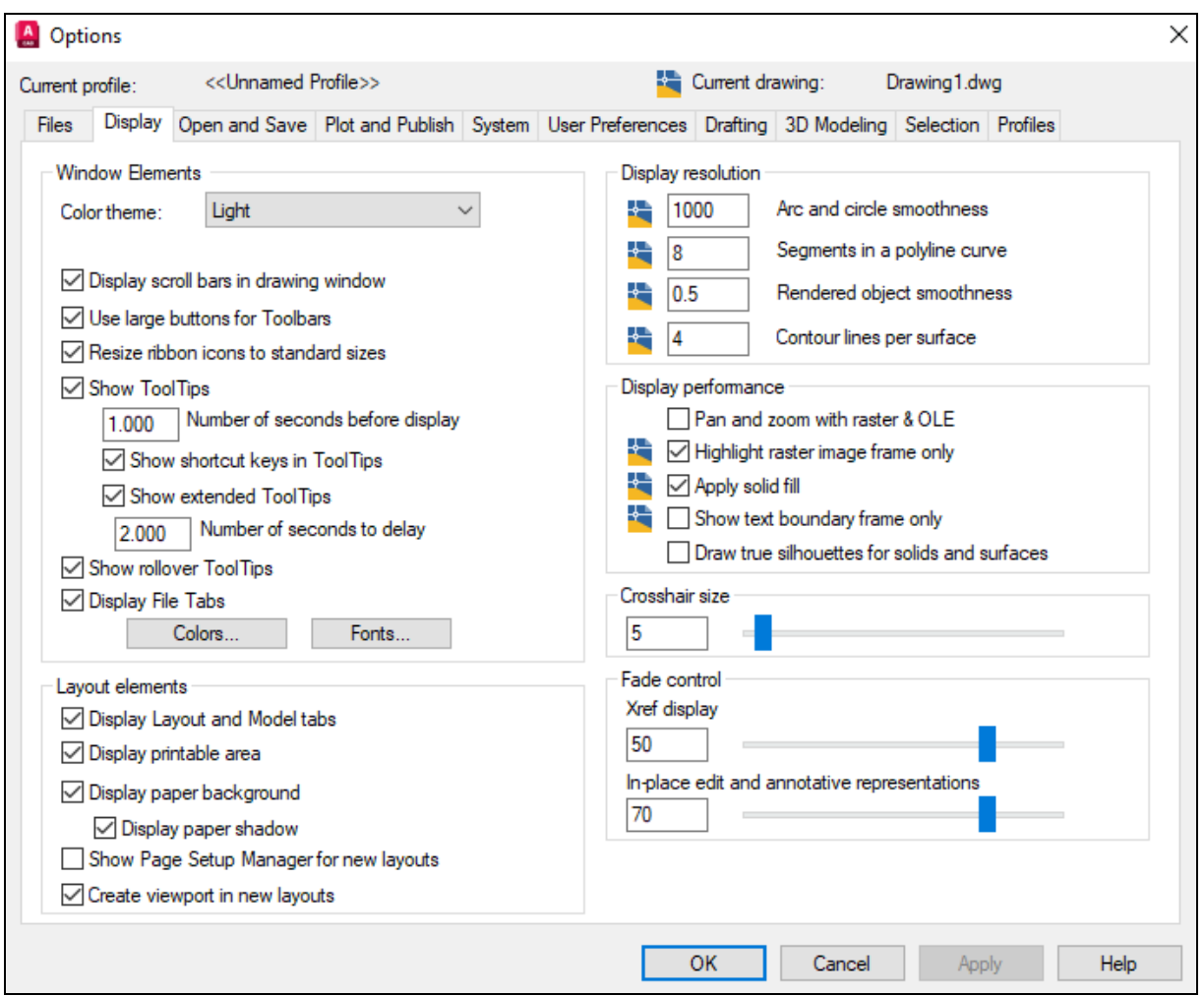

Рис. 3.10. Діалогове вікно Options

# **3.2.3. Панель швидкого доступу**

У верхній частині вікна AutoCAD відображається панель швидкого доступу (Quick Access Toolbar), див. рис. 3.11, що містить загальні команди роботи з файлами:

 $\Box$  – New,  $\Box$  – Save,  $\Box$  – Save As,  $\Box$  – Open,

а також команди

 $\Diamond$  – Undo відміни операцій,  $\Diamond$  – Redo поновлення операцій,

які були щойно виконані, та інші.

Ця панель модифікується згідно з наявними побажаннями користувача шляхом додавання або видалення необхідних команд. Кнопка Customize Quick Access Toolbar (налаштування панелі швидкого доступу) дозволяє вивести на екран відповідне меню інструментів AutoCAD, див. рис. 3.11.

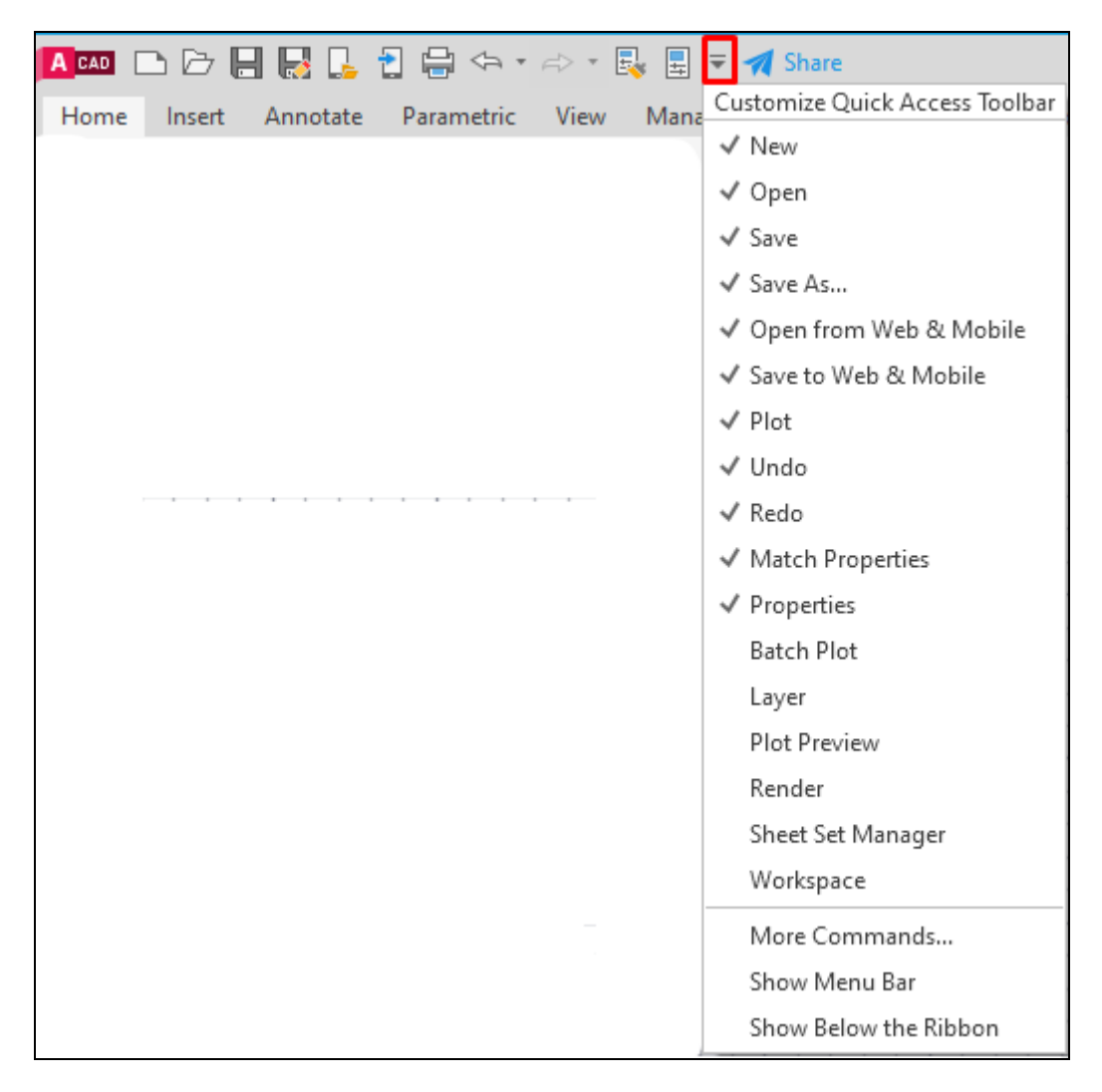

Рис. 3.11. Панель швидкого доступу з відкритим меню налаштування

Спадне меню відображається під панеллю швидкого доступу (рис. 3.12), тобто над стрічкою вкладок.

|             |  | ABO ◘ ▷ █ █ █ ੂ ਹੁ ∰ ↔ · ☆ · █ █ = ◀ Share |  |  |                                                                            |  |         |
|-------------|--|--------------------------------------------|--|--|----------------------------------------------------------------------------|--|---------|
| File        |  |                                            |  |  | Edit View Insert Format Tools Draw Dimension Modify Parametric Window Help |  | Express |
| <b>Home</b> |  |                                            |  |  | - Insert Annotate Parametric View Manage Output Collaborate Express Tools  |  |         |

Рис. 3.12. Середній рядок спадного меню

Досить часто це меню називають традиційним, оскільки його структура збігається з попередніми версіями AutoCAD, забезпечує доступ до більш повного списку команд та параметрів. Системна змінна MENUBAR застосовується для приховування (0) або відображення (1) даного меню.

#### **3.2.4. Стрічка**

Безпосередньо над графічною областю розташована стрічка (рис. 3.13), на якій розміщуються операції, що відносяться до поточного робочого середовища. Остання дозволяє уникнути необхідності відображення великої кількості панелей інструментів, завдяки чому максимізується робоча область. Засіб, що розглядається, відображається автоматично в разі створення нового або відкривання існуючого кресленика з використанням середовищ Drafting & Annotation, 3D Basics або 3D Modeling.

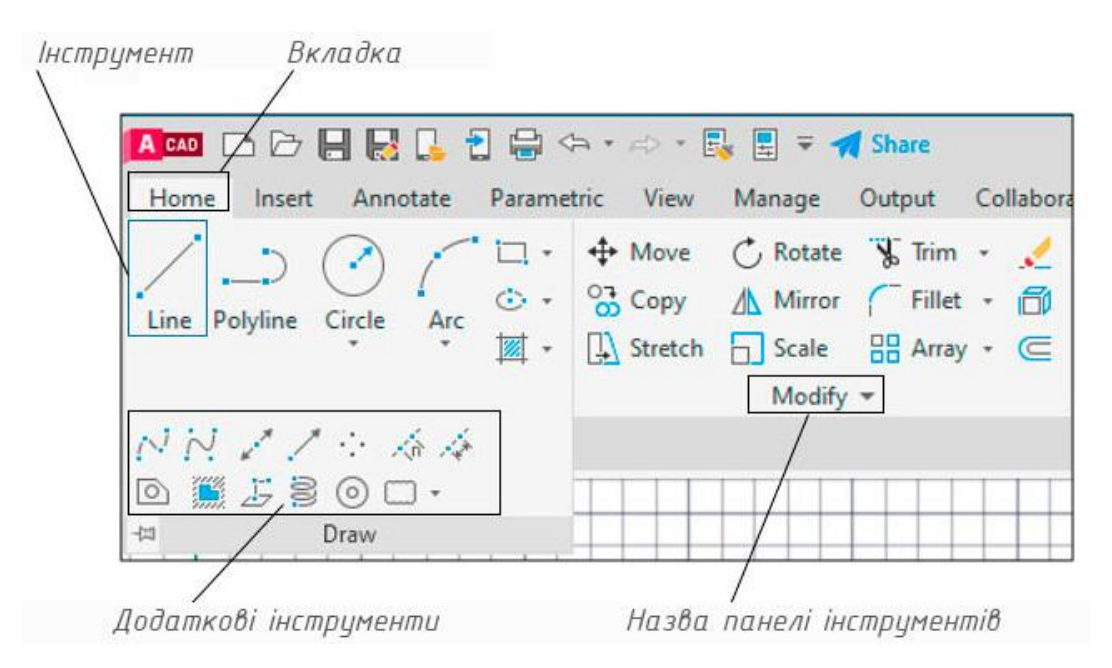

Рис. 3.13. Елементи стрічки

Стрічка складається з панелей, які організовані у вкладки з назвою задачі: Home – головна, Insert – вставка, Annotate – анотації і т. д. Панелі містять інструменти та елементи керування. На кожній із них є назва. Трикутник указує на те, що їх можна розгорнути для відображення додаткових інструментів (рис. 3.13). Якщо комп'ютерну мишу перемістити в інше місце, то така панель автоматично зникає. Кнопка  $\overline{1}$  дозволяє залишити останню розгорнутою.

Вигляд стрічки можна змінювати, згортаючи її до вкладок, назв панелей чи до кнопок вкладок. Для цього передбачена кнопка в кінці рядка назв панелей (рис. 3.14).

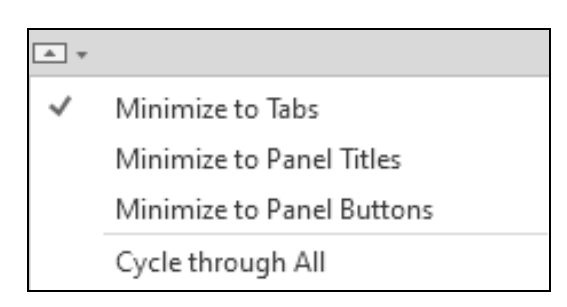

Рис. 3.14. Інструменти змінювання відображення стрічки

Стрічка прибирається або повертається натисканням комбінації клавіш  $Ctrl + 0.$ 

# **3.2.5. Вікно команд**

У нижній частині вікна AutoCAD знаходиться область (рис. 3.15), яка призначена для введення команд та параметрів у процесі діалогу з системою. Дане вікно вимикається та вмикається сполученням клавіш Ctrl+9. Можна змінювати його довжину, потягнувши за правий край, та переміщувати за допомогою піктограми .

Якщо рухати вгору верхню межу вікна, то розкриється список попередніх дій (рис. 3.16). Це можна також зробити за допомогою клавіші F2 або трикутника біля правої межі вікна на рис. 3.15.

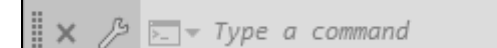

Рис. 3.15. Вікно командних рядків

```
Command:
  Specify corner of window, enter a scale factor
/ (nX or nXP), or
  [All/Center/Dynamic/Extents/Previous/Scale/
  Window/Object] <real time>:
  Command: *Cancel*
  Command: *Cancel*
  Command: <Switching to: Model>
  Regenerating model.
  Command: <Grid off>
  \sqrt{2} \sqrt{v} Type a command
```
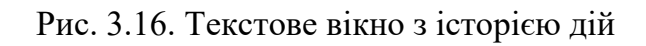

Безпосередньо в командному рядку вводяться команди та визначаються їхні опції без використання вкладок стрічки, панелі інструментів чи меню. Достатньо просто почати вписувати назву команди та обрати її із запропонованого списку.

У трикутних дужках при діалозі з програмою через командний рядок відображаються значення за замовчуванням. Щоб прийняти їх, потрібно натиснути Enter. Для вибору опцій зі списку на їхню назву встановлюється курсор та застосовується ліва клавіша миші. Прийняття значення параметра або завершення команди відбувається після застосування клавіші Enter. Для повторного виклику щойно виконаної команди на запрошення Type a command вводиться Enter.

#### **3.2.6. Вкладки простору моделі та листів кресленика**

В AutoCAD передбачені два робочих середовища: простір моделі Model та простір листа Layout.

Простір моделі – це необмежена 3D область кресленика, в якій відбувається моделювання об'єктів. Вкладка Model активна за замовчуванням.

Простір листа є двовимірним середовищем, призначеним для створення креслеників. У ньому виконується підготовлення масштабованих видів екранів простору моделі до друку на конкретному форматі. Також тут додаються основні написи, специфікації, таблиці та інша необхідна інформація.

Рядок вкладок перемикання просторів моделі та листів (рис. 3.17) розташований під графічною областю з лівого боку. Новий кресленик має три вкладки Model (модель), Layout1 (лист1), Layout2 (лист2) та кнопку  $+$ . Остання дозволяє створювати нові листи. У середовищі Model виконується побудова геометричної моделі.

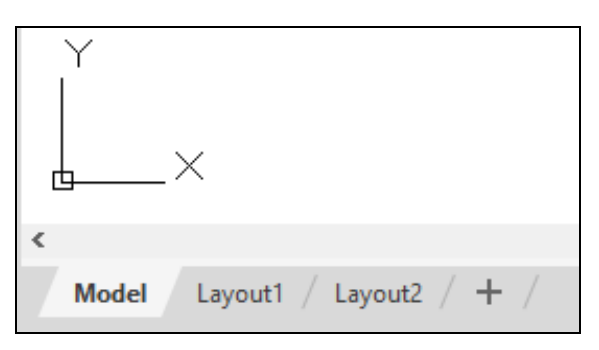

Рис. 3.17. Вкладки просторів моделі та листів

#### **3.2.7. Рядок стану**

Під вікном команд розміщено рядок стану (Application Status Bar), див. рис. 3.18.

MODEL ## ::: ▼ FL G ▼ N ▼ Z 0 ▼ W → O • O • O • A × X 1 × X + + E Decimal • 日 ロ ▼ R © ロ 三

Рис. 3.18. Рядок стану (склад компонентів за замовчуванням)

Останній містить кнопки, які встановлюють або відміняють певні режими креслення, вмикають допоміжні інструменти, відображення належної інформації тощо. За замовчуванням даний рядок має наступний склад компонентів:

 $\overline{\mathsf{MODEL}} - \overline{\mathsf{IM}}$ 'я активного робочого простору (Model чи Layout);

– вмикання або вимикання екранної сітки;

 $|\dddot{\mathbf{x}}|$  – включення чи відключення прив'язки курсора до керуючої сітки (крок переміщення курсора);

 $\mathbb{F}$   $\mathbb{L}$   $\circ$   $\cdot$   $\mathbb{R}$   $\leq$   $\mathbb{Z}$   $\circ$   $\mathbb{F}$   $\circ$  – група кнопок режимів креслення, де:

 $\boxed{\color{blue}P}$  – вмикання або вимикання автоматичного встановлення геометричних залежностей під час створення та редагування об'єктів;

 $\| \Box \|$  – включення чи відключення обмежень змінювання координат тільки за напрямом однієї з декартових осей;

– вмикання або вимикання обмежень переміщення курсора визначеними кутами;

 $|\mathbf{k} - \mathbf{k}|$  – включення чи відключення моделювання ізометричного виду 3D об'єкта шляхом вирівнювання за трьома основними ізометричними осями. У списку, що розкривається, можна обрати площину аксонометричної проєкції (рис. 3.19);

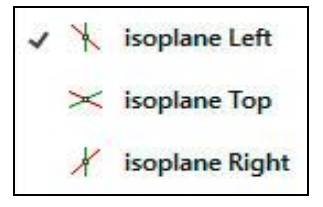

Рис. 3.19. Список для вибору площини аксонометричних проєкцій

 $|\angle|$  – вмикання або вимикання відстеження прив'язки;

• - включення чи відключення об'єктної прив'язки для точного розташування модельованої фігури;

 $|\mathbf{F}|$  – вмикання або вимикання відображення товщини ліній на екрані;

– включення чи відключення вибору об'єктів у циклі, використовується для визначення однієї з фігур, що накладаються. При наведенні курсора над ними з'являється значок  $\Box$ , який повідомляє, що доступно кілька об'єктів. Щоб побачити ці фігури, натискається права клавіша миші. У результаті відкриється список (рис. 3.20).

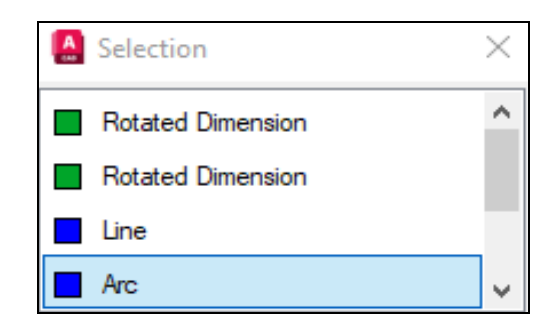

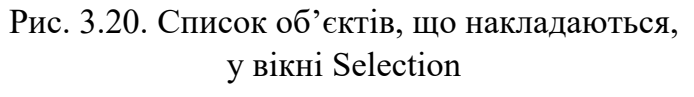

Для здійснення вибору у вікні Selection встановлюється курсор на необхідній назві та натискається ліва клавіша миші.

 $\boxed{0}$  –  $\boxed{0}$  –  $\boxed{0}$  –  $\boxed{-}$ група кнопок для тривимірних побудов, в якій:

– вмикання або вимикання прив'язки курсора до опорних точок у 3D просторі;

 $|\mathbb{D} -$ включення чи відключення фільтрації елементів 3D об'єктів та екранів. Зі спадного меню обираються:

 $\begin{bmatrix} -1 \\ 1 \end{bmatrix}$  Vertex – вершини;

 $E$ dge – ребра;

) **Face** — грані;

Solid History – елементи складених фігур;

Drawing View<br>
– компоненти видів креслеників.<br>
Сатраван<sup>ь</sup> – компоненти видів креслеників. **Contract** Component

Вимкнення функції фільтрації здійснюється за допомогою комбінації Shift+F1.

 $|\mathbf{Q} - (Gizmo)$  графічні динамічні підказки для переміщення, обертання та масштабування об'єктів у тривимірному просторі відносно координатних осей і площин.

 $\mathcal{L} \times \mathcal{L}$  1:1  $\cdot$  - група кнопок керування видимістю та масштабом анотацій.

 $\bullet$  – вибір робочого простору.

 $+$  – вмикання або вимикання відображення неасоціативних розмірів.

 $\epsilon$  Decimal  $\epsilon$  – список одиниць вимірювання.

– відображення вікна швидких властивостей. При ввімкненому режимі поруч з обраним об'єктом автоматично відкривається вікно основних властивостей (рис. 3.21).

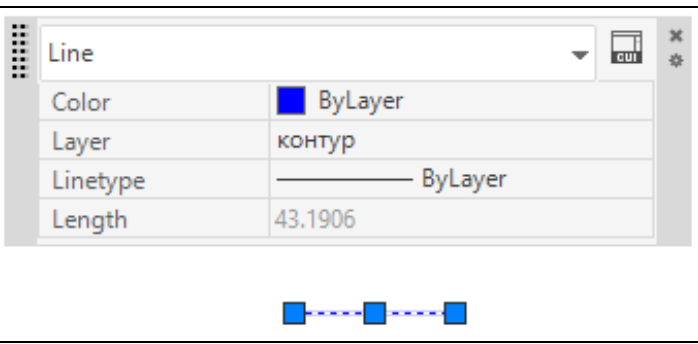

Рис. 3.21. Вікно швидких властивостей

– блокування або розблокування елементів інтерфейсу.

– ізоляція об'єктів. При активації цього режиму обрані фігури стають тимчасово невидимими, а раніш приховані відновлюються.

 $\sqrt{2}$  – очистка екрана від міток точок.

 $\equiv$  - адаптація рядка стану, у спадному списку наведений повний перелік кнопок, які можуть виводитись, активні з них відмічені галочками.

Щоб додати чи вимкнути певні функції достатньо натиснути ліву клавішу миші на відповідній назві у відкритому списку налаштування рядка стану. Кнопки активних режимів виділяються рамкою та світло-синім фоном. Крім перелічених вище, в рядок стану дозволяється додавати наступні режими та функції.

 $50.0000$ ,  $50.0000$ ,  $0.0000$  (Coordinates) – відображення поточних координат курсора, які можуть бути статичними або динамічними з використанням лінійних або кутових величин. У першому випадку координати оновлюються при вказуванні певної точки, а у другому – пов'язані з переміщенням курсора.

 $\boxed{\blacksquare}$  (Transparency) – налаштування прозорості об'єктів.

<sup>+</sup> (Dynamic Input) – динамічне відображення введення. Інтерфейс складається з полів значень та динамічної підказки. Активізація будь-якого з полів виконується натисканням клавіші Tab.

(Dynamic UCS) – тимчасове розміщення площини XY системи координат користувача на грані тіла, чарунці сітки тощо. Для реалізації достатньо навести курсор на зазначений елемент. Після виконання поточної команди UCS автоматично повертає свої попередні налаштування.

 $\boxed{\odot}$  (Graphics Performance) – функція апаратного прискорення графіки, для якого використовується процесор відеоадаптера. Налаштування параметрів виконується в діалоговому вікні, що викликається клацанням правої кнопки миші на даній піктограмі.

Деякі з параметрів умикаються та вимикаються за допомогою функціональних клавіш:

 $F3 - o6$ 'єктна прив'язка  $T$ .

 $F4 - 3D$  прив'язка  $\boxed{1}$ .

 $F6 - \mu$ инамічна система координат користувача  $F.$ 

 $F7 - Bi$ дображення екранної сітки  $\boxed{\text{}}$ :

 $F8$  – режим ортогонального переміщення курсора  $\Box$ 

F9 – прив'язка руху курсора до кроку  $\overline{::\cdot}$ .

 $F10 -$ кутове відстеження  $\boxed{6}$ :

 $F11 - B1$ дстеження об'єктної прив'язки  $\leq$ :

# **3.2.8. Контекстне меню**

В AutoCAD передбачений зручний інструмент для поточних дій – це контекстне меню. Зміст останнього змінюється відповідно до активної команди. Виклик виконується натисканням правої клавіші миші при розташуванні курсора в певній зоні вікна системи. Якщо не використовується жодна команда, а курсор знаходиться у графічній області, то з'являється стандартне контекстне меню (рис. 3.22).

У його верхньому рядку пропонується повторити попередню команду. На даному рисунку показано стандартне контекстне меню нового файлу, для якого рекомендується команда Help. Recent Input (останнє введення) – це список нещодавніх команд. Clipboard є спадним меню з різноманітними можливостями вирізання, копіювання та вставляння (рис. 3.23).

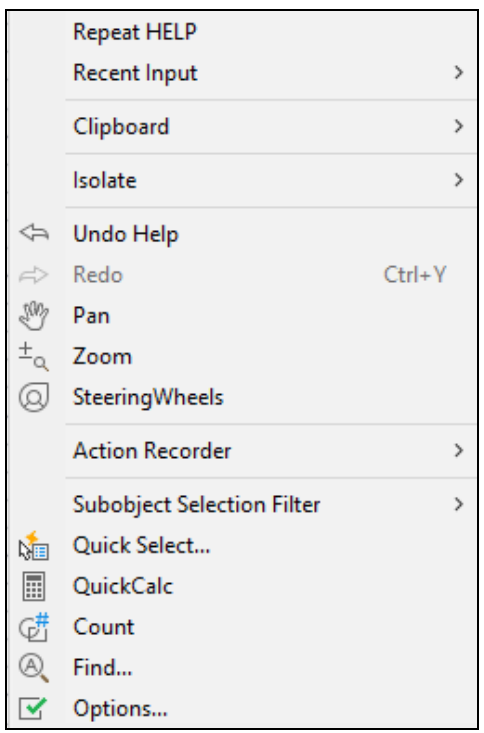

Рис. 3.22. Стандартне контекстне меню

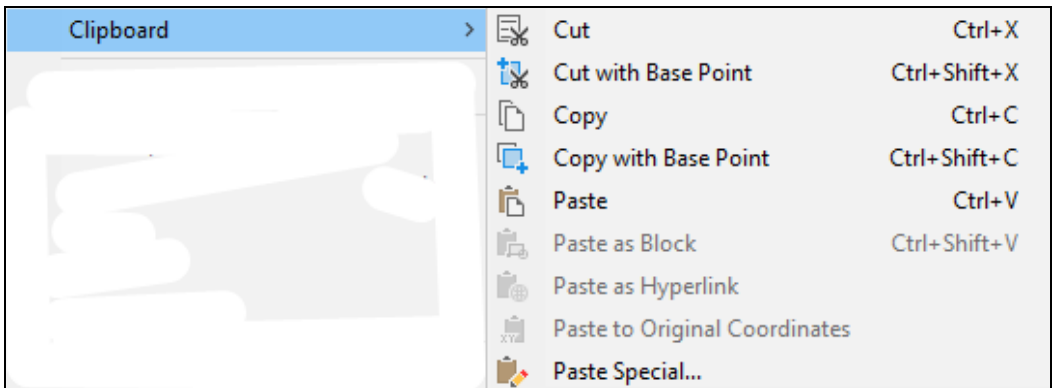

Рис. 3.23. Спадне меню Clipboard

Команда Isolate у контекстному меню дозволяє обрати наступні дії зі списку: Isolate Objects (ізолювати об'єкти), Hide Objects (приховати об'єкти), End Objects Isolation (відмінити ізоляцію об'єктів), див. рис. 3.24.

| Isolate                  |  | > <sup>1</sup> <sup>-1</sup> Isolate Objects |  |  |
|--------------------------|--|----------------------------------------------|--|--|
| <>> Undo Isolate objects |  | Hide Objects<br><b>End Object Isolation</b>  |  |  |
|                          |  |                                              |  |  |

Рис. 3.24. Функції Isolate

Відмінність між Isolate Objects та Hide Objects полягає в тому, що в першому випадку невидимими стають усі об'єкти, крім обраних, а у

другому – приховуються саме обрані фігури. Функція End Object Isolation відновлює відображення всіх прихованих об'єктів.

Також у контекстному меню є доступ до команд Pan та Zoom управління зображенням на екрані, вмикання штурвала, рекордера операцій, фільтрів і швидкого вибору, калькуляції, пошуку та налаштувань.

# **3.3. Двовимірне моделювання**

У цьому підрозділі підручника подається двовимірне геометричне моделювання в системі AutoCAD. Наведені відомості слугують також основою для успішного подальшого виконання тривимірних побудов.

#### **3.3.1. Система координат**

Положення будь-якого елемента кресленика визначається за допомогою координат. За замовчуванням AutoCAD використовує тривимірну декартову систему координат (три взаємно перпендикулярні осі X, Y. Z), що називається Світовою – World Coordinate System (WCS). Ця фіксована система визначає положення всіх об'єктів кресленика.

У режимі 2D вказуються точки у площині XY, яка називається робочою площиною кресленика. Значення X обумовлює відстань від початку координат (0,0,0) по горизонталі, а величина Y – по вертикалі. При цьому додатнім X відповідає напрям вправо, від'ємним – вліво. Для додатних Y маємо відстані вгору, а для від'ємних – вниз.

У полярній системі координати точки визначаються відстанню та кутом, що відраховуються від початку координат. Кут вимірюється від горизонтального напряму проти годинникової стрілки.

В обох розглянутих випадках дефініцію координат можна здійснювати в абсолютній або відносній формі. Перша спирається на початок координат (0,0), а друга (ознакою якої є початковий символ @) – на останню застосовану точку.

Система координат користувача – User Coordinate System (UCS) є рухомою декартовою системою координат. Визначається за допомогою команди UCS, що вводиться у вікні команд:

#### *Command: UCS*

*Current ucs name: \*WORLD\** – повідомлення про поточну систему координат;

*Specify origin of UCS or [Face/NAmed/OBject/Previous/View/World/X/Y/Z /ZAxis] <World>:* – опції для створення системи координат користувача:

*Face –* вирівнювання UCS по грані тіла, поверхні чи плоскому сегменту сітки;

*NAmed –* вибір із списку іменованих попередньо створених систем координат;

*OBject –* вирівнювання по площині об'єкта;

*Previous –* повернення до попередньої системи координат;

*View –* вирівнювання по поточному виду;

*World* – встановлення світової системи координат;

*X/Y/Z –* обертання системи координат на вказаний кут навколо відповідних осей;

*ZAxis –* встановлення нового напряму осі Z та відповідне змінювання системи координат.

Доступ до команд управління системою координат користувача також міститься у вкладці Tools традиційного меню AutoCAD. Належний список компонента New UCS показано на рис. 3.25.

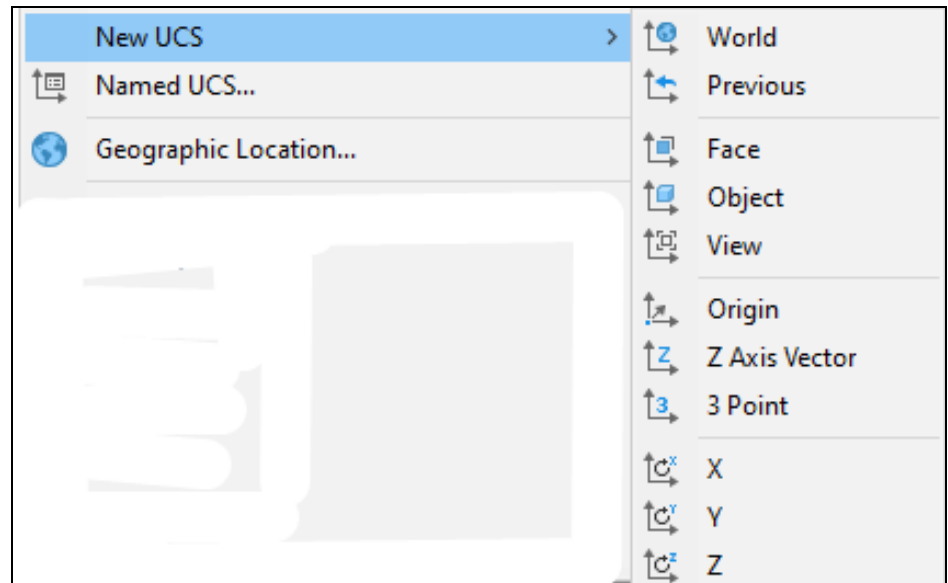

Рис. 3.25. Опції команди UCS

- **World** встановлення світової системи координат;
- **1. Previous** відновлення попередньої системи координат;
- $\Box$  **Face** вирівнювання UCS по грані тіла;
- **Оbject** встановлення UCS по існуючому 3D об'єкту;
- $E$  View вирівнювання UCS по поточному виду;

 $\square$  Оrigin – визначення нової точки початку координат та спрямування осей;

 $\frac{1}{2}$  Z Axis Vector – змінювання орієнтації координатних осей залежно від напряму осі Z;

 $\frac{3}{2}$  3 Point – перевизначення UCS трьома точками: перша відповідає початку координат, друга і третя – відповідно додатному напряму осі Х та Y;

 $\mathbb{C}^x$  Х,  $\mathbb{C}^x$  Ү,  $\mathbb{C}^z$  Z – обертання системи координат навколо обраних осей.

За замовчуванням у новому файлі система координат користувача UCS збігається зі світовою. Напрямок осей X та Y відображає піктограма в лівому нижньому куті графічної області. Вісь Z згідно з правилом правої руки спрямована на користувача. Квадрат на рис. 3.26 вказує, що UCS збігається з WCS.

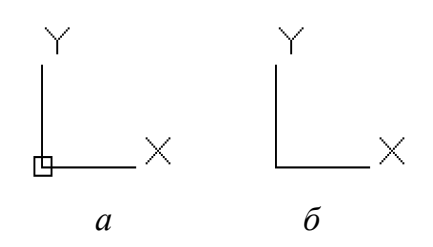

Рис. 3.26. Піктограми системи координат: *а* – світової, *б* – користувача

У 2D режимі UCS визначає площину XY, яка називається робочою або площиною побудов, де створюються й редагуються об'єкти. У просторі аркуша UCS відображається у вигляді трикутника.

#### **3.3.2. Одиниці вимірювання**

В AutoCAD довжини та кути вимірюються в одиницях, що відповідають встановленим для поточного кресленика. Завдяки цьому при створенні геометричної моделі можна використовувати її дійсні розміри. Масштабування зображення при виведенні на друк відбувається за допомогою визначення співвідношення між одиницями довжини файлу кресленика та аркуша. Передбачено використання 22 одиниць довжини: від мікрометра до парсека. За замовчуванням для лінійних вимірювань приймаються Decimal (десяткові). Пропонуються також Engineering
(технічні), Architectural (архітектурні), Fractional (дробові) та Scientific (наукові) одиниці.

Для кутових вимірювань за замовчуванням приймаються Decimal Degrees (десяткові градуси). Можливий також формат Deg/Min/Sec, (градуси/ хвилини/секунди), Grads (гради), Radians (радіани) та Surveyor's Units (топографічні кутові одиниці). Вибір того чи іншого варіанта обумовлюється наявними потребами користувача. Напрям додатного відліку кутів за замовчуванням збігається з обертанням проти годинникової стрілки від горизонталі.

Представлення даних визначається кількістю цифр після крапки, що розділяє цілу і дробову частину числа. За замовчуванням точність лінійних величин обчислюється до четвертого знаку після крапки, а для кутових – дробова частина виключається.

Одиниці вимірювання та точність встановлюються за допомогою команди Units (одиниці), діалогове вікно якої Drawing Units (одиниці кресленика) представлено на рис. 3.27.

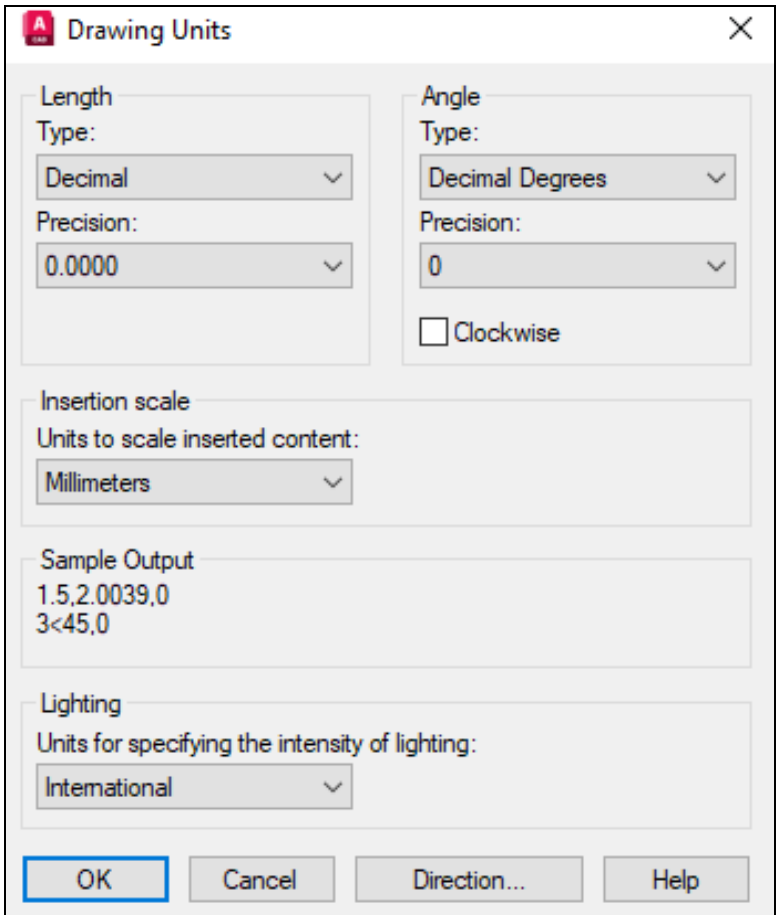

Рис. 3.27. Діалогове вікно Drawing Units

Її можна активувати, набравши в командному рядку належне ім'я або натиснувши на ньому у списку вкладки Format традиційного меню AutoCAD. У наведеному вище вікні напрям кутів змінюється встановленням галочки напроти Clockwise (за годинниковою стрілкою). Після цього кути будуть обчислюватися зазначеним чином.

Для існуючих розмірів одиниці вимірювання змінюються за допомогою пункту Properties контекстного меню. У вкладці Primary Units розташований спадний список Dim Units. У ньому обирається потрібний вид одиниць вимірювання. У полі Precision визначається необхідна точність.

Лінійні одиниці вимірювання встановлюються також за допомогою кнопки Units, яка розташована в рядку стану кресленика. Її меню ілюструє рис. 3.28.

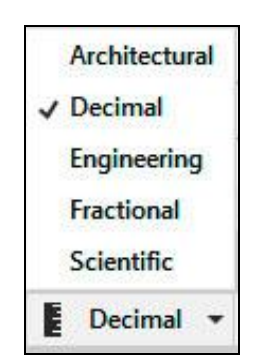

Рис. 3.28. Спадний список одиниць вимірювання в рядку стану

За замовчуванням на вказаній кнопці відображається назва Decimal.

# **3.3.3. Межі кресленика**

Якщо новий кресленик створюється без використання шаблону acadiso.dwt, то виникає потреба дефініції його меж. В іншому випадку встановлюється метрична система одиниць вимірювання та межі кресленика 420х297 мм. Змінити вказані величини можна командою LIMITS, викликавши її у вікні команд, або за допомогою пункту Drawing Limits закладки Format традиційного меню AutoCAD.

Після цього в командному рядку з'являється запит:

*Specify lower left corner or [ON/OFF] <0.0000,0.0000>:*

У відповідь на нього необхідно вказати ліву нижню вершину прямокутника, що обмежує кресленик, або вибрати іншу запропоновану опцію. Після визначення першої точки слідує наступний запит:

*Specify upper right corner<420.0000, 297.0000>:*

Він потребує дефініції положення правої верхньої вершини межі кресленика замість значення за замовчуванням у куткових дужках.

Опції команди:

*ON* – встановлення автоматичного контролю за додержанням меж кресленика, тобто недопущення створення об'єктів за ними;

*OFF* – відключення зазначеного контролю.

#### **3.3.4. Керування відображенням на екрані**

Для цього застосовуються команди Zoom та Pan, які управляють відповідно масштабом та переміщенням зображення на екрані у площині кресленика.

Zoom активується в командному вікні набранням відповідної назви або на панелі навігації, має кілька опцій, див. рис. 3.29.

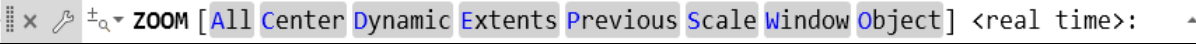

Рис. 3.29. Опції команди Zoom

Опція, що показана в куткових дужках, пропонується за замовчуванням. Щоб обрати її, достатньо натиснути клавішу Enter.

*Real time* – збільшення або зменшення зображення шляхом переміщення курсора по екрану дисплея при натиснутій лівій клавіші миші.

*All* – показування всього кресленика до його меж.

*Center* – відображення частини зображення, центром якого є вказана точка.

*Dynamic* – використання вікна вибору частини зображення, яке можна переміщувати (панорамувати) в межах кресленика.

*Extents* – центрування зображення та розгортання його на повний екран.

*Previous* – повернення до попереднього виду, отриманого в результаті дії команди Zoom.

*Scale* – збільшення або зменшення зображення в задане число разів. Якщо за числом стоїть літера х, то масштабування відбувається відносно поточного виду, коли її немає, то відносно меж кресленика.

*Window* – збільшення області, визначеної прямокутним вікном.

*Object* – масштабує зображення одного або кількох вибраних об'єктів до якомога більшого розміру.

Усі ці опції забезпечує панель навігації, в якій за замовчуванням установлено Extents. Масштабом зображення зручно керувати також за допомогою комп'ютерної миші: поворотом коліщатка вперед зображення збільшується, а назад – зменшується; подвійне клацання забезпечує показ кресленика повністю. Команда Pan доступна з командного рядка та з панелі навігації. Натиснуте коліщатко при переміщенні миші також реалізує панорамування.

# **3.3.5. Властивості об'єктів**

Властивості визначають вигляд об'єктів. Кожен із них має загальні (General) властивості, до яких відносять Color (колір), Layer (шар), Linetype (тип ліній), Linetype scale (масштаб типу ліній), Lineweight (товщина ліній), Transparency (прозорість), Thickness (товщина). Крім загальних в об'єктів є геометричні властивості (Geometry). Це координати певних точок, площа, довжина та ін. Властивості можна модифікувати у вікні Properties, приклад якого показано на рис. 3.30.

| Polyline                | 咕骂响             |
|-------------------------|-----------------|
| General                 |                 |
| Color                   | <b>ByLayer</b>  |
| Layer                   | $\bf{0}$        |
| Linetype                | - ByLayer       |
| Linetype scale          | 1               |
| Plot style              | <b>ByColor</b>  |
| Lineweight              | - ByLayer       |
| Transparency            | <b>ByLayer</b>  |
| Hyperlink               |                 |
| <b>Thickness</b>        | $\bf{0}$        |
| <b>3D Visualization</b> |                 |
| <b>Material</b>         | <b>ByLayer</b>  |
| Geometry                |                 |
| <b>Current Vertex</b>   | 1               |
| Vertex X                | 100             |
| <b>Vertex Y</b>         | 100             |
| Start segment width     | $\bf{0}$        |
| End segment width       | $\bf{0}$        |
| Global width            | $\bf{0}$        |
| Elevation               | $\bf{0}$        |
| Area                    | 5000            |
| Length                  | 300             |
| <b>Misc</b>             |                 |
| Closed                  | <b>Yes</b>      |
| Linetype generation     | <b>Disabled</b> |

Рис. 3.30. Вікно Properties для фігури Polyline

Зауважимо, що зміст наведеного вікна змінюється відповідно до опрацьовуваного об'єкта. Якщо останній не обрано, див. рис. 3.31, то відображаються налаштування, встановлені за замовчуванням.

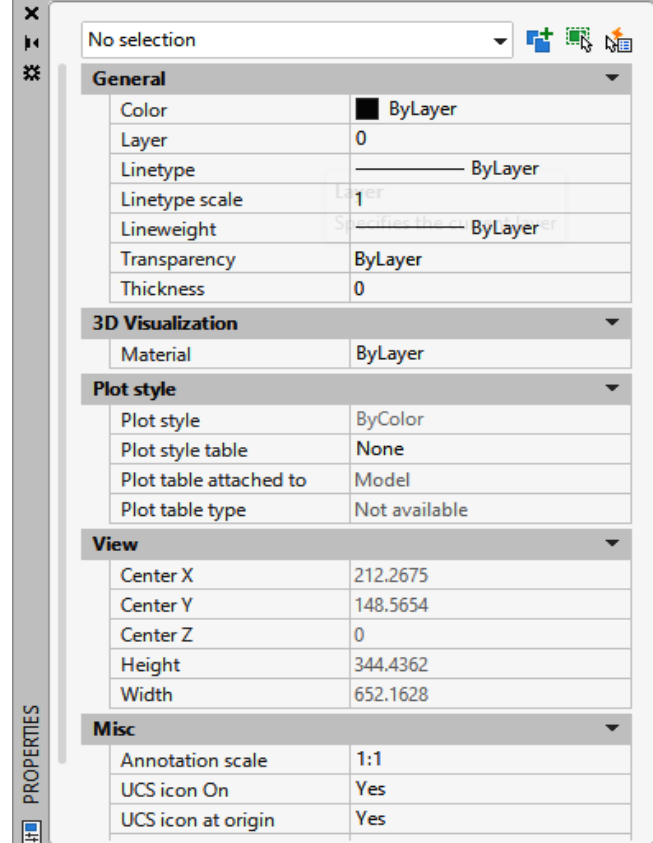

Рис. 3.31. Вікно Properties із налаштуваннями за замовчуванням

Загальні властивості мають значення ByLayer (за шаром), тобто за певним чином налаштованими шарами, робота з якими розглядається в наступному пункті підручника.

# **3.3.6. Управління шарами**

Шари в AutoCAD умовно порівнюються з окремими прозорими плівками, на яких розташовані об'єкти, що мають певні спільні властивості. Сукупність цих шарів забезпечує необхідне повне зображення. Останні можуть відображатись вибірково.

За замовчуванням у новому файлі існує тільки один нульовий (0) шар, на якому не рекомендовано розміщувати будь-які елементи. Для групування об'єктів за властивостями передбачено інструменти створення та налаштування шарів Layer Properties Manager (менеджер властивостей шарів), див. рис. 3.32.

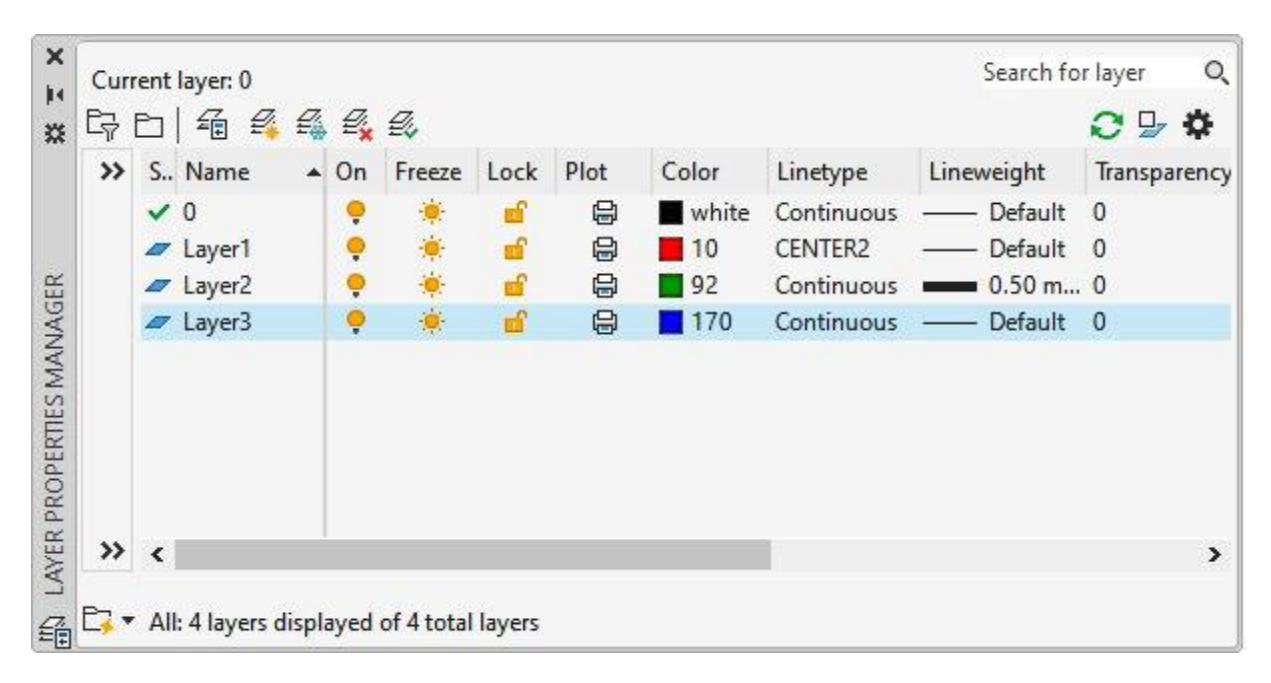

Рис. 3.32. Діалогове вікно Layer Properties Manager

Дане вікно відкривається застосуванням пункту Layer вкладки Format традиційного меню AutoCAD, забезпечує створення шарів, їх видалення, перейменування, встановлення властивостей і стану.

У центральній частині вікна розміщена таблиця зі списком шарів та їхніми параметрами. Над цим списком розташовані кнопки, призначені для створення нового або видалення зайвого шару, встановлення поточного з набору існуючих. Нульовий і поточний шари не можуть бути видалені. Наявні властивості відображаються як назви стовпців списку:

On – увімкнений або вимкнений, вимкнені шари на екрані не відображаються та не друкуються;

Freeze – розморожений або заморожений, заморожені шари на екрані не відображаються й не друкуються;

Lock – розблокування або блокування, на заблокованому шарі фігури видимі, доступні для вибору, але їх неможливо редагувати;

Plot – друкувати або не друкувати шар;

Color – встановлення кольору об'єктів шару, при натисканні правої клавіші миші на піктограмі у вигляді зафарбованого квадрата відображається діалогове вікно Select Color (рис. 3.33), в якому обирається необхідний колір;

Linetype – призначення типу лінії для елементів шару, за замовчуванням Continuous (суцільна лінія). Для встановлення інших передбачено діалогове вікно Select Linetype (вибрати тип лінії), див. рис. 3.34.

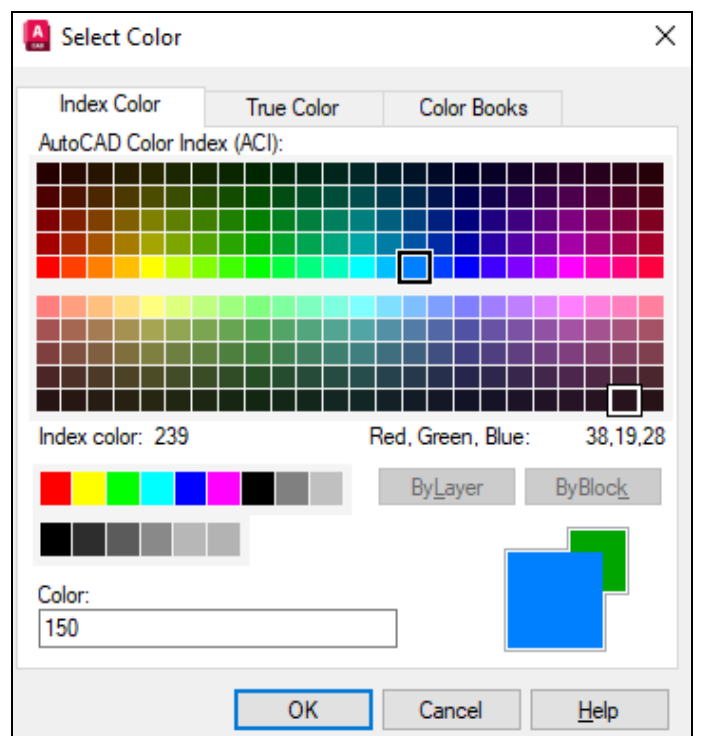

Рис. 3.33. Діалогове вікно Select Color

Це вікно викликається при натисканні лівою клавішею миші на назві типу лінії потрібного шару.

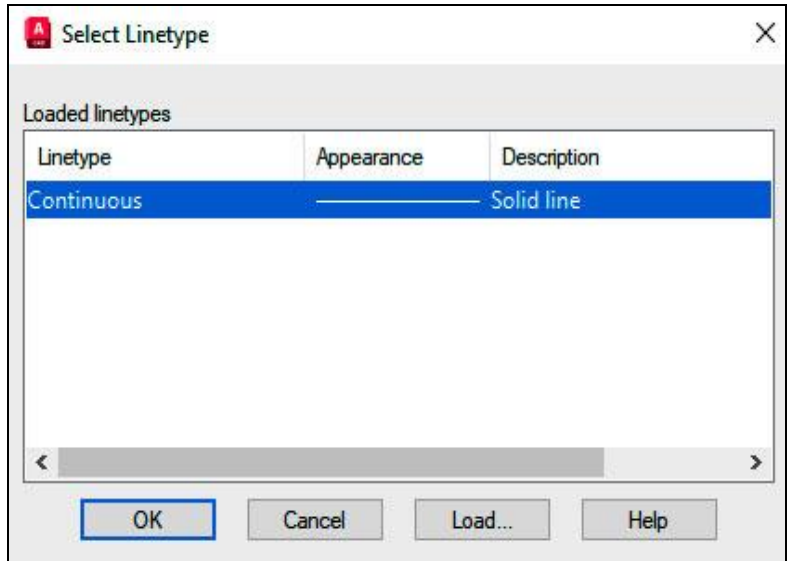

Рис. 3.34. Вікно Select Linetype

Якщо необхідні типи лінії попередньо не застосовувались, то у вікні буде відображений тип лінії за замовчуванням Continuous. Кнопка Load дозволяє перейти до завантаження типів ліній Load or Reload Linetypes, що поставляються з AutoCAD у файлі acadiso.lin (рис. 3.35).

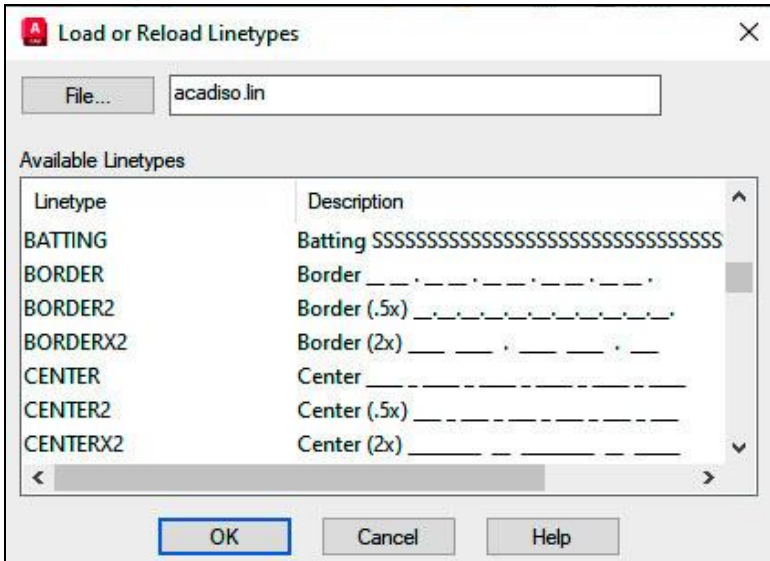

Рис. 3.35. Вікно Load or Reload Linetypes

Lineweight – встановлення ваги (товщини) ліній шляхом натискання лівою клавішею миші на значенні поточної ваги лінії в таблиці менеджера властивостей шарів. Це викликає вікно Lineweight (рис. 3.36), яке дозволяє обрати потрібну величину.

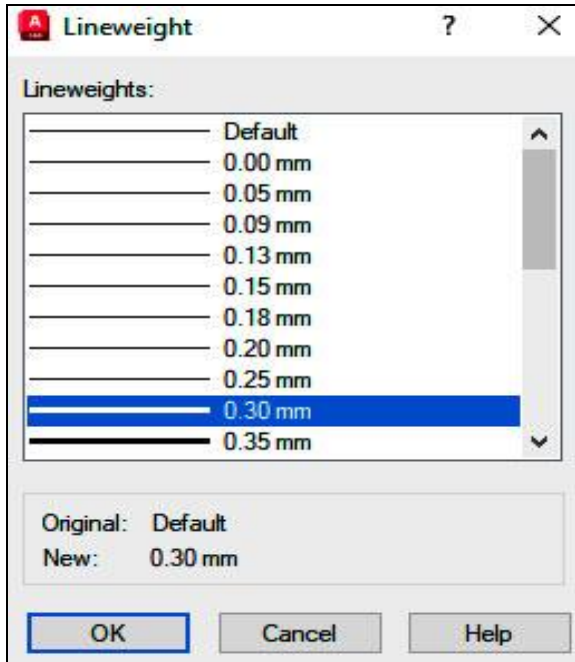

Рис. 3.36. Вікно Lineweight

Transparency – призначення прозорості елементів шару, перехід до вікна Layer Transparency (рис. 3.37) відбувається при натисканні на поточному значенні в таблиці властивостей. У полі вікна встановлюється необхідна величина прозорості у відсотках.

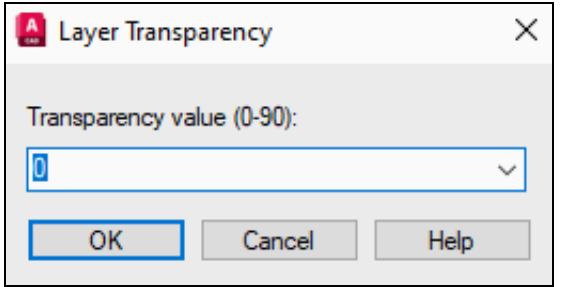

Рис. 3.37. Вікно Layer Transparency

Назви нових шарів за замовчуванням призначаються за формою Layer1, Layer2 і т. д. Але доцільно давати ім'я кожному шару відповідно до його властивостей чи призначення. Ця назва може містити від 1 до 31 символу. Створення нового шару здійснюється кнопкою New Layer, видалення – Delete Layer, призначення поточного шару – Set Current.

# **3.3.7. Вибір фігур**

Багато команд AutoCAD потребують селекції об'єктів, про що в командному рядку повідомляє запит Select objects. Після появи останнього курсор миші набуває вигляду квадрата, за допомогою якого можна послідовно обирати необхідні фігури. Ці об'єкти виділяються пунктирною лінією. Для завершення описаного процесу натискається клавіша Enter.

Режим *Auto.* Квадратний маркер розміщується на вільному полі кресленика так, щоб він не перетинав жодної фігури. Далі натискається ліва клавіша миші. Так формується перша вершина вікна вибору. При переміщенні миші вправо створюється прямокутне вікно, протилежна вершина якого також визначається натисканням лівої клавіші миші. Усі об'єкти, що повністю потрапили в зазначене вікно стають виділеними, див. рис. 3.38. Якщо переміщувати мишу вліво, то формується січна рамка (рис. 3.39). При цьому будуть виділеними всі фігури, які нею перетинаються. Також передбачений довільний контур, що активується при русі миші з натиснутою лівою клавішею (рис. 3.40).

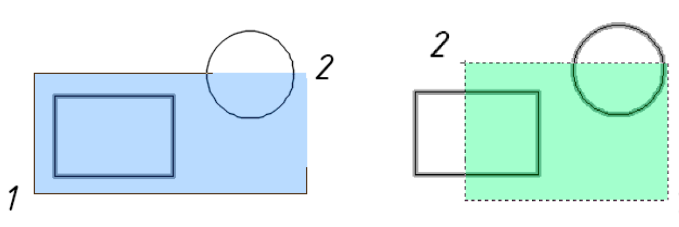

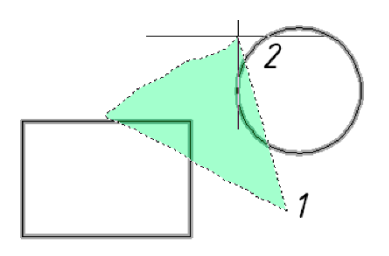

Рис. 3.38. Вікно вибору Рис. 3.39. Січна рамка Рис. 3.40. Довільний контур

Режим *ALL.* Для його активізації потрібно ввести в командне вікно зазначену назву або натиснути комбінацію клавіш Ctrl+А. При цьому будуть вибрані всі об'єкти кресленика, за винятком тих, що знаходяться на заблокованих та заморожених шарах.

Додатковими інструментами точного обрання характерних точок існуючих фігур при виконанні побудов є прив'язки, див. табл. 3.1.

 *Таблиця 3.1*

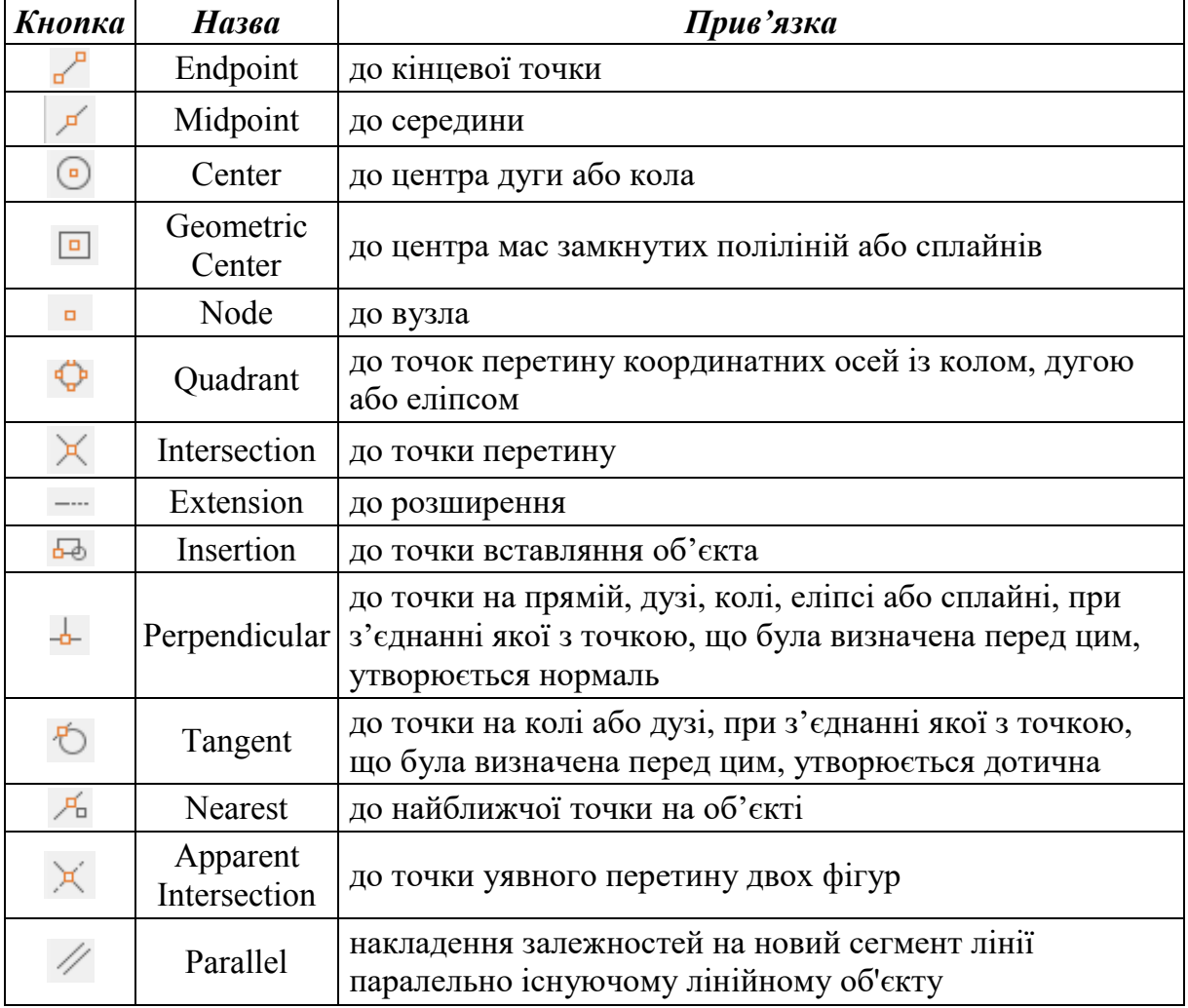

Об'єктні прив'язки

Доступ до налаштувань об'єктних прив'язок здійснюється через рядок стану.

# **3.3.8. Визначення координат**

В AutoCAD існує п'ять способів дефініції координат.

*Інтерактивний метод*. Розташування точки у площині XY вказуються за допомогою комп'ютерної миші.

*Абсолютні координати*. Значення X та Y відносно початку координат (0,0) вводяться з клавіатури. Формат: X,Y.

*Відносні прямокутні координати*. Точка визначається її зміщенням уздовж координатних осей відносно останнього використаного положення. Величини зміщень  $(\Delta X, \Delta Y)$  вводяться з клавіатури в наступному форматі:  $\left( \partial \Delta X, \Delta Y \right)$ .

*Відносні полярні координати*. Дефініція розташування здійснюється полярним радіусом R та кутом  $\varphi$ , відрахованими від останньої застосованої точки. Формат:  $@R<\varphi$ .

*Метод напрям та відстань*. Необхідні координати визначаються напрямом і відстанню по відношенню до останнього використаного положення. Спочатку мишею вказується напрям при ввімкненому режимі Ortho або Polar Tracking (при цьому величина зміщення курсора довільна), а далі з клавіатури вводиться потрібна відстань.

*Метод прив'язок*. Дефініція положення здійснюється за допомогою об'єктних прив'язок.

#### **3.3.9. Побудова геометричних примітивів**

У даному пункті подано прийоми побудов базових геометричних фігур, тобто примітивів, у середовищі системи AutoCAD. Це стосується точок, відрізків прямих, кіл та еліпсів, їх дуг, багатокутників, сплайнів, інших об'єктів. Доступ до належних засобів може здійснюватися за допомогою командного вікна введенням необхідної назви, з використанням вкладки DRAW традиційного меню та стрічки. У прикладах далі застосовується останній варіант.

3.3.9.1. *Точки*

Створення цих фігур реалізується за допомогою команди POINT, доступ до якої виконується наступним чином.

Стрічка  $\rightarrow$  вкладка HOME $\rightarrow$  панель інструментів DRAW  $\rightarrow$  команда  $\therefore$  POINT.

Після запуску команди з'являється запит:

*Specify a point:* – точка визначається введенням координат або іншим способом.

Запит буде повторюватися до виходу з команди, який здійснюється, наприклад, клавішею Esc.

3.3.9.2. *Відрізки прямих*

Команда LINE призначена для формування послідовності прямолінійних відрізків (при цьому кожен із них є окремим об'єктом і може редагуватися самостійно). Доступ до неї здійснюється так.

Стрічка  $\rightarrow$  вкладка HOME  $\rightarrow$  панель інструментів DRAW  $\rightarrow$  команда  $\angle$  LINE.

Опшії:

*Undo* – відмінити останню дію;

*Close* – замкнути контур (з'являється після введення третьої точки).

Розглянемо застосування команди LINE (рис. 3.41), визначаючи точки різними способами.

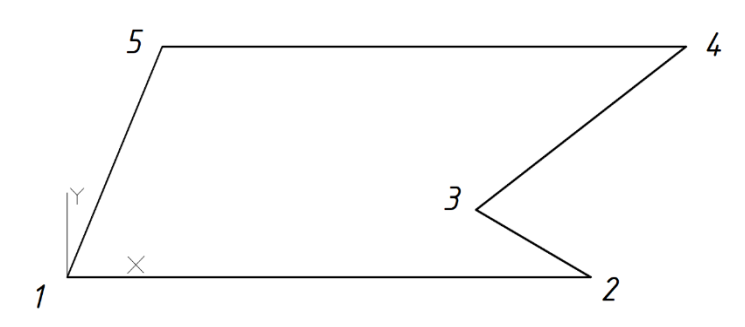

Рис. 3. 41. Контур, накреслений командою LINE

*Command: LINE*

*Specify first point:* – точка 1 будується за абсолютними координатами;

*Specify next point or [Undo]: <Ortho on> 100* - точка 2 формується методом напрям та відстань у режимі Ortho;

*Specify next point or [Undo]: <Polar on> 25* – дефініція точки 3 здійснюється методом напрям та відстань у режимі Polar застосуванням кута  $30^0;$ 

*Specify next point or [Close/Undo]: @40<30* – точка 4 визначається відносними полярними координатами;

*Specify next point or [Close/Undo]: @–100,0* - точка 5 створюється за допомогою відносних прямокутних координат;

*Specify next point or [Close /Undo]: C* - з'єднати з точкою 1.

3.3.9.3. *Кола та їх дуги*

Команда CIRCLE використовується для побудови кіл, надає ряд опцій, що дозволяють створювати кола різними способами. Доступ до неї виконується наступною послідовністю.

Стрічка  $\rightarrow$  вкладка HOME  $\rightarrow$  панель інструментів DRAW  $\rightarrow$  команда CIRCLE.

Опції:

*Center, Radius* – визначити центр та радіус кола;

*Center, Diameter* – вказати центр і діаметр кола;

*2 Point* – обрати дві точки, які визначать діаметр кола (рис. 3.42, *а*);

*3 Point* – обрати три точки, що мають належати колу (рис. 3.42, *б*);

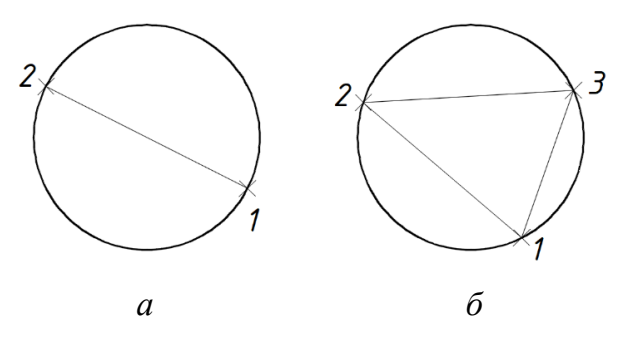

Рис. 3.42. Побудова кола: *а* – за двома точками; *б* – за трьома точками

*Tan, Tan, Radius* – вказати дві фігури дотику кола та його радіус (рис. 3.43, *а*);

*Tan, Tan, Tan* – вказати три об'єкти дотику кола (рис. 3.43, *б*).

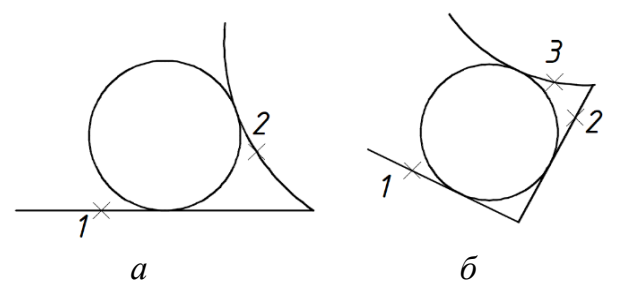

Рис. 3.43. Побудова кола: *а* – за двома фігурами дотику; *б* – за трьома об'єктами дотику

Створення дуг кіл здійснюється за допомогою команди ARC, доступ до якої має наступний вигляд.

Стрічка  $\rightarrow$  вкладка HOME  $\rightarrow$  панель інструментів DRAW  $\rightarrow$  команда  $ARC$ 

В AutoCAD реалізовано 11 способів побудови дуг кіл.

 $\sqrt{ }$  3-Point – за трьома точками (рис. 3.44), де порядок обрання останніх формує дугу.

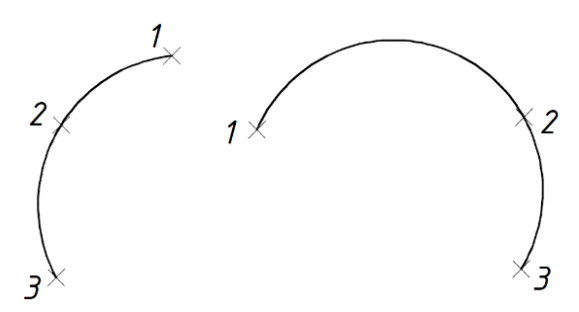

Рис. 3.44. Дуга за трьома точками

В інших способах потрібно враховувати, що дуга створюється проти годинникової стрілки (рис. 3.45, *а*). Натиснута клавіша CTRL дозволяє робити це за годинником (рис. 3.45, *б*). Зазначену особливість проілюстровано на прикладі формування дуги за її початком, центром та кінцем.

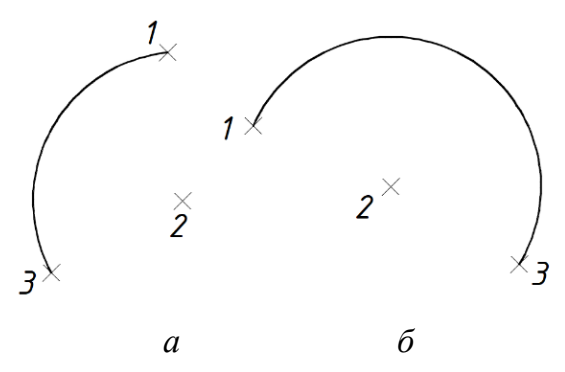

Рис. 3.45. Побудова дуги кола: *а, б* – проти та за годинниковою стрілкою

Start, Center, End – за вказаними початковою, центральною та кінцевою точками.

 $\subset$  Start, Center, Angle – за початком, центром і кутом дуги.

 $\mathbb{Z}$ . Start, Center, Length – за початковою точкою, центром та довжиною хорди дуги.

 $\overline{\mathcal{C}}$  Start, End, Angle – за початком, кінцем і кутом дуги.

 $\Gamma$  Start, End, Direction – за початковою та кінцевою точкою, напрямом дотичної (рис. 3.46). Остання вказується однією точкою і збігається з вектором, проведеним до неї з початкової точки.

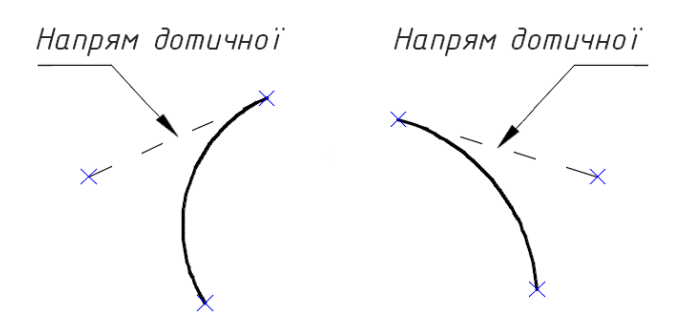

Рис. 3.46. Дуги за двома точками та дотичною

 $\leq$  Start, End, Radius – за початковою й кінцевою точкою та радіусом дуги.

Center, Start, End – за центром, початком і кінцем.

 $C$  Center, Start, Angle – за центром, початком та кутом.

 $\mathbb{Z}$ . Center, Start, Length – за початковою й кінцевою точкою та довжиною хорди дуги.

 $\sqrt{ }$  Continue – дуга будується дотичною до останньої створеної фігури (дуги або відрізка), див. рис. 3.47.

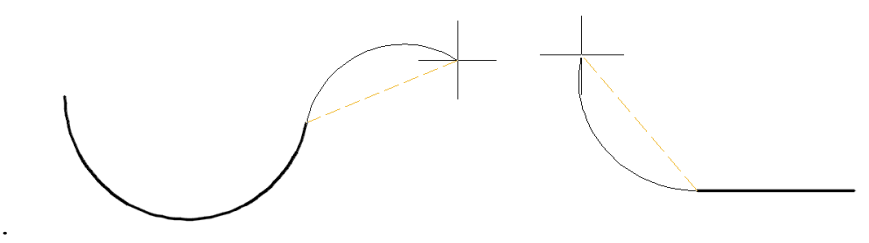

Рис. 3.47. Дуга, дотична до останнього створеного об'єкта

У наступному підпункті розглядається формування кривих другого порядку.

3.3.9.4. *Еліпси та їх дуги*

Команда ELLIPSE призначена для побудови еліпсів та їх дуг. Викликається наступним чином.

Стрічка  $\rightarrow$  вкладка HOME  $\rightarrow$  панель інструментів DRAW  $\rightarrow$  команда  $\bigcirc$  ELLIPSE.

Залежно від обрання опцій реалізовано три способи створення еліпсів.

 $\odot$  Center – вказується центр (точка 1) та кінець однієї з осей (точка 2), див. рис. 3.48. Далі з'являється запит:

*Specify distance to other axis or [Rotation]:* – у відповідь потрібно вказати кінець другої осі (точка 3).

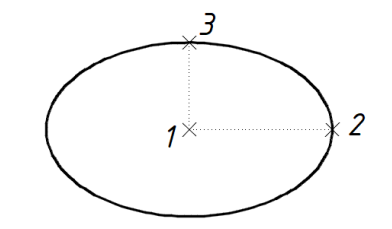

Рис. 3.48. Побудова еліпса за центром і півосями

Опція *Rotation* дозволяє створювати еліпс як проекцію кола на площину, що обертається навколо діаметра.

 $\bigcirc$  Axis, End – вказується перша вісь еліпса двома її кінцевими точками. Далі потрібно визначити другу вісь.

При побудові еліпса як аксонометричної проєкції кола необхідно включити функцію Isodraft  $\overline{\mathbf{x} \cdot \mathbf{y}}$  у рядку стану. У спадному меню (рис. 3.49) обрати належну площину проєкціювання.

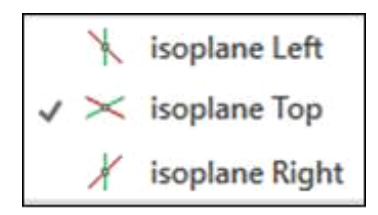

Рис. 3.49. Вибір ізометричної площини

При ввімкненому режимі Isodraft у команді ELLIPSE з'являється опція *Isocircle:* 

*Command: ELLIPSE Specify axis endpoint of ellipse or [Arc/Center/Isocircle]: I Specify center of isocircle:* – вказуємо центр еліпса; *Specify radius of isocircle or [Diameter]:* – визначаємо радіус (діаметр). Отримуємо проекцію кола на вказану площину (рис. 3.50).

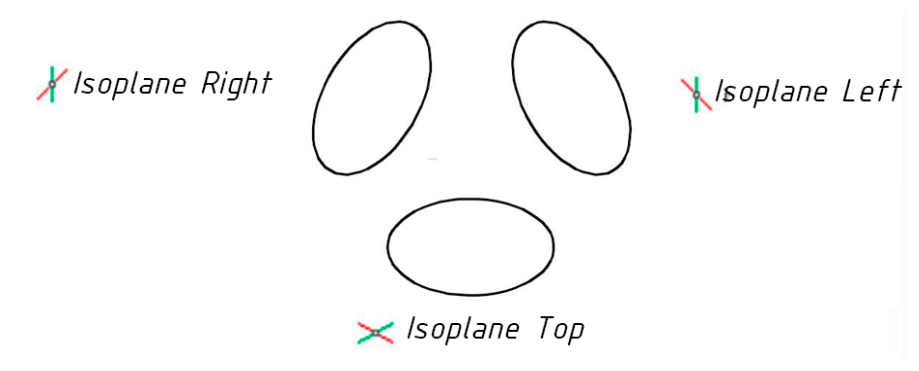

Рис. 3. 50. Еліпси як проекції кола залежно від аксонометричної площини

За потреби побудувати дугу еліпса обирається опція Arc:

*Command: ELLIPSE Specify axis endpoint of ellipse or [Arc/Center/Isocircle]: a Specify axis endpoint of elliptical arc or [Center/Isocircle]: I Specify center of isocircle: Specify radius of isocircle or [Diameter]: Specify start angle or [Parameter]:* – вказується початок дуги; *Specify end angle or [Parameter/Included angle]:* – визначається кінець дуги. **Elliptical Arc - дозволяє створити еліптичну дугу. Спочатку** 

з'являється запит на побудову повного еліпса, після цього – на дефініцію початкового та кінцевого кутів дуги (рис. 3.51).

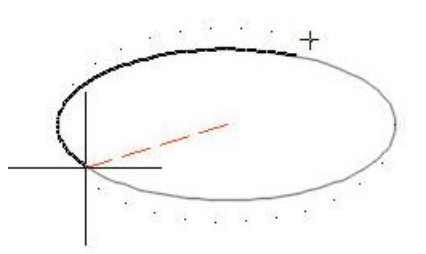

Рис. 3. 51. Формування еліптичної дуги

*Specify start angle or [Parameter]:* – обрати стартову точку дуги; *Specify end angle or [Parameter/Included angle]:* – визначити кінець дуги еліпса.

Опція *Included angle* дозволяє вказати центральний кут дуги, виміряний відносно її початкового кута.

3.3.9.5. *Полілінії*

Полілінія – це складений примітив, що створюється з одного або кількох пов'язаних між собою прямолінійних чи дугових ланок. При цьому кожна з них може мати індивідуальну ширину (рис. 3.52).

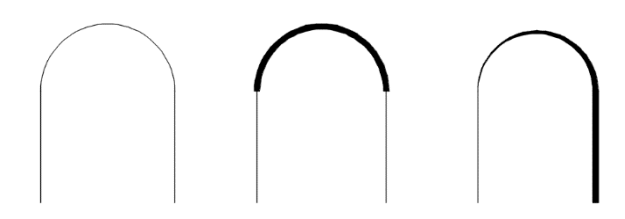

Рис. 3.52. Варіанти змінювання ширини ланок полілінії

Незалежно від кількості складових полілінія обробляється AutoCAD як єдиний об'єкт.

Доступ до даної команди здійснюється так.

Стрічка  $\rightarrow$  вкладка HOME  $\rightarrow$  панель інструментів DRAW  $\rightarrow$  команда  $\Box$  PLINE.

Після її запуску виводиться запит:

*Command: PLINE*

*Specify start point:* – вказується початкова точка;

*Current line–width is 0.0000* – повідомлення про поточну товщину лінії; *Specify next point or Arc/Halfwidth/Length/Undo/Width/Close]:* – визначається друга точка (для створення лінійної ланки) або наступна опція:

*Arc* – перехід у режим побудови дуг;

*Specify next point or [Arc/Halfwidth/Length/Undo/Width]: A*

*Specify endpoint of arc (hold Ctrl to switch direction) or Specify endpoint of arc (hold Ctrl to switch direction) or*

*[Angle/CEnter/Direction/Halfwidth/Line/Radius/Second pt/Undo/Width]: Halfwidth* – півширина полілінії;

 *Length* – довжина наступної прямолінійної ланки;

 *Undo* – відміна побудови останньої ланки;

 *Width* – ширина наступної ланки;

*Close* – з'єднання кінцевої точки останньої ланки з початком полілінії та завершення команди.

3.3.9.6. *Прямокутники*

Виконання команди RECTANGLE реалізується послідовністю.

Стрічка  $\rightarrow$  вкладка HOME  $\rightarrow$  панель інструментів DRAW  $\rightarrow$  команда  $\Box$  RECTANGLE.

Забезпечується побудова полілінії у формі прямокутника за його параметрами (довжина, ширина, кут повороту) та виду примикання сторін (фаска, спряження або прямий кут).

*Command: RECTANG*

*Specify first corner point or [Chamfer/Elevation/Fillet/Thickness/Width:*  Опції:

*Specify first corner point* – визначення першої вершини;

*Chamfer* – побудова прямокутника з фасками потрібних розмірів (рис. 3.53, *в*);

*Elevation* – зміщення площини прямокутника вздовж осі Z (рис. 3.53, *е*);

*Fillet* – заокруглення кутів прямокутника визначеним користувачем радіусом (рис. 3.53, *г*);

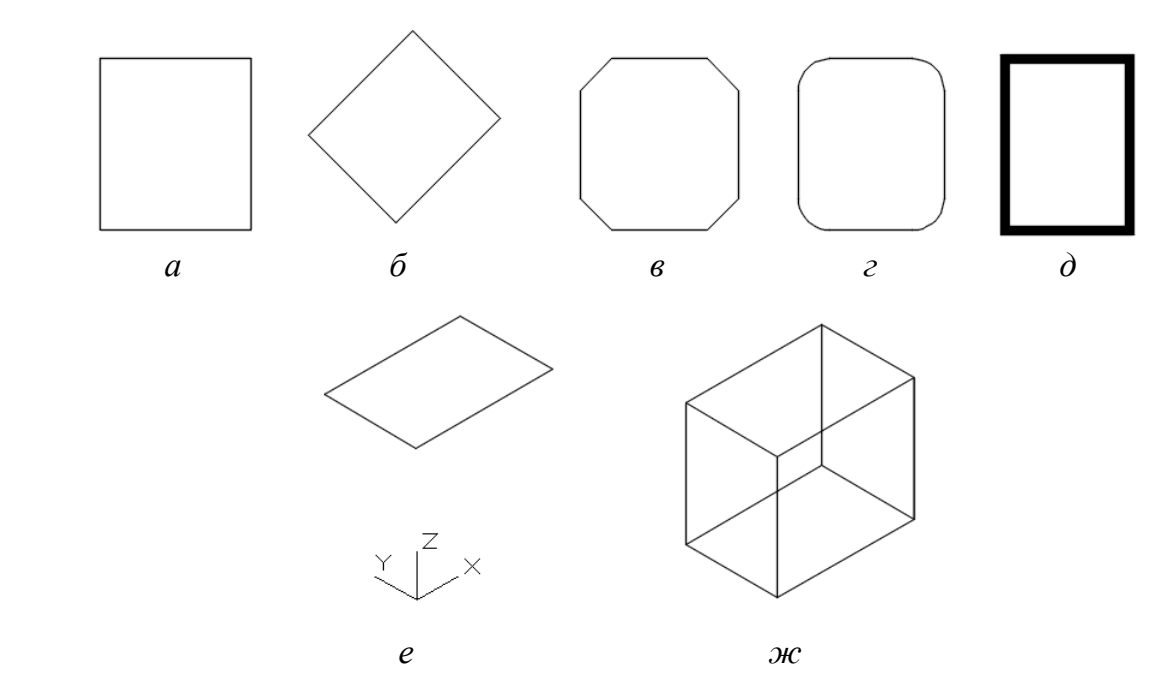

Рис. 3.53. Можливості команди RECTANGLE

*Thickness* – побудова призми потрібної висоти, основою якої буде прямокутник (рис. 3.53, *ж*);

*Width* – встановлення товщини полілінії (рис. 3.53, *д*).

Якщо опція не обиралась, а була визначена перша вершина, команда надає користувачеві ще ряд опцій для різних способів побудови прямокутника та встановлення його властивостей:

*Specify other corner point or [Area/Dimensions/Rotation]:*

*Specify other corner point* – точка протилежної вершини (рис. 3.53, *а*);

*Area* – створення прямокутника з потрібною площею, а також необхідною величиною довжини або ширини;

*Dimensions* – побудова прямокутника за значеннями довжини та ширини;

*Rotation* – кут повороту відносно першої вказаної вершини (рис. 3.53, *б*).

3.3.9.7. *Багатокутники*

Доступ до належної команди здійснюється наступним чином.

Стрічка  $\rightarrow$  вкладка HOME  $\rightarrow$  панель інструментів DRAW  $\rightarrow$  команда  $\odot$  POLYGON.

Командою POLYGON створюється правильний багатокутник із числом сторін від 3 до 1024.

Реалізовано три способи побудов багатокутника: вписаного або описаного навколо певного кола та створення за визначеною стороною.

У командному рядку відображаються наступні запити:

Command: *POLYGON*

*Enter number of sides*  $\langle \rangle$ : – вказати кількість сторін;

*Specify center of polygon or [Edge]: –* визначити центр багатокутника*.* Запити команди:

*Radius of circle –* радіус вписаного або описаного кола.

Опції:

*Inscribed in circle* – вписаний у коло (рис. 3.54, *а*);

*Circumscribed about circle* – описаний навколо кола (рис. 3.54, *б*);

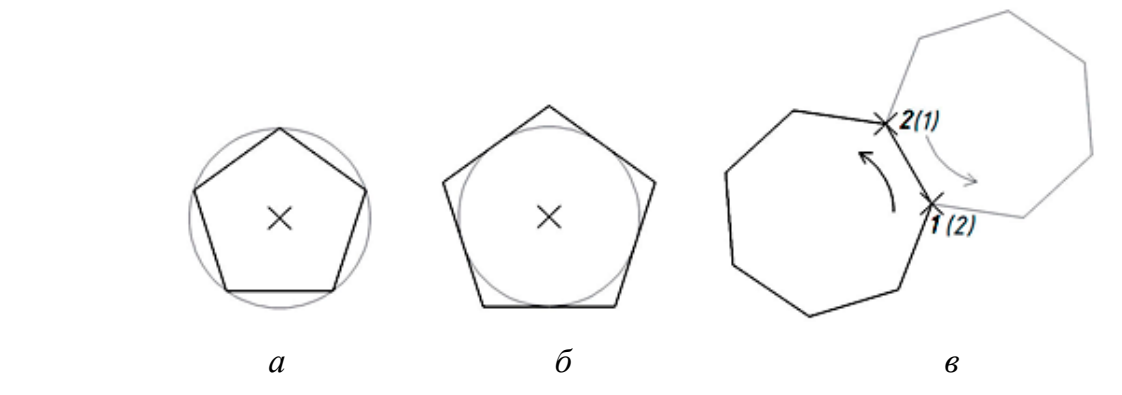

Рис. 3.54. Способи побудови багатокутника

*Edge* – створення багатокутника за положенням однієї з його сторін шляхом визначення її початкової та кінцевої точок. Побудова відбувається проти годинникової стрілки (рис. 3.54, *в*).

Слід звернути увагу на те, що при запиті радіуса кола, вписаного або описаного навколо багатокутника, також відображається ескіз останнього.

3.3.9.8. *Кільця*

Виконання даної операції реалізується послідовністю.

Стрічка  $\rightarrow$  вкладка HOME  $\rightarrow$  панель інструментів DRAW  $\rightarrow$  команда DONUT.

Цей засіб створює кільця із заливкою певним кольором. Ширина фігур дорівнює різниці між зовнішнім та внутрішнім діаметрами, показаними на рис. 3.55.

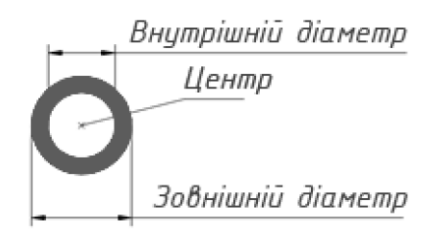

Рис. 3.55. Параметри кільця

*Command: DONUT*

*Specify inside diameter of donut <>:* – внутрішній діаметр (для величини 0 матимемо залите кольором коло);

*Specify outside diameter of donut <>:* – зовнішній діаметр;

*Specify center of donut or <exit>:* – центр кільця;

*Specify center of donut or <exit>:* – за потреби вказати новий центр для кільця з тими самими параметрами або натиснути клавішу Enter для виходу з команди.

3.3.9.9. *Сплайни*

В AutoCAD побудова сплайнів здійснюється двома способами: за точками, через які має пройти крива, та за керуючими вершинами даної лінії.

Команда SPLINE FIT створює сплайн першим способом. Доступ до неї здійснюється так.

Стрічка  $\rightarrow$  вкладка HOME  $\rightarrow$  панель інструментів DRAW  $\rightarrow$  команда  $N<sup>j</sup>$  SPLINE FIT.

Сформований сплайн проходить через введені користувачем точки (рис. 3.56).

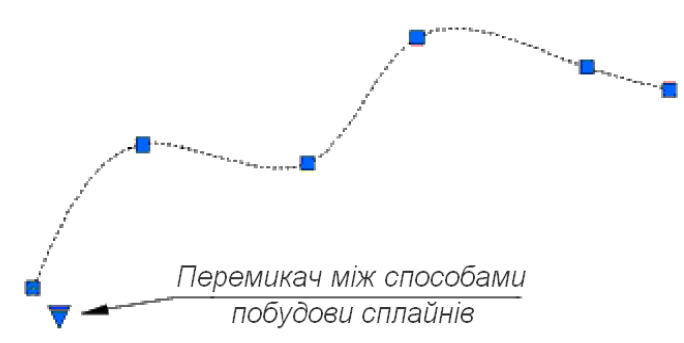

Рис. 3.56. Створений сплайн

Спосіб побудови можна змінити на інший, тобто за керуючими вершинами. Це здійснюється як при обранні відповідної опції в командному

рядку, так і після створення сплайна його виділенням та застосуванням належного перемикача, розташованого біля початкової точки.

Команда, яка будує сплайн за керуючими вершинами, див. рис. 3.57, викликається наступним чином.

Стрічка  $\rightarrow$  вкладка HOME  $\rightarrow$  панель інструментів DRAW  $\rightarrow$  команда N SPLINE CV.

При цьому відображається також характеристичний багатокутник.

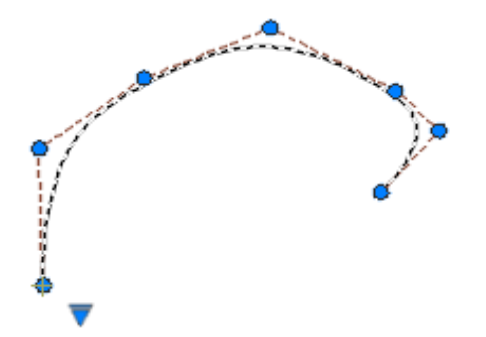

Рис. 3.57. Сплайн, створений за керуючими вершинами

Поданий засіб забезпечує змінювання сплайна відповідним корегуванням положення керуючих вершин.

3.3.9.10. *Області*

Команда REGION із фігур, які примикають одна до однієї та утворюють замкнений контур, формує єдиний об'єкт. Зазначеними складовими можуть бути відрізки прямих, полілінії, дуги кіл, сплайни тощо.

Виконання даної операції реалізується послідовністю.

Стрічка  $\rightarrow$  вкладка HOME  $\rightarrow$  панель інструментів DRAW  $\rightarrow$  команда **D** REGION.

Після запуску команди виводиться запит *Select objects*, у відповідь на який потрібно вказати об'єкти, що утворюють замкнений контур (рис. 3.58).

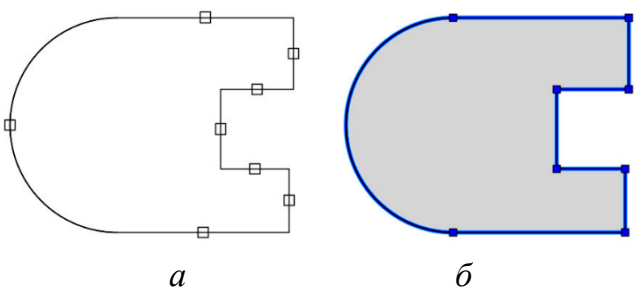

Рис. 3.58. Створення області: *а* – вибір окремих фігур; *б* – єдиний об'єкт

Для областей можна здійснювати штрихування, заливання, визначати центр і площу, застосовувати логічні операції (рис. 3.59): Union (об'єднання), Subtract (віднімання) та Intersect (перетин).

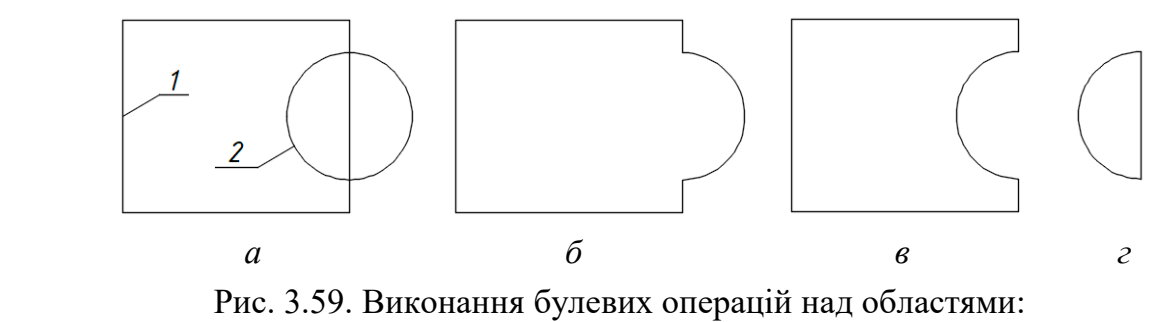

*а* – вихідні фігури; *б* – об'єднання; *в* – віднімання; *г* – перетин

Такі засоби суттєво підвищують продуктивність геометричного моделювання.

# **3.3.10. Редагування об'єктів**

AutoCAD дозволяє редагувати фігури, змінюючи їх положення, розміри та форму. При цьому існує дві відповідні принципові можливості:

– спочатку обрати об'єкти, а потім їх редагувати;

– викликати належну команду, а далі визначити потрібні фігури.

При виборі об'єктів, як правило, використовуються всі наявні прийоми, див. пункт 3.3.7 підручника.

# 3.3.10.1. *Переміщення фігур*

Команда MOVE здійснює переміщення одного або групи об'єктів без змінювання їхньої орієнтації (рис. 3.60), викликається наступним чином.

Стрічка  $\rightarrow$  вкладка HOME  $\rightarrow$  панель інструментів MODIFY  $\rightarrow$  команда  $+{\bf \frac{1}{2}}$  MOVE

*Command: MOVE*

*Select objects:* – обрати об'єкти;

*Select objects:* – клавішею Enter завершити вибір;

*Specify base point or [Displacement] <Displacement>:* – вказати базову точку, завдяки опції *Displacement* нею стане початок координат;

*Specify second point or <use first point as displacement>:* – обрати другу точку переміщення.

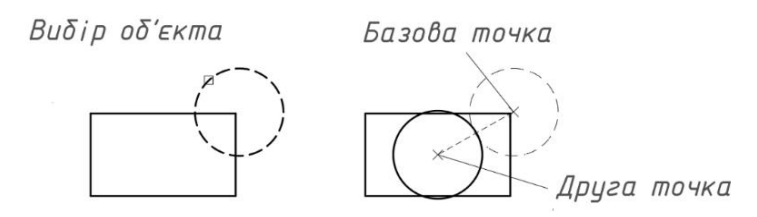

Рис. 3.60. Переміщення об'єкта

Змінювати положення фігур можна також за допомогою ручок (Grips). Цей спосіб розглядається в підпункті 3.3.10.7.

3.3.10.2. *Поворот об'єктів*

Команда ROTATE забезпечує обертання одного або групи об'єктів навколо визначеної точки. Поворот можна здійснити на відносний кут (фігури обертаються по відношенню до свого поточного положення) та на абсолютний (змінювання поточного кута повороту об'єкта на вказаний).

Виконання даної операції реалізується послідовністю.

Стрічка  $\rightarrow$  вкладка HOME  $\rightarrow$  панель інструментів MODIFY  $\rightarrow$  команда ROTATE.

*Command: ROTATE*

*Current positive angle in UCS: ANGDIR=counterclockwise ANGBASE=0* – повідомлення про поточні налаштування;

*Select objects:* – визначити об'єкти;

*Select objects:* – клавішею Enter завершити вибір;

*Specify base point:* – вказати базову точку;

*Specify rotation angle or [Copy/Reference] <>:* – ввести кут повороту або обрати опцію.

Опції:

*Copy* 

*Rotating a copy of the selected objects* – поворот копії визначених об'єктів; *Specify rotation angle or [Copy/Reference] <>:* – ввести кут повороту копії відносно обраної фігури.

# *Reference*

Дана опція корисна, коли абсолютне значення кута невідоме. Такий приклад показано на рис. 3.61.

Спочатку обираються об'єкти та базова точка (точка 1 на рис. 3.61, *а*). Далі, після застосування опції Reference, визначається опорний кут.

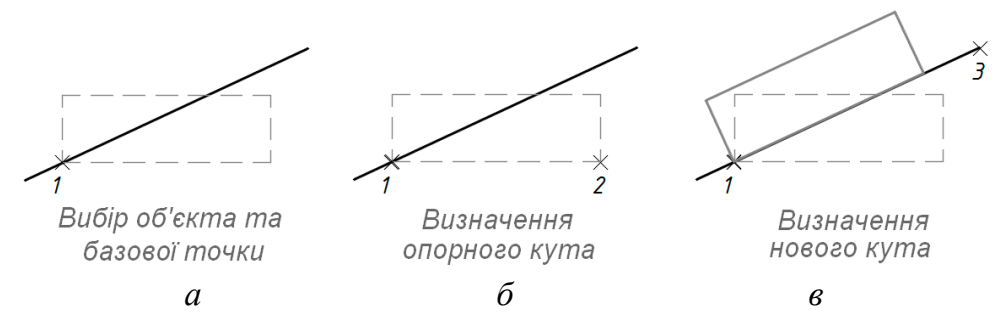

Рис. 3.61. Поворот об'єкта з визначенням опорного кута

Якщо його величина невідома, то можна вказати дві точки на екрані (точка 1 та точка 2 на рис. 3.61, *б*), щоб визначити кут геометрично. На наступний запит нового кута вводиться його числове значення або точка (точка 3 на рис. 3.61, *в*).

3.3.10.3. *Симетрія*

Команда MIRROR створює дзеркальне відображення існуючих об'єктів відносно певної осі симетрії. При цьому оригінальні фігури можна зберегти або видалити.

Доступ до цього засобу здійснюється так.

Стрічка  $\rightarrow$  вкладка HOME  $\rightarrow$  панель інструментів MODIFY  $\rightarrow$  команда **AL MIRROR.** 

Після обрання об'єктів рамкою 1–2, див. рис. 3.62, виводиться запит на першу і другу точки (точки 3 та 4), які визначають потрібну вісь симетрії. Далі система запитує про видалення або залишення об'єктіворигіналів.

Вибір об'єктів та визначення осі

Результат

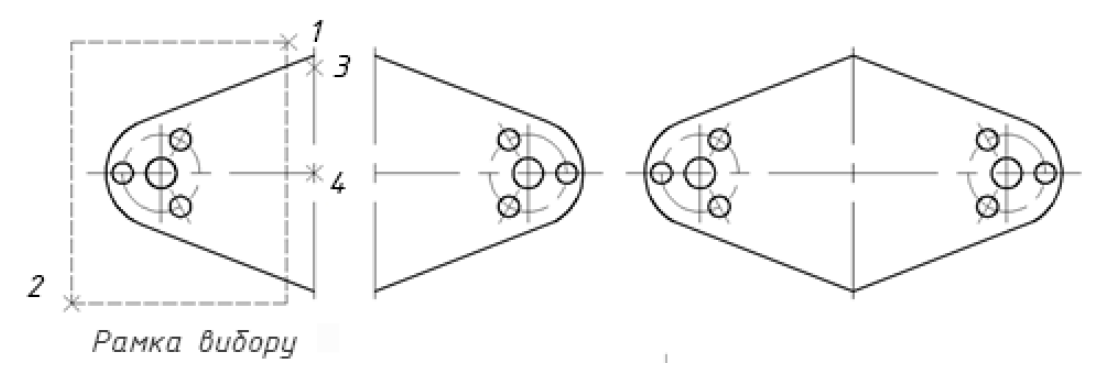

Рис. 3.62. Віддзеркалювання об'єктів

У першому випадку обирається Yes, інакше – No.

3.3.10.4. *Копіювання*

Команда COPY забезпечує створення однієї або кількох копій певних фігур, викликається наступним чином.

Стрічка  $\rightarrow$  вкладка HOME  $\rightarrow$  панель інструментів MODIFY  $\rightarrow$  команда  $\frac{1}{2}$ COPY.

*Command: COPY*

*Select objects:* – обрати об'єкти;

*Select objects:* – запит повторюється до натискання клавіші Enter;

*Current settings: Copy mode = Multiple* – повідомлення про поточні налаштування;

*Specify base point or [Displacement/mOde] <Displacement>*: – вказати базову точку або необхідну опцію.

Опції:

*Displacement* – призначення базової точки в початку координат;

*mOde* – перехід до вибору одноразового чи багаторазового режиму копіювання;

*Enter a copy mode option [Single/Multiple] <Multiple>*:

*Single* – одноразове копіювання;

*Multiple –* багаторазове копіювання.

Приклад застосування команди COPY показано на рис. 3.63.

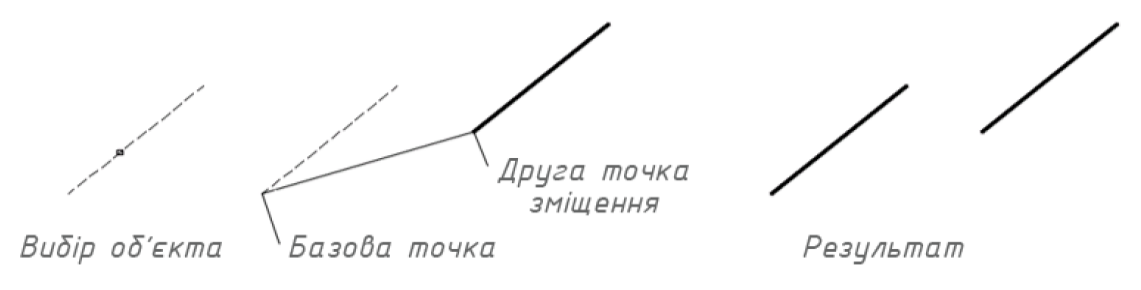

Рис. 3.63. Копіювання об'єктів

Якщо вибрати опцію Array (рис. 3.64), то з'являться запити для побудови масиву фігур:

*Specify base point or [Displacement/mOde/Multiple] <Displacement>:* – вказати базову точку;

*Specify second point or [Array] <use first point as displacement>:* – обрати опцію Array;

*Enter number of items to array:* – ввести кількість копій, враховуючи вибраний об'єкт;

*Specify second point or [Fit]:* – вказати відстань між копіями та напрям копіювання або переміщення у відносних координатах між базовою точкою й першою копією чи обрати опцію.

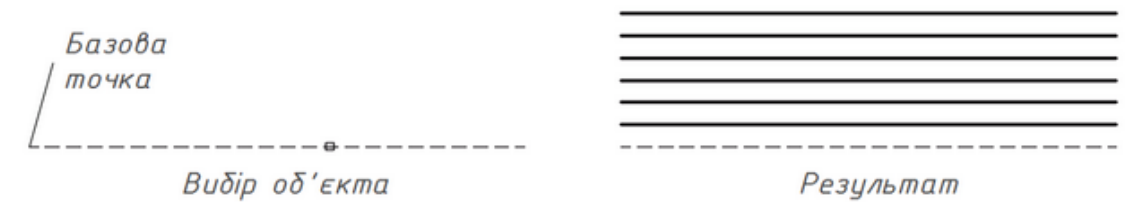

Рис. 3.64. Створення масиву копій

# Опція *Fit*:

*Specify second point or [Array]*: – визначити другу точку, обране раніш число копій буде розміщено з однаковим інтервалом між базовою та другою точками;

*Specify second point or [Array/Exit/Undo] <Exit>:* – натиснути клавішу Enter для завершення даної команди.

3.3.10.5. *Видалення об'єктів*

Команда ERASE використовується для видалення одного або кількох фігур. Виконання даної операції реалізується послідовністю.

Стрічка  $\rightarrow$  вкладка HOME  $\rightarrow$  панель інструментів MODIFY  $\rightarrow$  команда  $\triangle$  ERASE.

*Command: ERASE*

*Select objects*: – визначити об'єкти;

*Select objects:* – для завершення вибору натиснути клавішу Enter.

Видалити фігури можна також за допомогою клавіші Delete. Перед цим необхідні об'єкти потрібно виділити.

3.3.10.6. *Масштабування*

Команда SCALE використовується для масштабування фігур, викликається наступним чином.

Стрічка  $\rightarrow$  вкладка HOME  $\rightarrow$  панель інструментів MODIFY  $\rightarrow$  команда SCALE.

Після вибору потрібних об'єктів система пропонує вказати базову точку. Далі запитується коефіцієнт масштабування (рис. 3.65, *а*) або необхідна опція: Copy – для створення копії вихідного об'єкта (рис. 3.65, *б*); Reference – для масштабування за довжиною опорного відрізка (рис. 3.65, *в*).

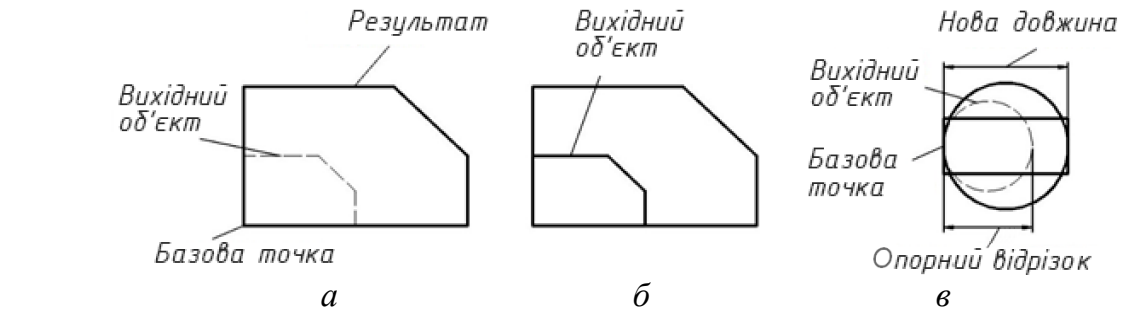

Рис. 3.65. Масштабування об'єктів

Масштабний коефіцієнт відображає у скільки разів буде збільшено опрацьовувану фігуру.

3.3.10.7. *Grips*

Опорні елементи Grips (ручки) є характерними точками, від яких залежить розташування, розміри та форма геометричних об'єктів. Відображеннями ручок є квадратні маркери, що з'являються при виборі зазначених фігур, коли неактивна жодна з команд (рис. 3.66).

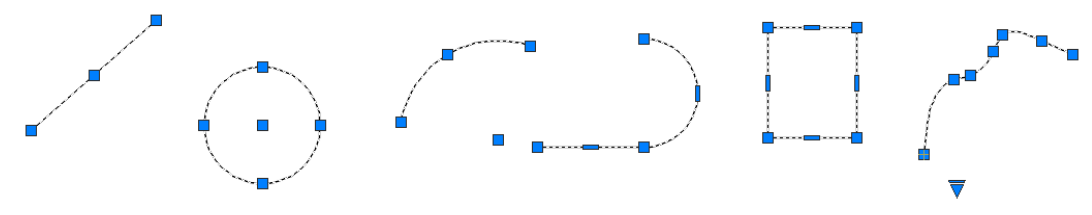

Рис. 3.66. Grips для різних об'єктів

Колір маркерів зазвичай синій. Рухом ручок здійснюється переміщення, поворот, копіювання, масштабування та інші модифікації об'єктів. Виконувані дії містяться в контекстному меню, приклад якого наведено на рис. 3.67.

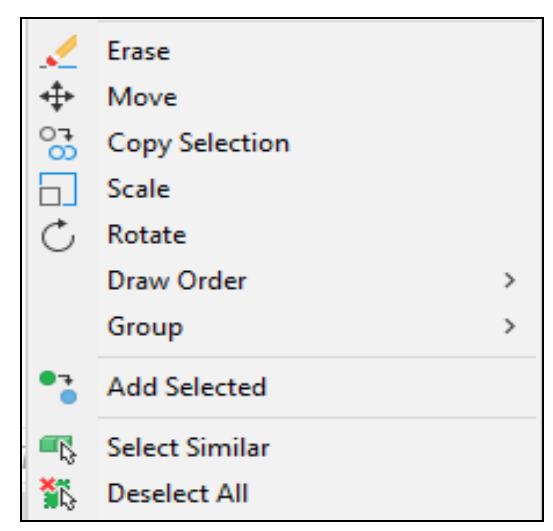

Рис. 3.67. Контекстне меню редагування за допомогою ручок

3.3.10.8. *Побудова подібних фігур*

Команда OFFSET створює новий об'єкт, подібний до наявного. ЇЇ виклик здійснюється наступною послідовністю.

Стрічка  $\rightarrow$  вкладка HOME  $\rightarrow$  панель інструментів MODIFY  $\rightarrow$  команда **E** OFFSET.

*Command: OFFSET* 

*Specify offset distance or [Through/Erase/Layer] <0.0000>: –* вказати відстань зміщення. Якщо вибрати опцію *Through*, то подібна фігура проходитиме через указану на екрані точку (рис. 3.68, *а*);

*Erase* – видаляє вихідний об'єкт (рис. 3.68, *б*);

*Layer* – дає можливість вибору шару, на якому буде побудована подібна фігура. Опція *Current* – на поточному (рис. 3.68, *в*), опція *Source* – на шарі вихідного об'єкта.

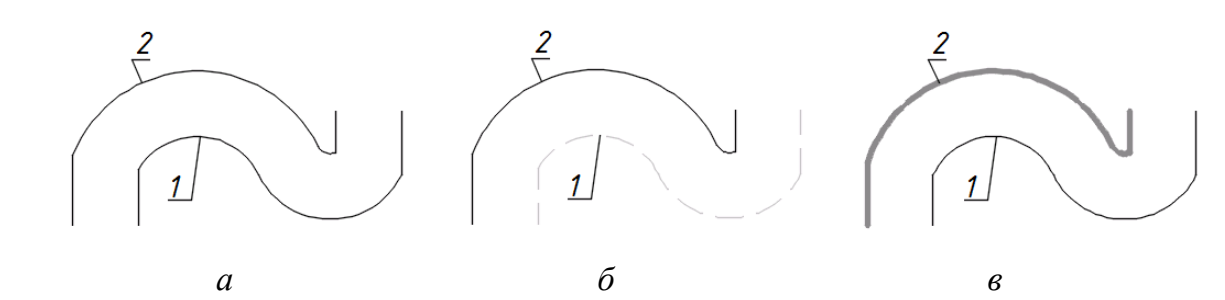

Рис. 3.68. Варіанти розміщення подібних об'єктів: 1 – вихідний об'єкт; 2 – подібна фігура

*Select object to offset or [Exit/Undo] <Exit>: –* вказати вихідний об'єкт; *Specify point on side to offset or [Exit/Multiple/Undo] <Exit>: –* обрати сторону зміщення.

Опція Multiple забезпечує використання команди кілька разів без указування знову початкового об'єкта.

3.3.10.9. *Формування фасок*

Командою CHAMFER будуються фаски, які визначаються:

– довжинами катетів;

– лінійним та кутовим розміром.

Виконання даної операції реалізується послідовністю.

Стрічка  $\rightarrow$  вкладка НОМЕ  $\rightarrow$  панель інструментів MODIFY  $\rightarrow$ команда CHAMFER.

*Command: CHAMFER*

*Select first line or [Undo/Polyline/Distance/Angle/Trim/mEthod/Multiple]: –* обрати перший об'єкт або опцію.

Опції:

*Trim* – фігури обрізуються, *No Trim* – залишаються незмінними;

*Current chamfer Dist1* = 0.0000, Dist2 = 0.0000 – при ввімкненому режимі *Trim* відрізаються ділянки прямих ззовні (рис. 3.69);

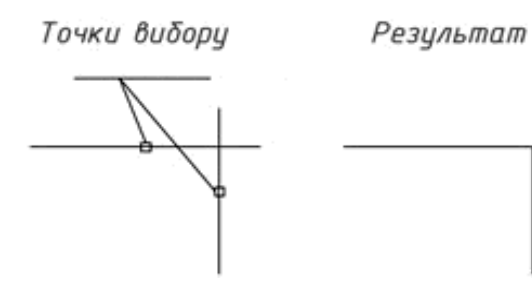

Рис. 3.69. Обрізання зайвих ділянок при величинах катетів 0

*Distance* – встановлення значень довжин фаски (рис. 3.70);

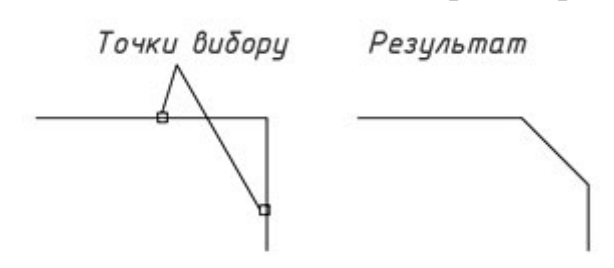

Рис. 3.70. Обрізання зайвих ділянок при катетах > 0 та ввімкненому режимі Trim

*Angle* – при необхідності побудови фаски за відомою довжиною катета, що вибирається першим, та значенням кута відносно цього відрізка;

*mEthod* – перемикання між опціями *Distance* та *Angle*;

*Multiple* – дозволяє у процесі одного сеансу команди створювати кілька фасок.

3.3.10.10. *Спряження*

Команда FILLET виконує спряження дугою певного радіуса інших фігур, викликається наступним чином.

Стрічка  $\rightarrow$  вкладка HOME  $\rightarrow$  панель інструментів MODIFY  $\rightarrow$  команда  $\Box$ FILLET.

*Command: FILLET Current settings: Mode = TRIM, Radius = 0.0000*

*Select first object or [Undo/Polyline/Radius/Trim/Multiple]:* – вказати перший об'єкт або обрати опцію.

Опції:

*Radius* – радіус дуги спряження;

*Trim* – підрізання фігур до точки їхнього перетину. Належне використання показано на рис. 3.71. Якщо об'єкт замкнений, наприклад коло, то підрізання не виконується;

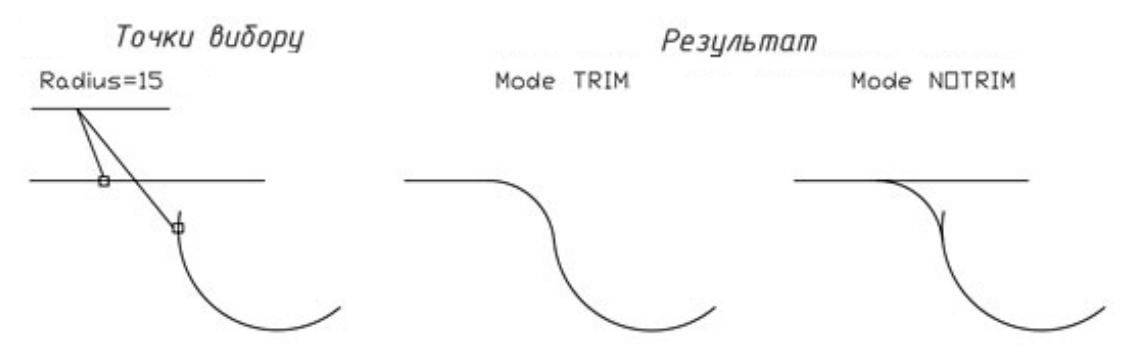

Рис. 3.71. Застосування опції Trim

*Multiple* – дозволяє у процесі одного сеансу команди побудувати кілька спряжень (рис. 3.72).

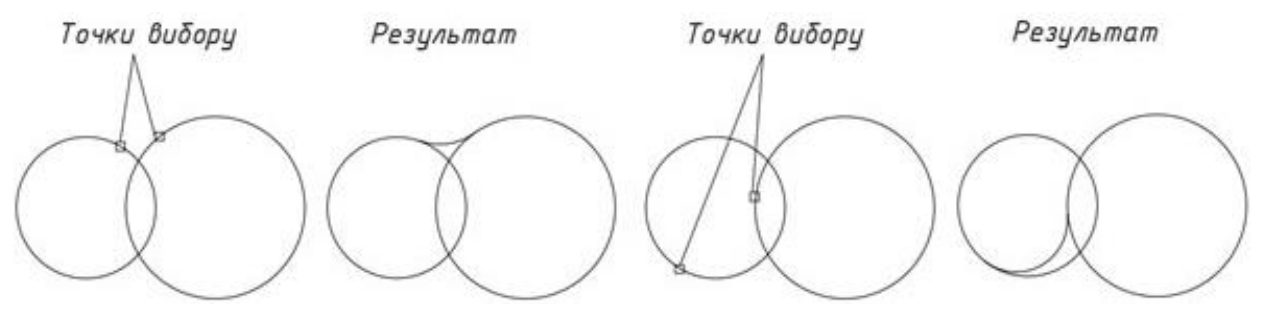

Рис. 3.72. Застосування опції Multiple

Спряження дуг та кіл можна виконати різним чином. Дугу спряження будують так, щоб її кінцеві точки знаходились якомога ближче до вказаних, див. рис. 3.72.

3.3.10.11. *Обрізання та подовження*

Виконання зазначених дій для фігур реалізується відповідно командами TRIM та EXTEND, виклик яких здійснюється наступною послідовністю.

Стрічка  $\rightarrow$  вкладка HOME  $\rightarrow$  панель інструментів MODIFY  $\rightarrow$  команда  $\mathbf{F}$  TRIM або $\mathbf{F}$  EXTEND.

*Command: TRIM* 

*Current settings: Projection=None, Edge=Extend*

*Select cutting edges* – вказати фігури, що використовуватимуться як ріжучі елементи;

*Select object to trim or shift–select to extend or[Fence/Crossing /Project/Edge/eRase/Undo]:* – визначення об'єктів для обрізання або потрібних опцій.

Щоб подовжити фігури, не виходячи з команди Trim, необхідно вибирати їх із натиснутою клавішею Shift (рис. 3.73).

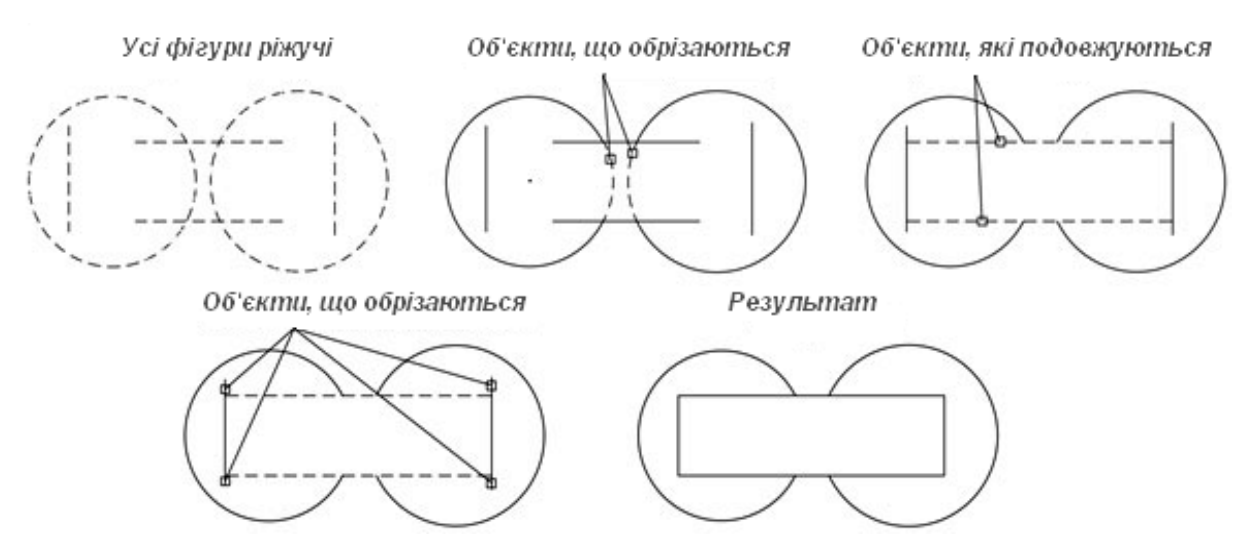

Рис. 3.73. Приклади виконання команд Trim та Extend

Опції:

*Fence/Crossing* – дозволяють визначати підрізуванні об'єкти за допомогою тимчасової ламаної лінії та січної рамки;

*Edge* – вмикає або вимикає режим продовження до уявного перетину;

*eRase* – дозволяє видаляти об'єкти, не перериваючи виконання обрізання.

Команда Extend має такі ж опції, що і Trim. При цьому вибір ріжучих фігур із натиснутою клавішею Shift забезпечує режим обрізання.

3.3.10.12. *Розривання*

Команда BREAK дозволяє видаляти певні ділянки фігур шляхом указування першої та другої точки розриву. Доступ до цього засобу здійснюється так.

Стрічка  $\rightarrow$  вкладка HOME  $\rightarrow$  панель інструментів MODIFY  $\rightarrow$  команда **CO** BREAK.

Якщо потрібно розбити об'єкт на дві частини без видалення ділянки, то застосовується команда **| ВREAK AT POINT**, для якої вказується об'єкт, а потім точка розриву.

3.3.10.13. *Розтягування*

Команда STRETCH використовується для розтягування геометричного об'єкта шляхом переміщення його частини. Виконання даної операції реалізується послідовністю.

Стрічка  $\rightarrow$  вкладка HOME  $\rightarrow$  панель інструментів MODIFY  $\rightarrow$  команда STRETCH.

Після запуску команди виводиться запит на вибір об'єктів, що виконується січною рамкою. При цьому слід мати на увазі, що розтягуються фігури, які частково потрапили до неї. Об'єкти, повністю охопленні рамкою, переміщуються без змінювання. Положення кінцевих точок та вершин, що знаходяться поза рамкою, залишається сталим (рис. 3.74).

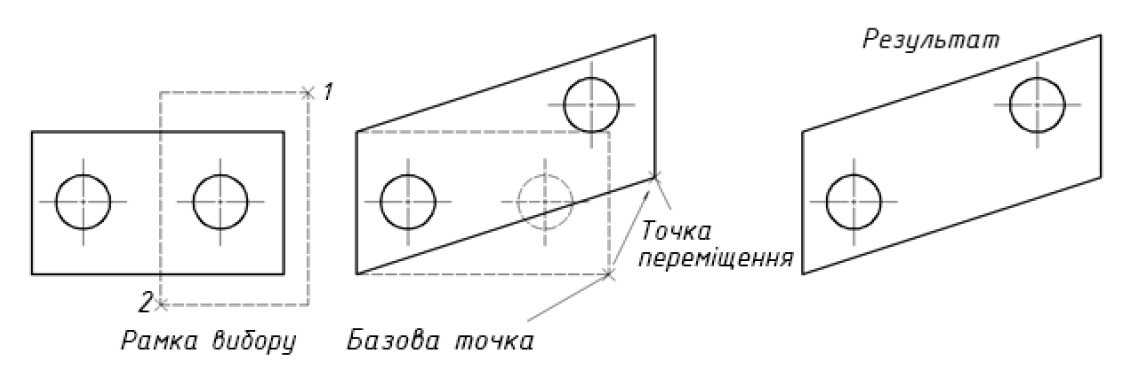

Рис. 3.74. Розтягування об'єктів

Зауважимо, що даною командою не можуть бути розтягнуті кола та еліпси.

# 3.3.10.14. *Масиви геометричних об'єктів*

Команда ARRAY дозволяє створювати потрібну кількість копій фігур, розміщуючи їх упорядковано у вигляді певного масиву. Після вибору вихідних об'єктів необхідно визначити спосіб їхнього розташування.

Масиви можуть бути:

*Асоціативні* (рис. 3.75, *а*) – доступне змінювання таких їх властивостей як кількість елементів, відстань між ними, редагування вихідних фігур для модифікації решти тощо.

*Неасоціативні* (рис. 3.75, *б*) – усі їх елементи незалежні, змінювання одного елемента не впливає на інші.

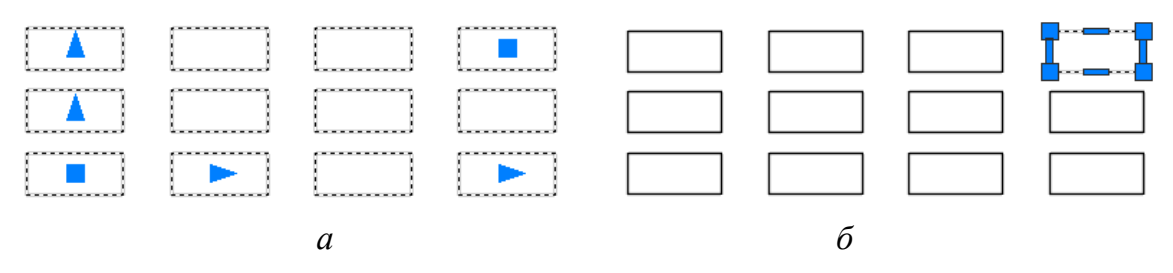

Рис. 3. 75. Асоціативний та неасоціативний масив

Виклик команди здійснюється наступним чином.

Стрічка  $\rightarrow$  вкладка HOME  $\rightarrow$  панель інструментів MODIFY  $\rightarrow$  команда **H**ARRAY.

Реалізовано три типи розташування елементів масивів:

**RECTAIN** Rectangular ARRAY – елементи розподіляються за рядками та стовпцями (рис. 3.75);

Path ARRAY – елементи рівномірно розташовуються вздовж указаного шляху (рис. 3.76).

Опції:

*Method* – вибір розподілу елементів уздовж траєкторії;

*Divide* – поділ шляху на однакові ділянки та розміщення елементів у точках поділу (рис. 3.76, *а*). Якщо масив асоціативний, то інтервал між об'єктами автоматично коригується при змінюванні довжини траєкторії;

*Measure* – розміщення елементів уздовж шляху з однаковим певним інтервалом. При редагуванні траєкторії відстань між фігурами не змінюється (рис. 3.76, *б*). Якщо шлях стає занадто коротким для відображення всіх об'єктів, то їхнє число автоматично коригується.

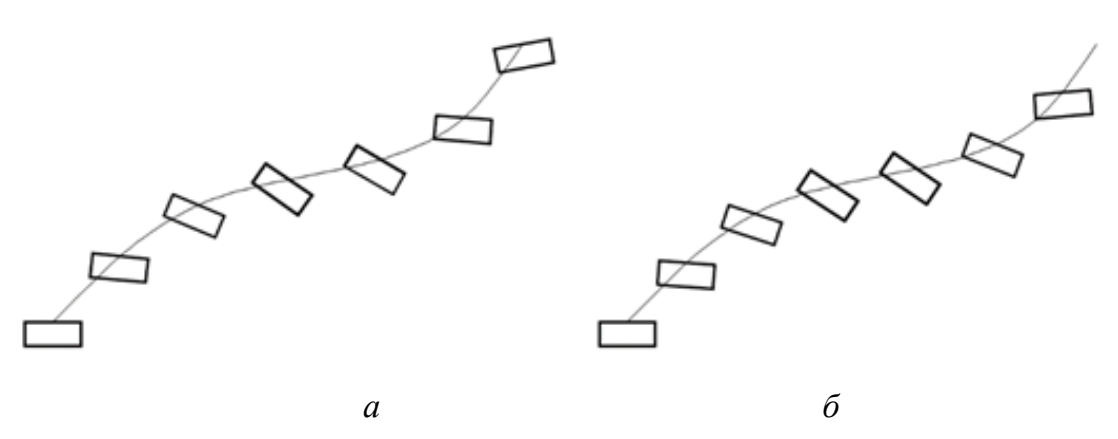

Рис. 3.76. Змінювання масиву при модифікації шляху

 $\frac{80}{100}$  Polar ARRAY – елементи рівномірно розподіляються вздовж дуги або кола з визначеним центром (рис. 3.77).

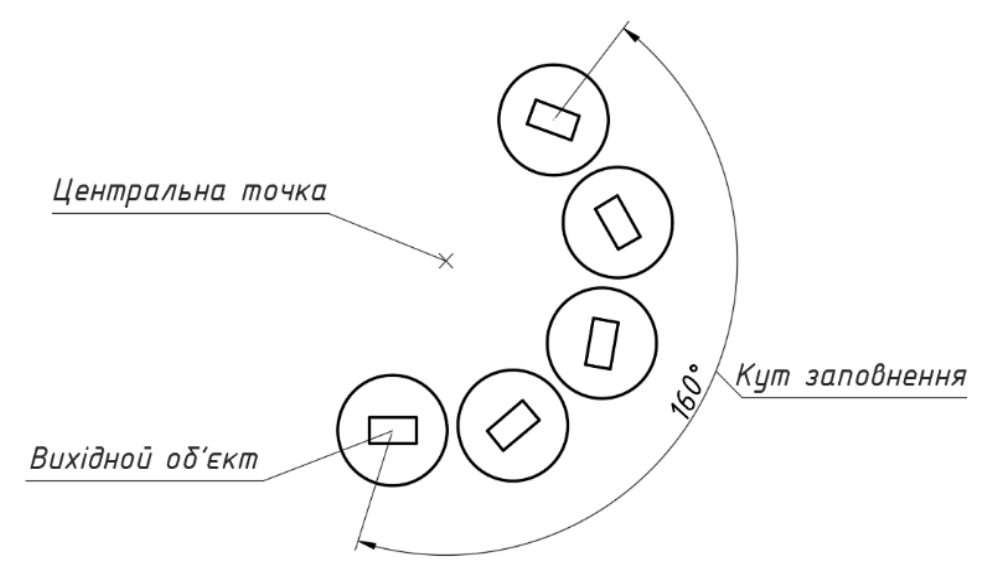

Рис. 3.77. Круговий масив

За замовчуванням масив будується проти годинникової стрілки. Щоб зробити це у протилежному напрямі, потрібно ввести від'ємну величину кута заповнення. Прапорець Rotate items as copied забезпечує поворот об'єктів при копіюванні.

# **3.3.11. Написи**

Написи або анотації в термінах AutoCAD – це група засобів, за допомогою яких у кресленик можна додати пояснювальну та супроводжувальну інформацію. А саме: примітки, табличні дані, розміри, позначення з виносками, допуски та ін.

3.3.11.1. *Текстові стилі*

Стиль тексту визначається сукупністю параметрів, які встановлюють його зовнішній вигляд: шрифт, висоту, кут нахилу, колір символів та ін. Кожен текстовий стиль в AutoCAD має своє ім'я, зберігається разом із креслеником.

Інструментом управління стилем тексту є команда Style, що виводить на екран діалогове вікно Text Style (рис. 3.78), в якому відбувається створення та налаштування застосовуваного надалі тексту. Даний засіб доступний у командному рядку та на стрічці у вкладці Annotate.

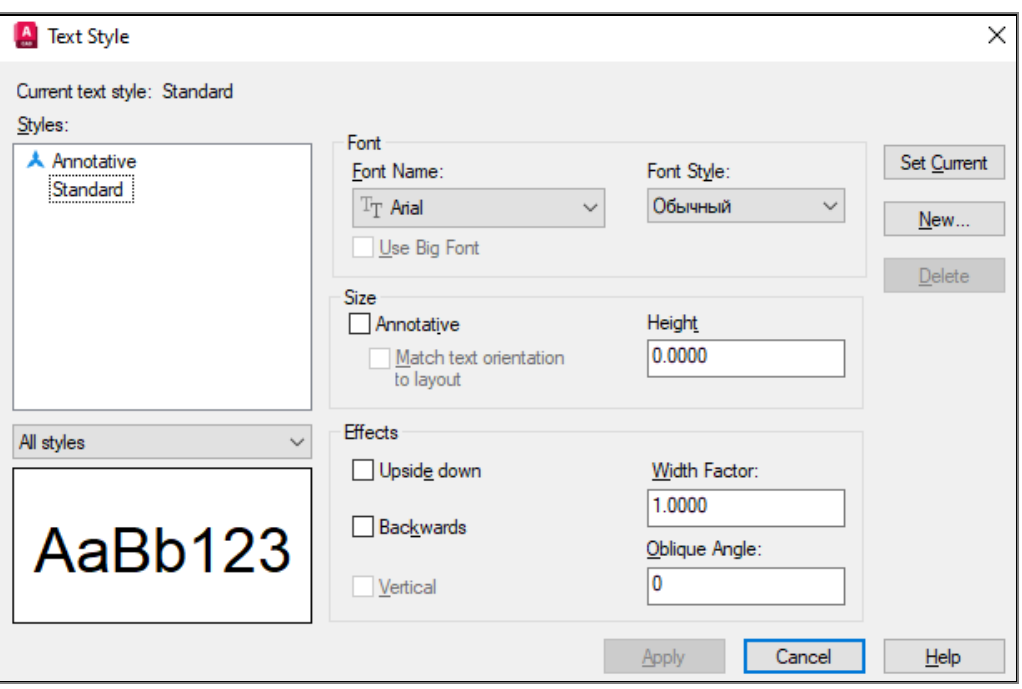

Рис. 3.78. Діалогове вікно Text Style

За замовчуванням система пропонує стилі Annotative та Standard. Для формування нового стилю з необхідними налаштуваннями натискається кнопка New. Далі відкривається діалогове вікно New Text Style та автоматично створюється стиль з ім'ям Style 1. Йому бажано призначити змістовну назву. У полі Font вікна Text Style у спадному списку Font Name відображаються всі доступні шрифти. Для вітчизняних креслеників рекомендується Isocpeur. Список Font Style містить зразки стилів: Italic (курсив), Regular (звичайний) тощо. У полі Height вводиться висота тексту. Якщо це не зроблено, то її можна визначити під час безпосереднього подальшого введення даних.

3.3.11.2. *Створення тексту*

Для виконання зазначених дій застосовується наступна послідовність.

Стрічка  $\rightarrow$  вкладка ANNOTATE  $\rightarrow$  панель інструментів TEXT  $\rightarrow$ спадний список TEXT (рис. 3.79).

Пропонуються дві команди:

– Single Line (однорядковий текст);

– Multiline Text (багаторядковий текст).

Перша потребує введення початкової точки написання тексту та його параметрів (стилю, висоти, вирівнювання). Можна створити один або кілька
рядків символів, відділяючи їх натисканням клавіші Enter. При цьому кожний рядок буде окремим об'єктом.

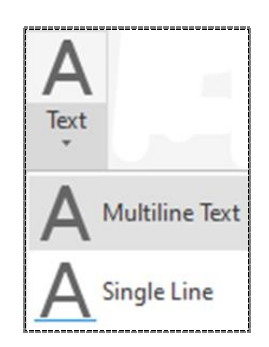

Рис. 3.79. Піктограми команд для створення тексту

#### *Command: TEXT*

*Current text style: "style1" Text height: 2.5000 Annotative: No Justify: Left* – наводиться опис поточних налаштувань тексту;

*Specify start point of text or [Justify/Style]:* – пропонується ввести початкову точку написання або обрати опцію для змінювання поточних налаштувань.

При визначенні першої точки, розпочинається діалог:

*Specify height <>:* – визначити необхідну висоту тексту або підтвердити запропоновану натисканням клавіші Enter;

*Specify rotation angle of text <>:* – вказати кут повороту чи погодитись зі значенням у трикутних дужках натисканням клавіші Enter.

При обранні опції *Justify* система пропонує обрати один із способів вирівнювання:

*Enter an option [Left/Center/Right/Align/Middle/Fit/TL/TC/TR/ML/MC/ MR/BL/BC/BR]:* – вказати потрібний варіант.

Команда Multiline Text розміщує символи в полі, яке визначається на екрані двома протилежними вершинами прямокутної області. У цьому випадку всі рядки становлять єдиний об'єкт. Можливості форматування такого тексту значно ширші, ніж однорядкового. Діалог у командному рядку:

*Command: MTEXT*

*Current text style: "style1" Text height: 2.5 Annotative: No* – опис поточних параметрів;

*Specify first corner:* – визначення першої вершини прямокутника текстового поля;

*Specify opposite corner or [Height/Justify/Linespacing/Rotation/Style/Width /Columns]:* – вказати протилежну вершину або обрати опцію:

*Height –* висота тексту; *Justify –* вирівнювання; *Line spacing* – призначення міжрядкового інтервалу; *Rotation –* обертання; *Style –* стиль тексту; *Width –* ширина текстового поля; *Columns –* стовпці.

Після виконання налаштувань натиснути клавішу *Enter* та на запит *MTEXT* вводити необхідний текст. Для закінчення цього процесу клацнути лівою кнопкою миші за межами текстового поля.

3.3.11.3. *Редагування тексту*

Для змінювання багаторядкового тексту використовується команда MTEDIT, яка забезпечує на стрічці доступ до засобів редактора Text Editor, див. рис. 3.80. Це також робиться подвійним натисканням лівої клавіші миші на зазначеному тексті.

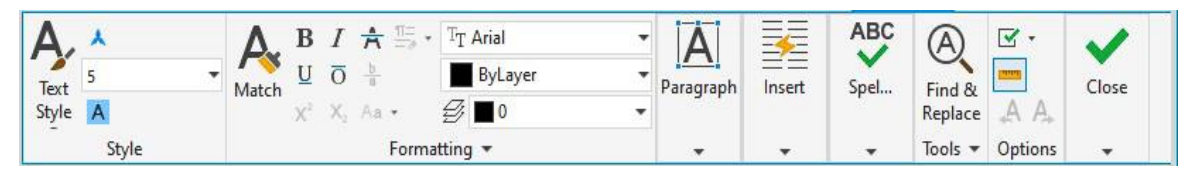

Рис. 3.80. Панель інструментів текстового редактора

Наявні інструменти дозволяють обирати стиль тексту, його висоту, копіювати властивості, форматувати абзаци та ін. Описані дії з лівою кнопкою миші реалізують редагування й однорядкового тексту.

## 3.3.11.4. *Розмірні стилі*

В AutoCAD налаштувати зовнішній вигляд розмірів можна у вікні Dimensions Style Manager (диспетчер розмірних стилів), див. рис. 3.81, виклик якого виконується командою DIMSTYLE або зі стрічки.

Після натискання кнопки New відкривається діалогове вікно Create New Dimension Style (рис. 3.82). У списку Start With потрібно вибрати базовий розмірний стиль, а у полі New Style Name ввести назву створюваного стилю. Кнопка Continue запускає вікно New Dimension Style (рис. 3.83).

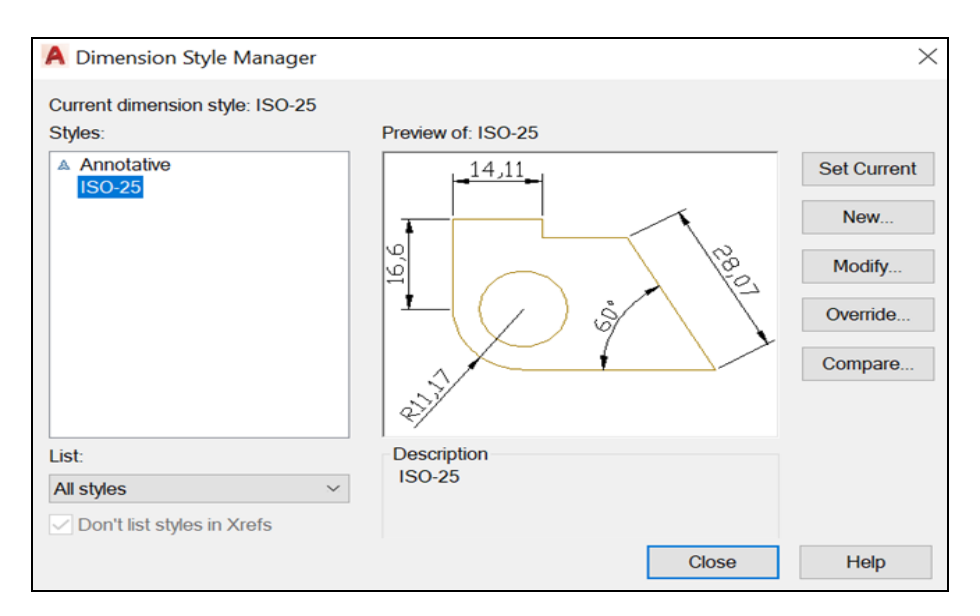

Рис. 3.81. Діалогове вікно Dimensions Style Manager

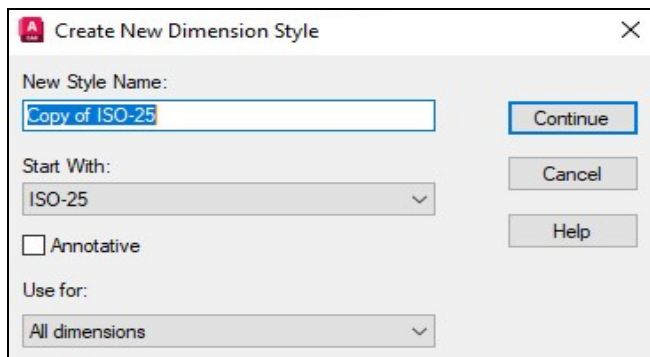

Рис. 3.82. Вікно Create New Dimension Style

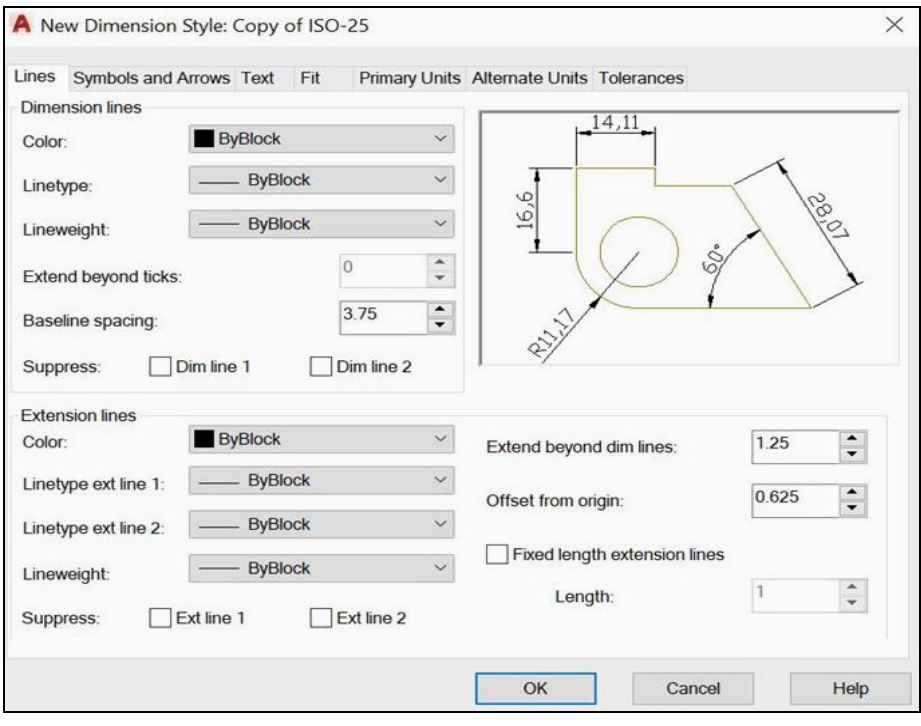

Рис. 3.83. Вікно New Dimension Style

Останнє має сім вкладок, в яких можна змінювати параметри розмірів. В області перегляду відображаються результати виконаних налаштувань.

Вкладки:

Lines – призначення властивостей розмірних та виносних ліній;

Symbols and Arrows – дефініція стрілок;

Text – форматування тексту;

Fit – налаштування розмірів для випадків, коли звичайне їх розташування є неможливим;

Primary Units – містить параметри, які визначають формат основних лінійних і кутових одиниць виміру, а також точність їхнього представлення;

Alternate Units – описує альтернативні одиниці виміру;

Tolerances – визначення форми визначення допусків.

3.3.11.5. *Нанесення розмірів*

Для кожного виду розмірів (лінійних, кутових, радіуса, діаметра тощо) передбачені окремі команди.

Для виконання лінійних розмірів спільне те, що першим є запит початку виносних ліній, а після – точки розташування розмірної лінії. Для радіуса та діаметра потрібно вказати дугу чи коло, для кута – його сторони. Рекомендується ввімкнути режим об'єктної прив'язки.

Доступ до команд нанесення розмірів здійснюється так.

Стрічка  $\rightarrow$  вкладка HOME  $\rightarrow$  панель інструментів ANNOTATION  $\rightarrow$ меню команд виконання розмірів (рис. 3.84).

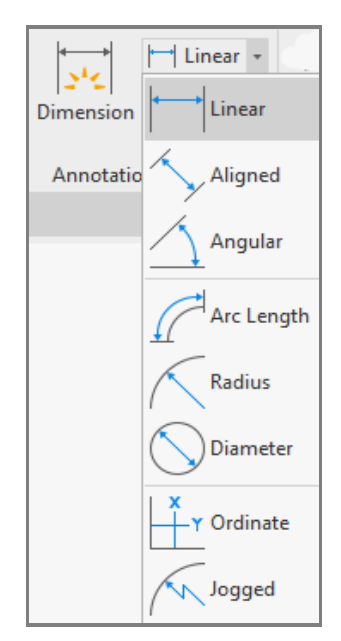

Рис. 3.84. Засоби нанесення розмірів

 $\mapsto$  Linear – побудова лінійних горизонтальних і вертикальних розмірів;

 $\rightarrow$  Aligned – забезпечення паралельності розмірної лінії вказаному відрізку;

 $\triangle$  Angular – створення кутових розмірів;

 $\mathbb{C}^{\dagger}$  Arc Length – нанесення довжини дуги;

 $\bigwedge$  Radius – побудова радіуса;

 $\bigcirc$  Diameter – створення діаметра;

 $\sim$  Jogged – нанесення розміру радіуса, центр якого віддалений на кресленику.

3.3.11.6. *Редагування розмірів*

Змінювати розміри можна різними способами. Розглянемо деякі з них.

*Редагування розмірів за допомогою ручок* – найзручніший спосіб, який дозволяє переміщувати виносні та розмірні лінії, визначати необхідний розмірний текст. Ручки, що відображають характерні точки, для різних видів розмірів мають належне розташування (рис. 3.85).

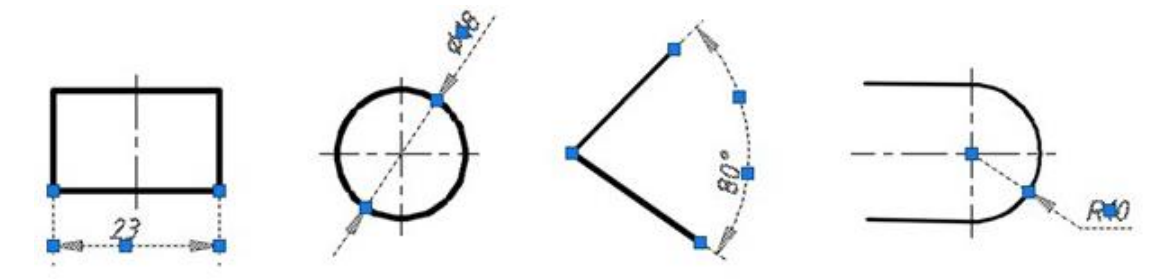

Рис. 3.85. Ручки для редагування розмірів

Для розкриття вікна редагування тексту на останньому виконується подвійне натискання лівою клавішею миші. Наприклад, потрібно вказати кількість отворів, див. рис. 3.86.

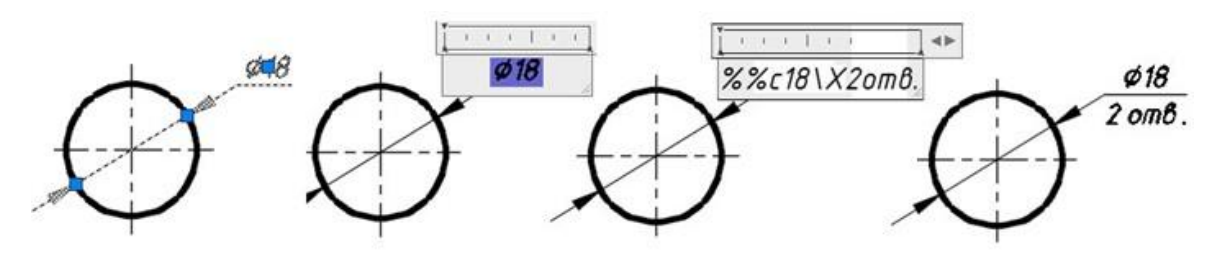

Рис. 3.86. Редагування розмірного тексту

Діаметр вводиться кодом %%с при англійській розкладці клавіатури. Написання числа отворів здійснюється за допомогою комбінації \X.

Редагування розмірів за допомогою команди DIMED (DIMEDIT) надає інші можливості, а саме: змінювати та повертати текст, проводити виносні лінії під нахилом до вимірюваної ділянки (рис. 3.87).

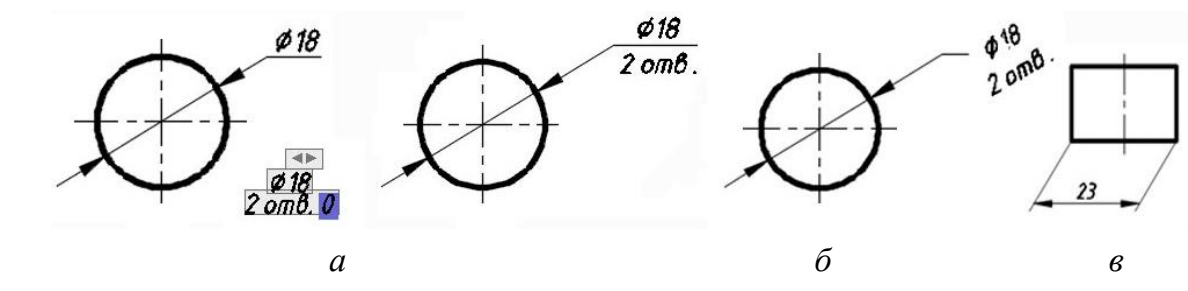

Рис. 3.87. Опції редагування розмірів команди DIMEDIT: *а* – New; *б* – Rotate; *в* – Oblique

## *Command: DIMED*

*Enter type of dimension editing [Home/New/Rotate/Oblique] <Home>: –* визначення необхідної опції та її налаштування;

*Select objects: –* вибір потрібного об'єкта;

*Home* – відміна редагування, повернення початкового вигляду розміру;

*New* – заміна тексту на новий, який створюється на вільному місці кресленика, а після вибору розміру, застосовується до нього;

*Rotate* – поворот тексту на заданий кут;

*Oblique* – проведення виносних ліній під заданим кутом до вимірюваної ділянки.

Також зручним способом редагування розмірів є використання панелі властивостей Properties.

#### **3.3.12. Файли-шаблони креслеників**

У додатку А наведено основні вимоги існуючих стандартів щодо оформлення креслеників. Це стосується розмірів аркушів, їх внутрішніх рамок, змісту основних написів, застосовуваних ліній, тексту, масштабів і т. д.

Для зручного та продуктивного розробляння креслеників у системі AutoCAD доречно використовувати файли-шаблони. Такими прикладами можуть слугувати файли з попередньо виконаними потрібними шарами, стилями розмірів і тексту, рамкою деякого формату, основним написом тощо.

Відповідні зразки ілюструє рис. А.2 додатків.

#### **3.3.13. Приклади побудови контурів деталей**

Подані нижче приклади призначені для отримання навичок проведення аналізу геометричних форм технічних об'єктів, практичного застосування наявних засобів двовимірного комп'ютерного геометричного моделювання. Зазначений аналіз полягає у з'ясуванні взаємного розташування певних примітивів та розроблянні належних послідовностей побудов.

Роботу доцільно виконувати в заздалегідь підготовленому файлішаблоні з рамкою та основним написом. Починати, зазвичай, рекомендується з визначення осей симетрії. Надалі, спираючись на них, створювати необхідні елементи модельованого об'єкта. Зауважимо, що обриси багатьох технічних виробів складаються з ліній, які плавно переходять одна в одну й називаються спряженнями. Формування останніх варто добре опанувати. Побудова контурів завершується нанесенням розмірів.

#### 3.3.13.1. *Кронштейн опори*

Метою даного прикладу, див. рис. 3.88, є ілюстрація створення спряжень у контурах деталей засобами системи AutoCAD.

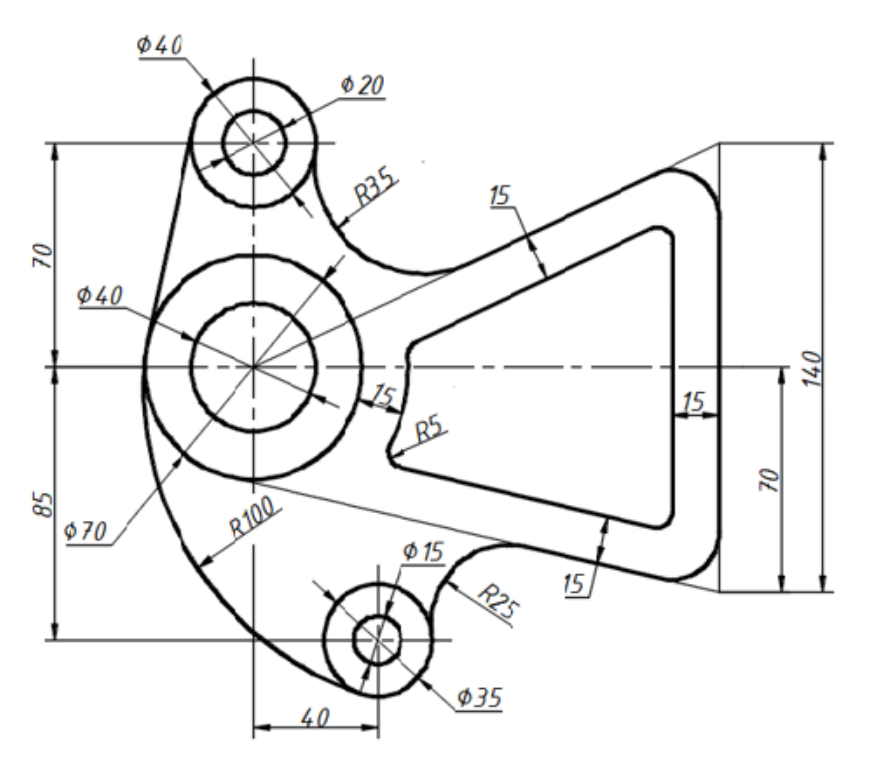

Рис. 3.88. Кронштейн опори

Завдання для самостійного виконання наведені в додатку Б.1.

## *Послідовність побудов*

1. Приступаючи до виконання роботи, провести аналіз геометрії деталі, виділити прості форми та визначити потрібні графічні операції для їх створення.

2. Відкрити необхідний файл-шаблон. Такі наявні елементи, як осі, контур та розміри розподілити на відповідних шарах кресленика. У даному випадку шаблон має попередньо створені шари:

kontyr – для контурів деталі (вага лінії 0,5);

osі – осі (вага лінії default, тип Center2);

dim – для розмірів;

dopom – допоміжні побудови,

розмірні й текстові стилі, а також основний напис у просторі аркуша. Зберегти кресленик із назвою «Спряження».

3. Побудови слід почати з осей кіл. Потім створити ліву частину контуру. Для цього виконати наступні дії.

 3.1. Обрати поточним шар osі. Увімкнути режим ORTHO, що дозволить зручно формувати вертикальні та горизонтальні лінії.

 3.2 За допомогою команди Xline накреслити осьові лінії кола діаметром 70, див. рис. 3.89. Обрати опцію Offset та відкласти належні відстані для побудови інших осей, що позначені на рисунку цифрами 3, 4, 5.

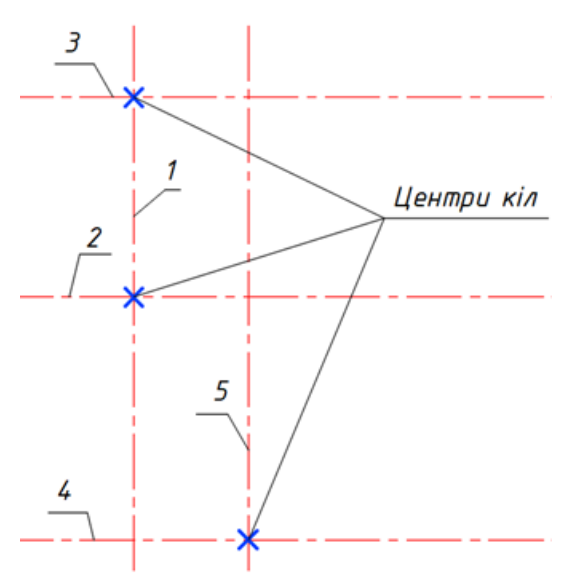

Рис. 3.89. Визначення центрів кіл

 3.3. На шарі kontyr накреслити кола (рис. 3.90) потрібних діаметрів, центри яких знаходяться в точках перетину відповідних осей.

 3.4. За допомогою команди Trim відредагувати наявні осі (рис. 3.91).

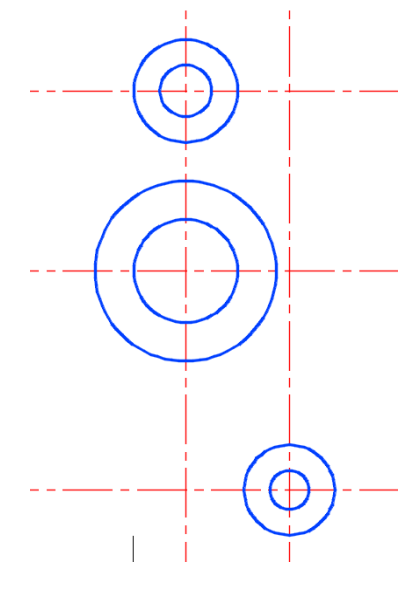

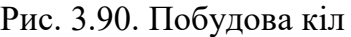

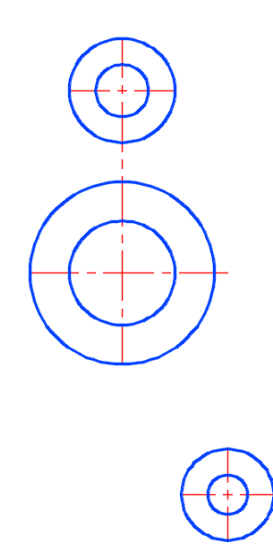

Рис. 3.90. Побудова кіл Рис. 3.91. Зрізання осей

 3.5. Виконати спряження, див. рис. 3.92, кола 1 та кола 2 за допомогою команди Line. Для цього в області очікуваного дотику вказати точку на колі 1 із прив'язкою Tangent (дотична), потім на колі 2.

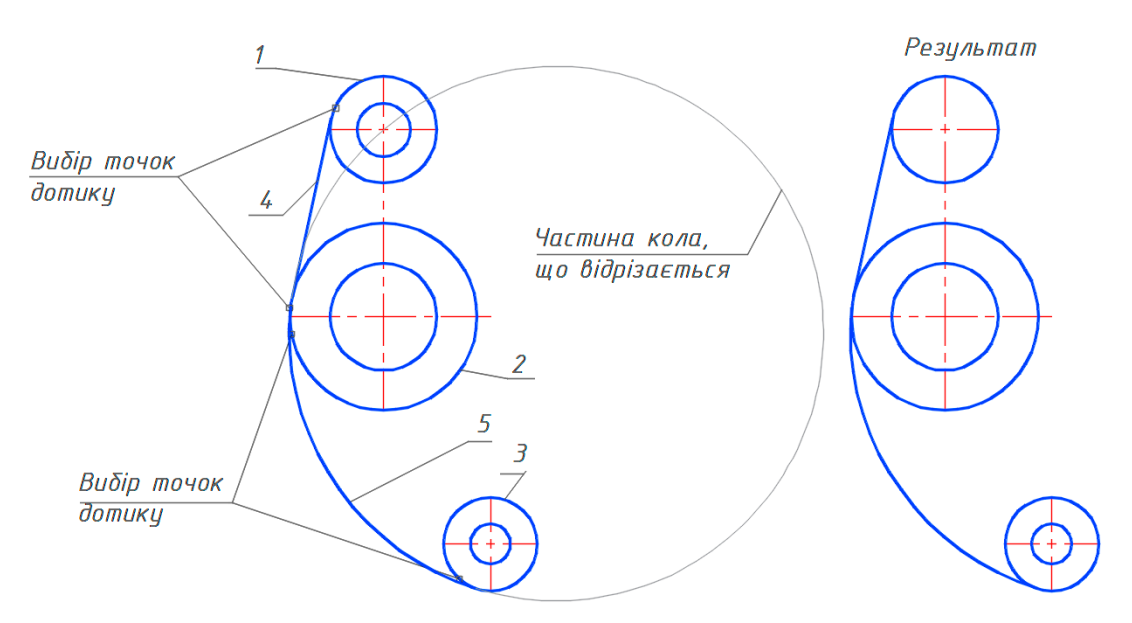

Рис. 3.92. Побудова спряжень у лівій частині деталі

 3.6. Для спряження дугою R100 використати команду Circle з опцією Ttr (tan tan radius – дотична, дотична, радіус). Спочатку вказати точку дотику на об'єкті 2, а потім на фігурі 3, далі радіус 100. Використовуючи команду Trim, відрізати частину кола 5 (рис. 3.92).

4. Побудову правої частини кронштейна розпочати з дефініції зовнішнього контуру.

 4.1. За допомогою опції Offset команди Xline визначити габаритний розмір за довжиною. Обирати відстань 150 та вісь 1, див. рис. 3.93, *а*. У результаті отримуємо нескінченну пряму 2. Далі побудувати верхню пряму 3 з початковою точкою 4 (перетин осей) та кінцевою – 5, яку визначити за допомогою прив'язки from @0,70 відносно точки 6 (перетин горизонтальної осі та вертикальної лінії 2).

 4.2. Пряма 9 дотикається до кола 8 та проходить через точку 7, що зміщена відносно точки 6 на -70 вздовж осі Y. Для її визначення використати прив'язку from  $(20, -70)$ .

 4.3. Зовнішні спряження виконати командою Fillet. При ввімкненій опції Trim частини спряжених елементів за різальними крайками видаляються. Щоб вони залишились, див. рис. 3.93, *б,* обрати опцію No trim. Зробити спряження R35 для кола 1 та прямої 2, R25 – кола 5 та прямої 4, R15 – прямих 4 і 3 та прямих 2 і 3.

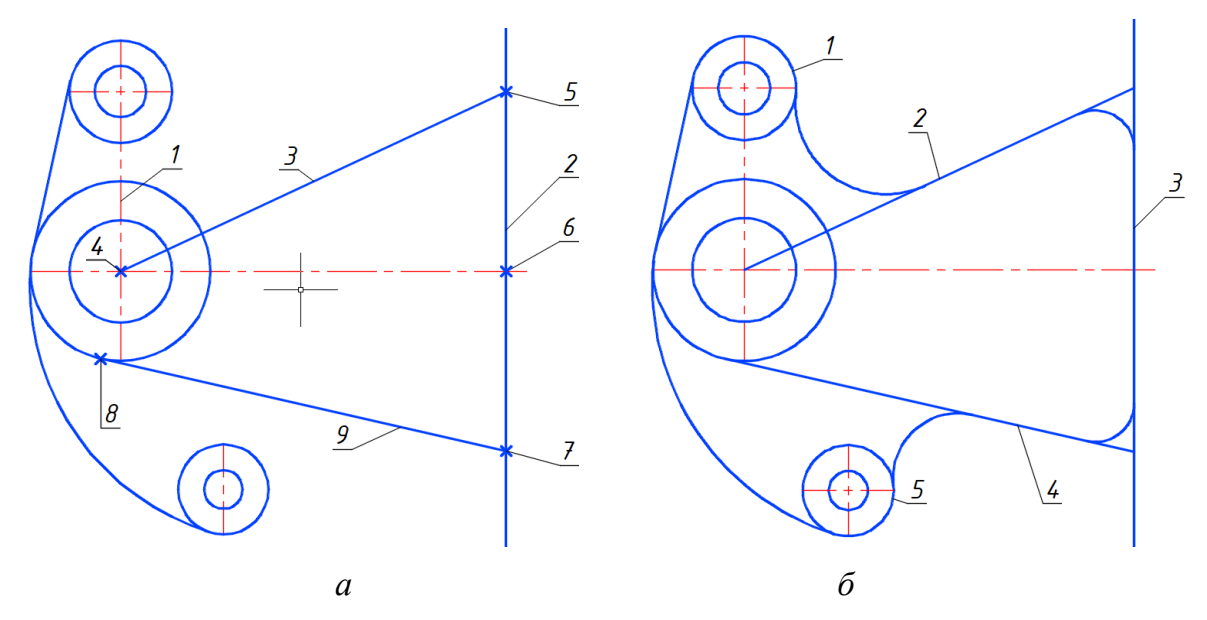

Рис. 3.93. Формування правої частини кронштейна

 4.4. Частину прямих 2, 3, 4 (рис. 3.92, б) потрібно перенести на допоміжний шар. Для поділу даних фігур використати команду Break at Point. Отримане зображення показано на рис. 3.94.

5. Внутрішню область деталі побудувати за допомогою команди Offset. Встановити відстань 15, вказати елемент і напрям. Для наочності змінити колір нових об'єктів (рис. 3.95). Редагувати контур командою Fillet, увімкнувши опції Trim та Multiple, встановивши радіус спряження 5. Редагувати осі командою Lengthen з опцією Delta, значення якої дорівнює 3.

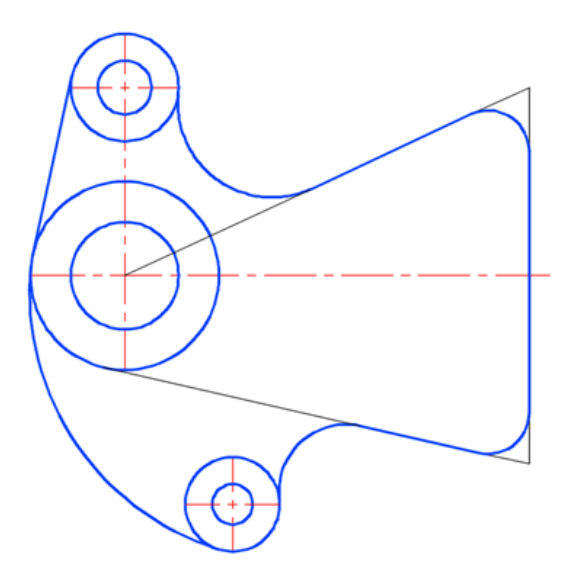

Рис. 3.94. Виконані спряження

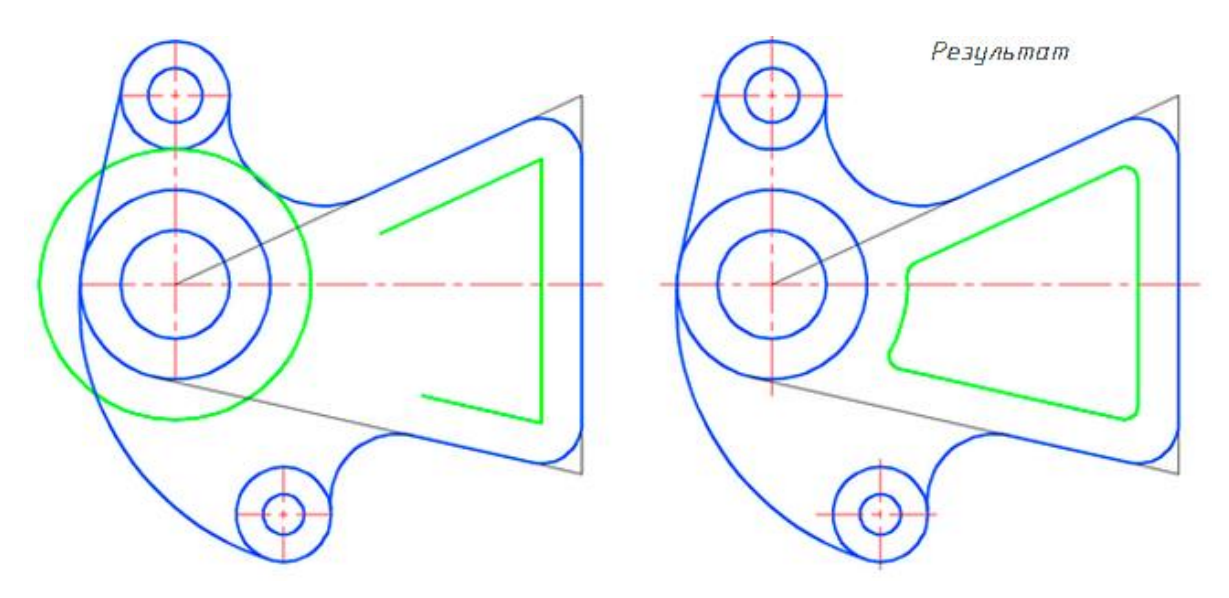

Рис. 3.95. Створення внутрішнього контуру

6. Проставити розміри, див. рис. 3.96, обравши поточним шар dim.

7. Оформити кресленик.

 7.1. Перейти в системі AutoCAD із простору моделі до простору аркуша А3.

 7.2. Створити видовий екран, викликавши команду Rectangular (рис. 3.97)

Стрічка  $\rightarrow$  вкладка LAYOUT  $\rightarrow$  панель інструментів LAYOUT VIEWPORTS  $\rightarrow$  команда  $\Box$  RECTANGULAR.

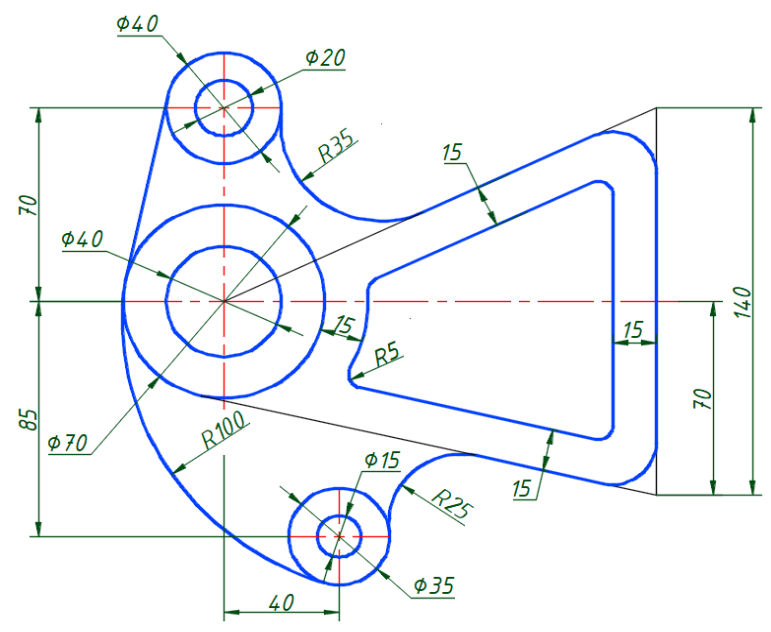

Рис. 3.96. Кронштейн опори з проставленими розмірами

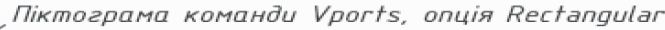

| F-<br>$\equiv$<br>г. л.<br><b>Insert View</b><br>New<br>Page<br>听一下<br>Setup<br>ட் கொ | <b>Base</b><br>Detail<br>Section<br>Projected<br><b>State</b><br>$\mathcal{L}$ | Modi                     | Update                   | Styles a |
|---------------------------------------------------------------------------------------|--------------------------------------------------------------------------------|--------------------------|--------------------------|----------|
| Layout Viewports »<br>Layout                                                          | <b>Create View</b>                                                             | $\overline{\phantom{a}}$ | $\overline{\phantom{a}}$ | T        |

Рис. 3.97. Вкладка Layout

На запит команди вказати точки 1 та 2 – протилежні вершини вікна видового екрана, в якому буде відображений кресленик, див. рис. 3.98.

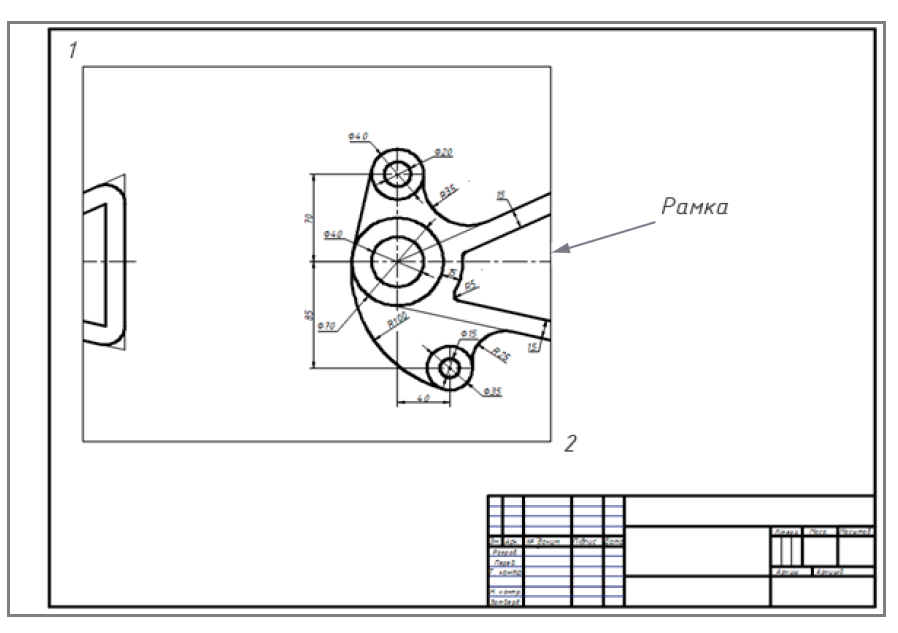

Рис. 3.98. Видовий екран у просторі аркуша

Подвійне натискання лівою кнопкою миші за межами рамки видового екрана дозволяє її редагувати (переміщувати та змінювати розміри), а всередині рамки – модифікувати зображення.

7.3. Обрати потрібний масштаб (рис. 3.99).

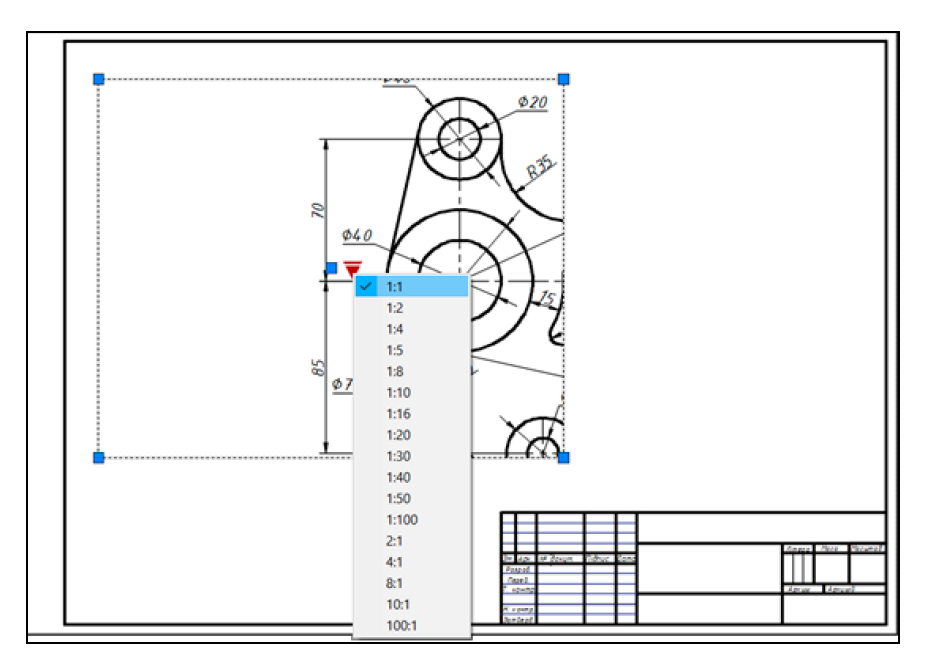

Рис. 3.99. Вибір масштабу видового екрана

Для відкриття показаного списку виділити екран та натиснути ліву клавішу миші, встановивши курсор на трикутній ручці.

7.4. Заповнити основний напис (рис. 3.100).

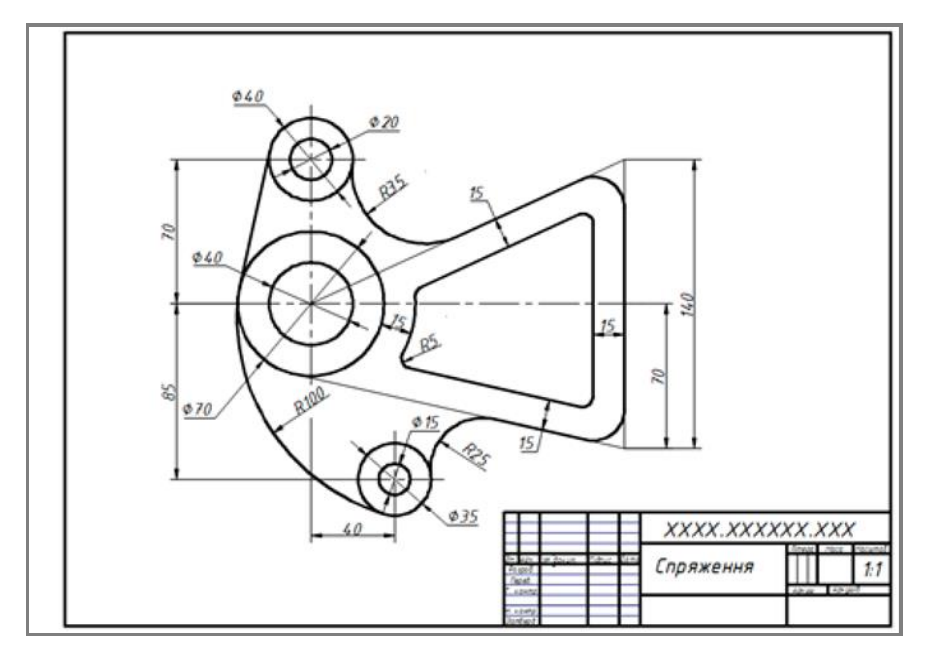

Рис. 3.100. Виконана робота «Спряження»

 7.5. Межу видового екрана перенести на шар, який не буде виводитись на друк.

8. Зберегти створений файл геометричної моделі.

### 3.3.13.2. *Опора*

Метою даного прикладу, див. рис. 3.101, є ілюстрація створення ухилів і конусності в контурах деталей засобами системи AutoCAD.

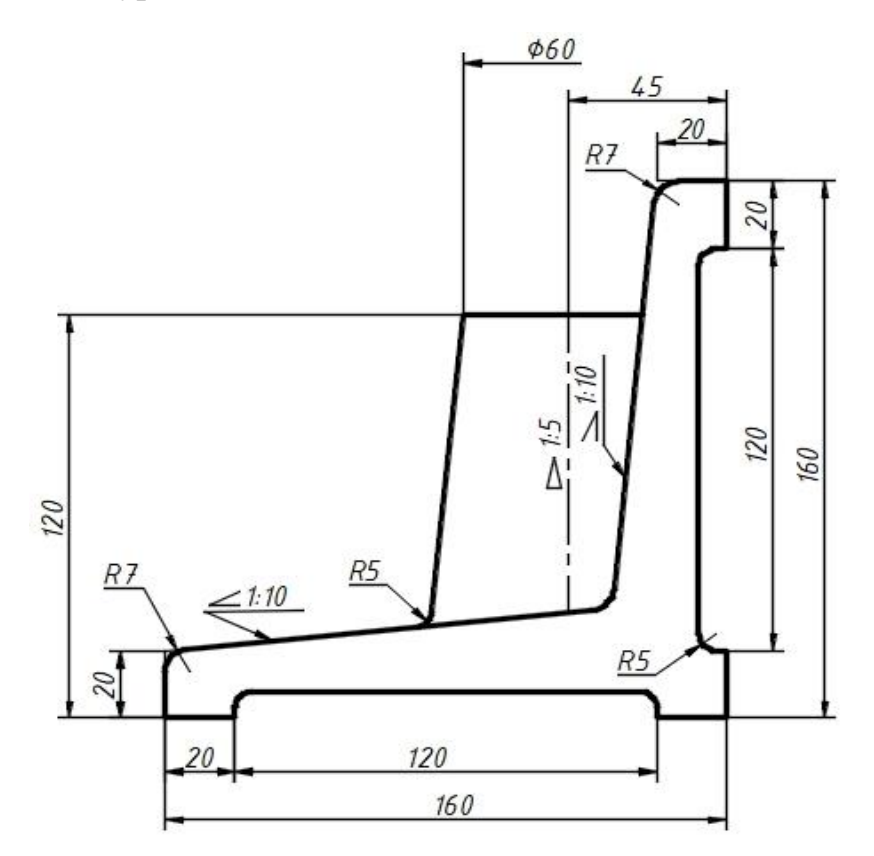

Рис. 3.101. Опора

Завдання для самостійного виконання наведені в додатку Б.1.

## *Послідовність побудов*

1. Приступаючи до виконання роботи, провести аналіз геометрії деталі, виділити прості форми та визначити потрібні графічні операції для їх створення.

2. Відкрити необхідний файл-шаблон, зміст якого аналогічний розглянутому попередньому випадку (див. підпункт 3.3.13.1).

3. Обрати поточним шар kontyr. Увімкнути режим ORTHO, що дозволяє креслити горизонтальні та вертикальні лінії, вказавши напрям і відстань, за допомогою команди Line (рис. 3.102, *а*).

4. Ухили на креслениках указують у вигляді числових співвідношень. Наприклад, 1:10 означає, що по одному напряму довжина буде 10, а по іншому – 1. Креслити ухили командою Line, використовуючи відносні координати. Для горизонтальної частини деталі визначити першу точку

довільно, а другу - у відносних лінійних координатах (а)10,1. Для вертикальної лінії першу точку вказати зверху, другу – у відносних координатах @-1,-10 (рис. 3.102, *б*).

5. Спряження виконати командою Fillet з опцією Trim, яка відрізки продовжує до точок спряження (рис. 3.102, *в*).

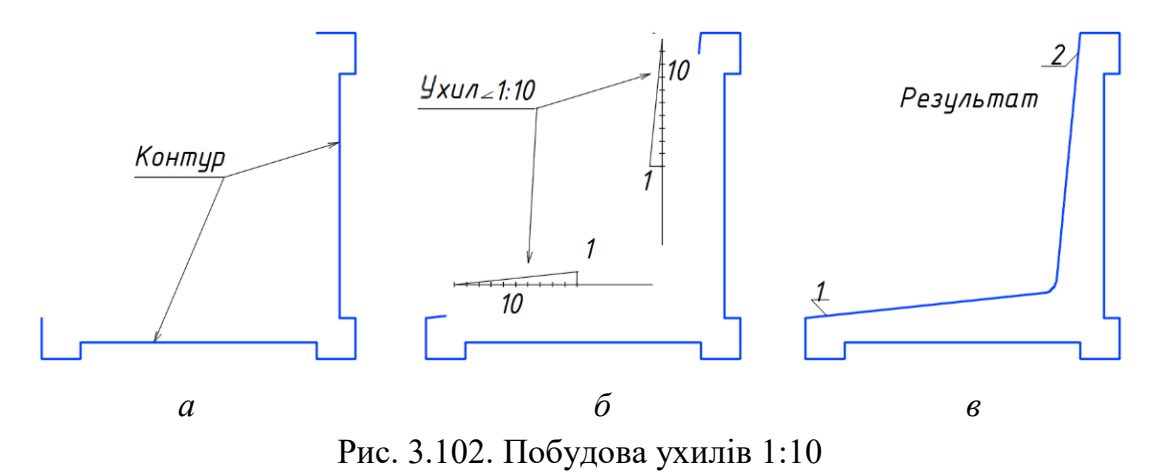

6. На поточному шарі osі накреслити вісь зображеного на рис. 3.101 конуса командою Хline з опцією Offset. Вісь знаходиться на відстані 45 мм від прямої 1, див. рис. 3.103, *а* та рис. 3.101.

7. Обрати поточним шар kontyr. Побудувати командою Хline з опцією Offset рівень верхньої основи конуса, який розміщується на відстані 120 мм від прямої 2, див. рис. 3.103, *а* та рис. 3.101.

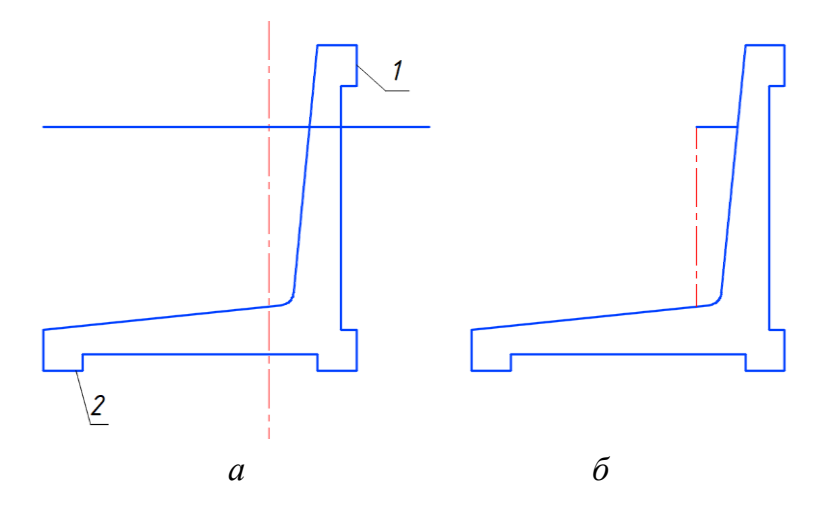

Рис. 3.103. Визначення осі та верхньої основи конуса

8. Редагувати кресленик командою Trim (рис. 3.103, *б*).

9. Діаметр верхньої основи конуса, див. рис. 101, дорівнює 60 мм (радіус 30 мм). Модифікувати її командою Lengthen з опцією Delta (рис. 3.104, *а*). Приріст відрізка 1 становить 30 мм. Накреслити пряму 3 (рис. 3.104, *б*) командою Line у відносних координатах. Перша точка 2, друга – @-1,-10. Командою Extend подовжити відрізок 3 до прямої 4 (рис. 3.104, *в*). Виконати необхідні спряження, відредагувати вісь.

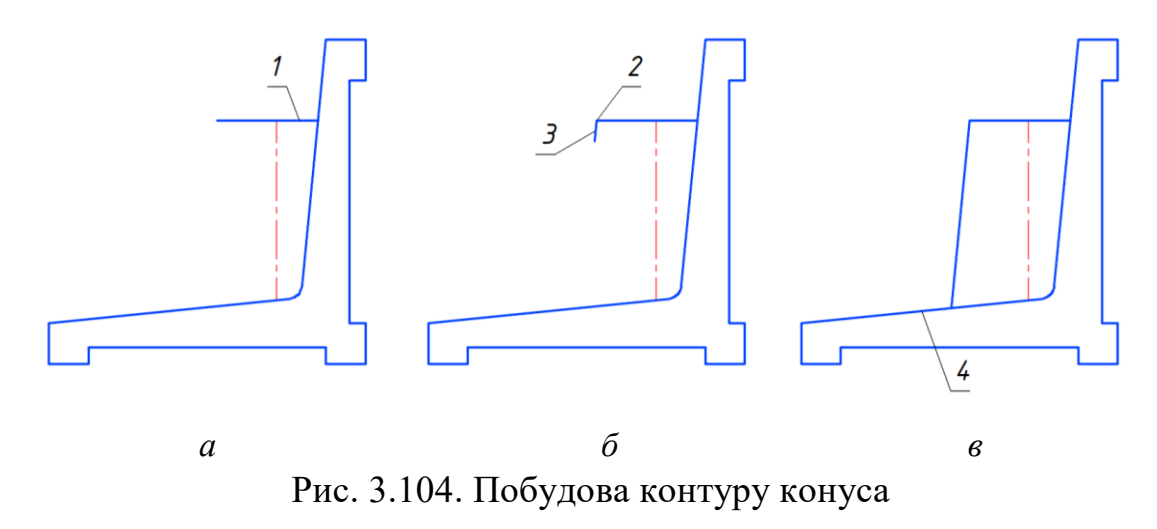

10. Проставити розміри, обравши поточним шар dim.

11. Оформити кресленик. Для цього перейти до простору аркуша А3 (рис. 3.105). Належні подальші дії подано в підпункті 3.3.13.1.

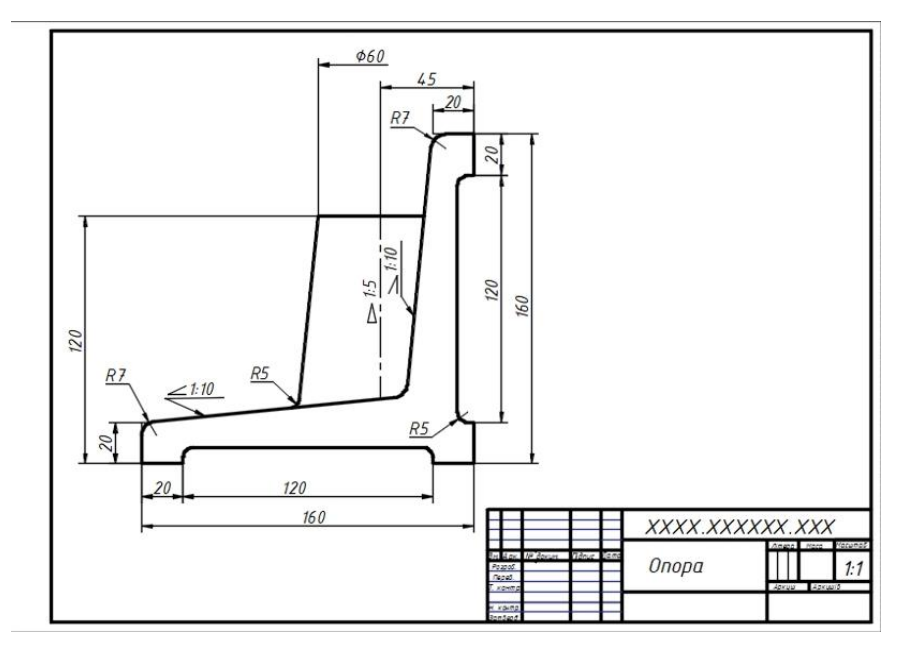

Рис. 3.105. Виконана робота

12. Зберегти створений файл.

У наступному пункті розглядаються питання підвищення гнучкості двовимірних геометричних моделей у системі AutoCAD за рахунок використання засобів їх параметризації.

## **3.3.14. Параметричні залежності**

На побудовані у двовимірному просторі фігури можна накладати певні потрібні обмеження у вигляді деяких геометричних і розмірних залежностей. Перші з них керують такими властивостями як паралельність, перпендикулярність, горизонтальність, вертикальність, дотичність, збіг, симетрія, фіксація тощо, а другі – лінійними, кутовими та радіальними розмірами.

У результаті виконання зазначених операцій, тобто проведення *параметризації*, наявні фігури стають пов'язаними поміж собою. Таким чином, змінювання форми, розмірів або положення одних геометричних об'єктів обумовлює відповідну модифікацію інших. Правильно виконана параметризація суттєво сприяє підвищенню продуктивності праці під час розробляння креслеників схожих деталей за рахунок описаних автоматизованих побудов.

Інструменти для застосування геометричних і розмірних залежностей розміщені на стрічці у вкладці Parametric (рис. 3.106).

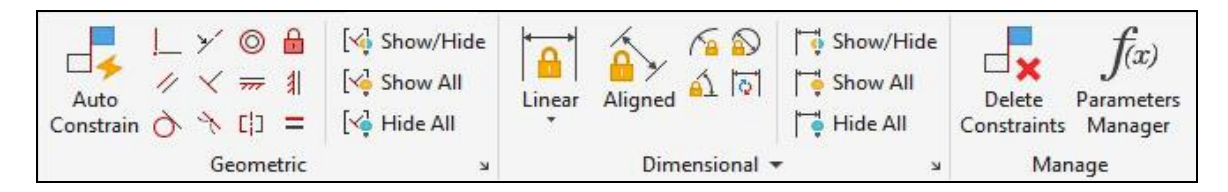

Рис. 3.106. Вкладка Parametric

Проаналізуємо далі більш докладно описані засоби та подамо кілька прикладів створення належних креслеників.

## 3.3.14.1. *Геометричні обмеження*

Піктограми команд геометричних залежностей розташовуються на панелі інструментів Geometric, див. рис. 3.106. Доступ до неї здійснюється так.

Стрічка  $\rightarrow$  вкладка PARAMETRIC  $\rightarrow$  панель інструментів GEOMETRIC.

У табл. 3.2 наведені позначки залежностей, які розглядаються, їх назва і призначення.

 *Таблиця 3.2*

Геометричні залежності

| Позначка | <b>Назва</b>                          | Призначення                                          |  |  |  |  |
|----------|---------------------------------------|------------------------------------------------------|--|--|--|--|
|          | Coincident (36ir)                     | З'єднання об'єктів в одній точці.                    |  |  |  |  |
|          | Collinear (колінеарність)             | Розміщення відрізків на одній<br>прямій.             |  |  |  |  |
|          | Concentric (концентричність)          | Розташування центрів кіл, дуг<br>тощо в одній точці. |  |  |  |  |
|          | <b>Fix</b> (фіксування)               | Блокування змінювання<br>положення.                  |  |  |  |  |
|          | Parallel (паралельність)              | Встановлення паралельності<br>відрізків.             |  |  |  |  |
|          | Perpendicular<br>(перпендикулярність) | Встановлення перпендикуляр-<br>ності між відрізками. |  |  |  |  |
|          | Horizontal (горизонтальність)         | Обмеження положення<br>горизонтальним напрямом.      |  |  |  |  |
| 非        | Vertical (вертикальність)             | Обмеження положення<br>вертикальним напрямом.        |  |  |  |  |
|          | Tangent<br>(дотикання)                | Встановлення дотикання двох<br>об'єктів.             |  |  |  |  |
|          | Smooth (згладжування)                 | Подовження сплайна.                                  |  |  |  |  |
| cļo      | Symmetric (симетрія)                  | Збереження симетричності фігур.                      |  |  |  |  |
|          | Equal (рівність)                      | Забезпечення рівності довжини<br>ліній.              |  |  |  |  |

Після встановлення обмежень поруч з об'єктами, на які вони були накладені, відображаються відповідні позначки. Останні можна перетягнути в довільну точку графічної області.

Керування відображенням позначок залежностей на екрані відбувається на панелі інструментів Geometric за допомогою кнопок Show/Hide (показати/приховати), Show All (показати все), Hide All (приховати все), див. рис. 3.106.

## 3.3.14.2. *Автоматична параметризація*

При створенні та редагуванні фігур з увімкненим у рядку стану режимом **P** Constraint Infer система автоматично накладає геометричні залежності із застосуванням об'єктних прив'язок, визначених під час

побудов. Наприклад, при формуванні двох кіл із спільним центром буде накладений параметр збігу цих точок. Тоді при переміщенні одного кола друге рухатиметься разом із ним. Але деякі об'єктні прив'язки не підтримуються: Intersection (перетин), Extension (продовження) тощо.

Для видалення залежності потрібно навести курсор на її позначку, правою кнопкою миші викликати контекстне меню (рис. 3.107), натиснути Delete в показаному списку.

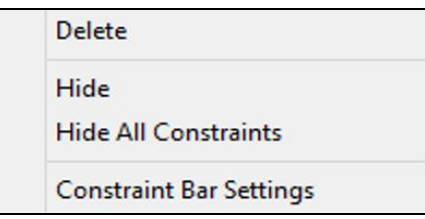

Рис. 3.107. Контекстне меню позначки залежності

Це меню також забезпечує й додаткові можливості, показані на приведеному зображенні.

#### 3.3.14.3. *Розмірні залежності*

Дані залежності визначають відстань між об'єктами (їх точками), необхідні кути, розміри радіусів дуг і кіл. При змінюванні цих параметрів здійснюється перерахунок усіх залежностей, накладених на опрацьовувані фігури, автоматичне оновлення останніх.

Види розмірних залежностей подано в табл. 3.3, яким відповідають піктограми панелі інструментів Dimensional на стрічці.

 *Таблиця 3.3*

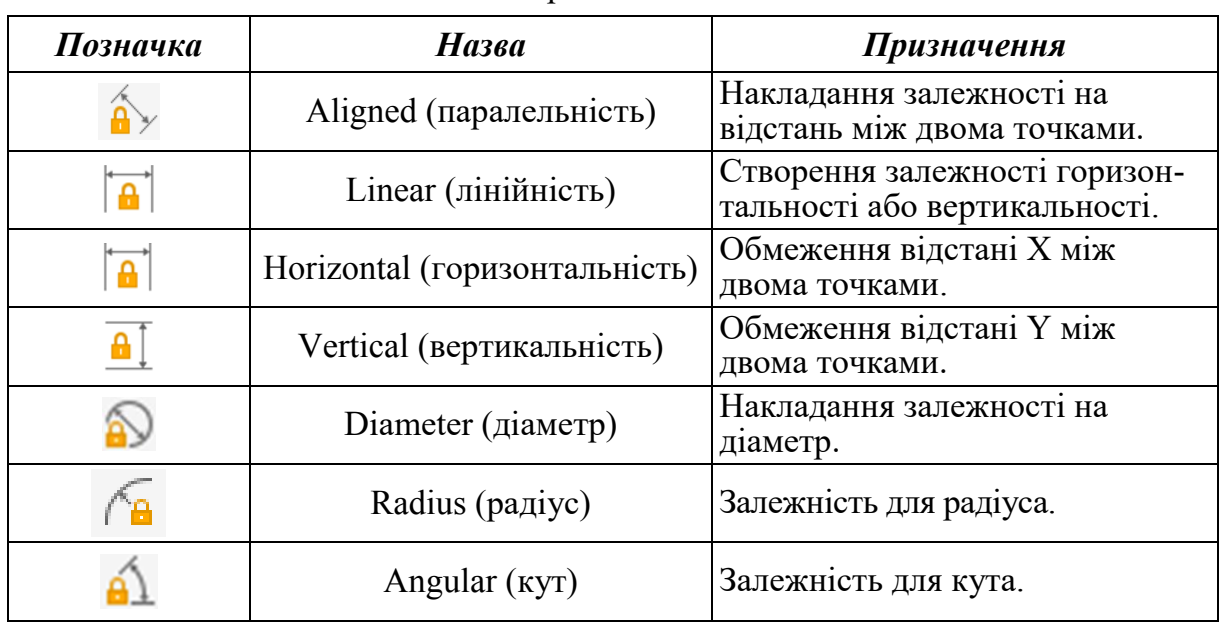

Розмірні залежності

Розмірні залежності можуть складатися з чисел та формул. Потрібні різновиди даних залежностей обираються у спадному меню Dimension name format діалогового вікна Constraint Settings (рис. 3.108). Останнє викликається натисканням на піктограмі<sup>»</sup>, яка знаходиться на панелі Dimensional вкладки Parametric стрічки.

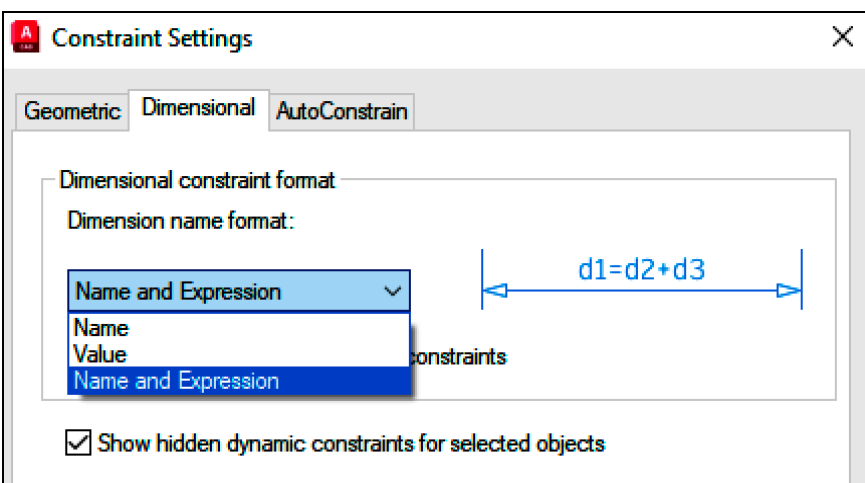

Рис. 3.108. Вікно розмірних залежностей

Name – ім'я залежності, Value – значення, Name and Expression – ім'я та вираз.

Розмірні залежності відображаються на кресленику за допомогою параметрів, що служать для візуалізації належної інформації стосовно використаних взаємозв'язків (рис. 3.109).

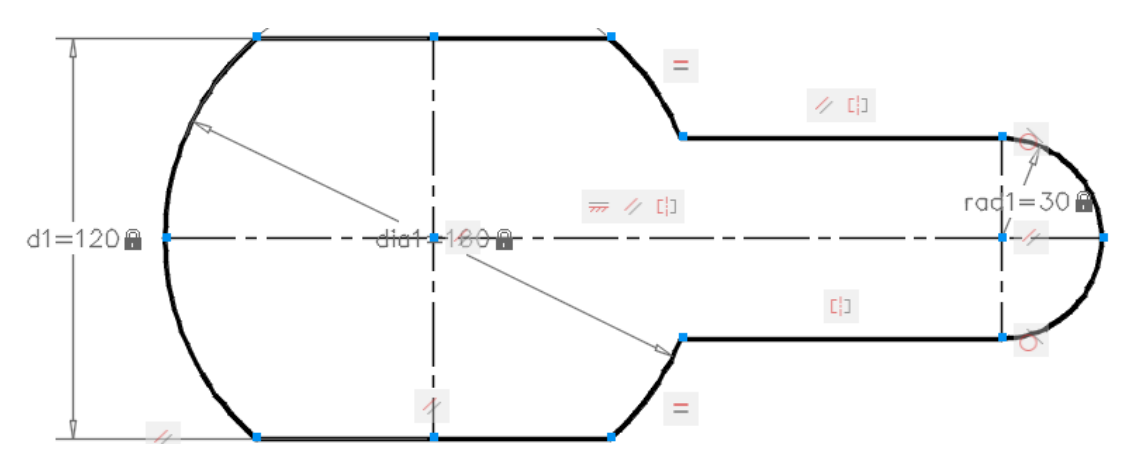

Рис. 3.109. Контур із вихідними параметрами

Редагування розмірних залежностей виконується шляхом застосування показаного на рис. 3.110 Parameters Manager (менеджера параметрів), піктограма  $f_{x}$  виклику якого знаходиться на панелі інструментів Manage вкладки Parametric стрічки.

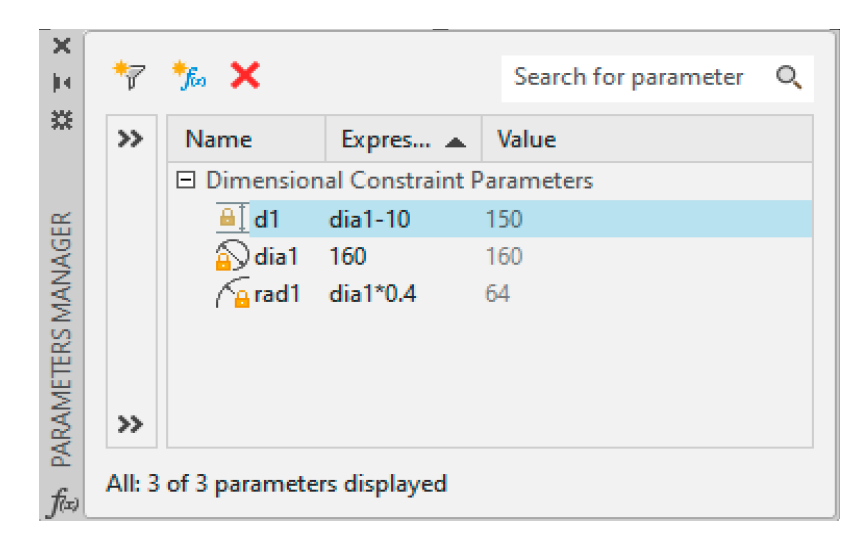

Рис. 3.110. Менеджер параметрів із визначеними залежностями

Після подвійного натискання лівою клавішею миші на імені, виразу або значенні (Name, Expression чи Value) у відповідному стовпчику можна вводити з клавіатури нові необхідні величини.

Для дефініції розмірних залежностей у виразах підтримуються оператори додавання +, віднімання –, множення \*, ділення /, піднесення до степеня ^ та круглі дужки. Використовуються такі функції: косинус cos, синус sin, тангенс tan, арккосинус acos, арксинус asin, арктангенс atan, квадратний корінь sqrt, округлення до найближчого цілого числа round, усічення десяткового дробу trunc, округлення в менший (floor) та більший (ceil) бік, абсолютна величина abs та інші.

При змінюванні в Parameters Manager значення параметра або виразу контур, що розглядається, відповідно модифікується (рис. 3. 111).

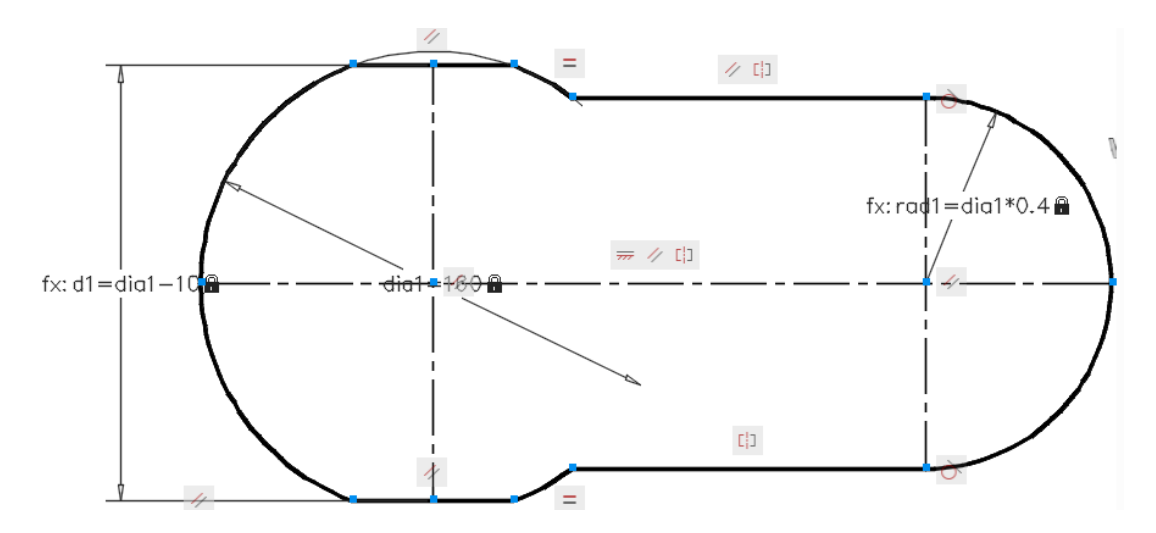

Рис. 3.111. Контур після змінювання розмірних залежностей

Редагування опрацьовуваних залежностей доступне також на панелі властивостей Properties (рис. 3.112) для попередньо обраного параметра.

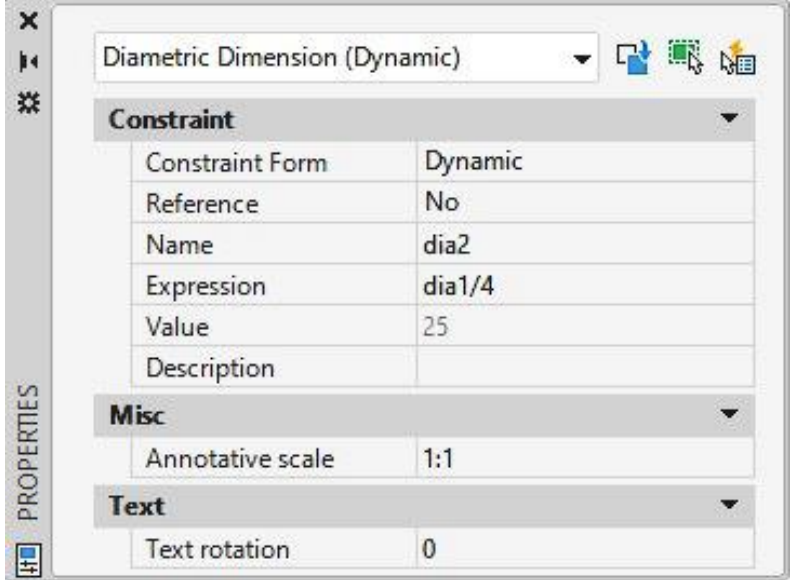

Рис. 3.112. Властивості обраної залежності

Можливість редагування константи або виразу існує також після подвійного натискання лівою клавішею миші на параметрі безпосередньо на кресленику.

## **3.3.15. Проєкційне креслення**

Для побудови кресленика тривимірного об'єкта використовуються його ортогональні проєкції (види, розрізи, перерізи), які знаходяться у проєкційному зв'язку, див. додаток А. В AutoCAD передбачена можливість побудови таких зображень різними способами. Розглянемо деякі з них.

## 3.3.15.1. *Спосіб відстеження*

Спосіб Tracking заснований на застосуванні таких допоміжних режимів креслення як Object Snap (об'єктне прив'язування), Object Snap Tracking (відстеження об'єктного прив'язування), Polar Tracking (полярне відстеження). Зазначені засоби дозволяють ефективно визначати потрібні координати точок, поєднаних проєкційними зв'язками.

Ці режими вмикаються та вимикаються в рядку стану натисканням лівої клавіші миші на певній піктограмі:  $\Box$  – Object Snap,  $\angle$  – Object Snap Tracking,  $\mathfrak{G}$  – Polar Tracking. Кількість увімкнених об'єктних прив'язок має бути обмежена необхідними.

## 3.3.15.2. *Використання команд Xline та Ray*

Хline забезпечує створення конструкційних нескінченних прямих, Ray – променів. Це тимчасові лінії, які бажано формувати на допоміжному шарі, що після здійснених побудов вимикається або видаляється. Головний недолік даного способу полягає у значній кількості ліній при опрацюванні складних об'єктів.

Розглянемо належний приклад. Припустимо, що потрібно побудувати профільний вид паралелепіпеда за фронтальним і горизонтальним видами. На допоміжному шарі командою Xline створюємо горизонтальні та вертикальні лінії зв'язку.

*Command: XLINE Specify a point or [Hor/Ver/Ang/Bisect/Offset]: H* – горизонтальна пряма. *Command: XLINE*

*Specify a point or [Hor/Ver/Ang/Bisect/Offset]: V* – вертикальна пряма.

Проводимо осі симетрії: горизонтальну – на виді зверху, вертикальну – на виді зліва, продовжуємо їх до перетину. Через отриману точку командою Xline на допоміжному шарі будуємо сталу кресленика під кутом мінус  $45^0$ (рис. 3.113, *а*).

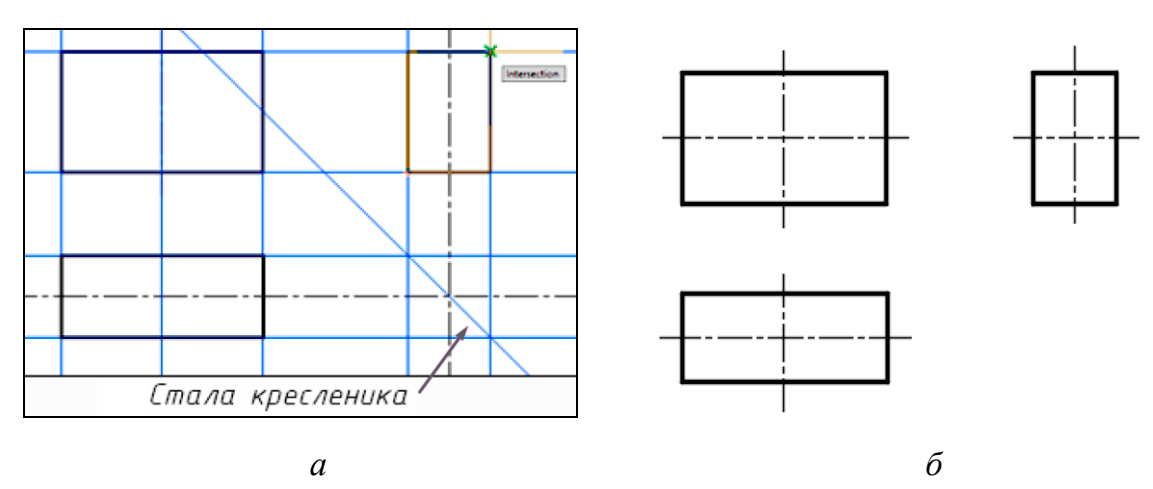

Рис. 3.113. Побудова проєкційного кресленика, допоміжний шар: *а* – увімкнено; *б* – вимкнено

*Command: XLINE*

*Specify a point or [Hor/Ver/Ang/Bisect/Offset]: A* – вибір опції визначення кута;

*Enter angle of xline (0) or [Reference]: -45*

З точок перетину горизонтальних ліній зв'язку зі сталою кресленика проводимо вертикальні прямі. Відстань між ними – це ширина паралелепіпеда. За допомогою об'єктної прив'язки до перетину ліній зв'язку будуємо вид зліва. Вимикаємо допоміжний шар, отримуємо три види паралелепіпеда (рис. 3.113, *б*). Для команди Ray дії аналогічні.

# 3.3.15.3. *Штрихування*

Для заповнення контурів штрихуванням, кольором чи градієнтом в AutoCAD призначена команда Hatch. Доступ до неї здійснюється наступним чином.

Стрічка  $\rightarrow$  вкладка HOME  $\rightarrow$  панель інструментів DRAW  $\rightarrow$  команда HATCH.

У спадному меню на панелі можна обрати команду для заповнення контуру (рис. 3.114).

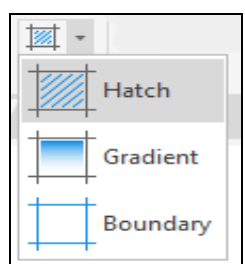

Рис. 3.114. Команди заповнення контурів

Робота команд Hatch та Gradient починається з обчислення межі на основі об'єктів, що утворюють замкнений контур. Після цього виконується штрихування даної області. Hatch відкриває на стрічці вікно, в якому відображається набір її опцій (рис. 3.115). Gradient також має вікно, див. рис. 3.116, де наведено види градієнтів та кольори для заливки. При цьому інші інструменти залишаються без змін.

| 图<br>V/10                 | <u>M)</u> |              | <b>2</b> Pattern   | 网                               | <b>Hatch Transparency</b> | <b>ARA</b> | <u>M)</u>              |           | E          |                       |
|---------------------------|-----------|--------------|--------------------|---------------------------------|---------------------------|------------|------------------------|-----------|------------|-----------------------|
| m 1<br><b>Pick Points</b> | Hatch     | $\mathbb{Z}$ | <b>Use Current</b> |                                 | Angle                     | Set        | Associative Annotative |           | Match      | Close                 |
|                           | Pattern   |              | None               | 圈                               |                           | Origin     |                        |           | Properties | <b>Hatch Creation</b> |
| Boundaries                | Pattern   |              |                    | Properties $\blacktriangledown$ |                           | Origin ·   |                        | Options * |            | Close                 |

Рис. 3.115. Засоби здійснення штрихування

| ya<br>Inih<br>鄝    |                  |                 |                  | ■<br>Gradient                            | Hatch Transparency<br>$\overline{\phantom{a}}$ |      | A)       |                                 |         | Y          |                                |
|--------------------|------------------|-----------------|------------------|------------------------------------------|------------------------------------------------|------|----------|---------------------------------|---------|------------|--------------------------------|
| <b>Pick Points</b> | M<br>GOST WO     | <b>GR CYLIN</b> | <b>GR INVCYL</b> | Blue                                     | Angle                                          |      |          | Centered Associative Annotative |         | Match      | Close                          |
| Boundaries *       | <b>GR LINEAR</b> | Pattern         |                  | $\overline{\mathbb{R}}$<br><b>Yellow</b> | Properties =                                   | 100% | Origin v |                                 | Options | Properties | <b>Hatch Creation</b><br>Close |

Рис. 3.116. Інструменти для заливки та градієнта

Команда Boundary (межа) призначена для створення з кількох складових певного контуру, спосіб побудови якого визначається в її вікні Boundary Creation (рис. 3.117).

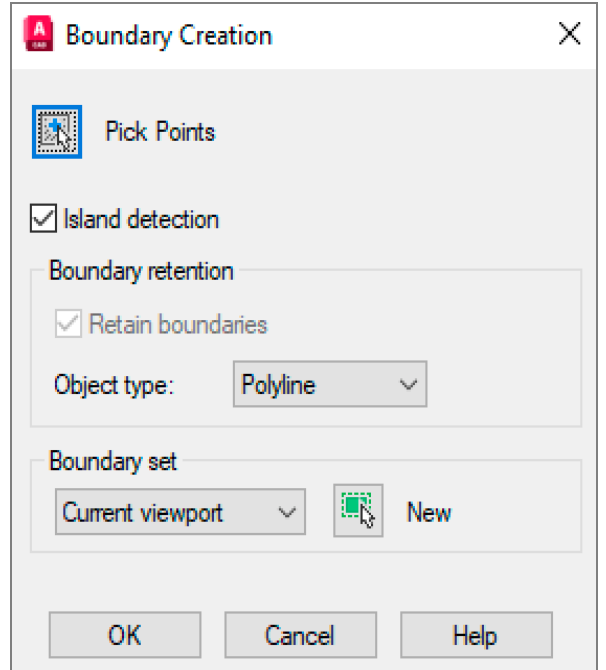

Рис. 3. 117. Діалогове вікно команди Boundary

Панель Boundaries показана на рис. 3.118.

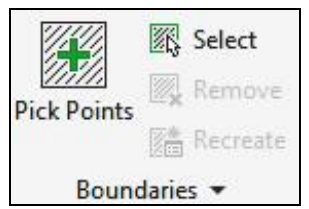

Рис. 3.118. Меню панелі Boundaries

Кнопка  $\pm$  Pick Points – вмикання режиму автоматичного формування контуру штрихування з об'єктів, що утворюють навколо вказаної точки замкнену область. Для її штрихування достатньо розмістити курсор усередині неї та натиснути ліву клавішу миші.

Кнопка  $\mathbb{K}\$  Select – вмикання режиму визначення контуру штрихування на основі обраних фігур. Цей спосіб ефективний для простих областей, що визначаються одним замкненим об'єктом.

Панель Pattern (зразок) відкриває набір слайдів (рис. 3.119), на яких наведено графічні зразки штрихування. Це дозволяє наочно та просто обрати з них потрібний.

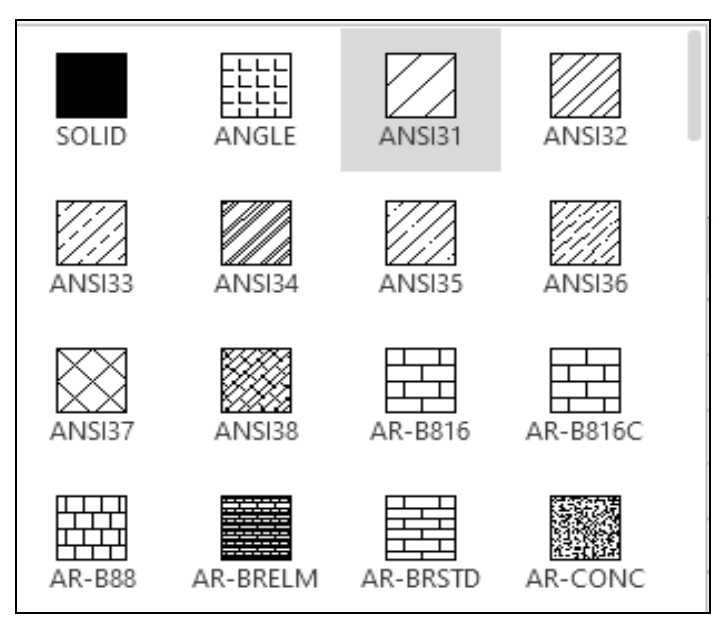

Рис. 3.119. Зміст панелі Pattern

На панелі Properties (властивості), див. рис. 3.120, у списку, що відкривається кнопкою Pattern, є можливість обрати спосіб заповнення контуру: за допомогою зразка штрихування (Pattern); заливкою кольором (Solid); градієнтною заливкою (Gradient) або визначеним користувачем видом штрихування (User defined). Відповідні варіанти ілюструє рис. 3. 121.

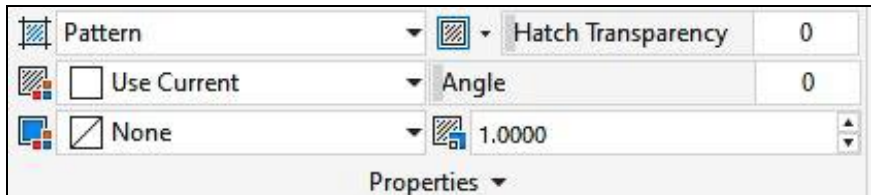

Рис. 3.120. Панель Properties

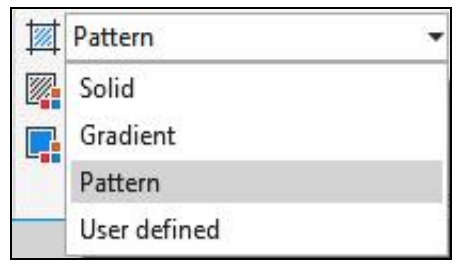

Рис. 3.121. Різновиди заповнення контурів

Останній вид штрихування пропонується для налаштування користувачем. Для цього передбачені прямі лінії, відстань між якими та кут нахилу встановлюється необхідним чином (рис. 3.122).

У полі Hatch Transparency змінюється прозорість заповнення, у Angle – кут нахилу штрихування до осі Х поточної системи координат, у полі масштабування – потрібний коефіцієнт (рис. 3.123) для опрацьовуваного зразка.

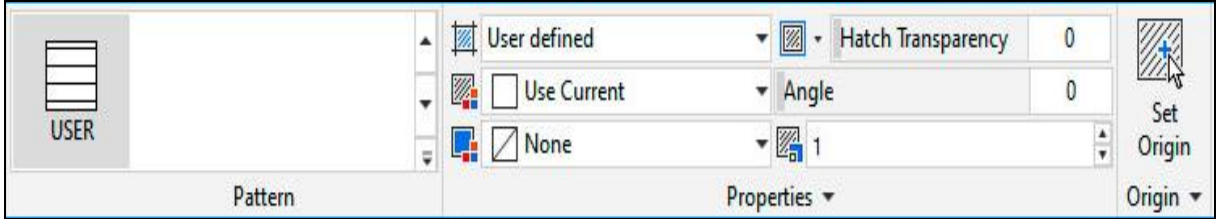

Рис. 3.122. Засоби налаштування штрихування користувачем

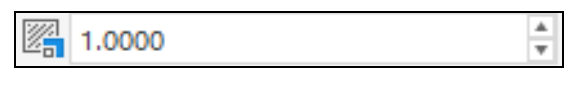

Рис. 3.123. Дефініція масштабу

Панель Origin (початкова точка) відкриває вікно з піктограмами для визначення початкової точки штрихування (рис. 3.124).

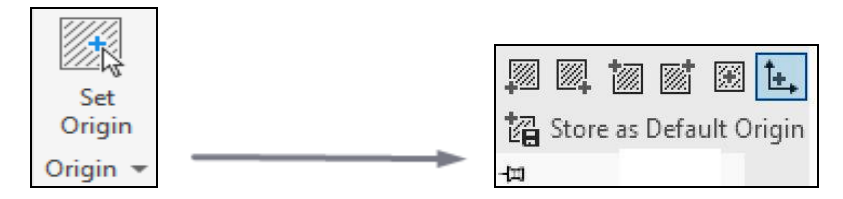

Рис. 3.124. Варіанти початкової точки

Застосування даного засобу доцільне, наприклад, на складальному кресленику, коли необхідно зробити зсув для штрихування суміжних деталей. За замовчуванням розглянуті точки відповідають початку поточної системи координат.

Панель Options (опції) зображена на рис. 3.125.

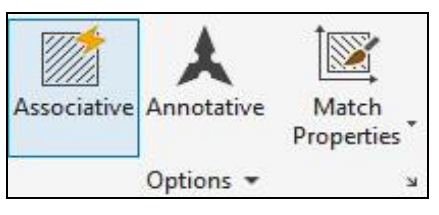

Рис. 3.125. Меню Options

Кнопка Associative – вмикання асоціативності, тобто прив'язування до контуру. При змінюванні останнього автоматично оновлюється штрихування (рис. 3.126, *а*), інакше – ні (рис. 3.126, *б*).

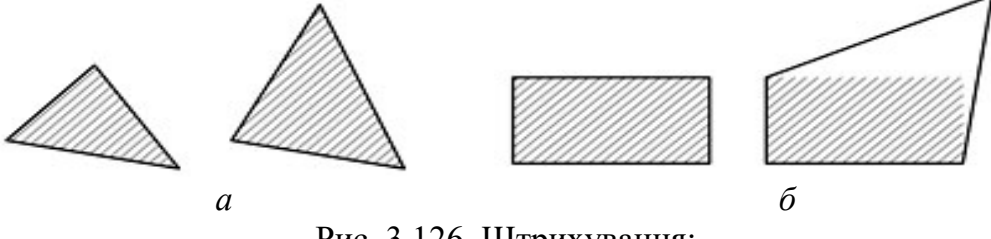

Рис. 3.126. Штрихування: *а* – асоціативне; *б* – неасоціативне

Кнопка Annotative – встановлює адаптацію штрихування до змінювання масштабу видового екрану.

Кнопка Match Properties – забезпечує штрихування на основі наявного у кресленику за виключенням початкової точки.

У нижньому правому куті панелі Options розташована кнопка у вигляді стрілки, за допомогою якої відкривається діалогове вікно Hatch and Gradient (рис. 3.127).

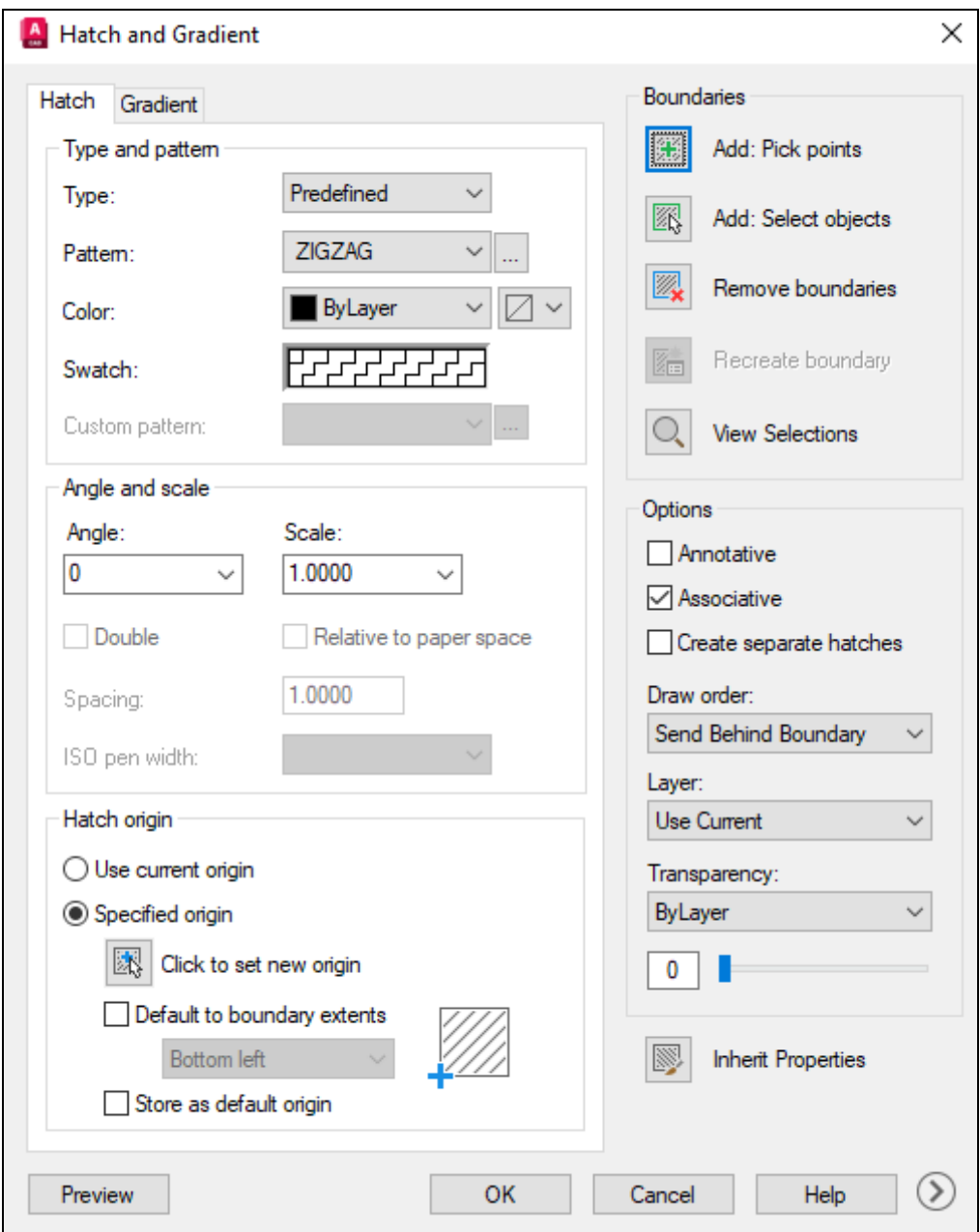

Рис. 3.127. Вікно Hatch and Gradient

При натисканні трикутника біля назви панелі Options відкривається спадне меню (рис. 3.128). У верхньому полі Gap Tolerance встановлюється максимальна величина відстаней між елементами, продовження яких дозволяє отримати замкнений контур. За замовчуванням даний допуск дорівнює нулю, що означає вимогу повної неперервності контуру для виконання штрихування (рис. 3.129).

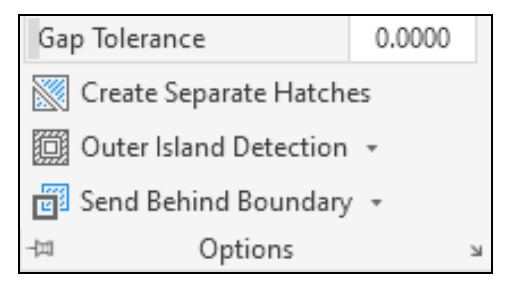

Рис. 3.128. Управління вибором контурів штрихування

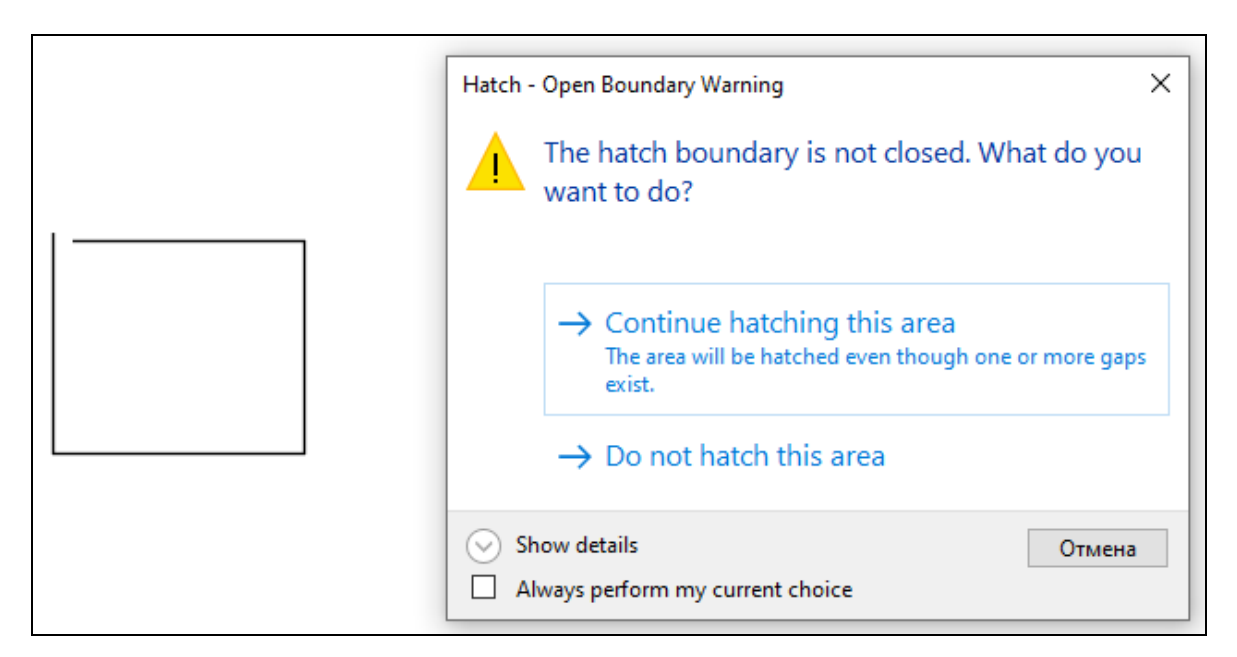

Рис. 3.129. Попередження про розриви контуру

Можна встановити значення допуску більше ніж нуль, після чого будуть заштриховані й незамкнені області з розривами, див. рис. 3.130.

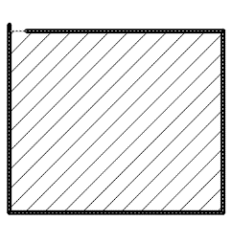

Рис. 3.130. Штрихування з додатним допуском замкненості

Кнопка Create Separate Hatches включає режим створення окремих заштрихованих областей, що не об'єднуються та редагуються окремо.

Опція Outer Island Detection відкриває меню, в якому представлені варіанти штрихування контурів із внутрішніми замкненими областями, тобто «острівцями» (рис. 3.131).

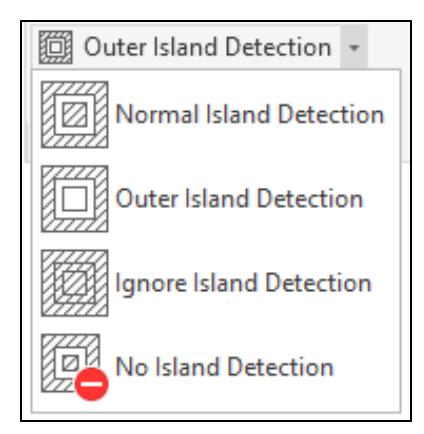

Рис. 3.131. Вибір штрихування при наявності «острівців»

Кнопка Send Behind Boundary дозволяє встановити порядок розташування штрихування відносно контуру та інших елементів кресленика (за контуром або перед ним, на передньому чи задньому плані), див. рис. 3.132.

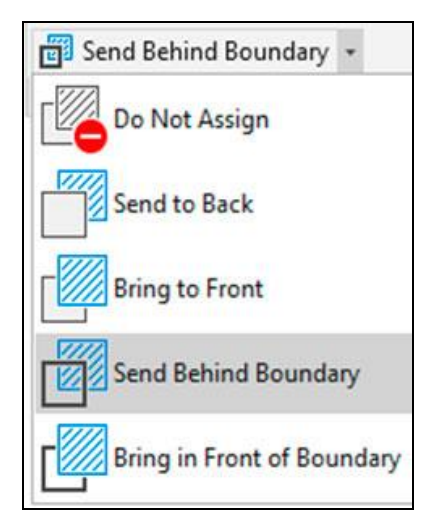

Рис. 3.132. Різновиди розміщення штрихування

Для згортання панелі Hatch Creation передбачена остання з правого боку кнопка Close Hatch Creation.

# 3.3.15.4. *Приклад побудови проєкційного кресленика*

Відомо, що проєкційне креслення широко використовується при створенні технічної документації. Належні засоби побудов наведено в цьому пункті вище.

Перед виконанням кресленика потрібно:

– з'ясувати, з яких форм складається опрацьовувана геометрична модель;

– встановити головний вид, що дає найповніше уявлення про дану деталь;

– визначити мінімальну потрібну кількість видів та розрізів.

Для отримання необхідних навичок створення проєкційних креслеників нижче подається виконання трьох основних видів із розрізами. Варіанти індивідуальних завдань містяться в додатку Б.2.

Нехай фігура моделювання має показаний на рис. 3.133 вигляд. Треба сформувати необхідні види та розрізи деталі. При побудові застосувати шари, полярне та об'єктне відстеження, нанести розміри.

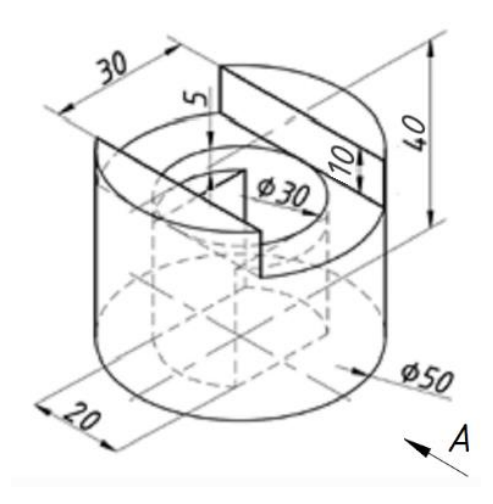

Рис. 3.133. Модельований виріб

#### *Послідовність побудов*

1. Проаналізувати деталь, що має циліндричні поверхні, наскрізний паз та вертикальний отвір ступінчатої форми. Остання у верхній частині кругова циліндрична, а нижче додатково містить плоскі вертикальні грані.

2. Відкрити файл-шаблон, зміст якого, припустимо, аналогічний проаналізованим у підпунктах 3.3.13.1 та 3.3.13.2. Додати шар hatch для штрихування. Зберегти файл із назвою «Види та розрізи прості».

3. Кресленик виконати у просторі моделі в масштабі 1:1.

4. Встановити поточний шар osi, побудувати осі за допомогою команди Xline (рис. 3.134).

5. Командою Circle накреслити зовнішнє коло 1 (діаметр 50 мм) та внутрішнє коло 2 (діаметр 30 мм) із центром у перетині осей. Командою Offset побудувати вертикальні (3) й горизонтальні (4) лінії зі зміщенням відносно вертикальної та горизонтальної осей. Редагувати за допомогою Trim.

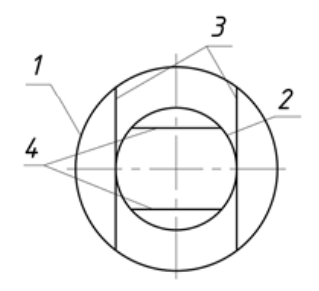

Рис. 3.134. Вид зверху

6. Головний вид сформувати у проєкційному зв'язку з видом зверху. Для цього застосувати допоміжні режими креслення  $\circ$  Polar Tracking,  $\Box$  Osnap,  $\angle$  Object Snap Tracking, які активізуються належними кнопками рядка стану. Активувати потрібні прив'язки: endpoint – кінцева точка, intersection – перетин двох об'єктів.

7. Командою Line побудувати контур головного виду (рис. 3.135) у проєкційному зв'язку з видом зверху.

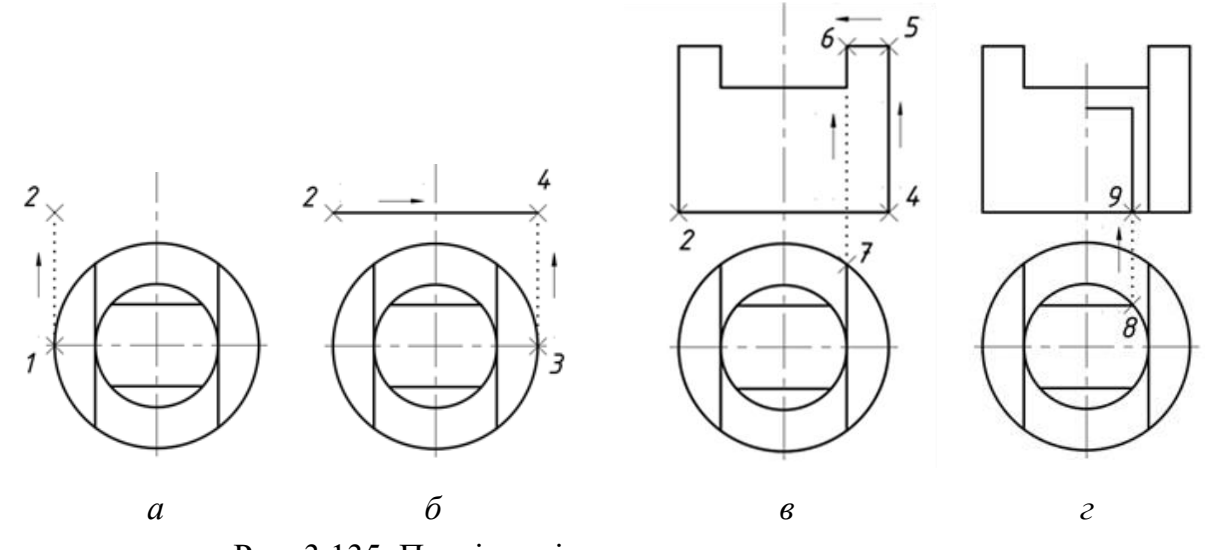

Рис. 3.135. Послідовність створення головного виду

Для цього після введення команди підвести курсор до точки 1 та утримувати до появи маркера прив'язки. Далі вести курсор угору. З'явиться тимчасова допоміжна нескінченна пряма, яка відстежує точку 1 об'єкта (рис. 3.135, *а*). Натиснувши ліву клавішу миші, отримати на цій прямій точку 2. Розташувати види потрібно достатньо близько один до одного, тоді легше буде виконувати відстеження.

Відвести від точки 2 курсор вправо й, після появи лінії відстеження, перемістити його до точки 3 (рис. 3.135, *б*). Коли з'явиться маркер прив'язки, почати вести курсор угору. Продовжити до того як лінії відстеження перетнуться в точці 4, натиснути ліву кнопку миші.

Вказати вертикальний напрям та побудувати відрізок від точки 4 до точки 5 (рис. 3.135, *в*). Відвести курсор від точки 5 вліво й, після появи лінії відстеження, перемістити його до точки 7. Коли з'явиться маркер прив'язки, почати вести курсор угору. Рухати до того моменту, коли лінії відстеження від точок 7 та 5 перетнуться в точці 6, натиснути ліву кнопку миші. Схожим чином визначити точки для побудови інших прямих.

Сформувати внутрішній контур (рис. 3.135, *г*) шляхом відстеження точки 9 за точкою 8.

8. Вид зліва накреслити у проєкційному зв'язку з головним видом і видом зверху. Для цього створити сталу кресленика (рис. 3.136, *а*).

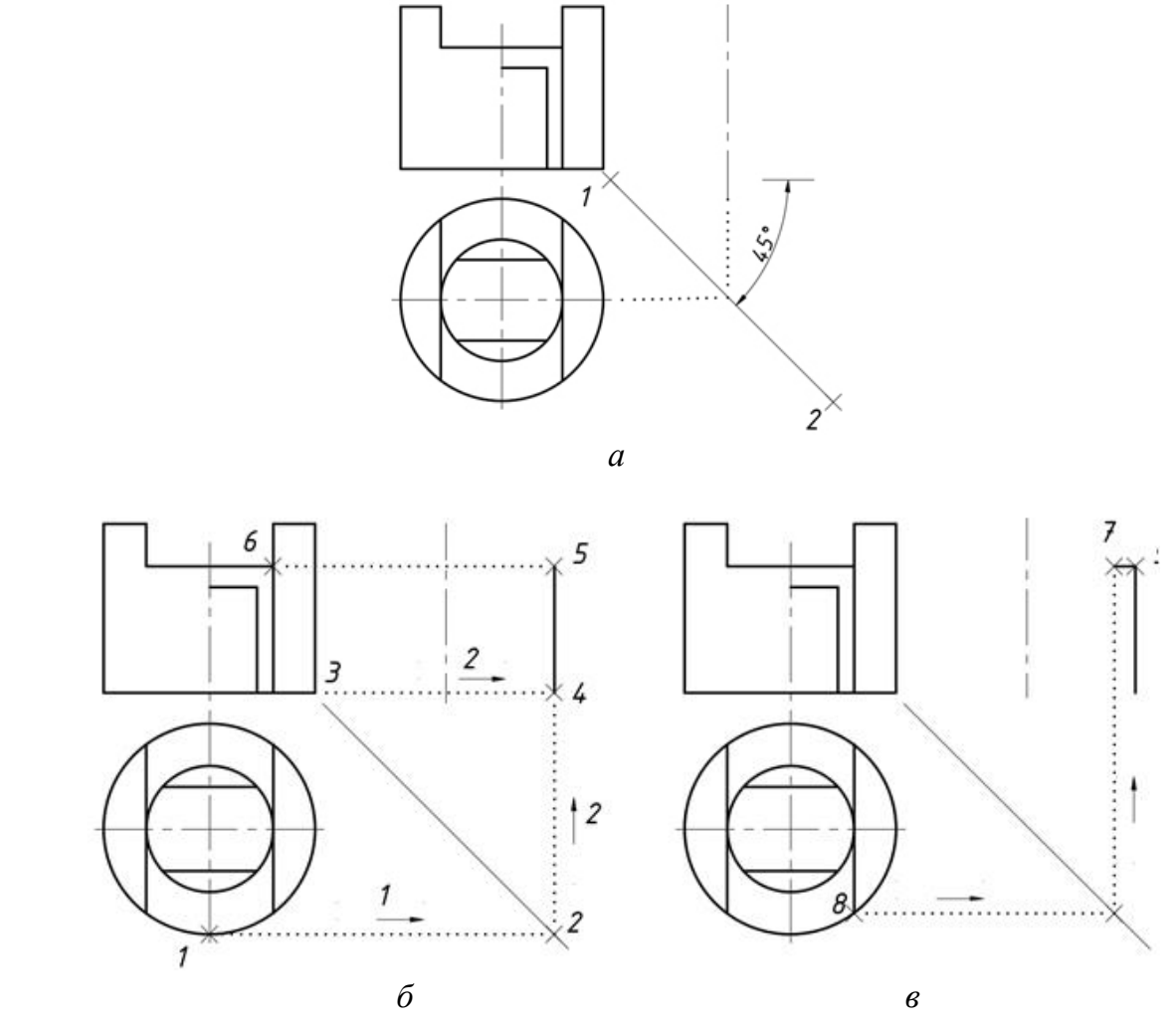

Рис. 3.136. Побудова виду зліва у проєкційному зв'язку з двома іншими видами

Її рекомендується розміщувати на допоміжному шарі, який можна вимикати, коли стала кресленика не потрібна. Для створення сталої кресленика застосувати команду Line. Визначити точку 1 як можна ближче до наявних проєкцій і, при ввімкненому режимі кутової прив'язки, провести лінію під кутом -45 $^0$ . Через перетин горизонтальної осі симетрії виду зверху та сталої кресленика побудувати вертикальну вісь симетрії виду зліва, зробивши поточним шар osi.

Формувати вид зліва почати із зовнішнього контуру. Перевірити встановлені об'єктні прив'язки. У нашому випадку необхідно активувати endpoint, intersection, quadrant. Після введення команди Line відстежити точку 1 горизонтальною лінією в напрямі сталої кресленика (рис. 3.136, *б*). З клавіатури ввести ttр, тобто temporary track point (тимчасова точка відстеження). Коли курсор досягне сталої кресленика в тимчасовій точці 2 (стрілка 1), і з'явиться маркер у вигляді перехрестя, натиснути ліву кнопку миші. Змінити напрям лінії відстеження на вертикальний (стрілка 2). Повернути курсор у точку 3 й почати переміщувати його вправо. З'явиться горизонтальна лінія відстеження від точки 3 (стрілка 2). На перетині цієї лінії та отриманої раніш вертикальної прямої від точки 2 фіксувати точку 4. Далі визначити точку 5, відстежуючи точку 6. Побудувати точку 7, на основі точки 8 (рис. 3.136, *в*). Отримавши подібним чином половину зображення, віддзеркалити його відносно осі симетрії за допомогою команди Мirror (рис. 3.137).

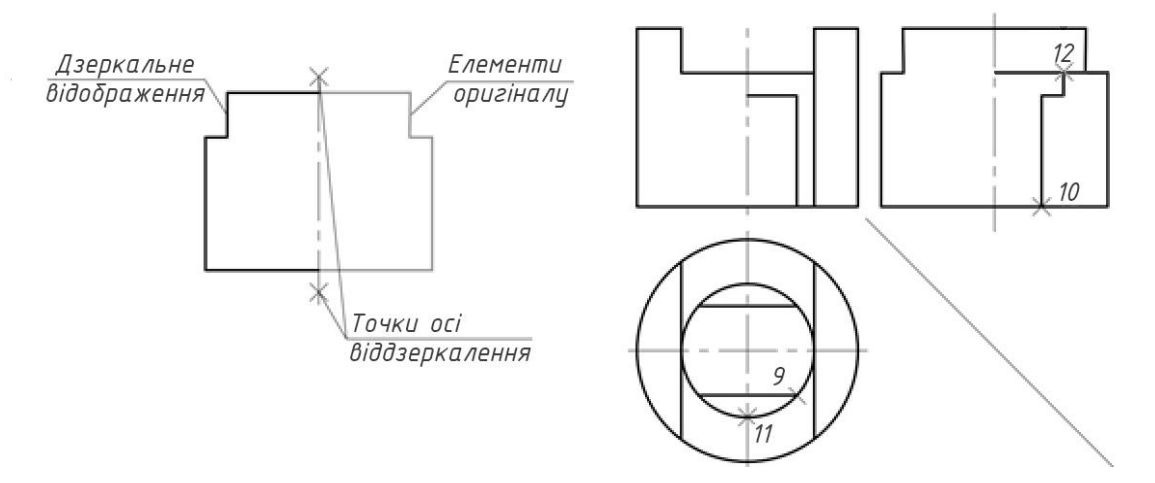

Рис. 3.137. Використання команди Mirror

Формування ліній внутрішнього контуру в частині, де буде показано розріз, здійснити аналогічно розглянутому. Тобто за допомогою відстеження точки 10 на основі точки 9, точки 12 із застосуванням точки 11.

9. Виконати штрихування на зображенні розрізу. Для цього встановити поточний шар hatch. Визначити належну область на головному виді (рис. 3.138) та потрібний стиль (необхідний зразок, кут, відстань між лініями). Штрихування на різних зображеннях рекомендується здійснювати окремо для спрощення подальшого редагування.

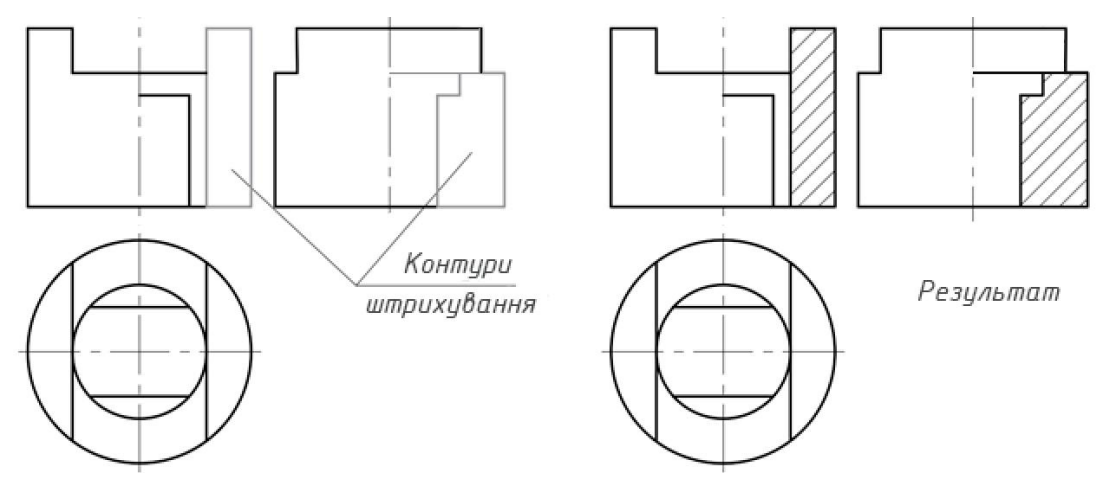

Рис. 3.138. Штрихування на розрізах

10. Нанести розміри.

11. Оформити кресленик у просторі аркуша з використанням масштабу 2:1 (рис. 3.139).

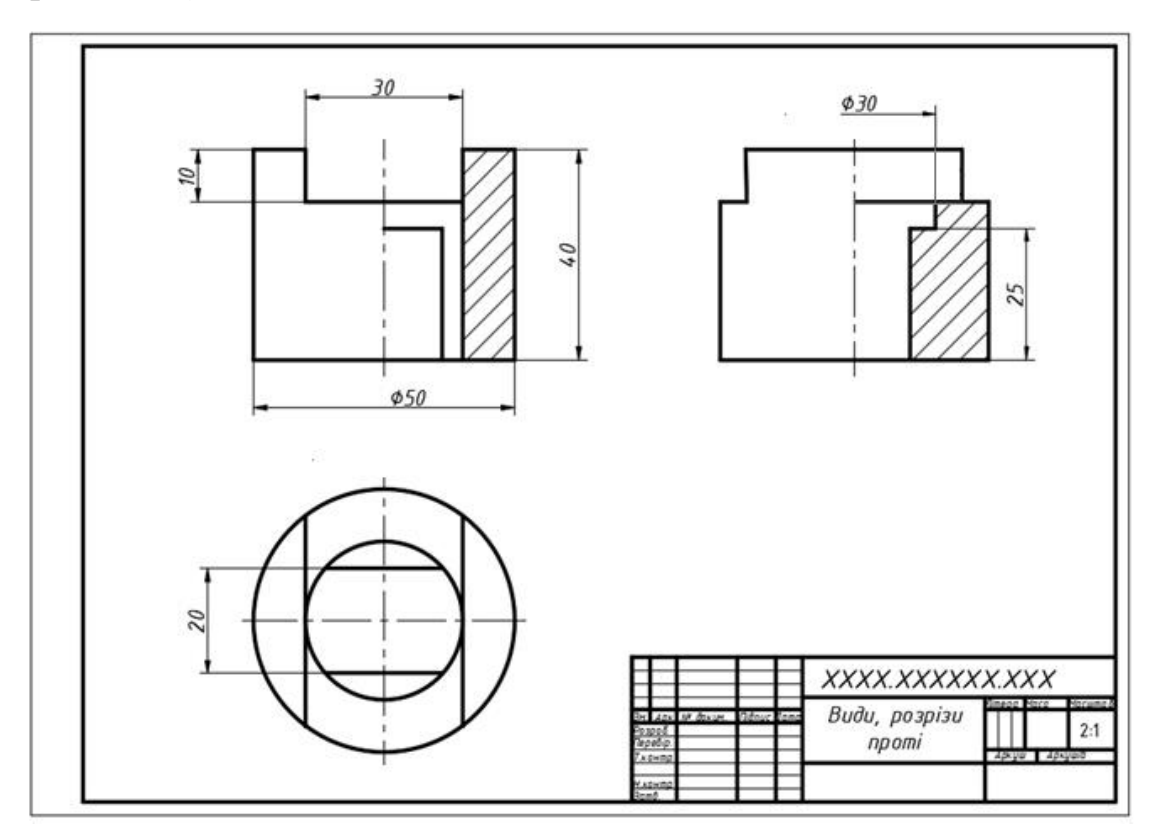

Рис. 3.139. Розроблений кресленик

# **3.4. Твердотільне моделювання**

Комп'ютерне твердотільне моделювання становить подальший розвиток двовимірного автоматизованого формоутворення. При цьому розроблювані геометричні об'єкти характеризуються своєю високою реалістичністю, зручністю для проведення різноманітних наукових і прикладних досліджень, іншими перевагами. Попередньо отримані знання та навички стануть у нагоді далі під час опанування зазначеного навчального матеріалу.

# **3.4.1. Робочий простір 3D моделювання**

Для опрацювання тривимірних геометричних фігур в AutoCAD передбачений простір 3D моделювання. При перемиканні в рядку стану на необхідний робоче середовище змінюються вкладки стрічки, див. рис. 3.140), інструменти панелей якої будуть подані далі.

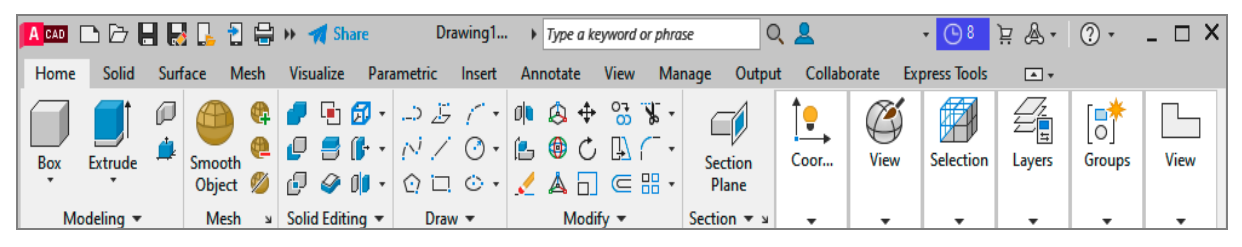

Рис. 3.140. Вигляд стрічки в робочому просторі 3D Modeling

Зауважимо, що графічна область для 2D формоутворення, яка була розглянута раніш, є окремим випадком графічної області 3D моделювання, оскільки вісь Z у даному разі спрямована перпендикулярно екрану. Якщо повернути останній (Shift + колесо миші), то вісь Z стане видимою, а наявні зображення лежатимуть у площині XY.

## **3.4.2. Засоби управління видовими екранами**

Засоби управління відображаються в лівому верхньому куті видового екрана (рис. 3.141), дозволяють легко змінювати види, візуальні стилі та інші параметри.

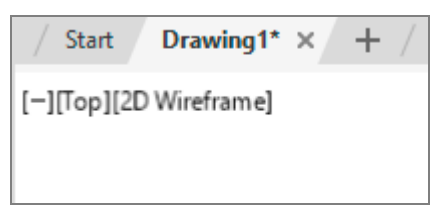

Рис. 3.141. Засоби управління видовим екраном
При натисканні на кнопку +/- з'являється меню, в якому можна налаштувати незалежні видові екрани, відкривши список конфігурацій Viewport Configuration List (рис. 3.142). При встановленні більше одного екрана рядок управління буде повторюватись у кожному з них, дозволяючи налаштовувати кожен екран окремо.

| -][Top][2D Wireframe] |                             |  |                                    |
|-----------------------|-----------------------------|--|------------------------------------|
|                       | <b>Restore Viewport</b>     |  |                                    |
|                       | Viewport Configuration List |  | Custom Viewport Configuration<br>⋟ |
|                       | <b>ViewCube</b>             |  | Single                             |
|                       | SteeringWheels              |  | Two: Vertical                      |
|                       | Navigation Bar              |  | Two: Horizontal                    |
|                       |                             |  | Three: Right                       |
|                       |                             |  | Three: Left                        |
|                       |                             |  | Three: Above                       |
|                       |                             |  | Three: Below                       |
|                       |                             |  | <b>Three: Vertical</b>             |
|                       |                             |  | Three: Horizontal                  |
|                       |                             |  | Four: Equal                        |
|                       |                             |  | Four: Right                        |
|                       |                             |  | Four: Left                         |
|                       |                             |  | Configure                          |

Рис. 3.142. Список конфігурацій видових екранів

Кнопка [Тор] (за замовчуванням) відображає поточний вид моделі на зазначеному екрані. За допомогою неї розкривається список видів, в тому числі й аксонометричних, а також способів їх отримання: паралельним проєкціюванням або перспективою (рис. 3.143).

Якщо встановлено кілька видових екранів (максимум 4), то в кожному з них можна налаштувати зображення певного вигляду. Для активації екрана достатньо навести курсор на нього й натиснути ліву клавішу миші. Межа активного екрана виділяється синім кольором (рис. 3.144).

Кнопка 2D Wireframe відображає поточний тип візуалізації (за замовчуванням каркас). Натисканням на неї відкривається список запропонованих системою стилів, з якого обирається бажаний (рис. 3.145). За допомогою Visual Styles Manager забезпечується доступ до менеджера візуальних стилів.

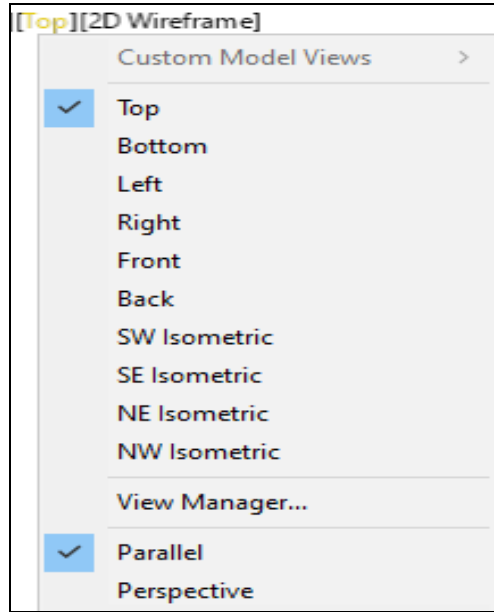

Рис. 3.143. Список видів для встановлення в активному видовому екрані

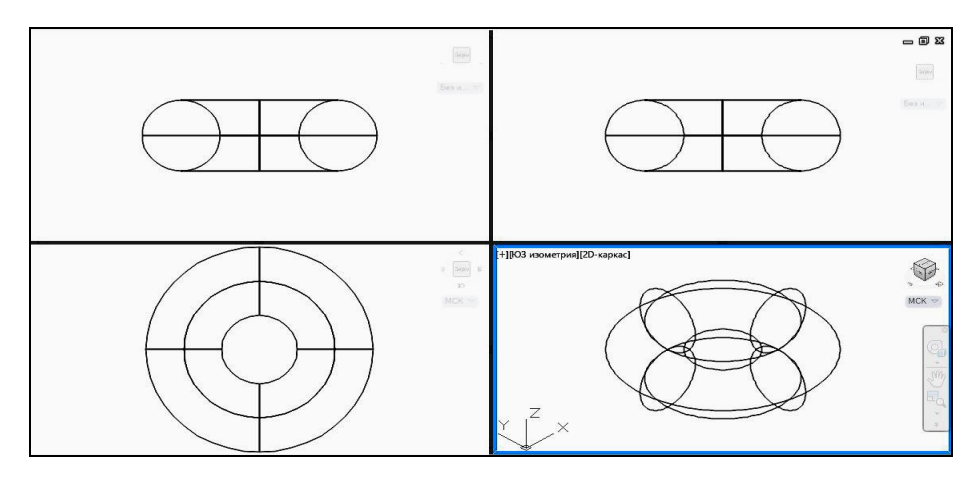

Рис. 3.144. Приклад конфігурації з чотирьох видових екранів із налаштованими зображеннями

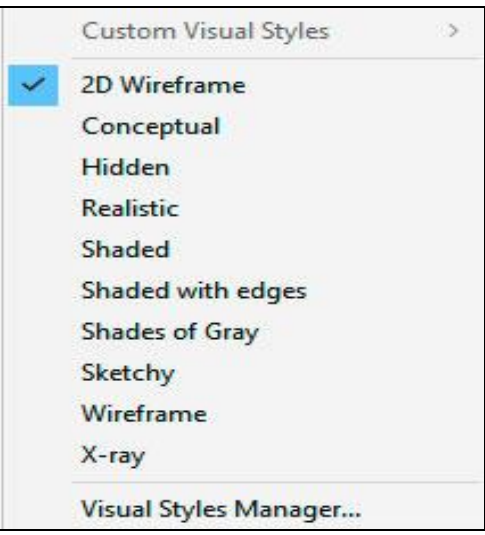

Рис. 3.145. Список візуальних стилів

### **3.4.3. Видовий куб**

Видовий куб – це спеціальний засіб особливої форми (рис. 3.146), що, як правило, постійно знаходиться на екрані у правому верхньому куті. При необхідності його можна видалити (а потім знову відновити) за допомогою пункту ViewCube меню [–/+] налаштувань управління відображенням інструментів навігації (рис. 3.147).

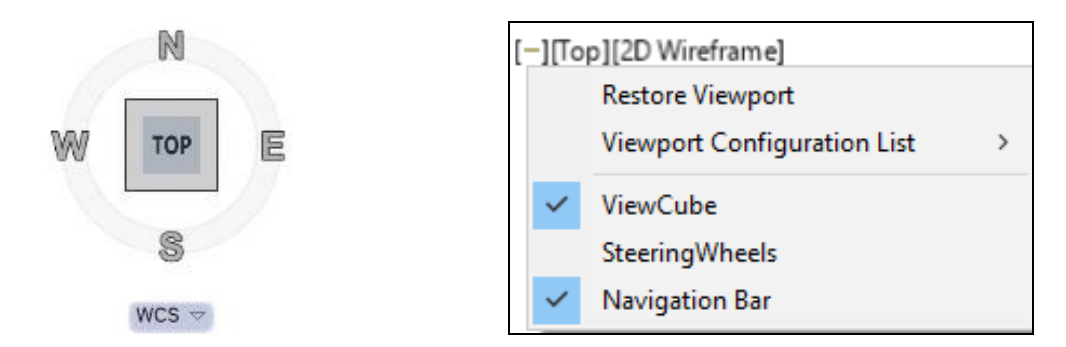

Рис. 3.146.Видовий куб Рис. 3.147. Вмикання або вимикання ViewCube

Кожна складова видового куба має певне призначення і працює при натисканні мишею на ній:

*грань* – вибір основних ортогональних видів (зліва, спереду, зверху і т. д.);

*ребро* – активування виду, який є проміжним між основними видами; *вершина* – обрання стандартного ізометричного виду.

### **3.4.4. Тривимірні координати**

3D координати, як і 2D, визначаються в абсолютних (виміряних від початку координат) та відносних (виміряних від останньої застосованої точки) величинах. Для фігур у 3D просторі застосовуються декартові, циліндричні та сферичні координати.

*Декартові* вказують на розташування за допомогою трьох координатних напрямів X, Y, Z, використовуються аналогічно двовимірним у форматі: X, Y, Z.

*Циліндричні* відповідають полярним 2D простору з додаванням координати Z.

С*феричні* визначаються відстанню від початку координат, кутом радіус-вектора до осі Х у площині ХY та кутом його нахилу до останньої.

### **3.4.5. Управління системою координат**

WCS (світова система координат) – це фіксовані декартові координати. Усі інші є User Coordinate System (UCS), тобто системами координат користувача. Поточна UCS активна, бо визначає робочу площину XY для моделювання та напрям осі Z .

Для створення нової або змінювання поточної UCS у просторі 3D Modeling використовується наступна послідовність.

Стрічка  $\rightarrow$  вкладка HOME  $\rightarrow$  панель інструментів COORDINATES.

Відповідне меню ілюструє рис. 3.148.

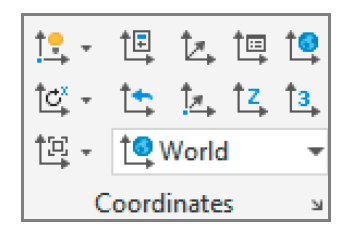

Рис. 3.148. Панель інструментів Coordinates

Доступні такі засоби:

 $\frac{1}{2}$  – керування вмиканням або вимиканням та розміщенням позначки UCS;

– налаштування стилю UCS;

– управління UCS;

– керування іменованими UCS;

– світова система координат;

– обертання UCS навколо осі Х, у спадному списку наявний доступ до обертання навколо осі Y та Z;

**1-** – відновлення попередньої UCS;

 $\mathbb{L}$  – створення UCS із визначенням нового початку координат;

 $\frac{1}{2}$  – вирівнювання UCS за додатним напрямом осі Z;

 $\dagger$ з. – визначення нової UCS трьома точками: початковою, на додатному напрямі осі X та Y;

вирівнювання площини XY UCS за:

– площиною екрана;

– вказаним об'єктом;

– гранню твердого тіла.

# **3.4.6. Керування візуалізацією геометричних об'єктів**

В AutoCAD передбачені візуальні стилі, тобто способи відображення моделі, визначені певними параметрами. За замовчуванням тривимірні об'єкти візуалізуються каркасом. Однак це, особливо у випадку складної геометричної форми, не забезпечує необхідної наочності.

У робочому просторі 3D Modeling вкладка Home стрічки містить панель інструментів View з полем візуальних стилів та спадним меню (рис. 3.149).

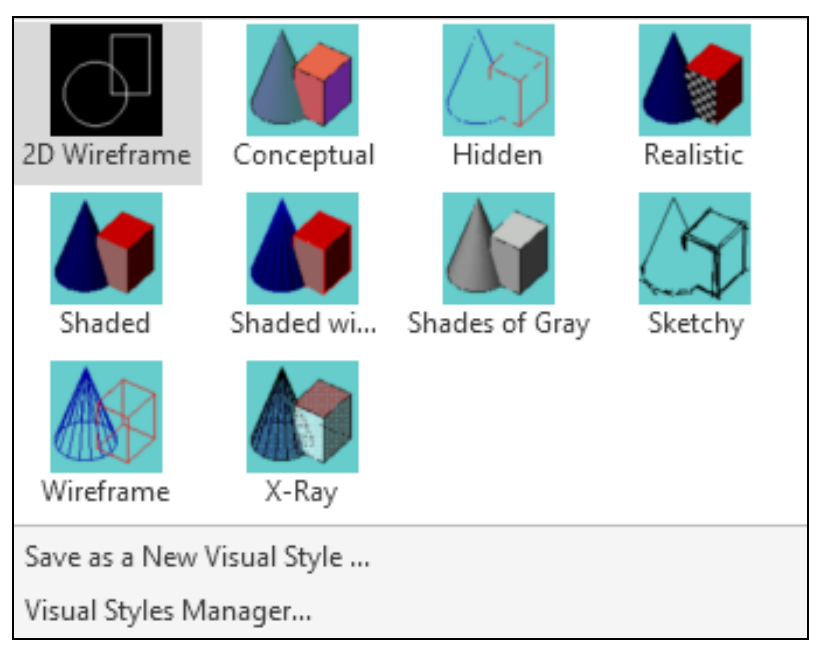

Рис. 3.149. Спадне меню візуальних стилів

2D Wireframe – моделювання фігур за допомогою ліній. Цей стиль оптимізований для 2D креслення з високою якістю.

Conceptual – об'єкти відтворюються тонуванням із плавними переходами між холодними та теплими тонами.

Hidden – фігури подаються в каркасному вигляді. Лінії, що належать до невидимих граней, не відображаються.

Realistic, Shaded, Shaded with edges, Shades of Gray – візуалізація за допомогою тонування з урахуванням відповідно матеріалів, плавними переходами, видимими ребрами, відтінками сірого кольору.

Sketchy – показ об'єктів з ефектом малювання від руки.

Wireframe – 3D фігури відтворюються за допомогою ліній.

X-Ray – напівпрозора візуалізація.

Обраний візуальний стиль застосовується до поточного видового екрана. У кінці списку стилів розташована кнопка Visual Styles Manager для відкриття диспетчера стилів (рис. 3.150), що містить доступні зразки та їх властивості.

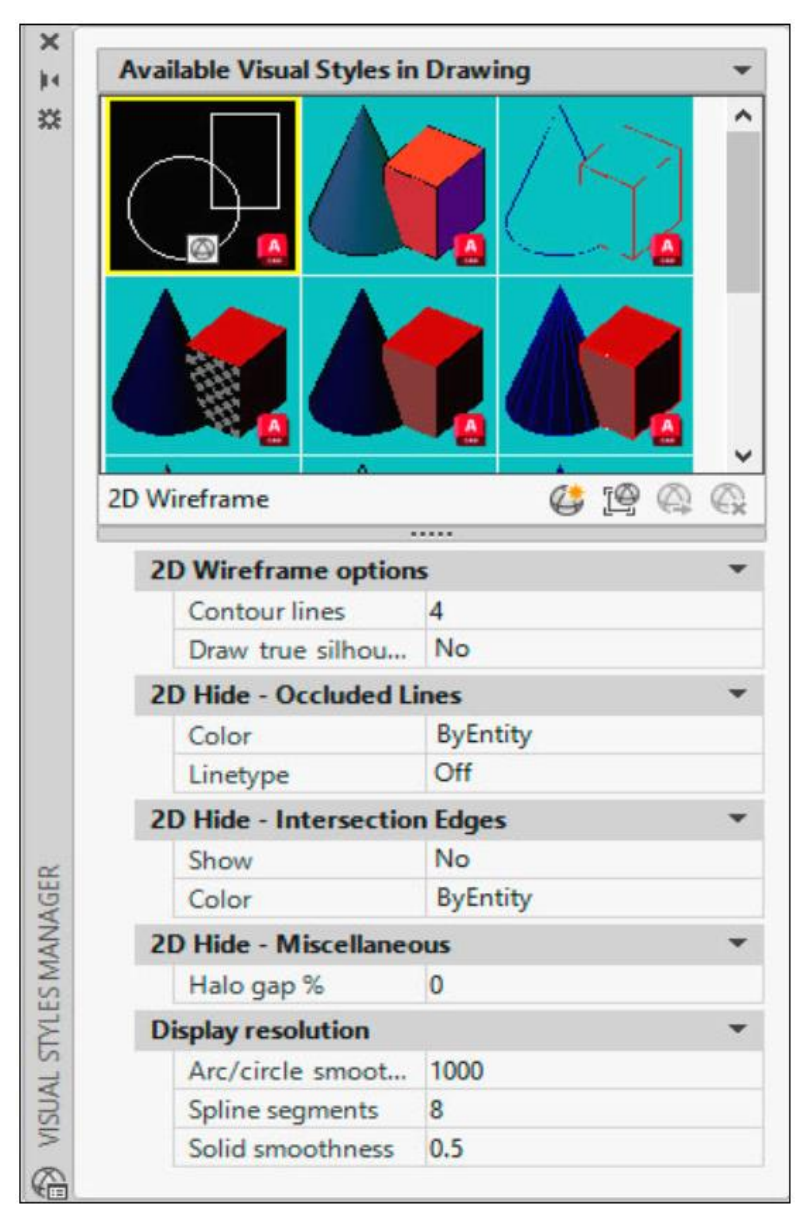

Рис. 3.150. Менеджер візуальних стилів

Змінюючи зазначені параметри, можна сформувати новий потрібний стиль візуалізації.

# **3.4.7. Створення примітивів**

Команди для моделювання твердотільних об'єктів розташовані в робочому середовищі 3D Modeling на вкладці Solid стрічки (рис. 3.151).

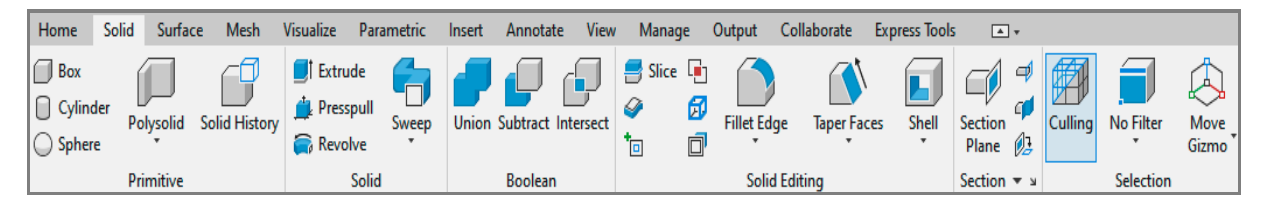

Рис. 3.151. Панелі інструментів вкладки Solid

Розглянемо далі засоби для побудови деяких 3D примітивів.

3.4.7.1. *Box (паралелепіпед)*

Дана команда створює твердотільний об'єкт у вигляді прямокутного паралелепіпеда, основа якого паралельна площині XY поточної системи координат (рис. 3.152).

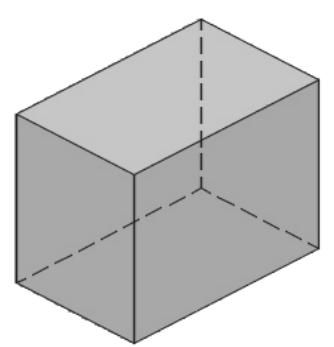

Рис. 3.152. Паралелепіпед

Доступ до відповідних побудов здійснюється так.

Стрічка  $\rightarrow$  вкладка SOLID  $\rightarrow$  панель інструментів PRIMITIVE  $\rightarrow$ команда  $\Box$  BOX.

*Command: BOX* 

*Specify first corner or [Center]:* – вказати першу вершину паралелепіпеда;

*Specify other corner or [Cube/Length]:* – визначити іншу вершину.

Опція Center – побудова паралелепіпеда за центром основи, її вершині та висоті.

*Specify center:* – визначити центр основи;

*Specify corner or [Cube/Length]: –* вказати вершину основи або обрати опцію;

*Specify height or [2Point] <>: –* ввести величину висоти або визначити її двома точками.

Опція Cube – побудова куба з вказаною довжиною ребра.

Опція Length забезпечує моделювання паралелепіпеда за певною величиною довжини ребра основи, паралельного осі Х поточної системи координат, шириною Width, паралельною осі Y, та висотою, яка може бути визначена числом або двома точками.

3.4.7.2. *Cylinder (циліндр)*

Дана команда призначена для побудови кругового або еліптичного циліндра. Доступ до неї забезпечується послідовністю.

Стрічка  $\rightarrow$  вкладка SOLID  $\rightarrow$  панель інструментів PRIMITIVE  $\rightarrow$ команда CYLINDER.

*Command: CYLINDER*

*Specify center point of base or [3P/2P/Ttr/Elliptical]:* – вказати центральну точку основи циліндра;

*Specify base radius or [Diameter] <>:* – визначити радіус або діаметр.

Опція 3P – побудова основи циліндра за трьома точками, які належать колу основи.

Опція 2P – визначення основи циліндра двома протилежними точками діаметра.

Опція Ttr – моделювання основи циліндра за двома об'єктами дотику в її площині та радіусом.

Після дефініції основи циліндра за допомогою однієї з розглянутих вище опцій, програма робить запит висоти:

*Specify height or [2Point/Axis endpoint] <>:* – ввести величину висоти або обрати опцію.

Опція 2Point – вказати висоту двома точками.

Опція Axis endpoint – визначити другу кінцеву точку осі циліндра. Ця опція дозволяє змінювати кут його нахилу до площини XY (рис. 3.153).

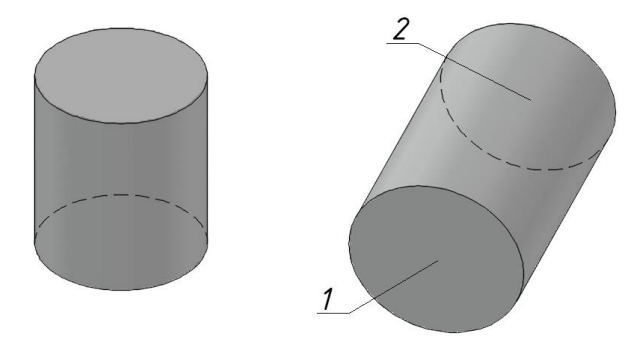

Рис. 3.153. Визначення висоти й нахилу циліндра кінцевими точками 1 та 2 осі

Опція Elliptical – створення еліптичного циліндра. При її виборі слідують запити для побудови основи у вигляді еліпса та висоти циліндра.

3.4.7.3. *Cone (конус)*

Ця команда слугує для формування повного, зрізаного та нахиленого конуса, в основі якого лежить коло або еліпс (рис. 3.154).

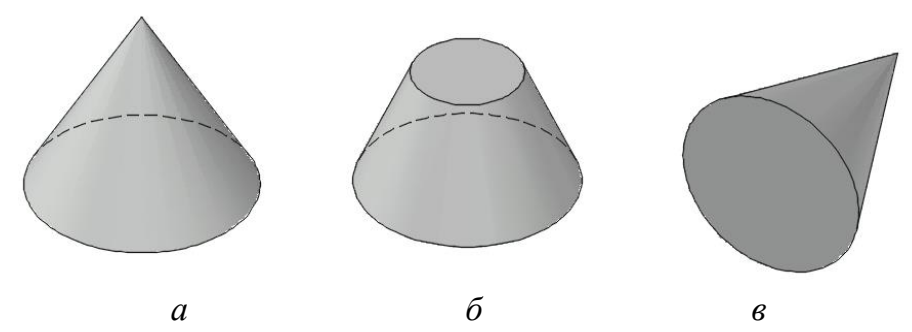

Рис. 3.155. Конуси, сформовані командою Cone: *а* – повний прямий; *б* – зрізаний прямий; *в* – повний похилий

Її виклик реалізується наступним чином.

Стрічка  $\rightarrow$  вкладка HOME  $\rightarrow$  панель інструментів MODELING  $\rightarrow$ команда <sup>△</sup> CONE.

Застосовувані опції як при побудові циліндра. Додатково визначається радіус верхньої основи зрізаного конуса.

*Command: CONE*

*Specify center point of base or [3P/2P/Ttr/Elliptical]:*

*Specify base radius or [Diameter] <>:*

*Specify height or 2Point/Axis endpoint/Top radius]<>:T*

*Specify top radius <…>:* – визначення радіуса верхньої основи зрізаного конуса;

*Specify height or [2Point/Axis endpoint] <>:*

3.4.7.4. *Sphere (куля)*

Команда моделювання кулі за її центром та значенням радіуса або діаметра, за трьома точками на поверхні, за двома кінцями діаметра, а також за точками дотику до двох 2D об'єктів та радіусом (рис. 3.156). Запуск команди здійснюється так.

Стрічка  $\rightarrow$  вкладка HOME  $\rightarrow$  панель інструментів MODELING  $\rightarrow$ команда  $\bigcirc$  SPHERE.

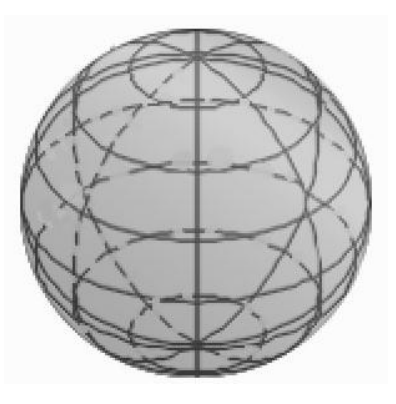

Рис. 3.156. Модель кулі

*Command: SPHERE*

*Specify center point or [3P/2P/Ttr]: –* визначення центра кулі або вибір опції. Після дефініції центра програма запитує радіус або діаметр.

*Specify radius or [Diameter] <>: –* введення радіуса або вибір опції Diameter.

Опція 3Р – побудова кулі за трьома точками на її поверхні.

*Specify center point or [3P/2P/Ttr]: 3P*

*Specify first point: –* перша точка;

*Specify second point: –* друга точка;

*Specify third point: –* третя точка.

Опція 2Р – формування кулі за кінцями її діаметра.

*Specify center point or [3P/2P/Ttr]: 2P*

*Specify first end point of diameter: –* перша точка;

*Specify second end point of diameter*: *–* друга точка.

Опція Ttr – створення кулі за двома фігурами дотикання та величиною радіуса.

*Specify center point or [3P/2P/Ttr]: T Specify point on object for first tangent: –* перший об'єкт; *Specify point on object for second tangent: –* друга фігура; *Specify radius of circle <>:* – потрібний радіус.

3.4.7.5. *Pyramid (піраміда)*

Дана команда дозволяє будувати, див. рис. 3.157, правильні піраміди за центром їх основ, радіусом (діаметром) описаного або вписаного кола основ та висотою. Для отримання зрізаної піраміди існує опція з додатковим запитом радіуса кола, описаного навколо другої основи.

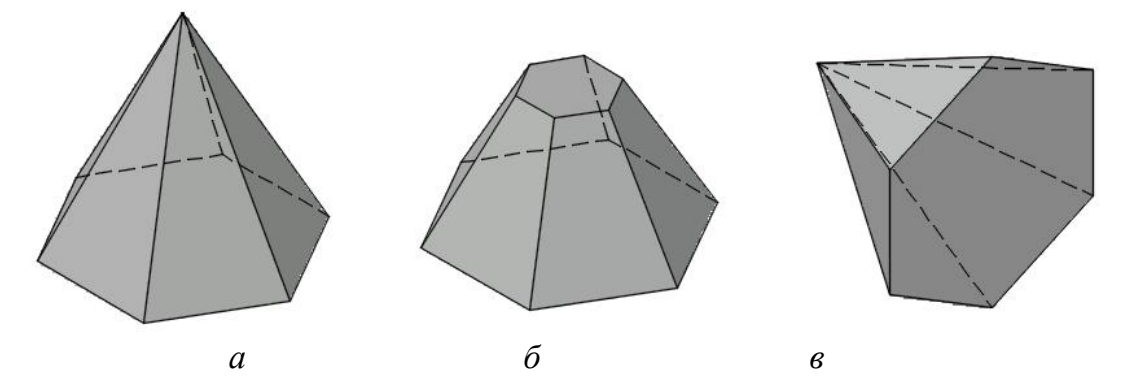

Рис. 3.157. Піраміди, сформовані командою Pyramid: *а* – повна пряма; *б* – зрізана пряма; *в* – повна похила

Доступ до команди виконується послідовністю.

Стрічка  $\rightarrow$  вкладка HOME  $\rightarrow$  панель інструментів MODELING  $\rightarrow$ команда  $\Diamond$  PYRAMID.

*Command: PYRAMID*

*4 sides Circumscribed –* повідомлення про поточну дефініцію багатокутника основи;

*Specify center point of base or [Edge/Sides]:* – визначення центра основи;

*Specify base radius or [Inscribed] <>:* – величина радіуса вписаного кола.

Опція *Edge* – побудова основи за довжиною сторони багатокутника, яка вказується числом або двома точками.

Опція *Sides* – введення кількості сторін основи.

*Specify height or [2Point/Axis endpoint/Top radius] <>*: – опції аналогічні розглянутим вище для команди *Cone*.

3.4.7.6. *Wedge (клин)*

Ця команда створює клин із ребрами, паралельними осям X, Y та Z поточної системи координат. Застосовувані опції відповідають запитам проаналізованої команди BOX. При побудові клина потрібно враховувати, що його основа паралельна площині XY, а похила грань розташовується напроти першого вказаного кута основи. Висота клина паралельна осі Z, див. рис. 3.158.

Виклик належних засобів здійснюється так.

Стрічка  $\rightarrow$  вкладка HOME  $\rightarrow$  панель інструментів MODELING  $\rightarrow$ команда  $\triangleright$  WEDGE.

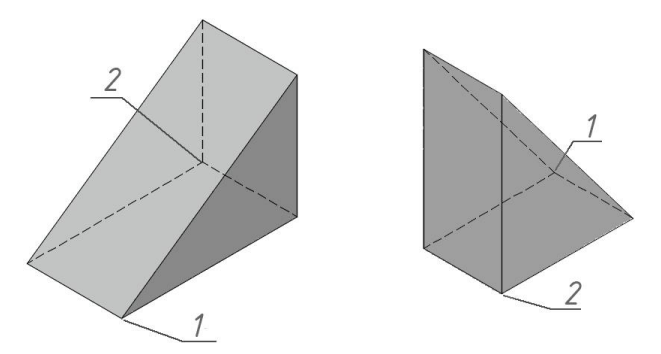

Рис. 3.158. Форма клина залежно від послідовності визначення вершин основи

*Command: WEDGE*

*Specify first corner or [Center]: –* визначення першої вершини основи або вибір опції.

Опція *Center –* побудова основи клина за центром та одній із вершин прямокутника.

*Specify center: –* дефініція центра основи;

*Specify corner or [Cube/Length]: –* визначення однієї з вершин прямокутника основи або вибір опції;

*Specify height or [2Point] <>: –* введення величини висоти клина або вибір опції *2Point* для визначення висоти двома точками.

Опція *Cube –* побудова клина з однаковими за довжиною ребрами.

Опція *Length –* моделювання клина за довжиною й шириною основи та висотою.

3.4.7.7. *Torus (тор)*

Створення твердотільної фігури у формі тора (рис. 3.159) реалізується наступною командою.

Стрічка  $\rightarrow$  вкладка HOME  $\rightarrow$  панель інструментів MODELING  $\rightarrow$ команда © TORUS.

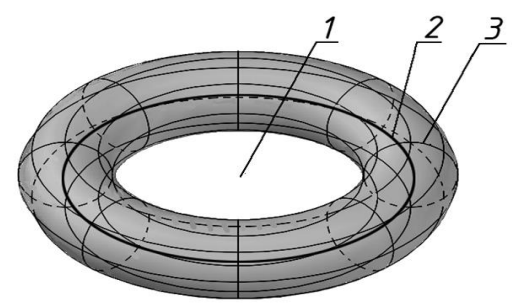

Рис. 3.159. Формування елементів тора: 1 – центр; 2 – діаметр лінії центрів твірних; 3 – твірна

#### *Command: TORUS*

*Specify center point or [3P/2P/Ttr]*: *–* визначення центра тора або вибір опції, опис яких див. підпункт 3.4.7.2;

*Specify radius or [Diameter] <>: –* радіус або діаметр лінії центрів твірних;

*Specify tube radius or [2Point/Diameter]: –* радіус твірного кола або вибір опції для його визначення.

#### **3.4.8. Проєкційні види тривимірного об'єкта у просторі аркуша**

Генерування проєкційних видів 3D моделей у просторі аркуша виконується командою VIEWBASE, запуск якої здійснюється так.

Стрічка  $\rightarrow$  вкладка HOME  $\rightarrow$  права панель View  $\rightarrow$  меню BASE  $\rightarrow \Box$ FROM MODEL SPASE.

*Command: VIEWBASE*

*Specify model source [Model space/File] <Model space>:* – вказати де знаходиться 3D об'єкт для опрацювання: у просторі даної моделі чи в іншому файлі;

*Select objects or [Entire model] <Entire model>:* – обрати окремі фігури або всі наявні;

*Enter new or existing layout name to make current or [?] <Layout1>:* – ввести назву аркуша або прийняти запропонований у трикутних дужках, натиснувши клавішу Enter.

Після цього виконується перехід до простору вказаного аркуша. Запити програми вже стосуються налаштування видів:

*Specify location of base view or [Type/sElect/Orientation/Hidden lines/Scale/Visibility] <Type>:* – визначити розміщення головного (базового) зображення, вказавши точку на аркуші, або обрати потрібну опцію.

Опція Type – встановлення кількості зображень на аркуші: тільки головний вид чи також інші необхідні види у проєкційному зв'язку з базовим.

*Enter a view creation option [Base only/base and Projected] <Base and Projected>: B*

Опція Select – забезпечує змінювання опрацьовуваного набору 3D об'єктів для відображення на аркуші.

*Select objects to add or [Remove/Entire model/LAYout] <return to layout>:* – дефініція у просторі моделі фігур для додавання на аркуш або обрання потрібної опції (Remove – видалення вказаних елементів із набору для відображення у просторі аркуша; Entire model – обрання всіх наявних 3D моделей; Layout – повернення у простір аркуша).

Опція Orientation – визначення напряму проєкції.

*Select orientation [Current/Top/Bottom/Left/Right/Front/BAck/SWiso/SE iso/NE iso/NW iso] <Front>:* – дефініція проєкції (Current – поточний вид у просторі моделі; вид Тор – зверху; Bottom – знизу; Left – зліва; Right – справа; Back – ззаду; SW iso, SE iso, NE iso, NW iso – ізометричні проєкції, де напрями проєкціювання позначаються за сторонами світу, тобто S – південь, W – захід,  $N - \pi i$ вніч,  $E - \text{cx}$ ід).

Опція Hidden lines – регулювання видимості ліній та тонування зображення.

*Select style [Visible lines/vIsible and hidden lines/Shaded with visible lines/sHaded with visible and hidden lines] <Visible and hidden lines>:* – обрання стилю відображення виду (Visible lines – видимі лінії; Visible and hidden lines – видимі та сховані лінії; Shaded with visible lines – тонування з видимими лініями; Shaded with visible and hidden lines – тонування з видимими та схованими лініями).

Опція Scale – встановлення масштабу зображення:

*Enter scale <>:* – ввести потрібний масштаб.

Опція Visibility – визначення видимості ребер перетину, дотику та ін.

Редагування видів у просторі аркуша стає доступним після подвійного натискання лівою клавішею миші на зображенні. Відповідні команди виводяться на стрічку (рис. 3.160).

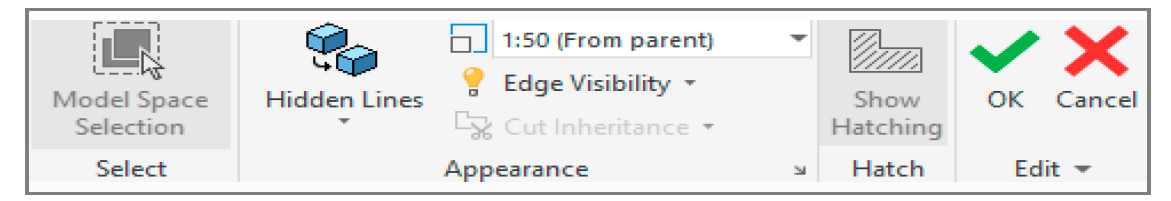

Рис. 3.160. Панель модифікації видів

Як видно з наведеного рисунка, на стрічці розташовані деякі опції команди Viewbase, зокрема, візуалізації та масштабу.

# **3.4.9. 3D примітиви та розробляння їх креслеників**

Даний приклад сприяє отриманню навичок щодо побудови комп'ютерних тривимірних фігур і розробляння їх креслеників. Належні варіанти індивідуальних завдань подано в додатку Б.3.

Мета роботи полягає у формуванні тіл командами моделювання примітивів за наявними проєкціями (рис. 3.161), створенні необхідних видів (головного, зверху, зліва й аксонометрії) кресленика у просторі аркуша системи.

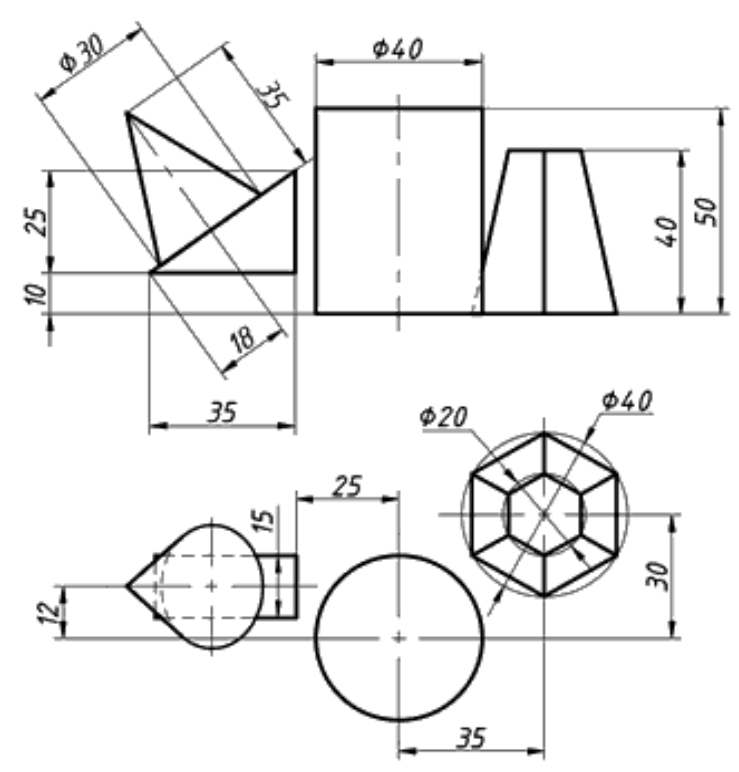

Рис. 3.161. Завдання «3D примітиви»

#### *Послідовність побудов*

1. Ознайомитись із завданням, виділити прості геометричні форми, визначити потрібні комп'ютерні операції.

2. Відкрити необхідний файл-шаблон. Перейти до простору 3D Modeling, що має інструменти для дво- і тривимірних побудов. Зберегти модель під назвою «3D примітиви».

3. Сформувати чотири видових екрани, в яких встановити відповідно вид спереду, зверху, зліва та аксонометрію.

4. Обрати базову фігуру, наприклад, циліндр. Побудувати його командою Cylinder висотою 50 мм з основою радіусом 20 мм, центр якої має координати (0, 0, 0), див. рис. 3.162. Положення інших примітивів далі визначати від указаної точки. Наприклад, зрізану піраміду сформувати командою Pyramid із координатами (35, 30, 0) центра її нижньої основи. При цьому вказати кількість сторін – 6 (опція Sides), радіус 20 мм кола, в яке вписана (опція Inscribed) нижня основа, радіус 10 мм верхньої основи (опція Top radius) та висоту 40 мм (опція Height).

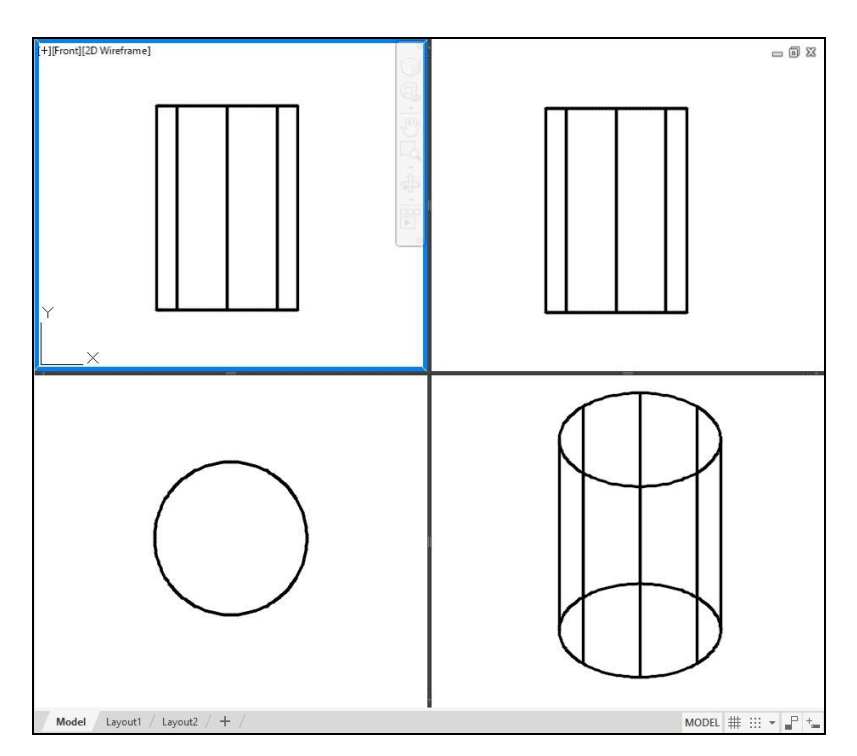

Рис. 3.162. Зображення циліндра у видових екранах

5. Будувати клин командою Wedge (рис. 3. 163). Визначити точки 1 і 2 основи координатами (0, 0, 0) та (-35, -15, 0). Висота клина 25 мм. Далі перемістити фігуру вздовж осі Х на -25 мм (рис. 3.164), в напрямі осі Y – на 12 мм, за віссю  $Z$  – на 10 мм.

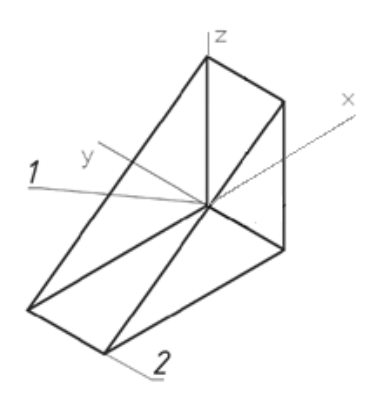

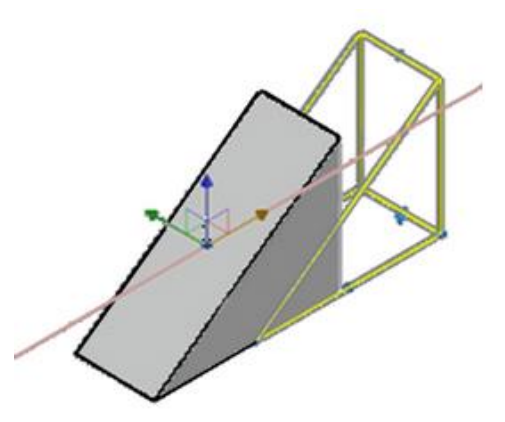

Рис. 3.163. Побудова клину Рис. 3.164. Переміщення клину

6. Створити конус командою Cone. Його основа повинна розміщуватися на похилій грані клина. Для цього потрібно змінити систему координат користувача, застосувавши наступне.

Стрічка  $\rightarrow$  вкладка HOME  $\rightarrow$  панель інструментів COORDINATES  $\rightarrow$ команда  $\blacksquare$  Face.

Тобто UСS необхідно розташувати на грані тривимірного об'єкта (рис. 3.165).

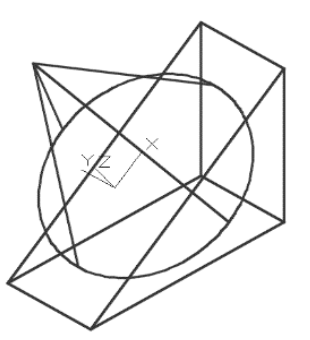

Рис. 3. 165. Конус з основою на грані клина

7. Створити конус із радіусом 15 мм та висотою 35 мм. Перемістити дану фігуру в необхідне положення згідно з розміром 18 мм, див. рис. 3.161.

8. Сформувати види на аркуші наступним чином.

Стрічка  $\rightarrow$  вкладка HOME  $\rightarrow$  права панель View  $\rightarrow$  меню BASE  $\rightarrow \Box$ FROM MODEL SPASE.

Обрати примітиви у просторі моделі, визначити ім'я аркуша, на якому буде розроблятися кресленик, положення виду зверху, зліва, аксонометрії. Зауважимо, що при перенесенні моделі у простір аркуша автоматично створюються шари MD\_Hidden (невидимі лінії) та MD\_Visible (видимі лінії).

9. Накреслити осі на застосованих видах, проставити розміри на шарі dim.

10. Оформити кресленик (рис. 3.166).

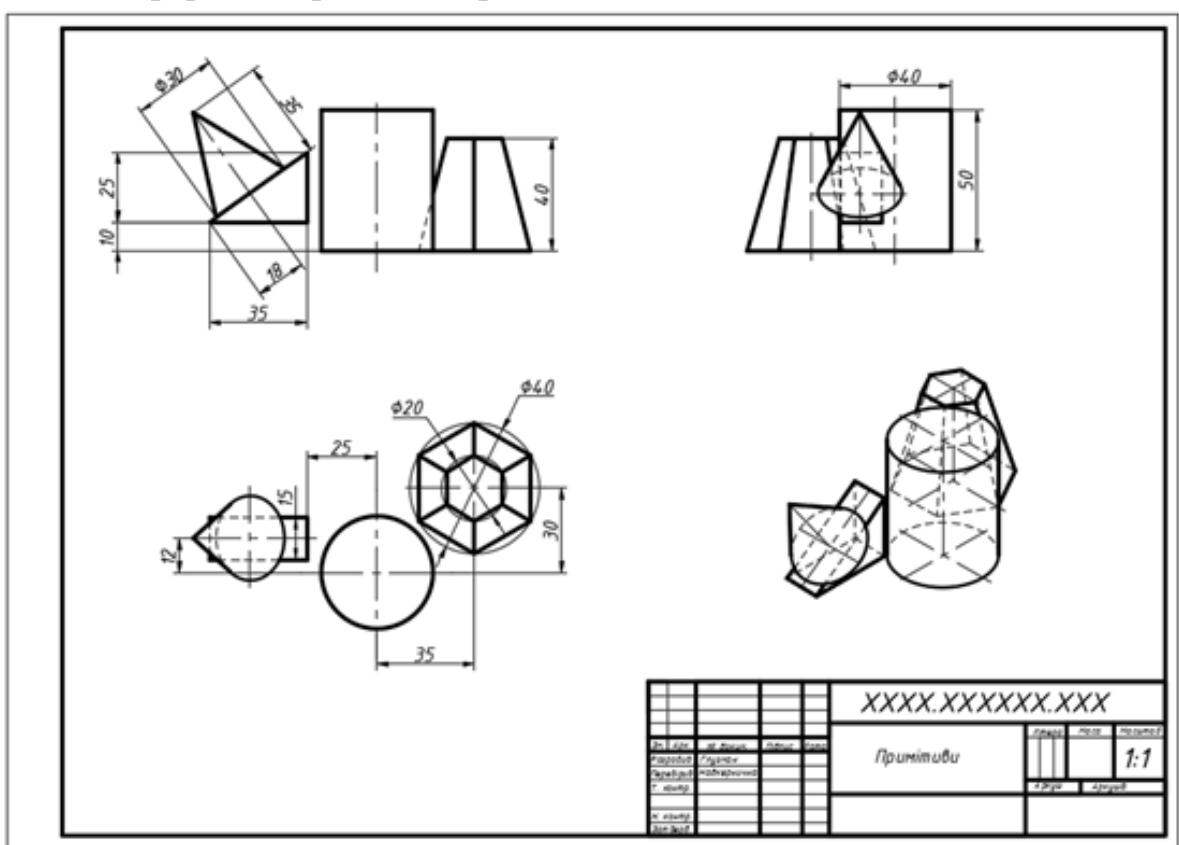

Рис. 3.166. Зразок роботи «3D примітиви»

#### **3.4.10. Команди побудови складних об'єктів**

Тіла можна розробляти не тільки з використанням розглянутих вище твердотільних примітивів, а й за допомогою кінематичних способів формоутворення, зокрема, виштовхуванням уздовж деякого напряму замкненого контуру (профілю), його обертанням навколо певної осі тощо. Для незамкнених контурів створюються лише поверхні.

Складніші об'єкти також визначаються із застосуванням булевих операцій (об'єднання, віднімання та перетину).

3.4.10.1. *Extrude (виштовхування)* 

Дана команда породжує твердотільні фігури виштовхуванням замкнених профілів уздовж обраного шляху. Доступ до неї забезпечується наступним чином.

Стрічка  $\rightarrow$  вкладка HOME  $\rightarrow$  панель інструментів MODELING  $\rightarrow$ команда EXTRUDE.

*Command: EXTRUDE*

*Current wire frame density: ISOLINES=8, Closed profiles creation mode = Solid –* повідомлення про поточні налаштування команди;

*Select objects to extrude or [MOde]: MO Closed profiles creation mode [SOlid/SUrface] <Solid>: \_SO –* дефініція типу моделі: тіла або поверхні;

*Select objects to extrude or [MOde]:* – вказати опрацьовувані об'єкти; *Specify height of extrusion or [Direction/Path/Taper angle/Expression] <>:* – ввести висоту виштовхування.

У результаті команда будує потрібну фігуру (рис. 3.167).

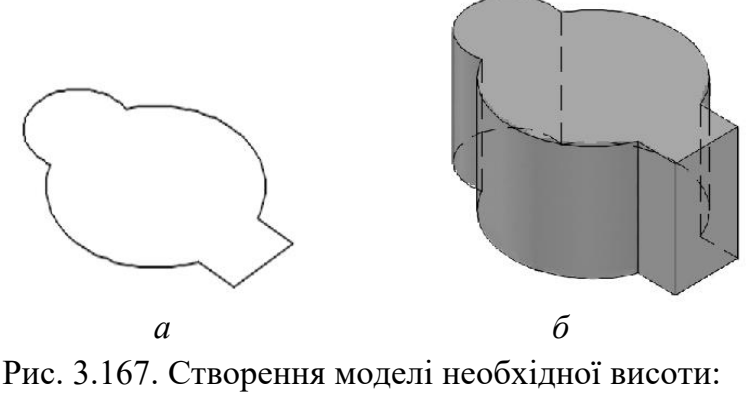

*а* – вихідний контур; *б* – отримане тіло

Опція Direction формує об'єкт переміщенням контуру в напрямі та на відстань, визначеними двома точками. (рис. 3.168).

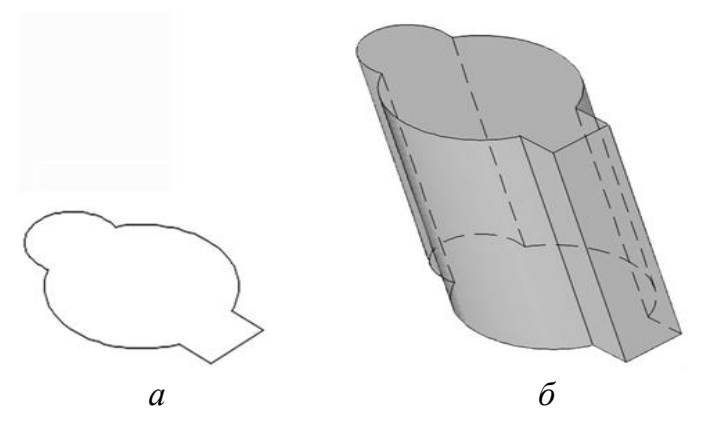

Рис. 3.168. Тіло, побудоване опцією Direction: *а* – вихідний контур; *б* – отримана модель

Опція Path дозволяє виштовхувати профіль (твірну) вздовж певного шляху, тобто напрямної, див. рис. 3.169.

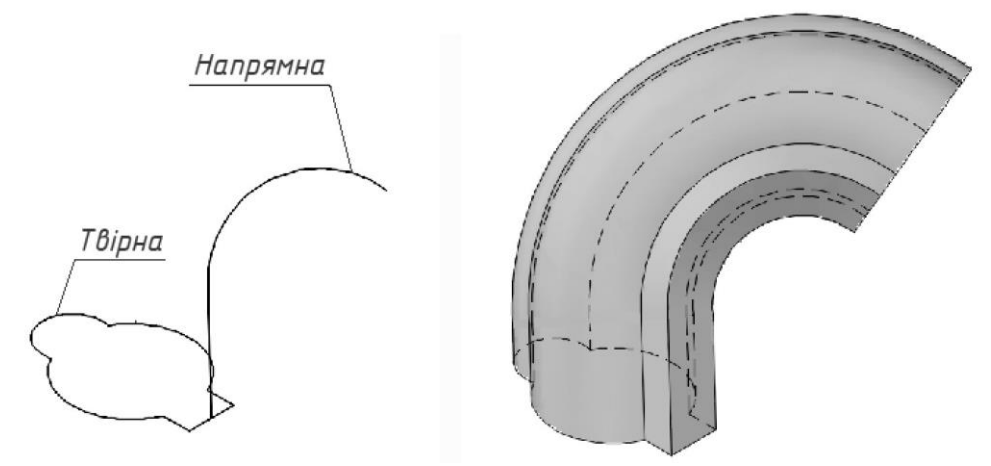

Рис. 3.169. Застосування опції Path: *а* – твірна та напрямна; *б* – створене тіло

У якості шляхів виштовхування використовуються відрізки прямих, кола, дуги, еліпси, полілінії, сплайни тощо.

Опція Taper angle забезпечує побудову з розширенням або звужуванням відносно вихідного контуру (рис. 3.170).

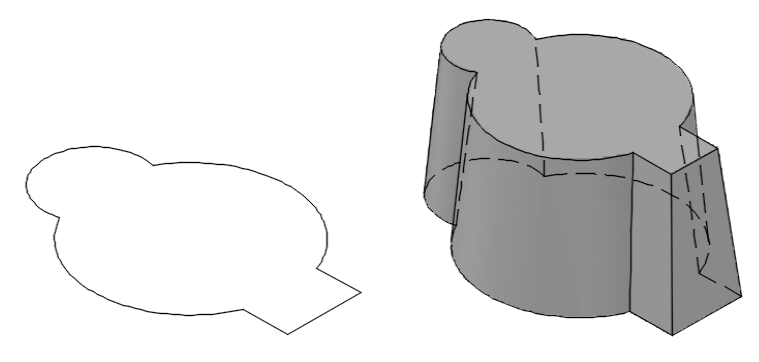

Рис. 3.170. Використання опції Taper angle

На запити системи потрібно вказати кут та висоту модельованої фігури. Допустимі значення кута лежать у межах від –90<sup>0</sup> до +90<sup>0</sup>. При додатних величинах об'єкт звужується, а при від'ємних – розширюється.

3.4.10.2. *Revolve (обертання)* 

Ця команда дозволяє створювати твердотільні об'єкти обертанням деякого контуру (профілю) навколо потрібної осі (рис. 3.171). Доступ до відповідних побудов здійснюється так.

Стрічка  $\rightarrow$  вкладка HOME  $\rightarrow$  панель інструментів MODELING  $\rightarrow$ команда REVOLVE.

*Command: REVOLVE*

*Current wire frame density: ISOLINES=8, Closed profiles creation mode = Solid* – повідомлення про поточні налаштування;

*Select objects to revolve or [MOde]: \_MO Closed profiles creation mode [SOlid/SUrface] <Solid>: \_SO* – встановлення типу моделі, яка буде створена: тіло або поверхня;

*Select objects to revolve or [MOde]: –* вибір об'єктів для обертання;

*Specify axis start point or define axis by [Object/X/Y/Z] <Object>: –* визначити початкову точку осі обертання або вибрати опцію;

*Specify axis endpoint: –* вказати кінцеву точку осі;

*Specify angle of revolution or [STart angle/Reverse/EXpression]*  $\leq$ : – ввести значення кута.

На рис. 3.171 показано тіло, отримане при обертанні вихідного контуру на величину 360 $^{0}$ , а на рис. 3.172 – з використанням іншої осі та кута 270 $^{0}$ .

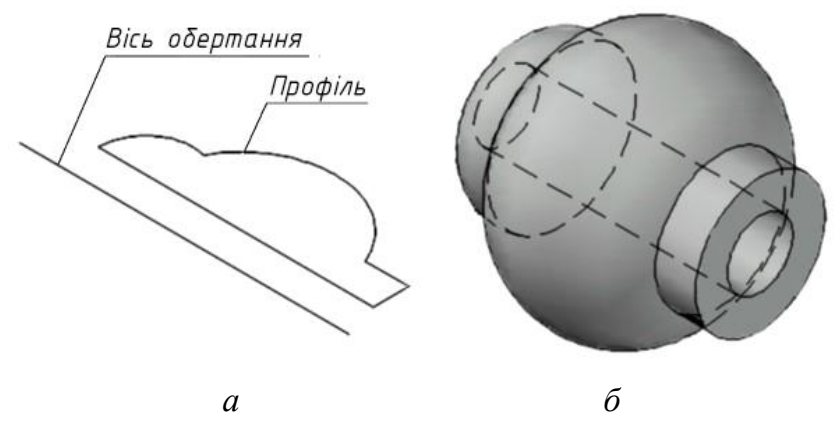

Рис. 3.171. Застосування команди Revolve:  $a$  – профіль, вісь, кут обертання 360<sup>0</sup>; *б* – твердотільна модель

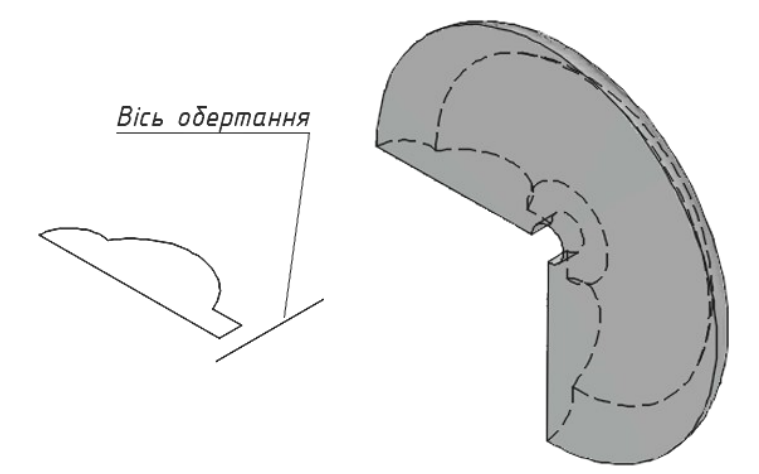

Рис. 3.172. Інші параметри обертання

Опція Object слугує для дефініції осі за наявним відрізком прямої або сегментом полілінії.

Опції X/Y/Z забезпечують обертання контуру відповідно навколо осей X, Y або Z поточної системи координат.

# 3.4.10.3. *Presspull (витягування)*

Цією командою створюються твердотільні моделі витягуванням обмежених областей перпендикулярно до їхньої площини (альтернатива команді Extrude). Контур може складатися з відокремлених об'єктів, що при накладанні один на одного утворюють обмежені області (рис. 3.173).

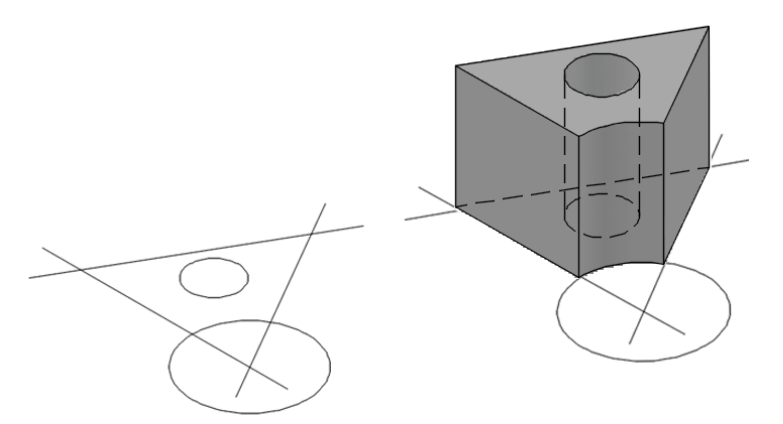

Рис. 3.173. Моделювання тіла командою Presspull

За допомогою даних засобів тіла не тільки створюються, а й редагуються (рис. 3.174). Доступ до команди виконується так.

Стрічка  $\rightarrow$  вкладка HOME  $\rightarrow$  панель інструментів MODELING  $\rightarrow$ команда PRESSPULL.

*Command: PRESSPULL*

*Select object or bounded area:* – вказати обмежену область або грань; *Specify extrusion height or [Multiple]:* – визначити висоту.

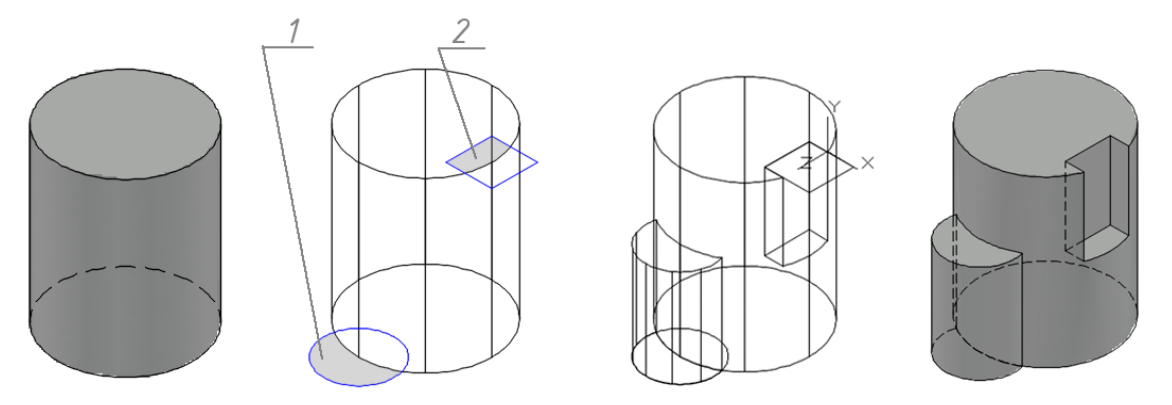

Рис. 3.174. Змінювання циліндра (1 та 2 – контури витягування)

Команда повторюється автоматично. Щоб її завершити, потрібно натиснути клавішу Esc, Enter або Spacebar.

### **3.4.11. Булеві операції**

Тіла складної форми легше будувати, коли проаналізувати які прості фігури вони містять. Тоді стає зрозумілим необхідне комбінування наявних елементів між собою для отримання потрібного об'єкта.

При цьому існують три способи булевих побудов: об'єднання, віднімання та перетин.

За допомогою команди Union (об'єднання) інтегруються в одне ціле кілька фігур.

Засіб Subtract (віднімання) з обраного тіла видаляє об'єми, які належать іншим визначеним об'єктам. Наприклад, описана функція використовується для створення отворів у деталях шляхом віднімання належних циліндрів.

Команда Intersect (перетин) моделює об'єкт, що займає спільний об'єм двох або більшого числа фігур.

Група піктограм для виклику булевих операцій розташована на стрічці у вкладці Solid на панелі Boolean.

### 3.4.11.1. *Union (об'єднання)*

Дана команда дозволяє створити твердотільну модель із наявних об'єктів шляхом їхнього об'єднання в єдине ціле (рис. 3.175). Об'єднання області та твердого тіла між собою неможливе.

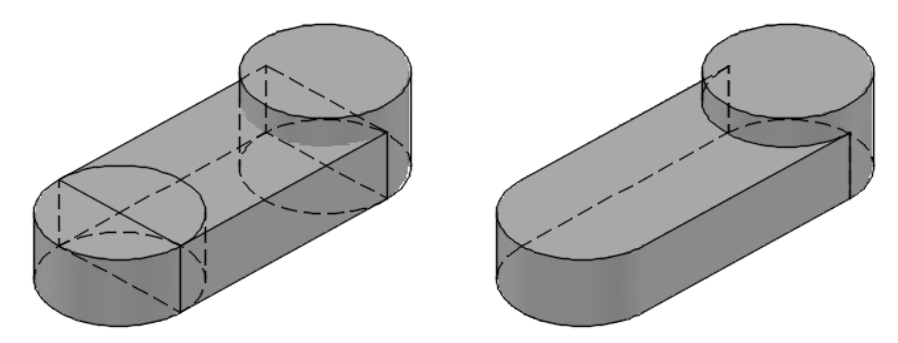

Рис. 3.175. Об'єднання трьох тіл командою Union

Доступ до вказаного засобу здійснюється так.

Стрічка  $\rightarrow$  вкладка SOLID  $\rightarrow$  панель інструментів BOOLEAN  $\rightarrow$ команда  $\blacksquare$  UNION.

*Command: UNION* 

*Select objects* – обрати тіла, потрібні для об'єднання.

3.4.11.2. *Subtract (віднімання)*

Команда формує тверде тіло відніманням об'ємів моделей від першої визначеної. Її виклик реалізується наступним чином.

Стрічка  $\rightarrow$  вкладка SOLID  $\rightarrow$  панель інструментів BOOLEAN  $\rightarrow$ команда C SUBTRACT.

*Command: SUBTRACT* 

*Select objects:* – обрати об'єкт 1, від якого буде здійснюватися віднімання (рис. 3.176);

*Select solids, surfaces, and regions to subtract ..* – нагадування використовуваних типів фігур;

*Select objects:* – обрати об'єкт 2, який слід відняти.

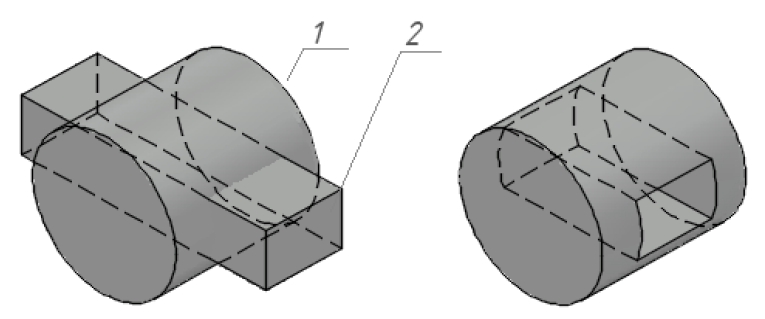

Рис. 3.176. Віднімання фігур

Особливість команди полягає в тому, що першим визначається тіло, з якого будуть відніматися інші. Для переходу до режиму вибору об'єктів віднімання натискається клавіша Enter.

#### 3.4.11.3. *Intersect (перетин)*

Дана команда дозволяє побудувати тіло створенням його з областей перетину належних об'єктів (рис. 3.177). При цьому вихідні фігури не зберігаються.

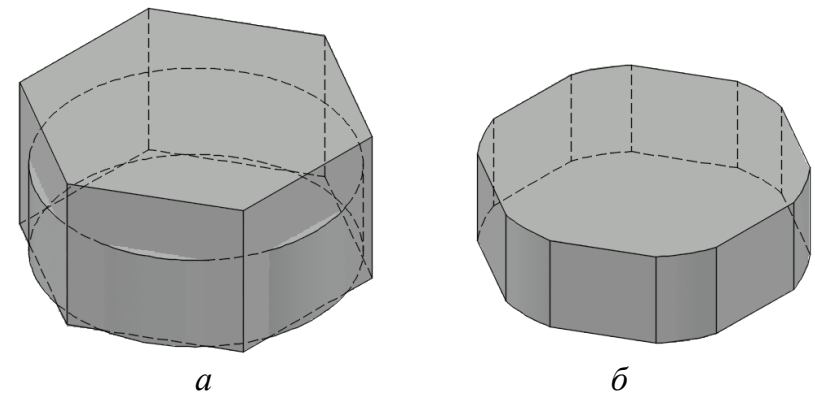

Рис. 3.177. 3D модель, отримана як спільний об'єм кругового циліндра та правильної призми з шестигранною бічною поверхнею: *а* – вихідні об'єкти; *б* – результат виконання команди

Доступ до вказаних засобів здійснюється так.

Стрічка  $\rightarrow$  вкладка SOLID  $\rightarrow$  панель інструментів BOOLEAN  $\rightarrow$ команда INTERSECT.

*Command: INTERSECT*

*Select objects: –* обрати об'єкти та натиснути клавішу Enter.

#### **3.4.12. Редагування 3D об'єктів**

У даному пункті підручника розглянуто деякі питання модифікації тримірних геометричних моделей. Зокрема, це стосується таких засобів як Gizmo, що забезпечує переміщення, обертання, масштабування фігур, та команд Mirror, Chamfer, Fillet.

#### 3.4.12.1. *Використання Gizmo*

Для переміщення, обертання та масштабування об'єктів відносно координатних осей і площин застосовується GIZMO, тобто графічні динамічні підказки. За замовчуванням вони відображається автоматично при виборі 3D об'єкта за умови, що останній має візуальний стиль, відмінний від 2D каркаса. Піктограми відповідних команд  $\otimes$  3D Move,  $\otimes$  3D Rotate,  $\triangle$  3D Scale доступні на стрічці з вкладок Home та Solid.

Стрічка  $\rightarrow$  вкладка HOME (SOLID)  $\rightarrow$  панель інструментів MODIFY (SELECTION)

Належне меню наведене на рис. 3.178.

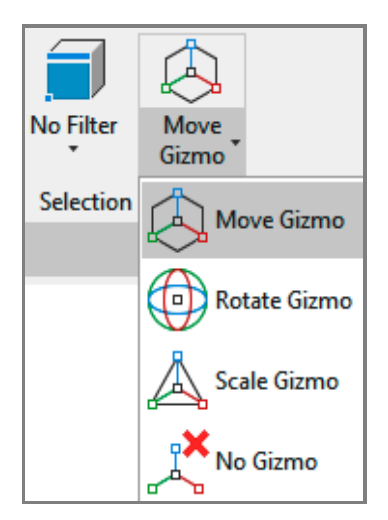

Рис. 3.178. Засоби Gizmo

Розглянемо команду 3D Move. *Command: 3DMOVE*

*Select objects:* – визначити об'єкти для переміщення, для закінчення вибору натиснути клавішу Enter. З'являється підказка Move Gizmo (рис. 3.179), яка дозволяє доволі просто вказати потрібний напрям паралельно координатним осям або площині. При наведенні курсора на вісь, остання продовжується до нескінченності, відображаючи зміщення.

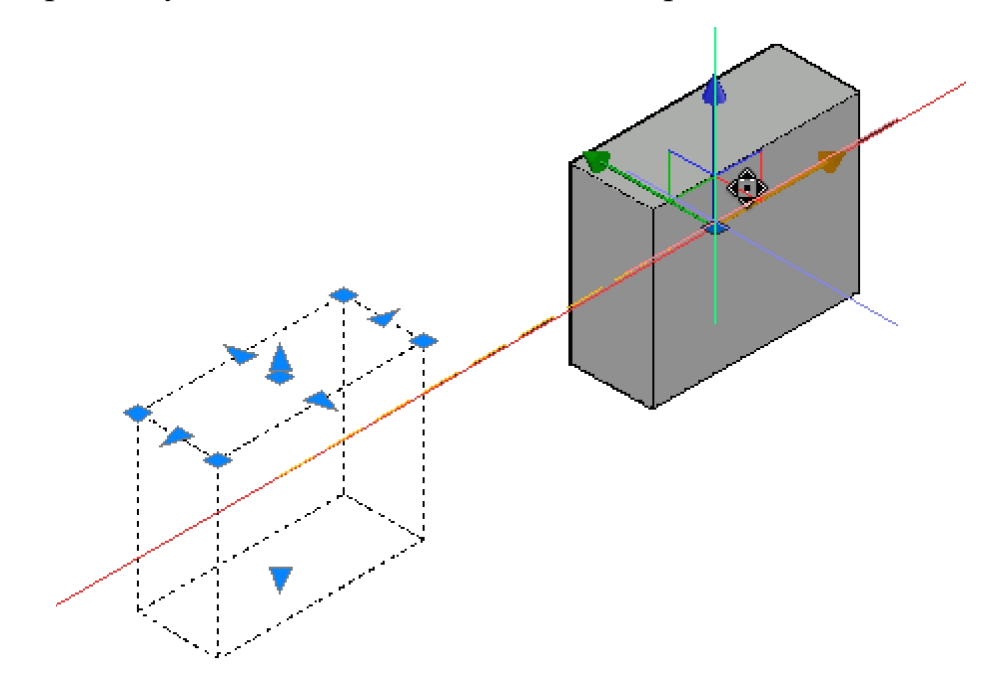

Рис. 3.179. Приклад змінювання положення призми

*Specify base point or [Displacement] <Displacement>:* – вказати базову точку переміщення;

*Specify move point or [Base point/Copy/Undo/eXit]:* – визначити відстань зсуву в напрямі обраної осі або вказати нове положення на екрані, натиснувши ліву клавішу миші. Об'єкт буде переміщений у зазначеному напрямі на необхідну величину.

При виконанні команди 3D Rotate Gizmo використовується для дефініції осі обертання. Її напрям визначається вибором координатної площини (відображається проєкцією кола), до якої перпендикулярна вісь (рис. 3.180).

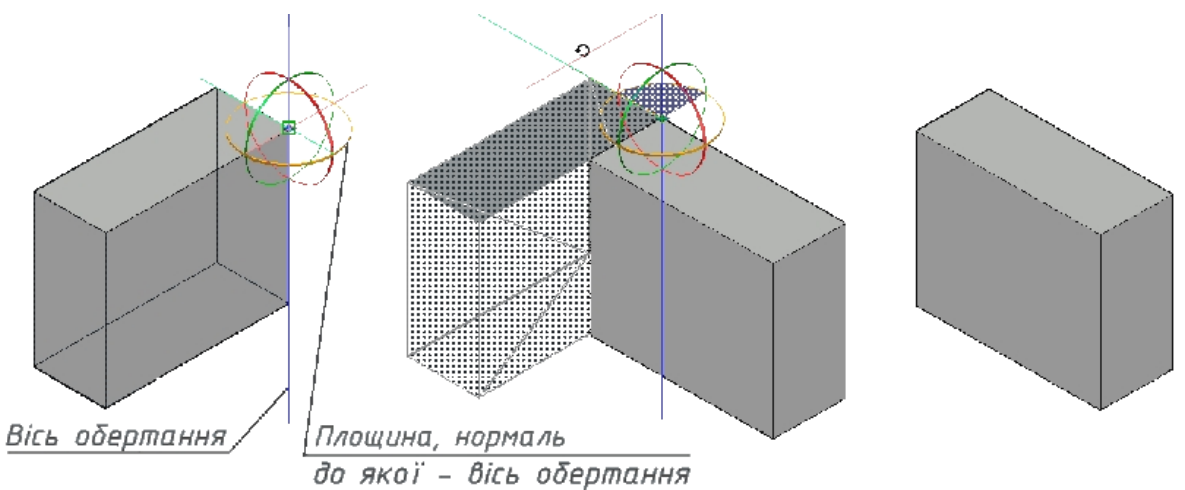

Рис. 3.180. Обертання призми за допомогою Gizmo

Команда 3D Scale дозволяє застосувати до всіх вимірів твердотільних моделей однакові масштабні коефіцієнти. Останні визначаються числовими величинами або відношенням двох указаних довжин.

Після обрання об'єктів у режимі 3D візуализації при натисканні лівої клавіші миші на позначці Gizmo відкривається контекстне меню, в якому також можна активувати потрібну команду (рис. 3.181).

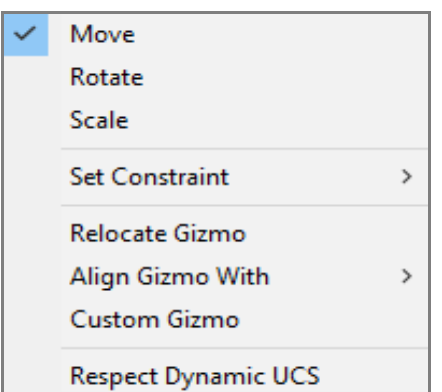

Рис. 3.181. Контекстне меню Gizmo

Пункт контекстного меню Align Gizmo With (вирівняти Гізмо за) містить спадний список способів вирівнювання: за світовою системою координат (WCS), за поточною системою координат користувача (UCS) або за необхідним об'єктом.

# 3.4.12.2. *3D Mirror (віддзеркалення)*

Цей засіб працює аналогічно Mirror у 2D просторі з тією різницею, що віддзеркалення виконується відносно визначеної площини. На рис. 3.182 показано результат зазначеної дії з опцією 3 points та збереженням вихідного об'єкта.

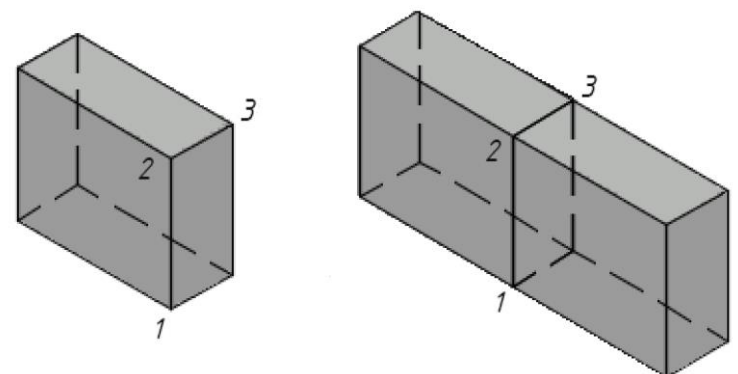

Рис. 3.182. Віддзеркалювання зі збереженням вихідної фігури

Доступ до команди здійснюється наступним чином.

Стрічка  $\rightarrow$  вкладка HOME  $\rightarrow$  панель інструментів MODIFY  $\rightarrow$  команда **ON** 3D MIRROR.

*Command: MIRROR3D*

*Select objects*: – вказати опрацьовувані об'єкти;

*Specify first point of mirror plane (3 points) or [Object/Last/Zaxis/View/ XY/YZ/ZX/3points] <3points>*: – перша з трьох точок, що визначають площину віддзеркалювання, або вибір іншого способу дефініції цієї площини (Object – 2D об'єкт; Last – площина попереднього сеансу команди; Zaxis – вектор нормалі; View – поточний вид; XY, YZ, ZX – площини, паралельні зазначеним поточної системи координат).

*Delete source objects? [Yes/No] <N>:* – запит щодо видалення вихідного об'єкта.

# 3.4.12.3. *Команда Chamfer Edge (фаска)*

Даний засіб широко застосовується для побудови фасок різноманітних деталей, формує зазначені конструктивні елементи на перетині суміжних граней, тобто на ребрах, твердих тіл (рис. 3.183).

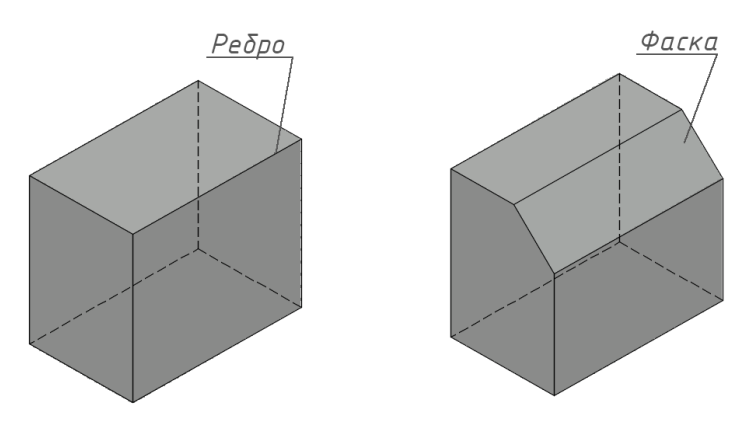

Рис. 3.183. Приклад виконання фаски

Виклик команди реалізується так.

Стрічка  $\rightarrow$  вкладка SOLID  $\rightarrow$  панель інструментів SOLID EDITING  $\rightarrow$ команда CHAMFER EDGE.

*Command: CHAMFEREDGE Distance1 = 1.0000, Distance2 = 1.0000* – повідомлення про поточні значення катетів фаски;

*Select an edge or [Loop/Distance]:* – вказати ребро, яке потрібно редагувати, або опцію.

Опція Loop – виконання фаски на всіх ребрах, що обмежують грань.

Опція Distance – визначення довжини катетів фаски.

*Specify Distance1 or [Expression] <..>:* – ввести довжину першого катета фаски;

*Specify Distance2 or [Expression] <..>:* – визначити другий катет;

*Select another edge on the same face or [Loop/Distance]:* – опрацювати інше ребро.

3.4.12.4. *Команда Fillet Edge (спряження)*

Ця функція теж використовується для моделювання різних деталей, формує такі конструктивні елементи, як спряження граней твердих тіл (рис. 3.184).

Доступ до команди виконується наступним чином.

Стрічка  $\rightarrow$  вкладка SOLID  $\rightarrow$  панель інструментів SOLID EDITING  $\rightarrow$ команда  $\Box$  FILLET EDGE.

*Command: FILLETEDGE*

*Select an edge or [Chain/Loop/Radius]:* – вказати ребро або опцію;

*Press Enter to accept the fillet or [Radius]:* – натиснути клавішу Enter або обрати опцію радіуса;

*Enter fillet radius or [Expression] <>*: – ввести значення радіуса.

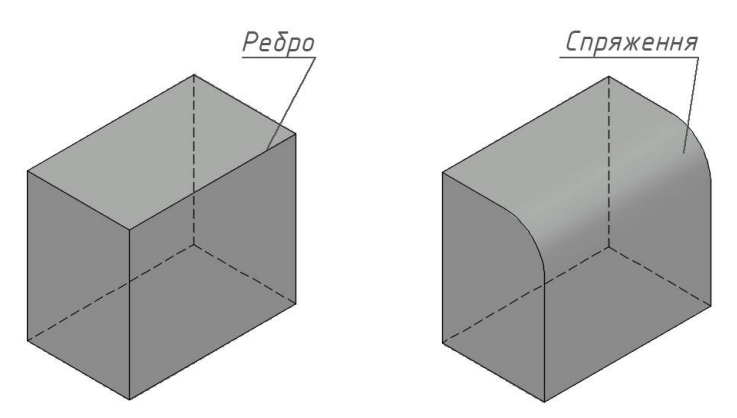

Рис. 3.184. Результат виконання команди Fillet Edge

Опція Chain – визначити послідовність ребер. Опція Loop – побудова спряжень на всіх ребрах грані.

### **3.4.13. Приклад створення твердотільної моделі за її проєкціями**

Для отримання навичок побудови 3D моделей деталей, розглянемо далі відповідний приклад. Належні варіанти індивідуальних завдань подано в додатку Б.4. Нехай опрацьовуваний об'єкт є корпусом, який показано на рис. 3.185.

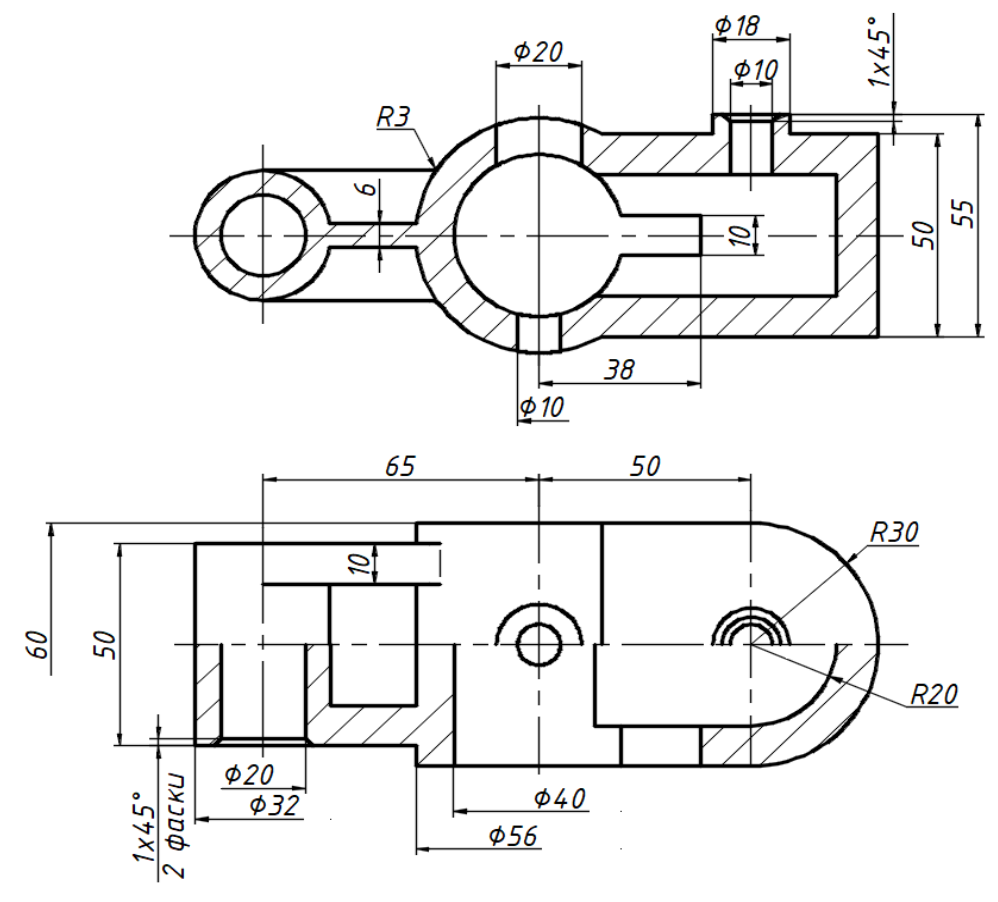

Рис. 3.185. Проєкційний кресленик корпусу

Потрібно побудувати 3D модель за наявним видом спереду і зверху та розрізами, що розкривають внутрішню форму деталі.

#### *Послідовність побудов*

1. За креслеником з'ясувати, з яких простих геометричних форм складається 3D модель та їх розміри. Проаналізувати команди, що доцільно використати для створення окремих складових елементів, встановити відповідні зв'язки між ними.

2. Відкрити необхідний файл-шаблон. Перейти до простору 3D Modeling. Зберегти модель під назвою «Корпус».

3. У правій частині деталі командами Cylinder і Box побудувати відповідно циліндр та прямий паралелепіпед із подальшим їх об'єднанням булевою операцією Union (рис. 3.186, *а* та 3.186, *б*). Внутрішню порожнину (товщина стінки 10 мм) сформувати командою Shell (оболонка), як показано на рис. 3.186, *в*.

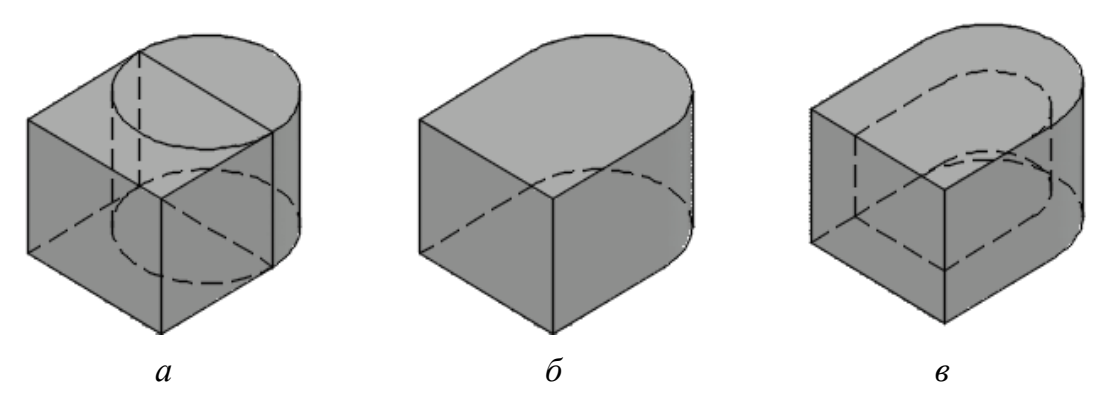

Рис. 3.186. Побудова правої частини корпусу: *а* – циліндр і паралелепіпед; *б* – об'єднання примітивів; *в* – створення внутрішньої порожнини командою Shell

4. У центрі корпусу створити горизонтально розташований циліндр з основою діаметром 56 мм та довжиною 60 мм. Об'єднати з правою частиною. Виконати наскрізний отвір діаметром 40 мм командою Presspull (рис. 3.187).

5. Видалити внутрішню стінку, що утворилась між отвором та порожниною, командою Solidedit (опція Delete), як показано на рис. 3.188.

6. Побудувати паз командою Presspull (рис. 3.189).

7. У лівій частині деталі сформувати горизонтальний циліндр з основою діаметром 32 мм, довжиною 50 мм на відстані 65 мм от попередньо створеного циліндра (рис. 3.187)

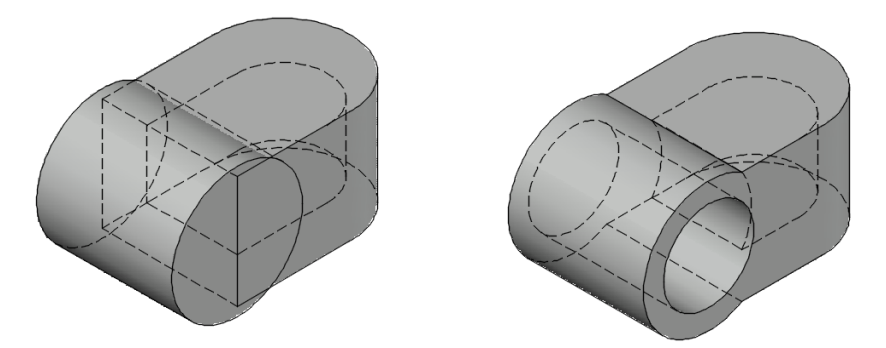

Рис. 3.187. Формування центральної частини корпусу

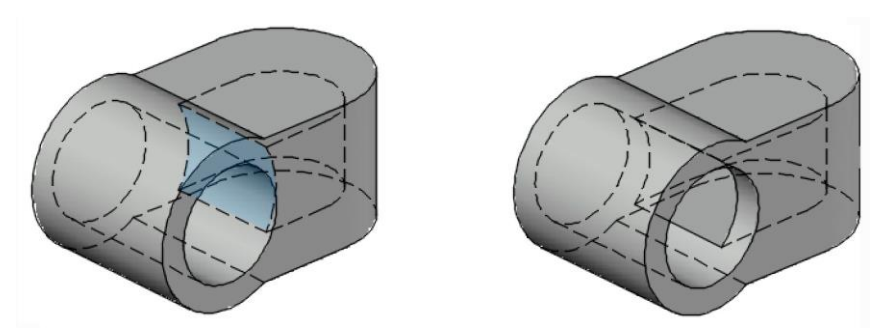

Рис. 3.188. Видалення внутрішньої стінки

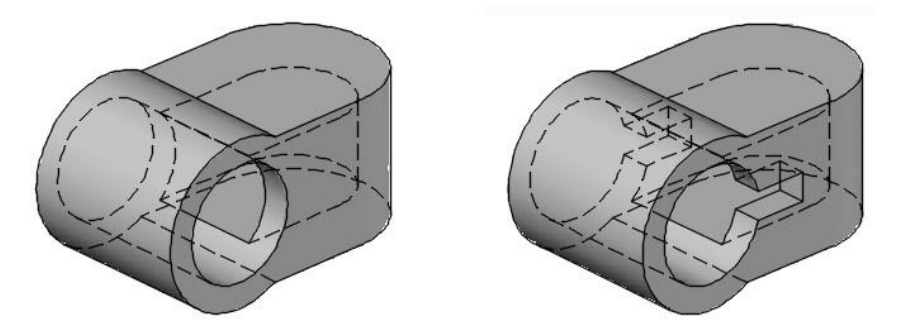

Рис. 3.189. Створення паза

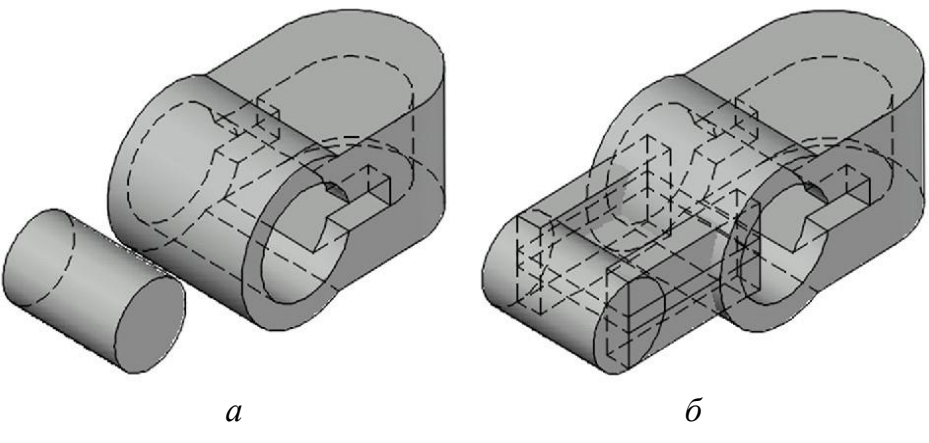

Рис. 3.190. Формування лівої частини корпусу: *а* – циліндра на відстані 65 мм від центрального; *б* – ребер жорсткості

8. Побудувати вертикальні та горизонтальні ребра жорсткості, див. рис. 3.190, *б*).

9. Об'єднати всі складові корпусу командою Union.

10. Виконати потрібні циліндричні елементи (виступ у правій частині, горизонтальний отвір у лівій, вертикальні отвори) та конічні фаски, які показано на рис. 3.191. Видалити зайві частини ребер жорсткості.

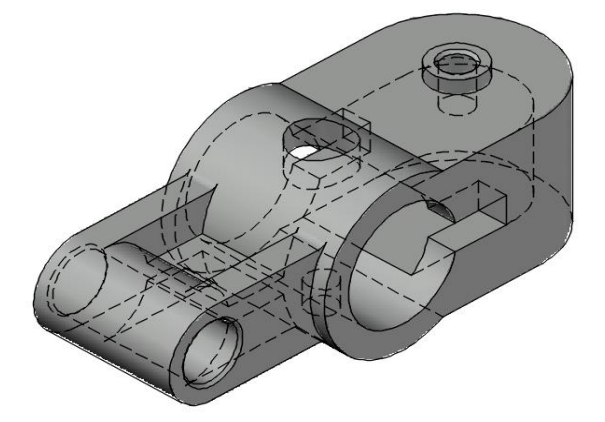

Рис. 3.191. Твердотільна модель корпусу

Наведене вище зображення ілюструє виконане завдання щодо розробляння 3D моделі деталі за її проєкціями.

#### **3.5. Висновки**

Даний розділ підручника присвячено комп'ютерному формоутворенню в AutoCAD. При цьому розглянуто такі питання, як початок роботи з програмою, її інтерфейс, засоби двовимірного та тривимірного геометричного моделювання. Акцентовано задачі застосування систем координат, одиниць вимірювання, управління шарами та видовими екранами, призначення властивостей фігур тощо. Подано команди побудови примітивів, зокрема, точок, відрізків прямих, кіл, еліпсів, багатокутників, сплайнів, паралелепіпедів, циліндрів, конусів, куль, пірамід і т. д. Викладено способи редагування зазначених фігур, у тому числі шляхом визначення різноманітних параметричних залежностей. Наведено інструменти для належного оформлення креслеників (типи та товщини ліній, текстові й розмірні стилі, виконання штрихування та ін.), а також розробляння твердотільних моделей деталей (формування фасок, спряжень і т. п.). На конкретних прикладах пояснено практичне використання зазначеного навчального матеріалу.

Це дозволяє здобувачам вищої освіти під час виконання курсових і дипломних проєктів розробляти прилади, апаратуру й інше обладнання на високому технічному рівні. Окреслена мета досягається завдяки широкому застосуванню продуктивних комп'ютерних інформаційних технологій, у даному випадку системи AutoCAD.

# **Контрольні запитання**

1. Охарактеризуйте основне призначення системи AutoCAD.

2. Опишіть основні елементи інтерфейсу поданого в даному розділі підручника програмного забезпечення.

3. Назвіть і поясніть способи введення координат.

4. Поясніть прийоми вибору об'єктів і приведіть приклади їх застосування.

5. Проаналізуйте засоби оформлення креслеників у системі AutoCAD.

6. Наведіть основні команди створення двовимірних примітивів та прийоми їх практичного використання.

7. Сформулюйте переваги й недоліки сплайнів під час комп'ютерних геометричних побудов.

8. Зробіть стислий огляд засобів редагування 2D об'єктів.

9. Обґрунтуйте необхідність створення файлів-шаблонів, які включають спеціалізовані шари, типи й товщини ліній, текстові та розмірні стилі.

10. Поясніть послідовність розробляння контурів деталей.

11. Висвітліть переваги параметричного креслення.

12. Опишіть порядок побудови проєкційних зображень та застосовувані для цього засоби.

13. Проаналізуйте наявні робочі простори в системі AutoCAD.

14. Охарактеризуйте засоби управління видовими екранами.

15. Наведіть команди створення 3D примітивів та їх практичного використання.

16. Поясніть основні стадії формування проєкційних видів об'єкта у просторі аркуша.

17. Висвітліть команди кінематичних побудов складних тіл.

18. Зробіть огляд призначення булевих операцій.

19. Проаналізуйте засоби редагування тривимірних фігур у системі AutoCAD.

20. Опишіть порядок створення твердотільної моделі за її проєкціями.

# **ДОДАТОК А. ОСНОВНІ ВИМОГИ ДО ОФОРМЛЕННЯ КРЕСЛЕНИКІВ**

*Формати та основний напис*

Кресленики виконуються на аркушах певних розмірів, що мають назву форматів (ДСТУ 3321:2003). Останні визначаються розмірами зовнішньої прямокутної рамки, див. табл. А.1.

 *Таблиця А.1*

Позначення Розміри, формату  $\mathcal{M}$ M  $A0$ 1189x841  $AI$ 594x841  $A2$ 594x420  $A3$ 297x420  $A4$ 297x210

Позначення основних форматів та їх розміри

Ці формати отримують з початкового *А0*, площа якого приблизно 1 *м* 2 , послідовним поділом на дві рівні частини паралельно меншій стороні прямокутної рамки (рис. А.1).

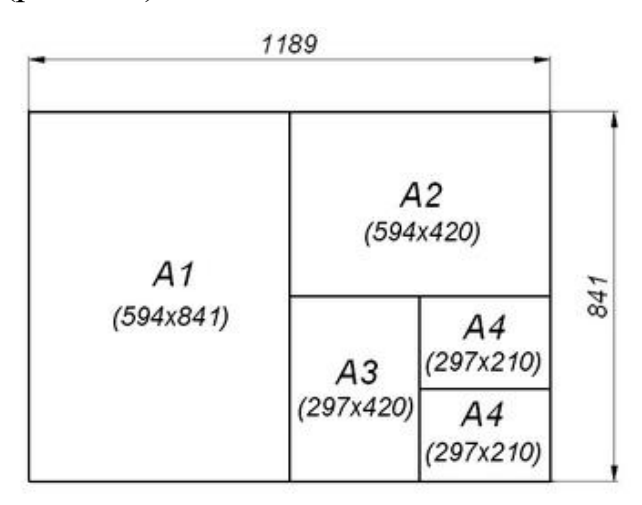

Рис. А.1. Утворення форматів

За необхідності використовуються додаткові формати, які одержують кратним збільшенням менших сторін основних форматів.

На форматі виконують внутрішню рамку та у правому нижньому куті розташовують основний напис, див. рис. А.2.

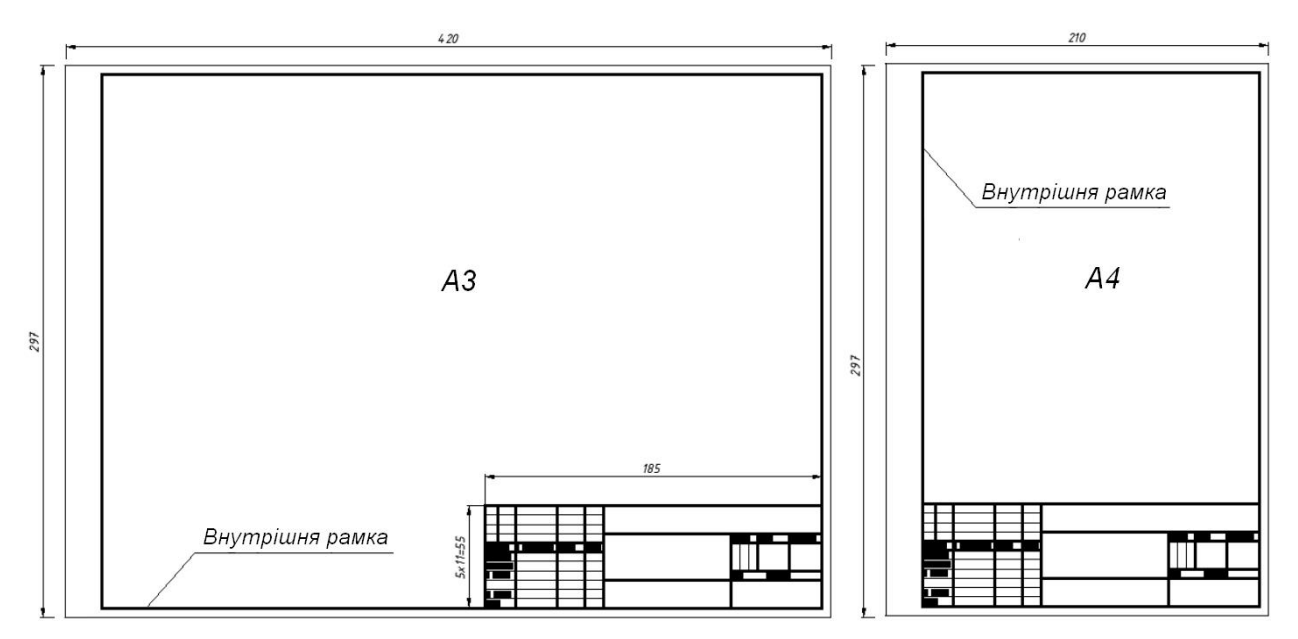

Рис. А.2. Внутрішня рамка та розташування основного напису

На форматі *А4* основний напис дозволяється розміщувати лише вздовж його короткої сторони.

Форму, розміри та порядок заповнення основного напису (рис. А.3) регламентує ДСТУ ГОСТ 2.104:2006.

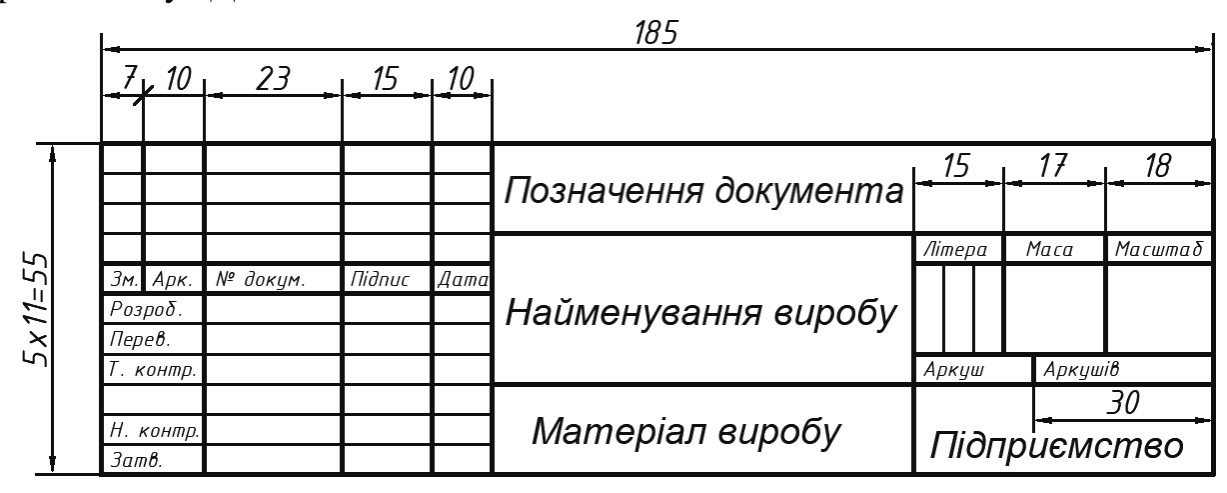

Рис. А.3. Основний напис

*Масштаби*

Масштаб – це відношення розмірів об'єкта, виконаних без спотворення, до їхніх номінальних значень (ДСТУ 3321:2003).

Масштаб з відношенням 1:1 називають масштабом натуральної величини.

Масштаби зменшення: 1:2; 1:2,5; 1:4; 1:5; 1:10; 1:15; 1:20; 1:25 …

Масштаби збільшення: 2:1; 2,5:1; 4:1; 5:1; 10:1; 20:1 …

Розміри на креслениках, незалежно від масштабу, проставляють натуральні (рис. А.4).

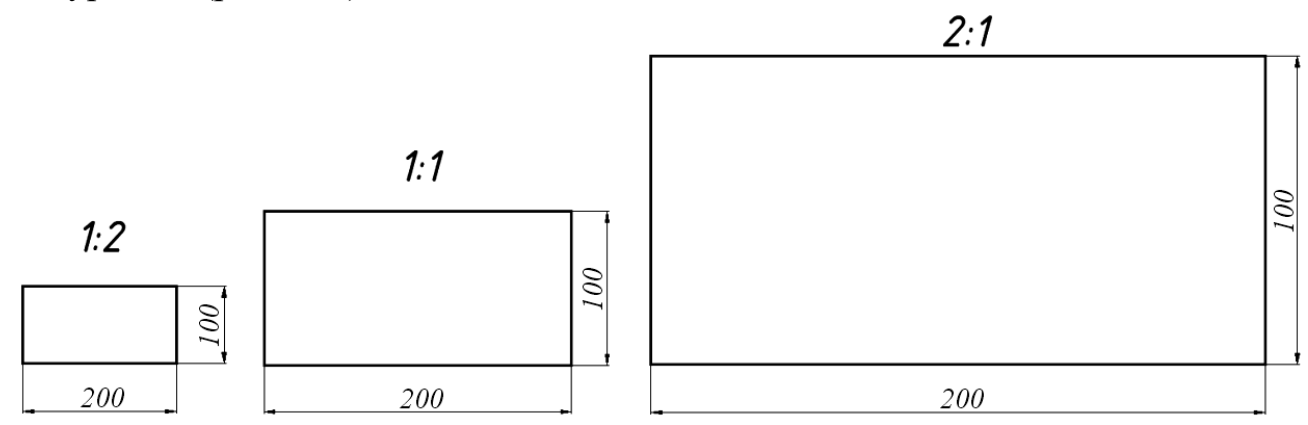

Рис. А.4. Незалежність розмірів від масштабу

#### *Лінії*

Лінії на креслениках виконують відповідно до ДСТУ ISO 128- 20:2003. Основні їх типи приведено в табл. А.2.

 *Таблиця А.2*

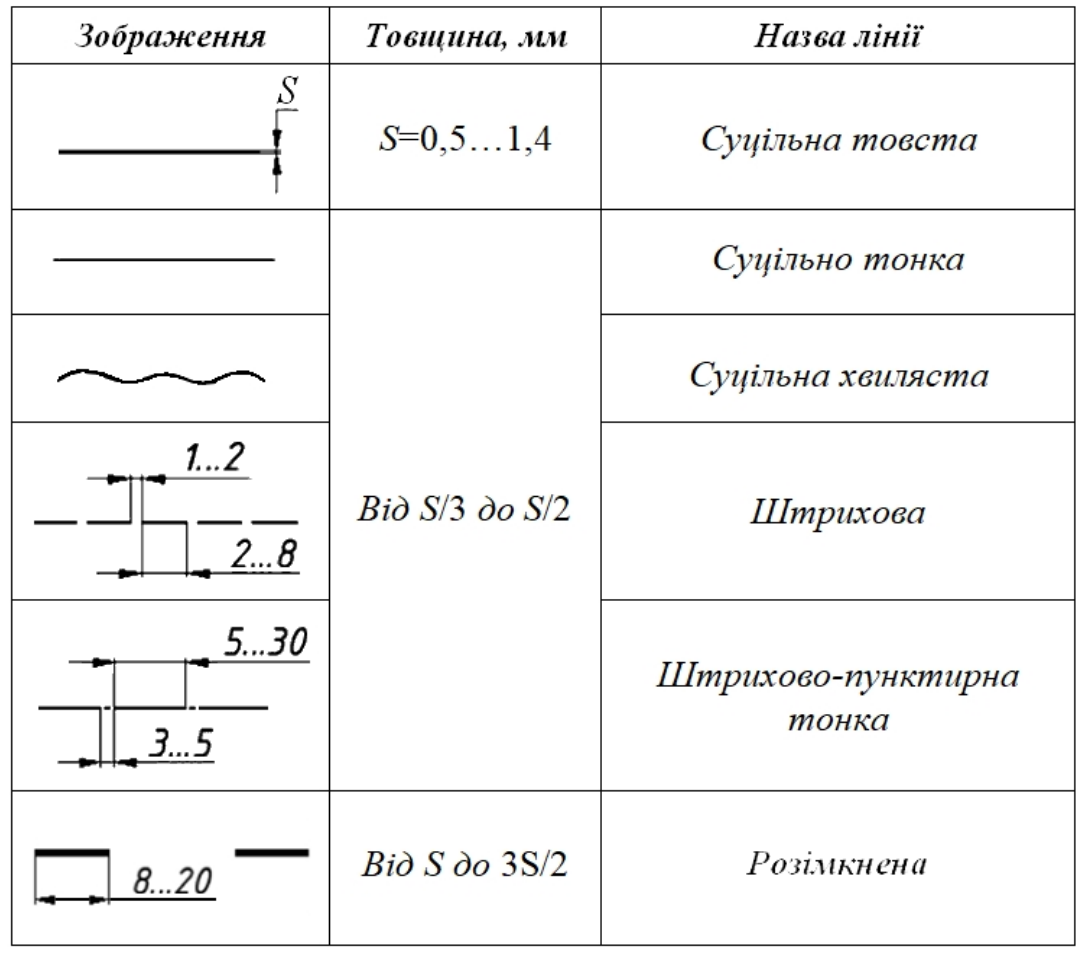

Типи ліній згідно з ДСТУ ISO 128-20:2003
На рис. А.5 показано використання ліній, де 1 – суцільна товста, 2 – суцільна тонка, 5 – штрихово-пунктирна тонка.

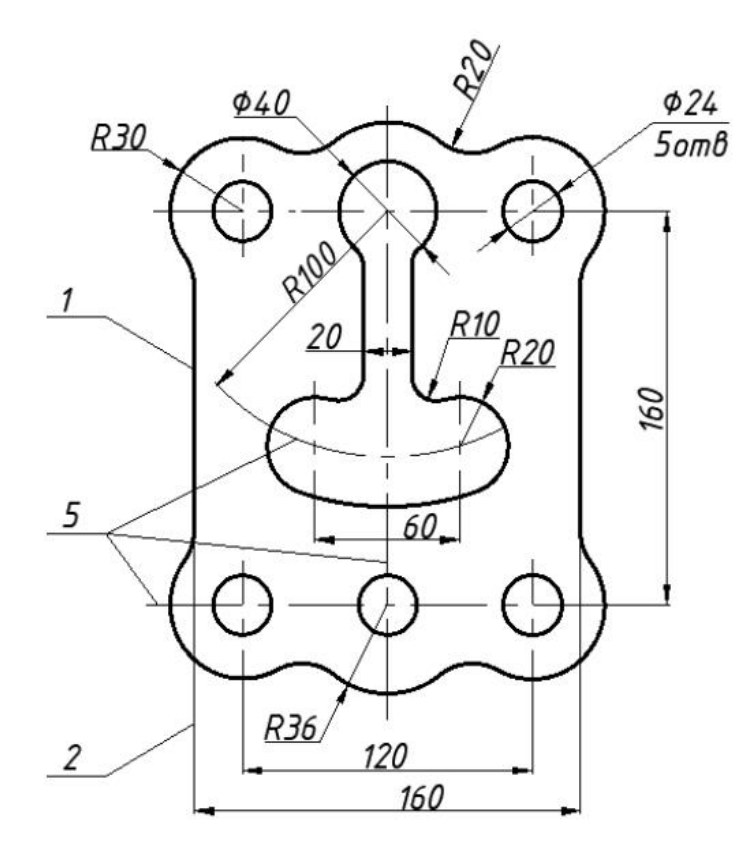

Рис. А.5. Приклад застосування ліній на кресленику

*Шрифти*

Написи виконують стандартним шрифтом, розміри якого обираються з ряду 2,5; 3,5; 5; 7; 10; 14; 20 і т. д. Рис. А.6 ілюструє шрифт з нахилом.

> **АБВГДЕЄЖЗИЇЙКЛМН** ОПРСТУФХЦЧШЩЬЮЯ 1234567890  $R3 \, \varnothing 5^* = 7 - 1.10 \implies 1.5 \, \text{s}$ абвгдеєжзиїйклмн опрстуфхичшщьюя

Рис. А.6. Креслярський шрифт

### *Нанесення розмірів*

Розміри на креслениках вказують, див. рис. А.7, розмірними лініями, паралельними вимірюваним відрізкам. Ці лінії зі стрілками на кінцях впираються у виносні лінії, що є продовженням контурних або осьових ліній вимірюваного відрізка. Над розмірною лінією, яку бажано проводити поза контуром зображення, на відстані 1 … 2 мм ближче до її середини вказують розмірне число. Виносні лінії повинні виходити за кінці стрілок розмірної лінії на 2 … 5 мм. Останню наносять на відстані мінімум 10 мм від контурної лінії.

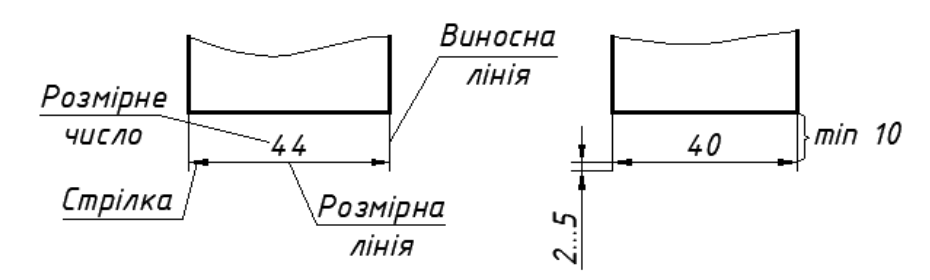

Рис. А.7. Нанесення розмірів прямолінійного відрізка

Виконання кутових розмірів показано на рис. А.8 на прикладі розмірної стрілки.

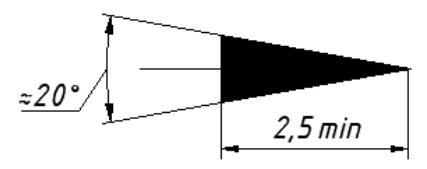

Рис. А.8. Розмірна стрілка

При визначенні кута розмірну лінію проводять у вигляді дуги з центром у його вершині, а виносні лінії – радіально.

Мінімальна відстань між паралельними розмірними лініями дорівнює 8 мм (рис. А.9). Розмірні числа на них розташовують зміщеним чином.

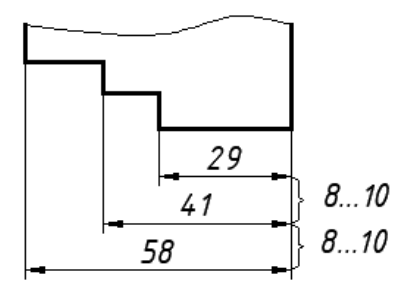

Рис. А.9. Паралельні розмірні лінії

Перетину розмірних ліній необхідно уникати.

Для вказування діаметра кола перед розмірним числом наносять символ  $\varnothing$ , висота якого дорівнює висоті цифр розмірного числа (рис. А.10). Для позначення радіуса дуги кола використовують знак *R*, якщо вона не перевищує  $180^\circ$ , інакше – символ  $\varnothing$ . Різні за величиною радіуси, проведені з одного центру, не повинні бути продовженням один одного.

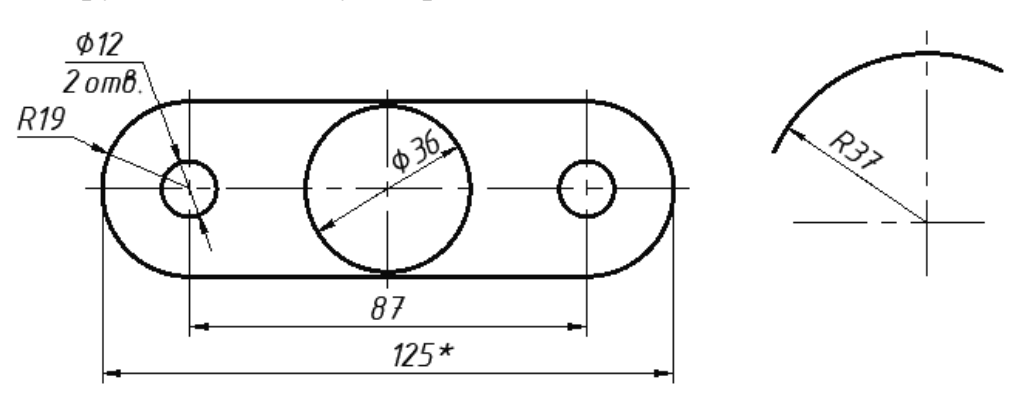

Рис. А.10. Нанесення діаметрів та радіусів

Розмірні числа проставляють за наступним порядком (рис. А.11), де в заштрихованих зонах їх наносять на горизонтальній поличці лінії-виноски.

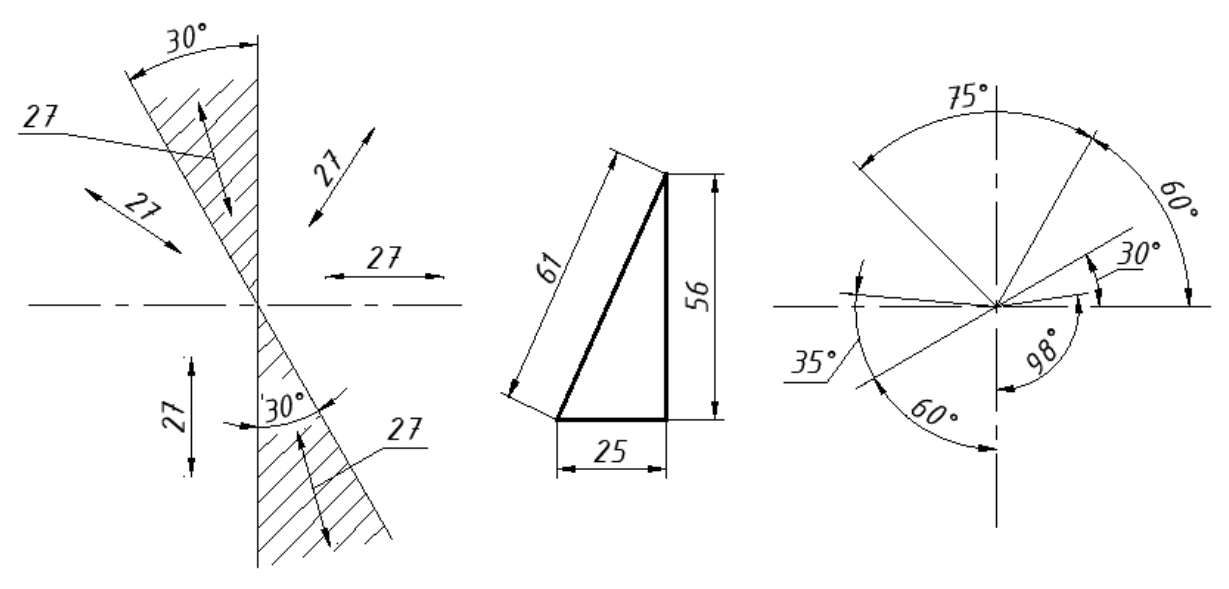

Рис. А.11. Схема нанесення розмірів

Розміри, що визначають симетрично розташовані поверхні симетричних виробів, наносять один раз, не вказуючи їх кількості. Наприклад, для однакових радіусів *R10* на рис. А.12. Розміри кількох однакових елементів виробу, проставляють один раз, зазначаючи на поличці лінії-виноски кількість даних елементів. Число отворів пишуть перед розміром діаметра отвору, наприклад *4 отв. 10*, або під розмірною лінією, див. рис. А.12.

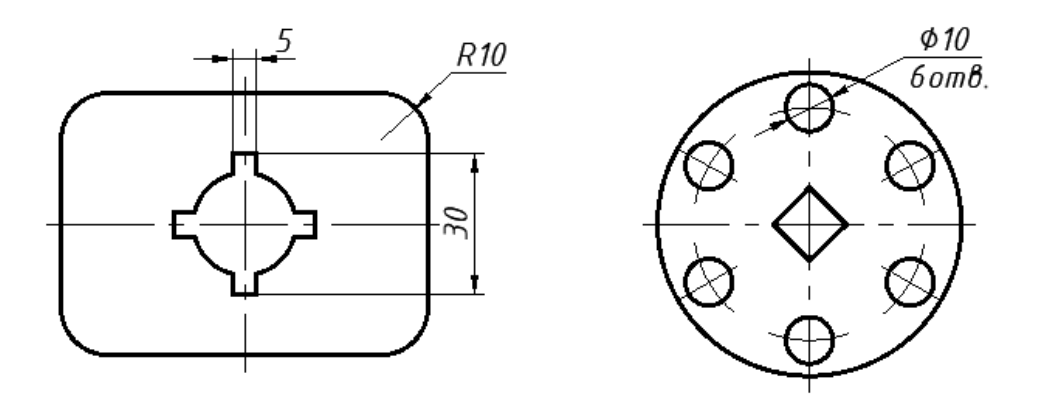

Рис. А.12. Проставляння розмірів однакових елементів

Якщо отвори розташовані на колі рівномірно, то кутові розміри між їх центрами не показують. Дозволяється зображувати один такий елемент, а решту позначати тільки їхніми центрами.

## *Види*

Правила відтворення предметів на креслениках встановлює ДСТУ 3321:2003. Зображення виконують методом прямокутного проєкціювання. Основними вважають шість видів, які одержують проєкціюванням на грані куба, що оточують предмет (рис. А.13).

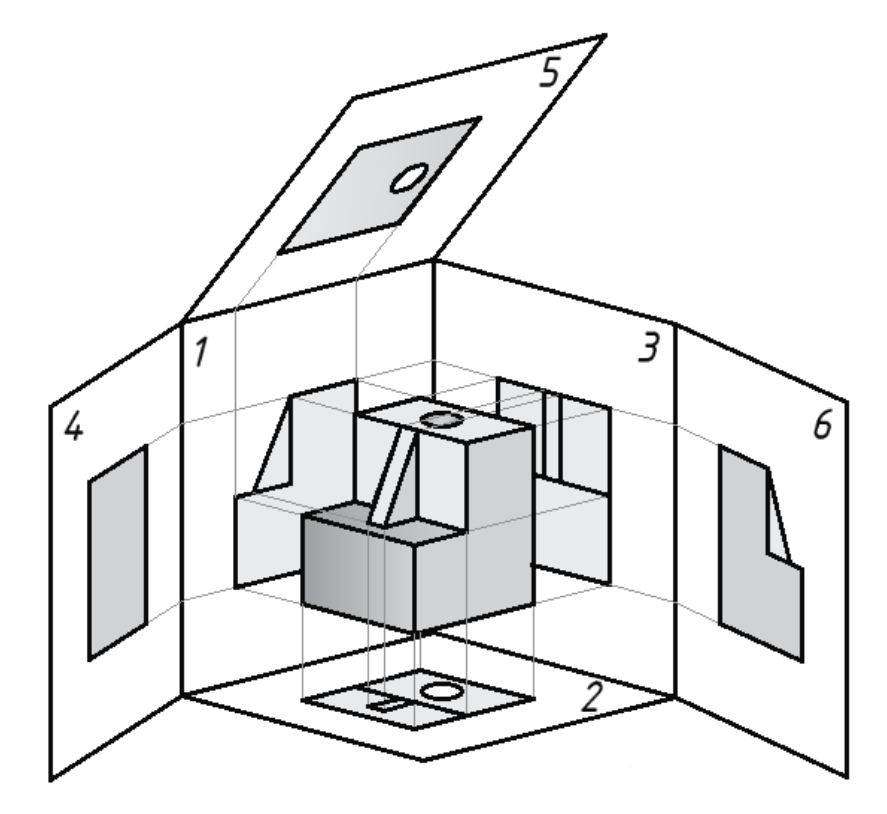

Рис. А.13. Проєкціювання на грані куба

Отримані при цьому види подано на рис. А.14.

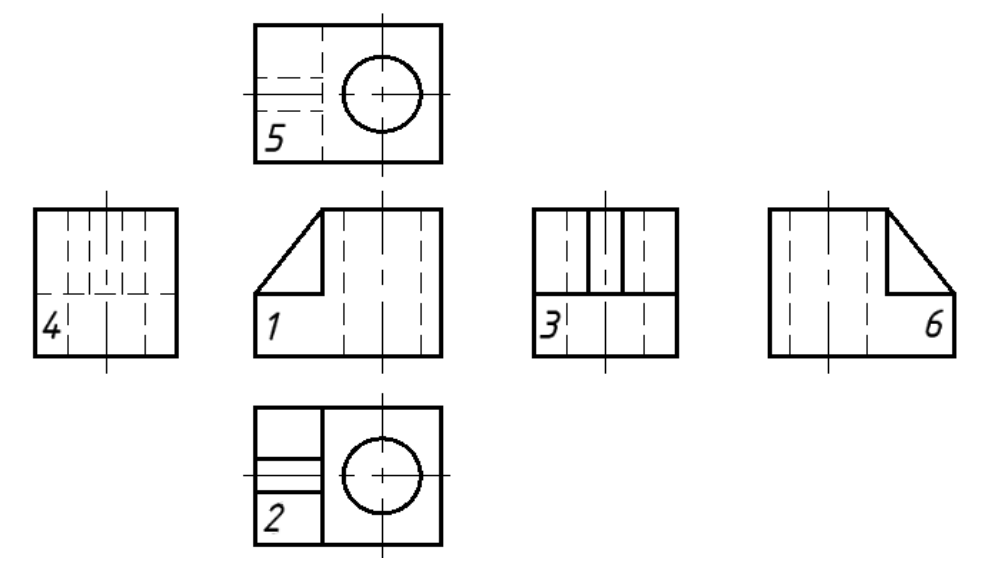

Рис. А.14. Шість основних видів:

1 – спереду (головний); 2 – зверху; 3 – зліва;

4 – справа; 5 – знизу; 6 – ззаду.

Згідно зі стандартом зображення поділяються на *види*, *розрізи* та *перерізи*.

*Вид* – це зображення повернутої до спостерігача видимої частини поверхні предмета. За головне приймають зображення на задній фронтальній грані куба. Предмет розташовують так, щоб останнє давало найбільш повне уявлення про його форму та розміри.

Якщо види не перебувають у безпосередньому проєкційному зв'язку, то напрям погляду на об'єкт вказується стрілкою біля відповідного зображення з нанесенням поряд літери кирилиці, а також останньої над отриманим зображенням (рис. А.15). Таким же чином оформлюють кресленики й тоді, коли види відділені деяким зображенням або розташовані на різних аркушах.

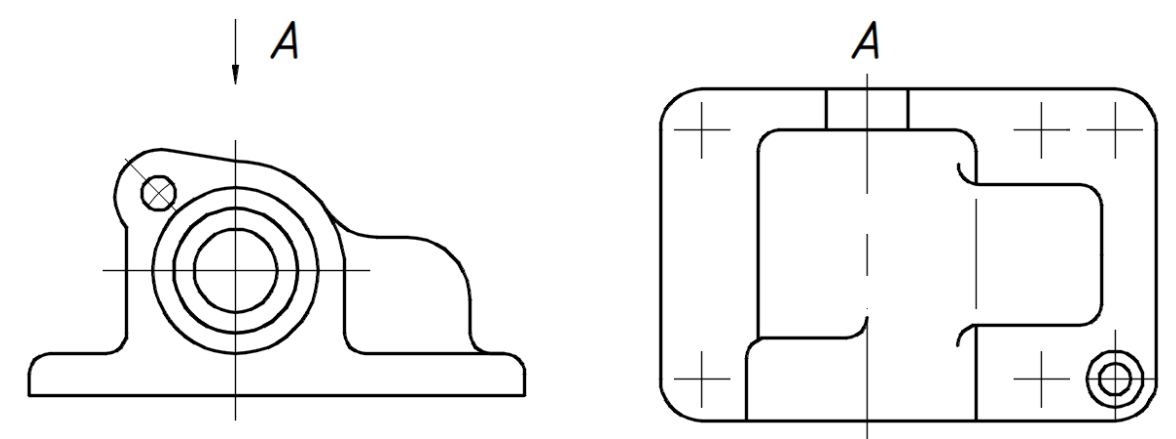

Рис. А.15. Позначення видів без проєкційного зв'язку

Крім основних бувають допоміжні та місцеві види.

*Допоміжний (додатковий) вид* – це вид предмета на площині, непаралельній до жодної з основних площин проєкцій (рис. А.16), призначений для неспотвореного зображення поверхні, якщо його неможливо отримати на основному виді.

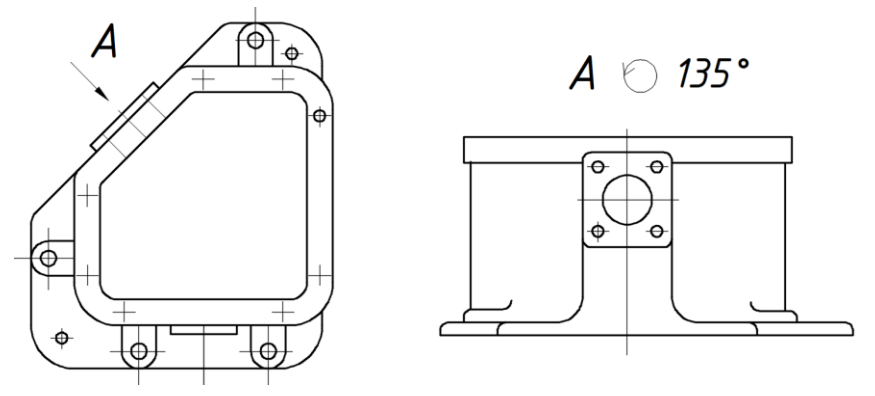

Рис. А.16. Приклад допоміжного виду

*Місцевий вид* – це зображення окремої обмеженої ділянки поверхні предмета. Він може бути обмежений лінією обриву, по можливості в найменшому розмірі, або лініями контуру елемента (рис. А.17).

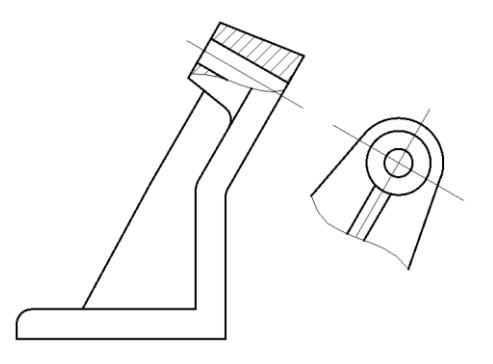

Рис. А.17. Місцевий вид

*Розрізи*

Розрізи застосовують для розкриття внутрішньої будови деталей.

*Розріз (розтин)* – це ортогональна проєкція предмета, якого цілком чи частково уявно розітнено одною чи кількома площинами, щоб показати його невидні поверхні.

Залежно від положення розтинальної площини відносно горизонтальної площини проєкцій розрізи поділяються на:

 *горизонтальні* – розтинальна площина паралельна до горизонтальної площини проєкцій;

 *вертикальні (фронтальний, профільний)* – розтинальна площина перпендикулярна до горизонтальної площини проєкцій;

 *похилі* – розтинальна площина утворює з горизонтальною площиною проєкцій кут, який відрізняється від прямого.

У залежності від кількості розтинальних площин розрізи поділяються на:

*прості –* отримані за допомогою однієї розтинальної площини;

 *складні (східчасті, ламані) –* отримані за допомогою кількох розтинальних площин.

Положення розтинальної площини вказують на кресленику за допомогою лінії перерізу (рис. А.18). Початковий та кінцевий її штрихи не повинні перетинати контур відповідного зображення. Біля стрілок із зовнішньої сторони ставлять одну й ту саму велику літеру кирилиці. Ці літери застосовуються в алфавітному порядку й на одному кресленику не повторюються. Зображення розрізу слід позначати написом, що складається з тих самих великих літер, між якими ставлять тире.

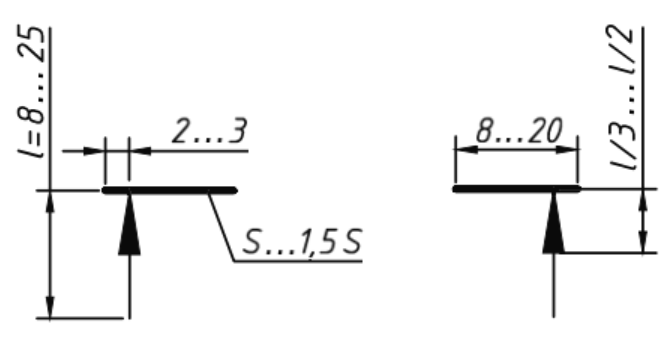

Рис. А.18. Лінія перерізу

На розрізі показують те зображення, що знаходиться безпосередньо в січній площині та те, яке розташовано за нею (рис. А.19). Внутрішній контур предмета на розрізі відтворюють суцільною товстою лінією. Частини розрізу, що співпадають із січною площиною та не є порожнинами, штрихуються.

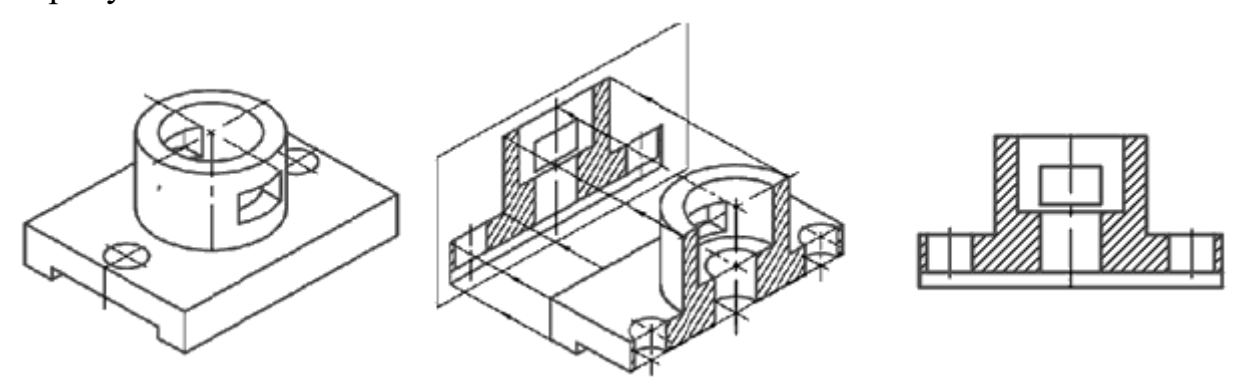

Рис. А.19. Побудова розрізу

Якщо розтинальна площина збігається з площиною симетрії предмета та відповідні зображення розміщено на одному аркуші у проєкційному зв'язку й не розділено іншими зображеннями, то розтинальні площини не показують, а розріз написом не позначають.

Для зменшення кількості зображень на кресленику частину виду та частину відповідного розрізу дозволяється поєднувати, відокремлюючи їх суцільною хвилястою лінією. Якщо з'єднуються симетричні фігури, то лінією, що їх розділяє, є вісь симетрії (рис. А.20). У випадку, коли з віссю симетрії збігається лінія видимого чи не видимого контуру деталі (наприклад ребро), розріз від виду відділяється суцільною хвилястою лінією.

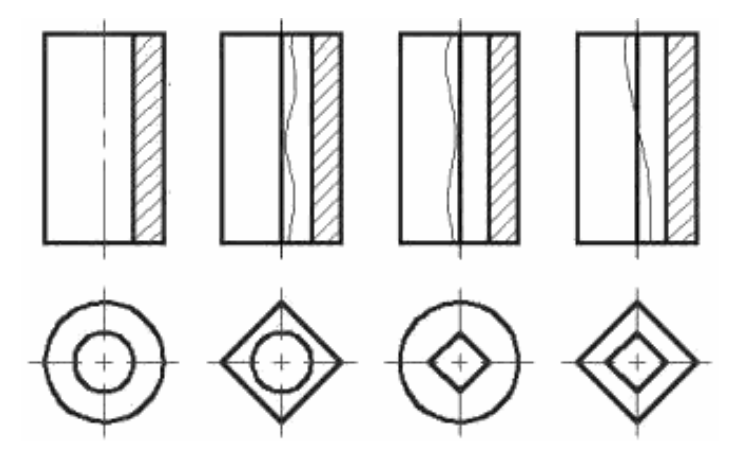

Рис. А.20. Побудова розрізу

Розріз, призначений для з'ясування конструкції в окремому обмеженому місці, називають *місцевим*. Його виділяють на виді суцільною хвилястою лінією (рис. А.21).

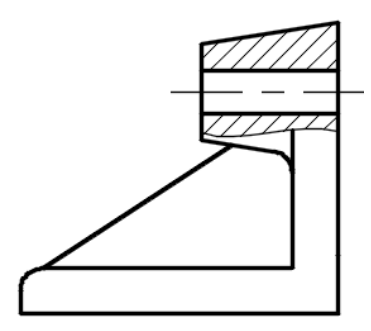

Рис. А.21. Місцевий розріз

Зауважимо, що штрихування на всіх зображеннях повинно бути однаковим. Також акцентуємо, що розміри деталі, які відносяться до її зовнішніх форм, наносять зі сторони виду, а до внутрішніх – зі сторони розрізу.

#### *Розміри на кресленику деталі*

На кресленику деталі наносять наступні розміри (рис. А.22):

- *габаритні (a, b, c);*
- форми та положення елементів  $(Ø, f; l)$ .

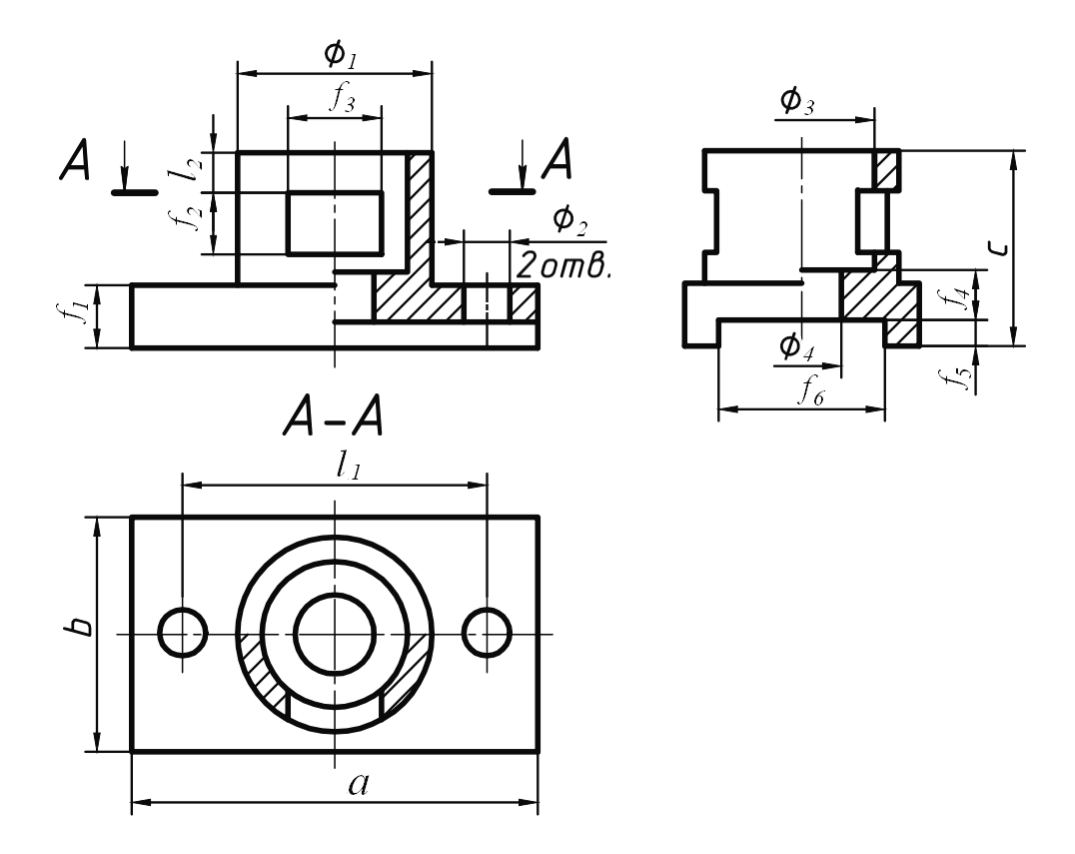

Рис. А.22. Приклад нанесення розмірів деталі

При цьому *a*, *b*, *f<sup>1</sup>* визначають основу деталі у вигляді прямокутного паралелепіпеда, в якому зроблено наскрізний виріз з розмірами *f<sup>5</sup>* х *f6*. Діаметри  $\mathcal{D}_1$  ...  $\mathcal{D}_4$  подають форму вертикальних циліндричних елементів, а  $f_2$ та *f<sup>3</sup>* – поперечний переріз поздовжнього призматичного отвору. Положення останнього визначає розмір *l2*. Розташування двох циліндричних отворів *<sup>2</sup>* зумовлює величина  $l_1$ , а висоту отвору  $\mathcal{O}_4$  – розмір  $f_4$ .

Таким чином, у даному додатку підручника наведено базові відомості стосовно оформлення креслеників. Зокрема, розглянуто формати, основний напис, використовувані масштаби, типи ліній і шрифти. Проаналізовано питання нанесення розмірів та застосовуваних видів, розробляння розрізів. Усе це сприяє створенню належних креслеників у системі AutoCAD.

# **ДОДАТОК Б. ЗАВДАННЯ ДЛЯ САМОСТІЙНОЇ РОБОТИ**

# **Б.1. Контур деталі**

Накреслити контур деталі з використанням шарів. Нанести розміри. Оформити кресленик.

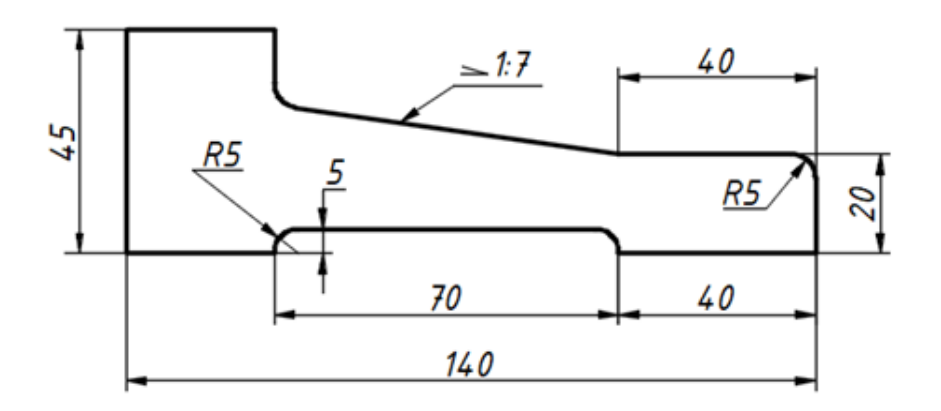

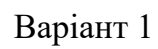

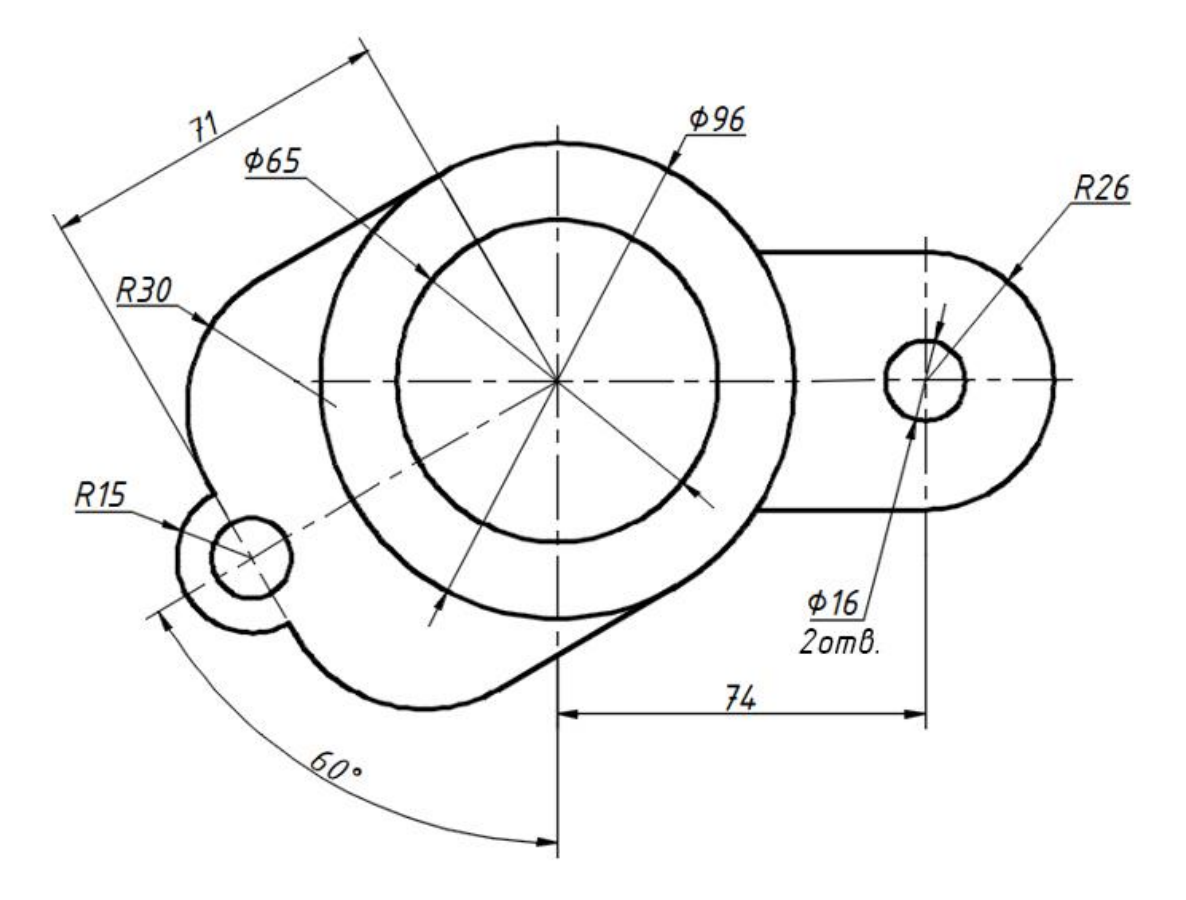

Варіант 2

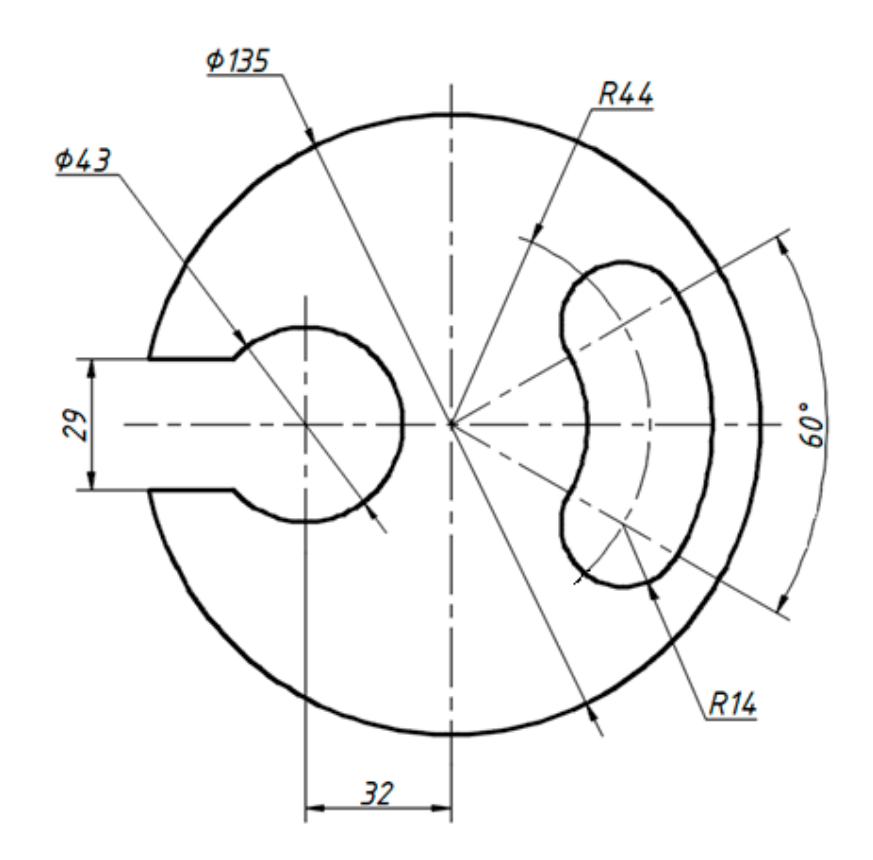

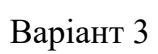

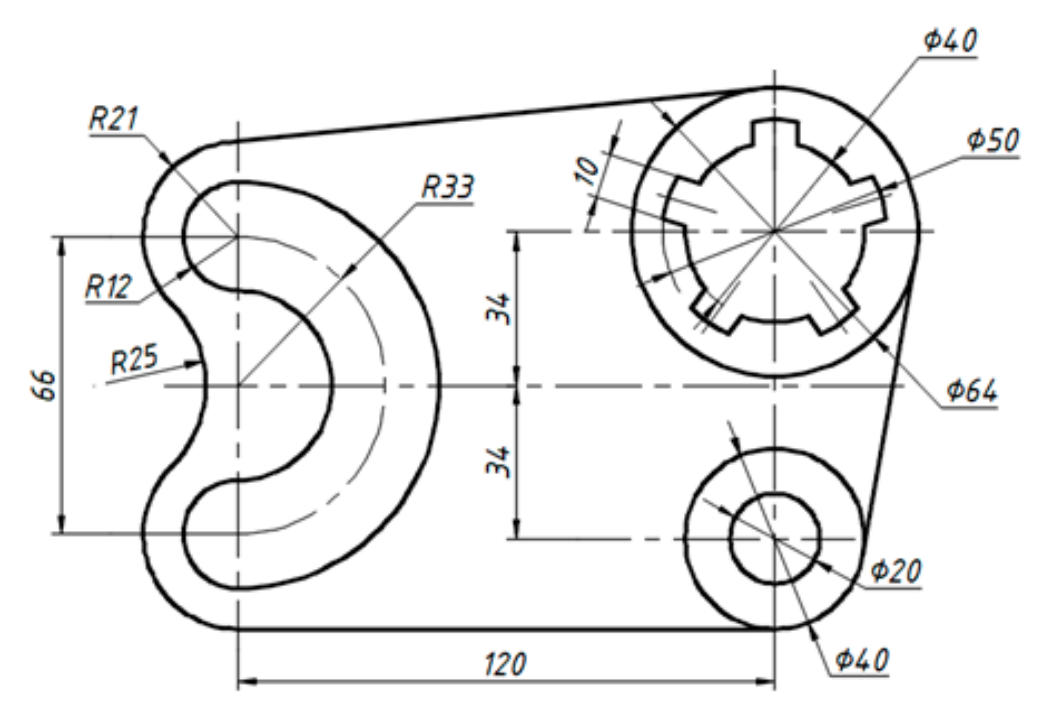

Варіант 4

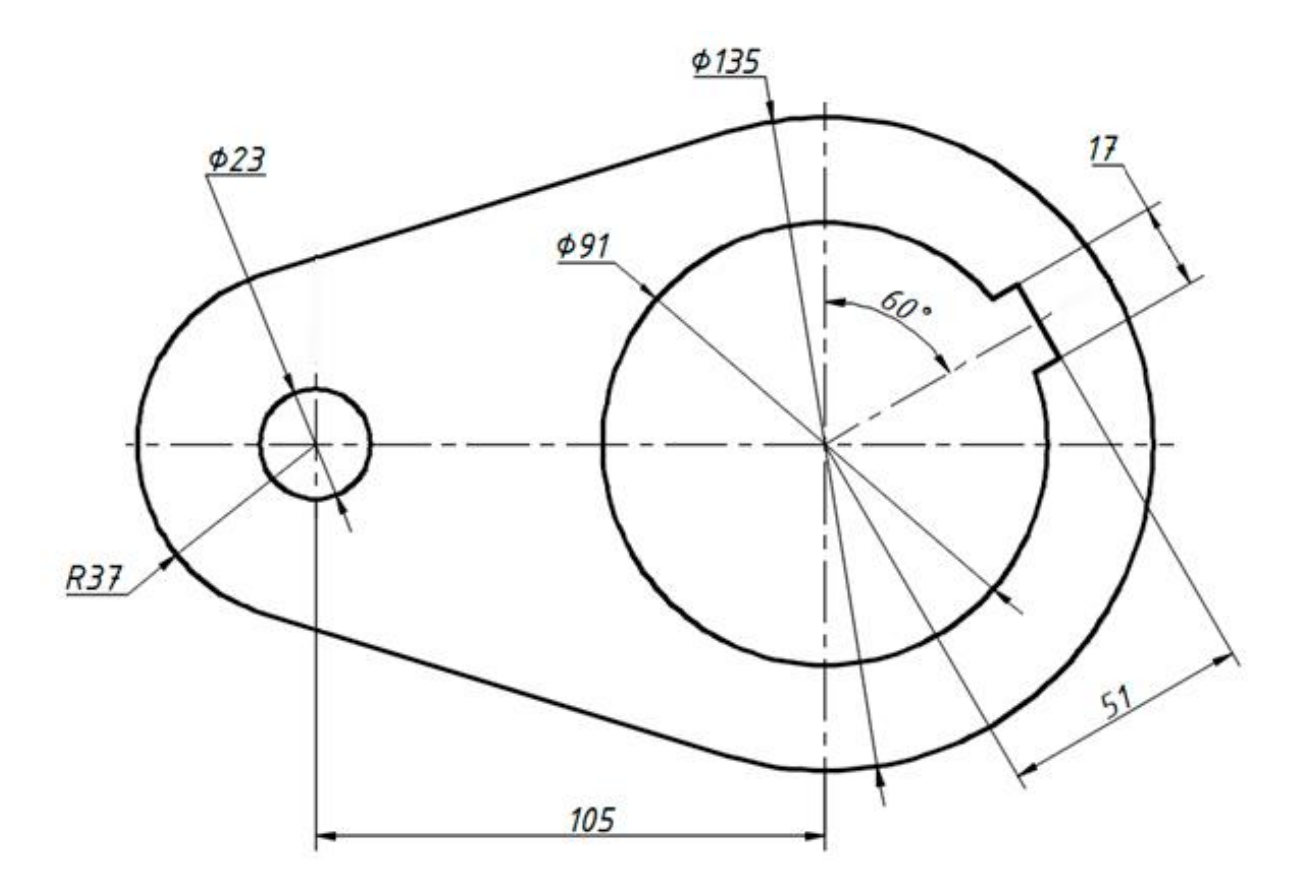

Варіант 5

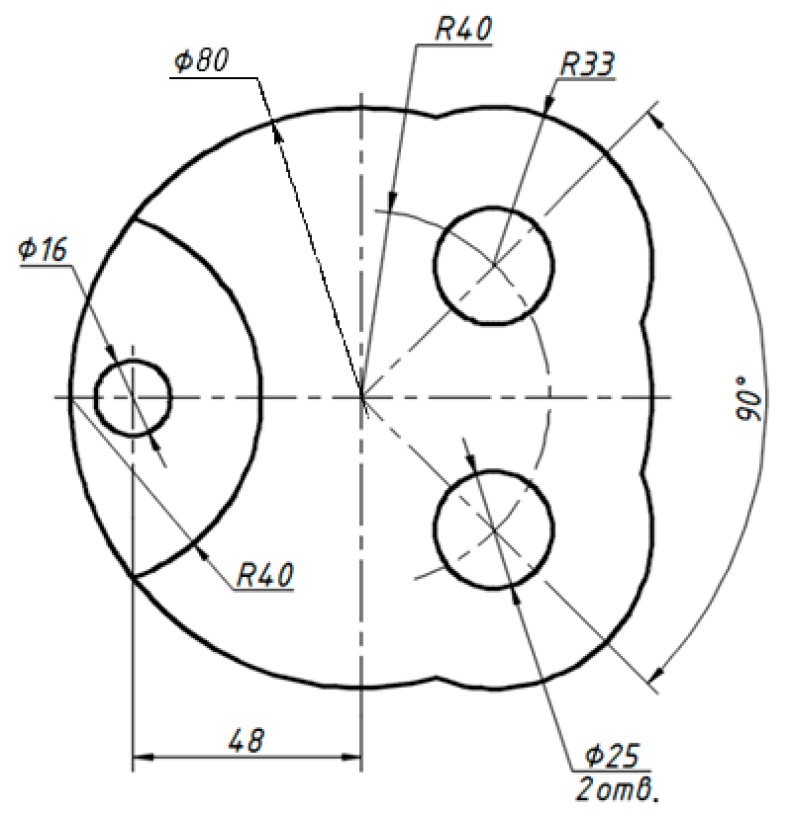

Варіант 6

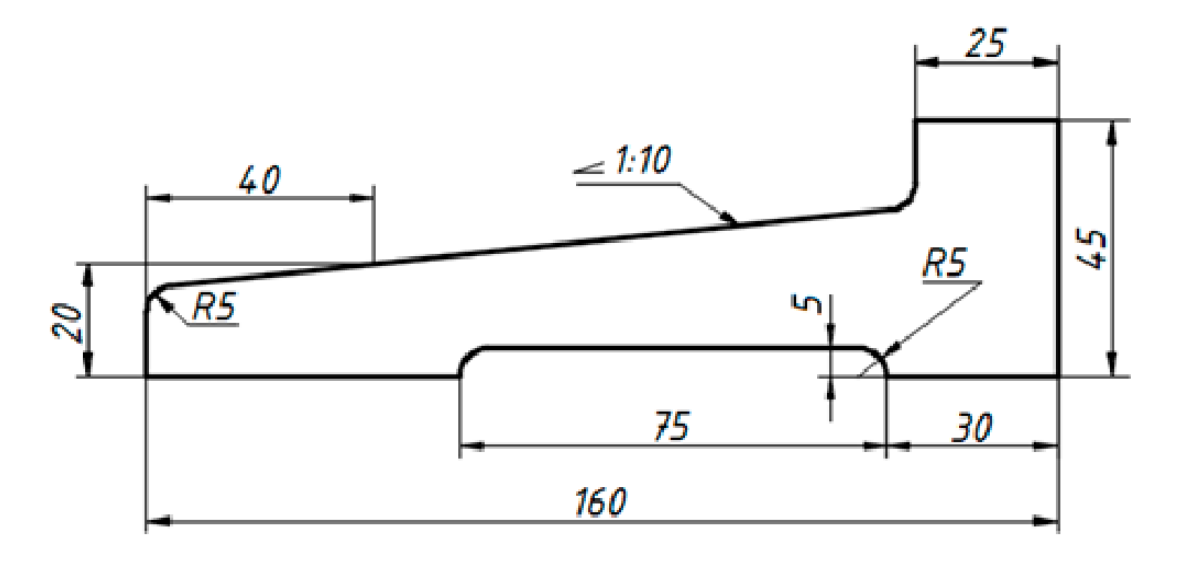

Варіант 7

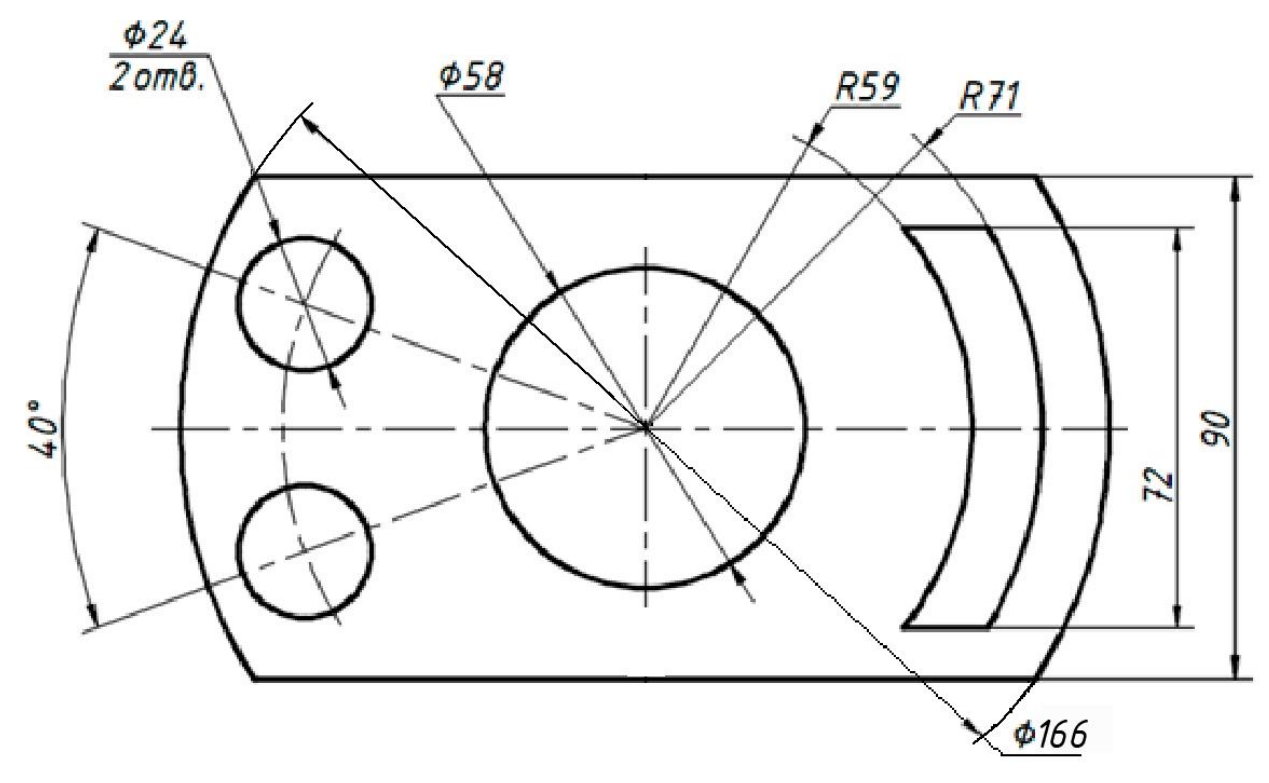

Варіант 8

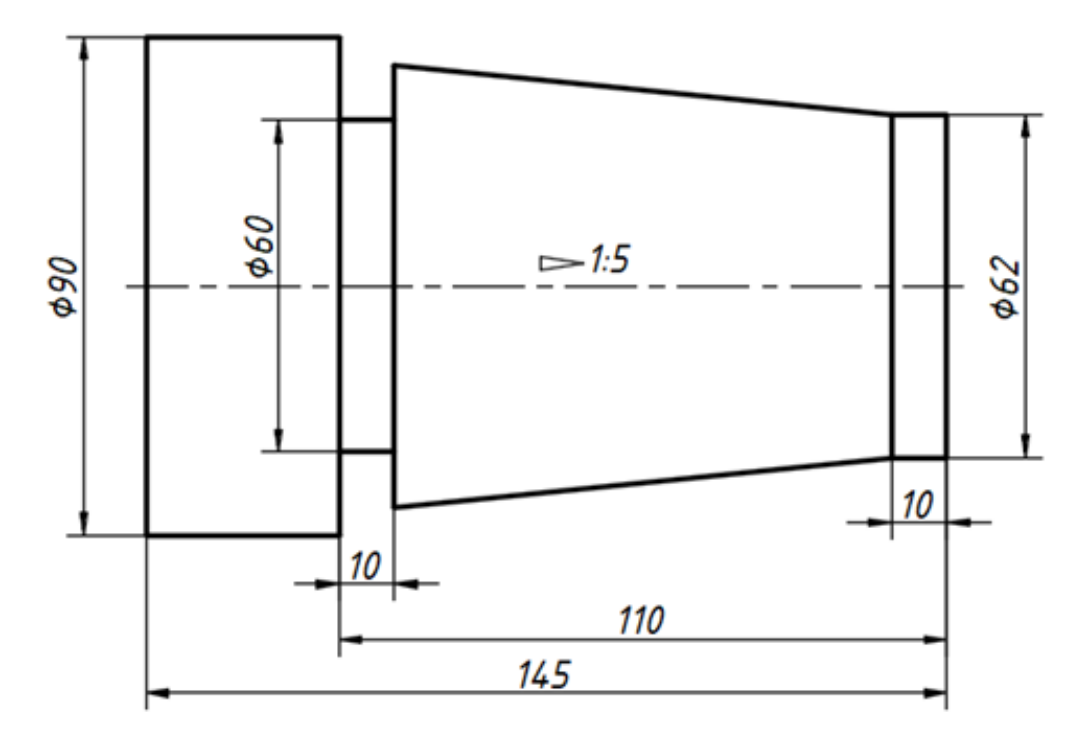

Варіант 9

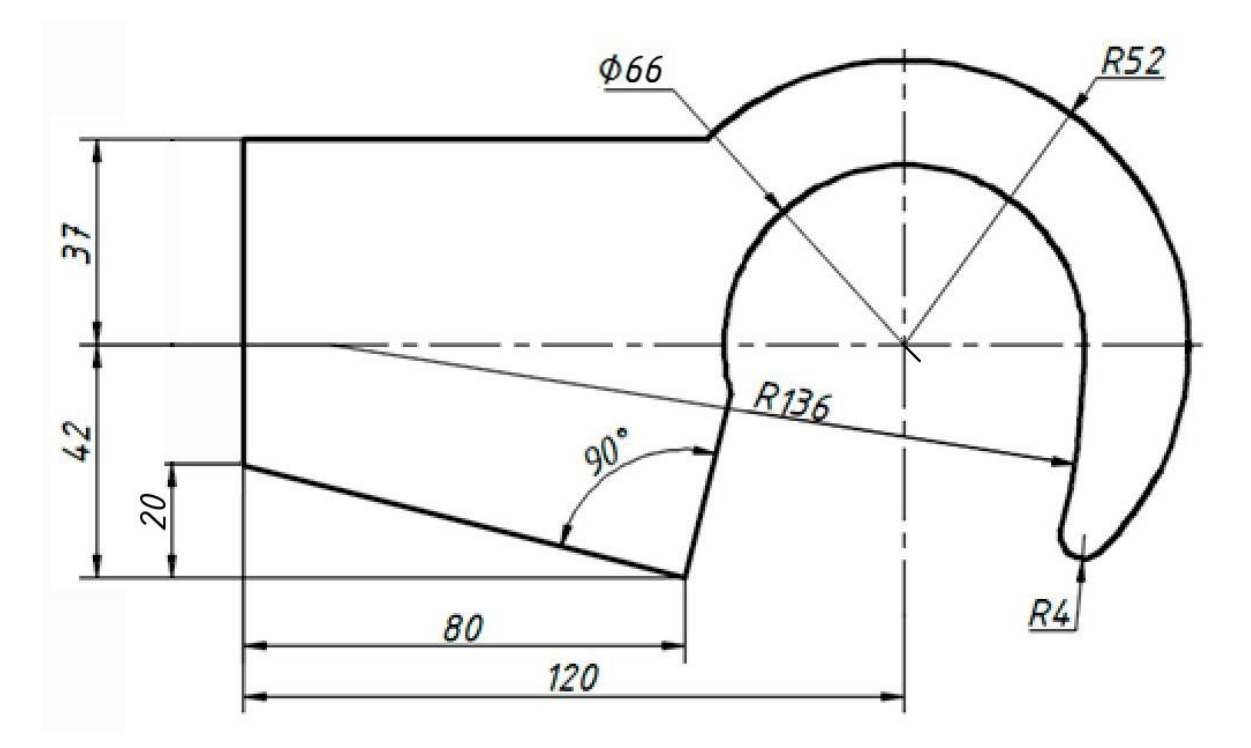

Варіант 10

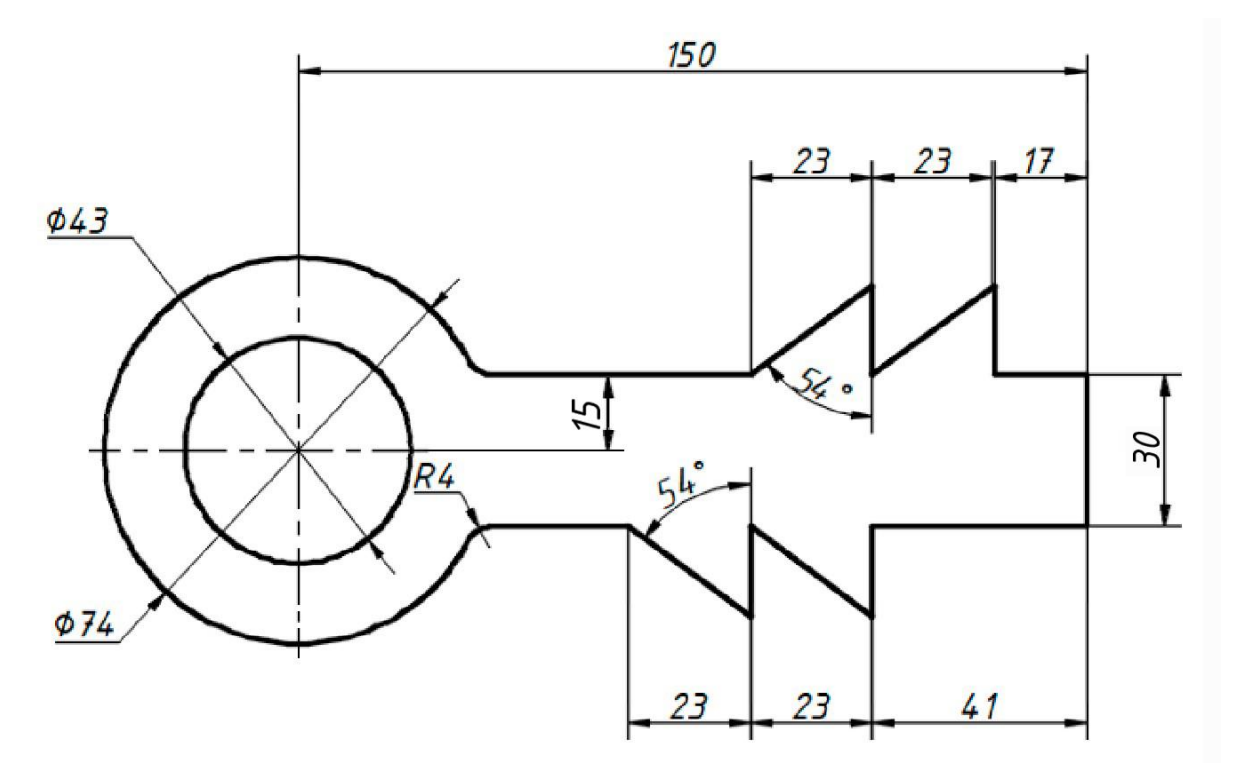

Варіант 11

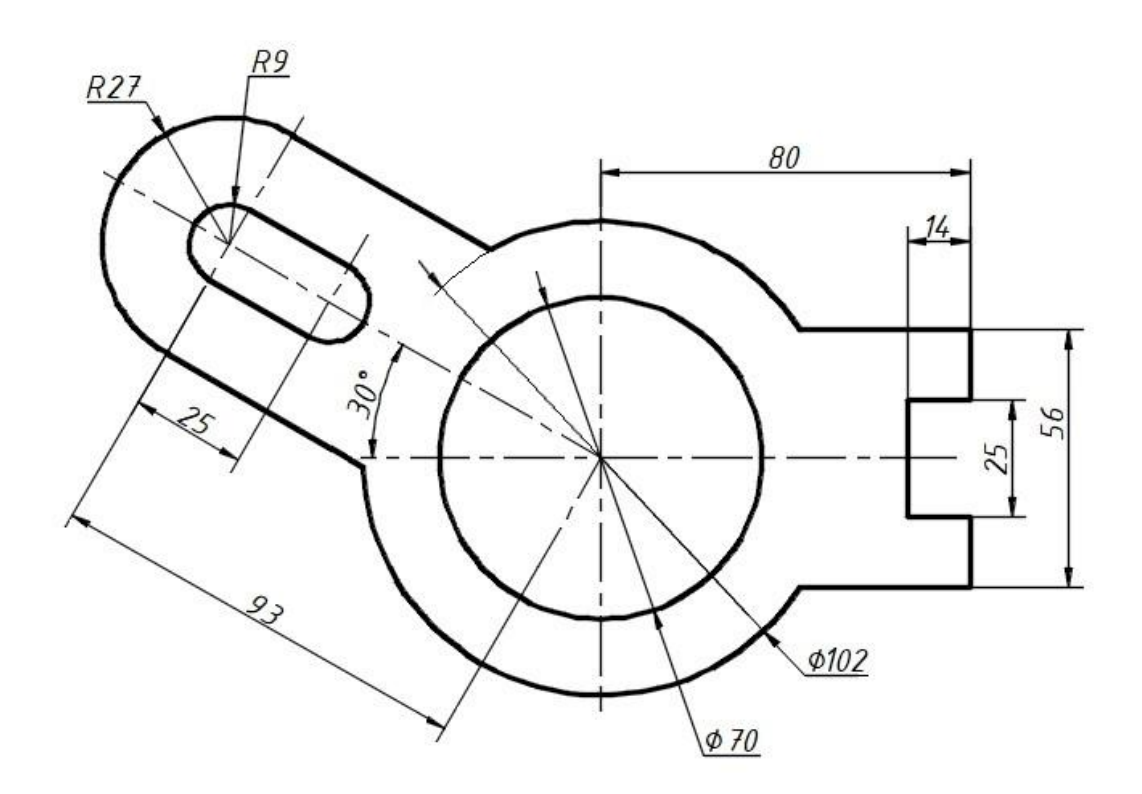

Варіант 12

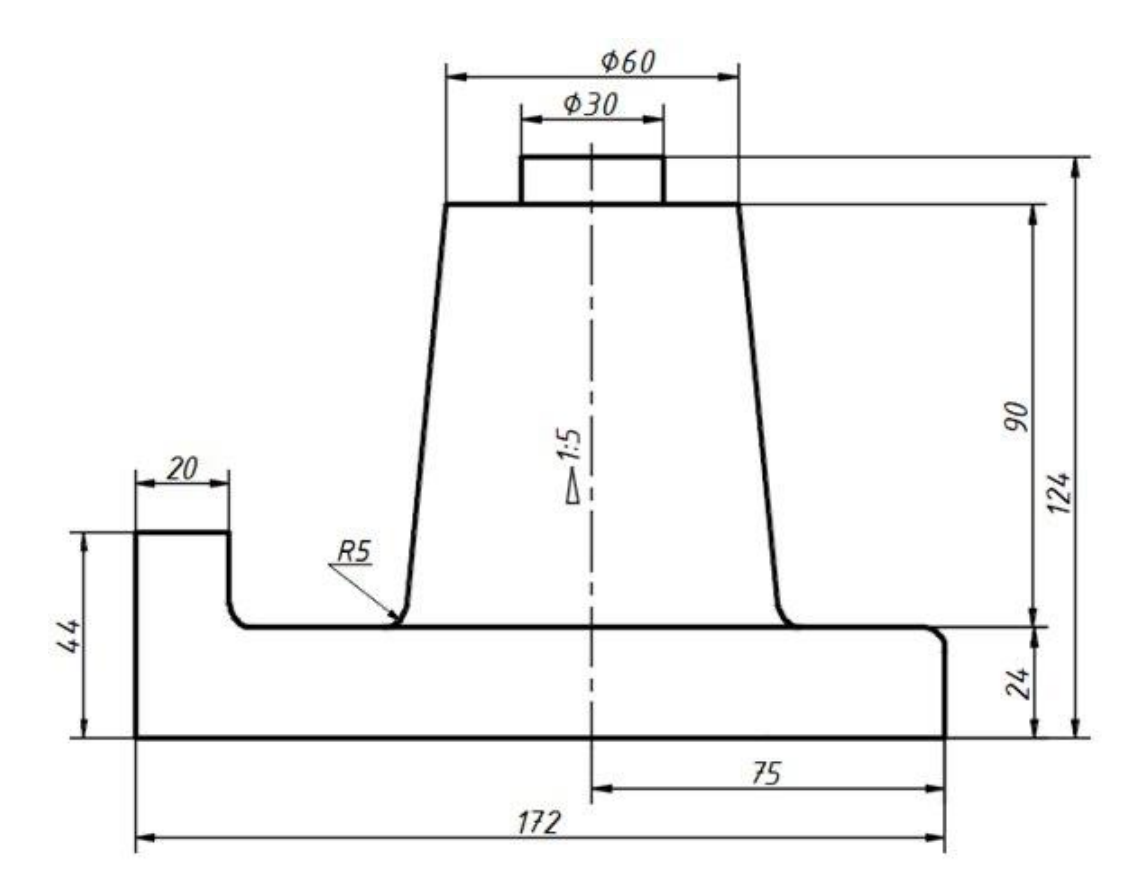

Варіант 13

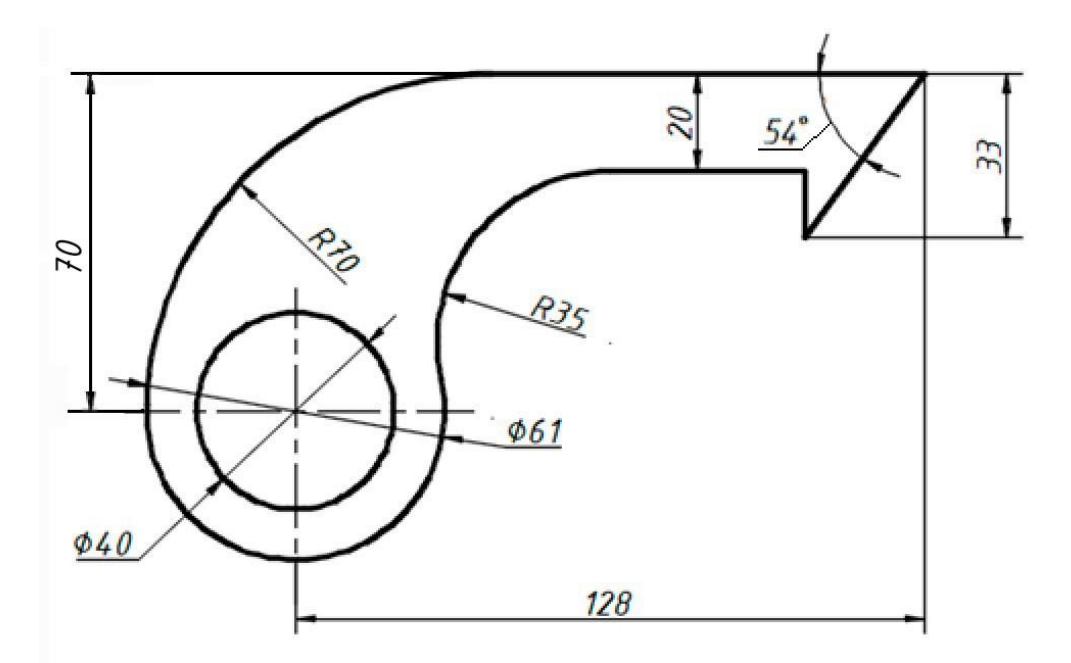

Варіант 14

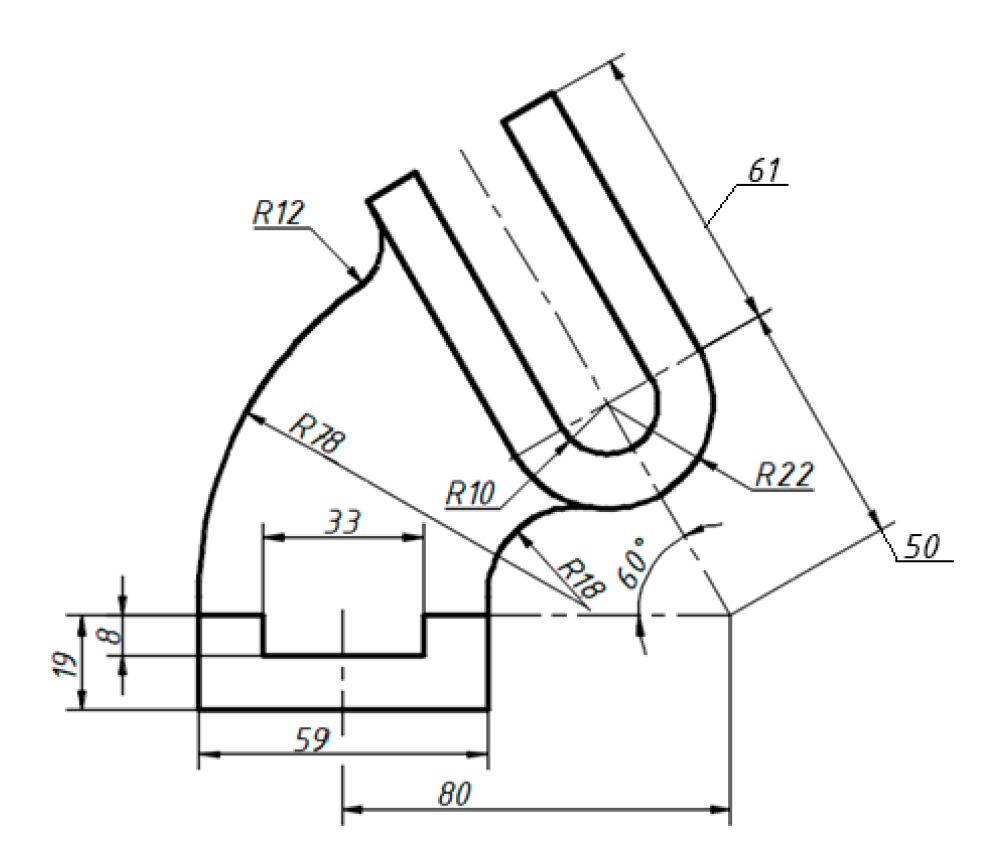

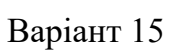

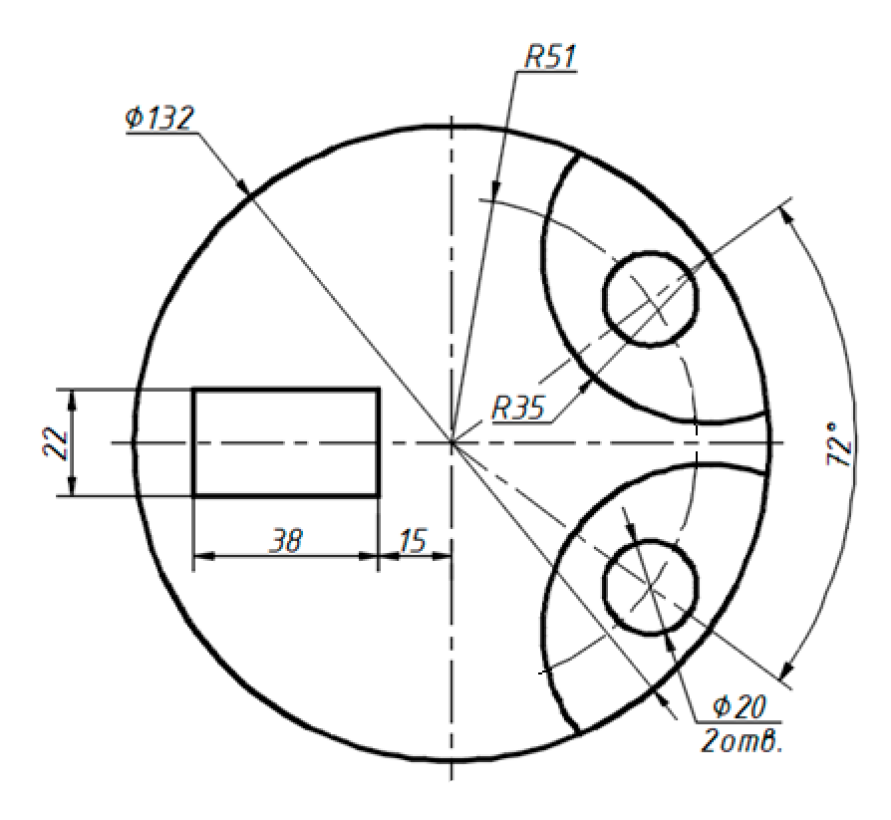

Варіант 16

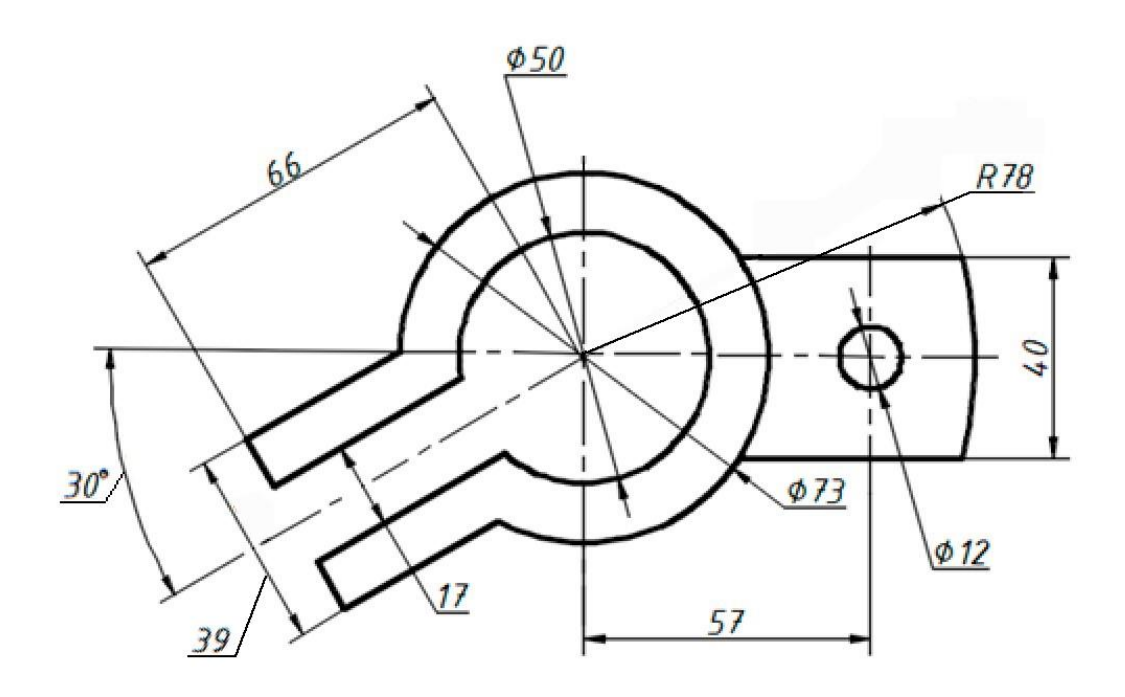

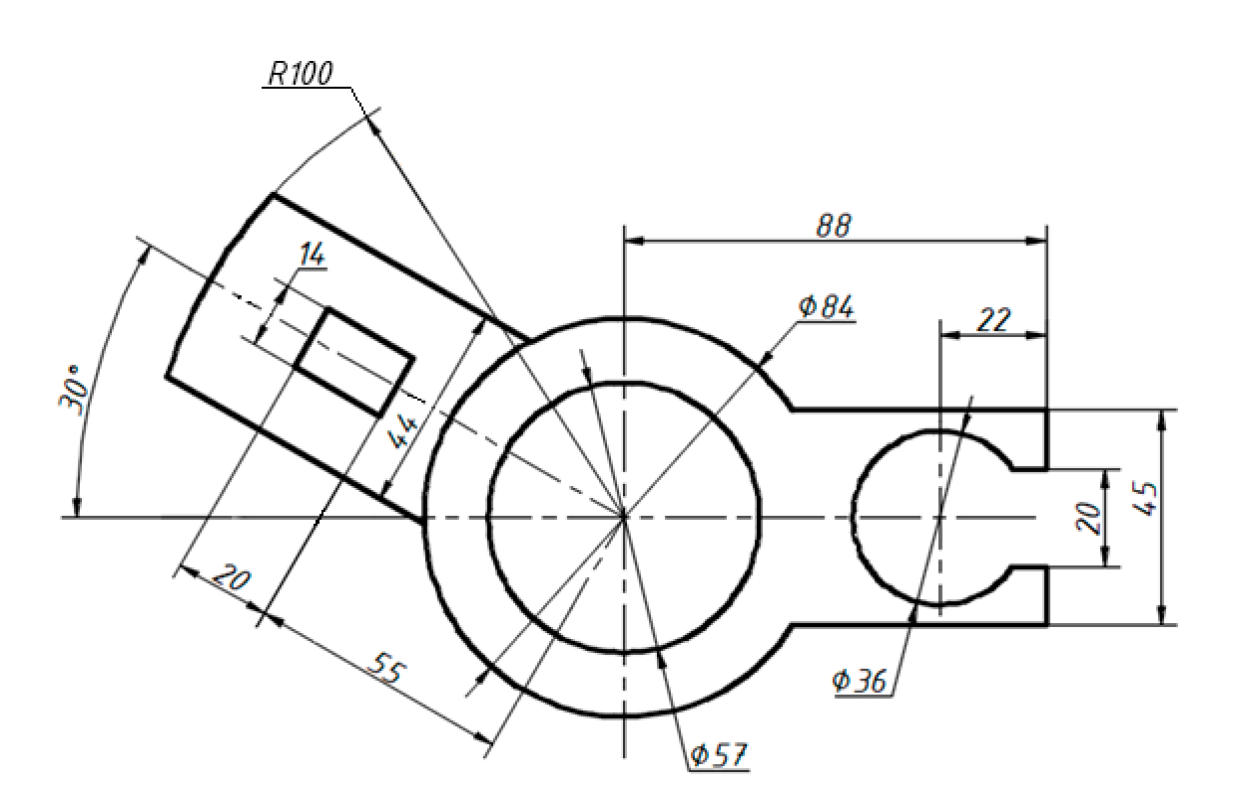

Варіант 18

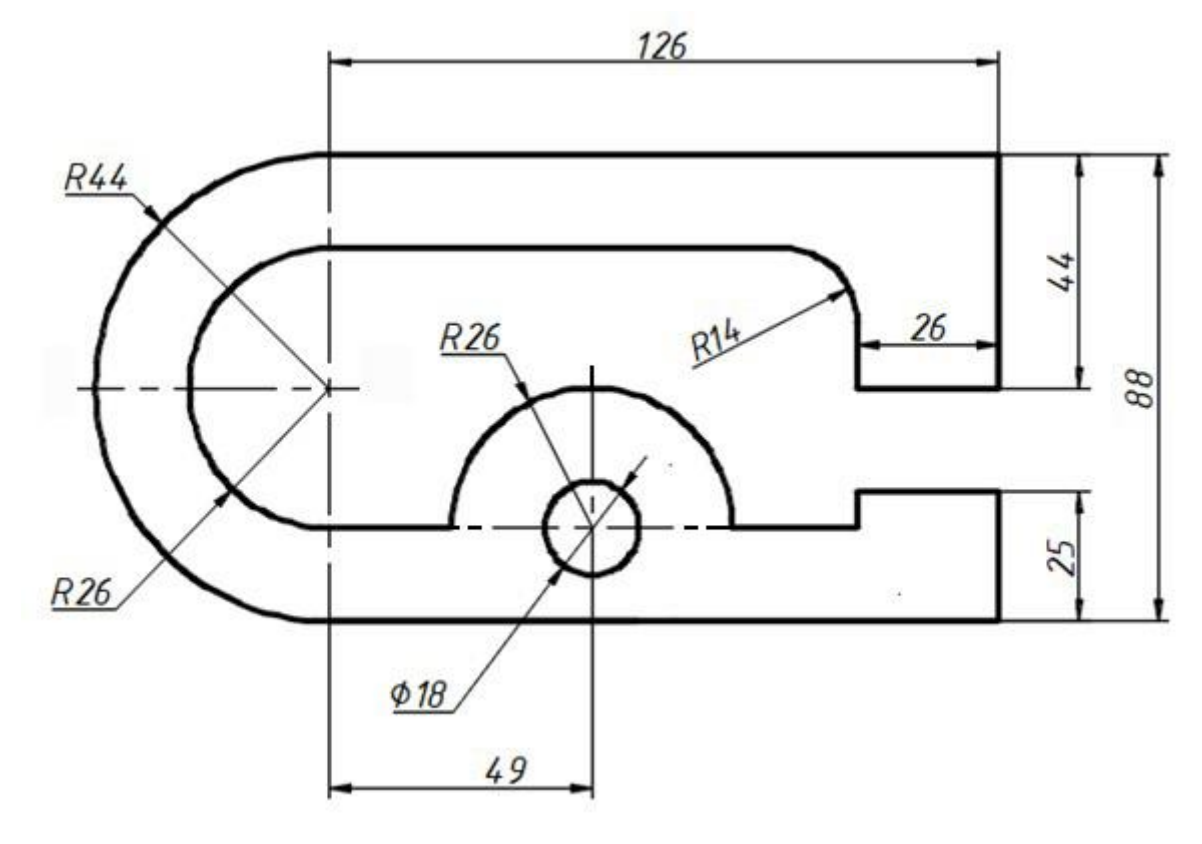

Варіант 19

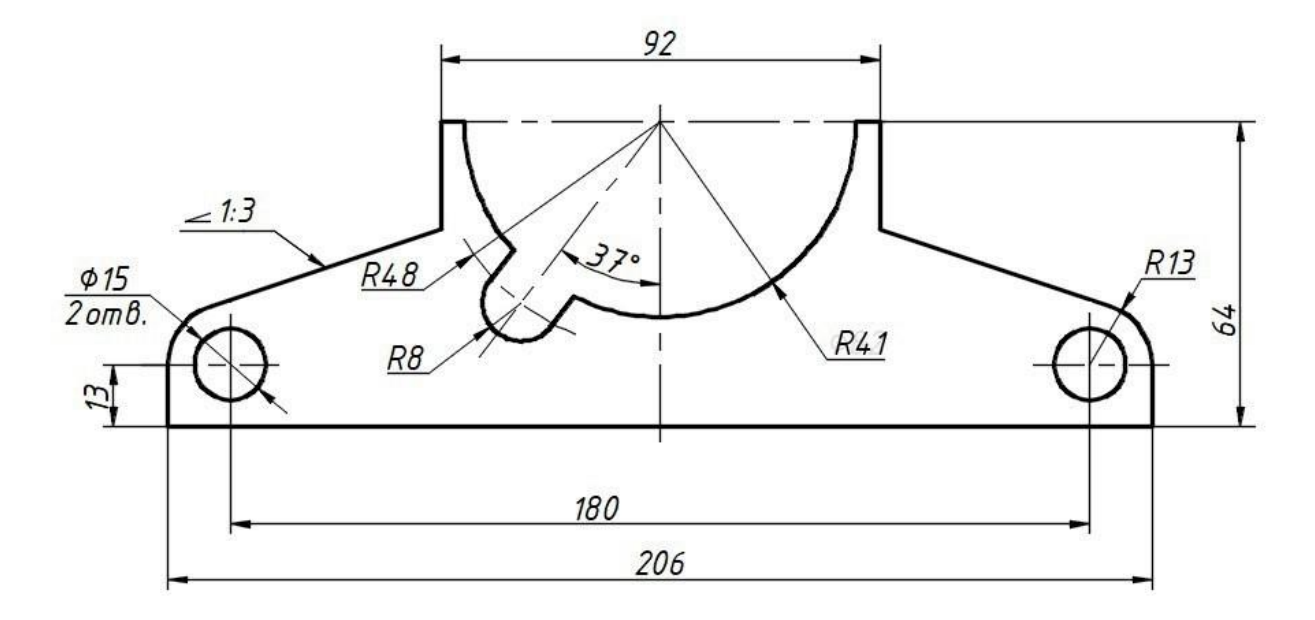

Варіант 20

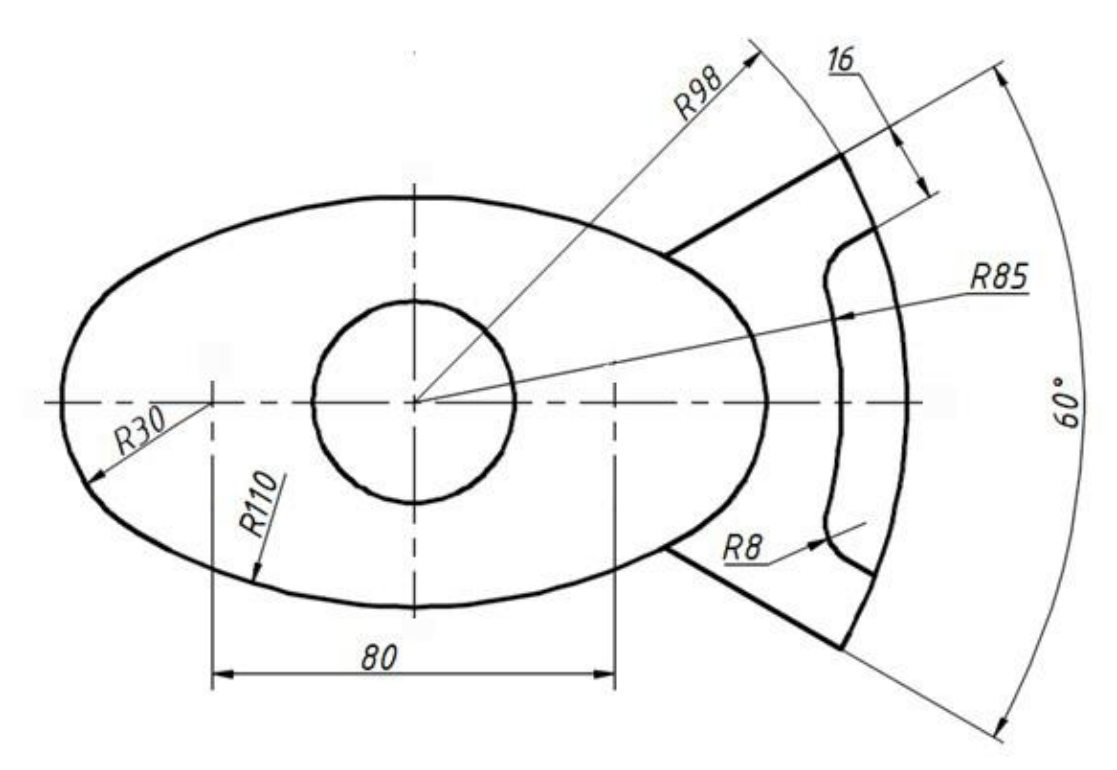

Варіант 21

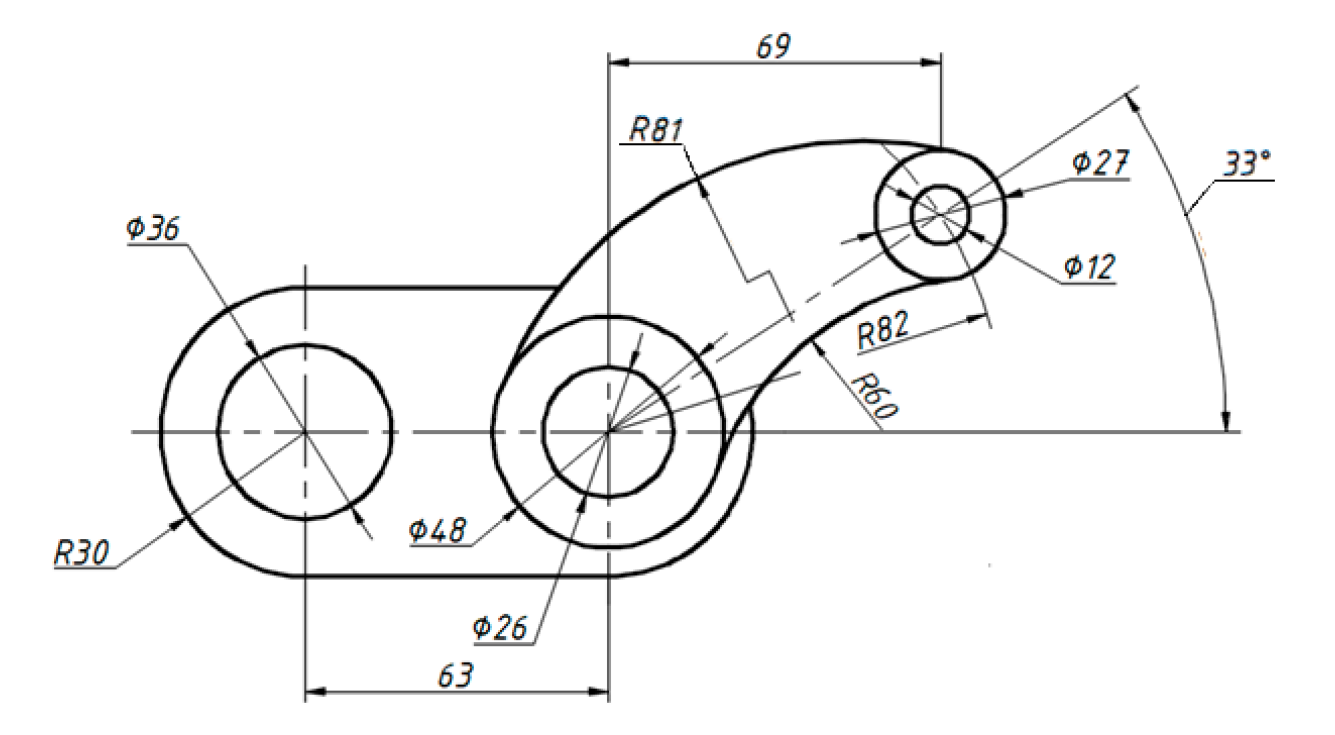

Варіант 22

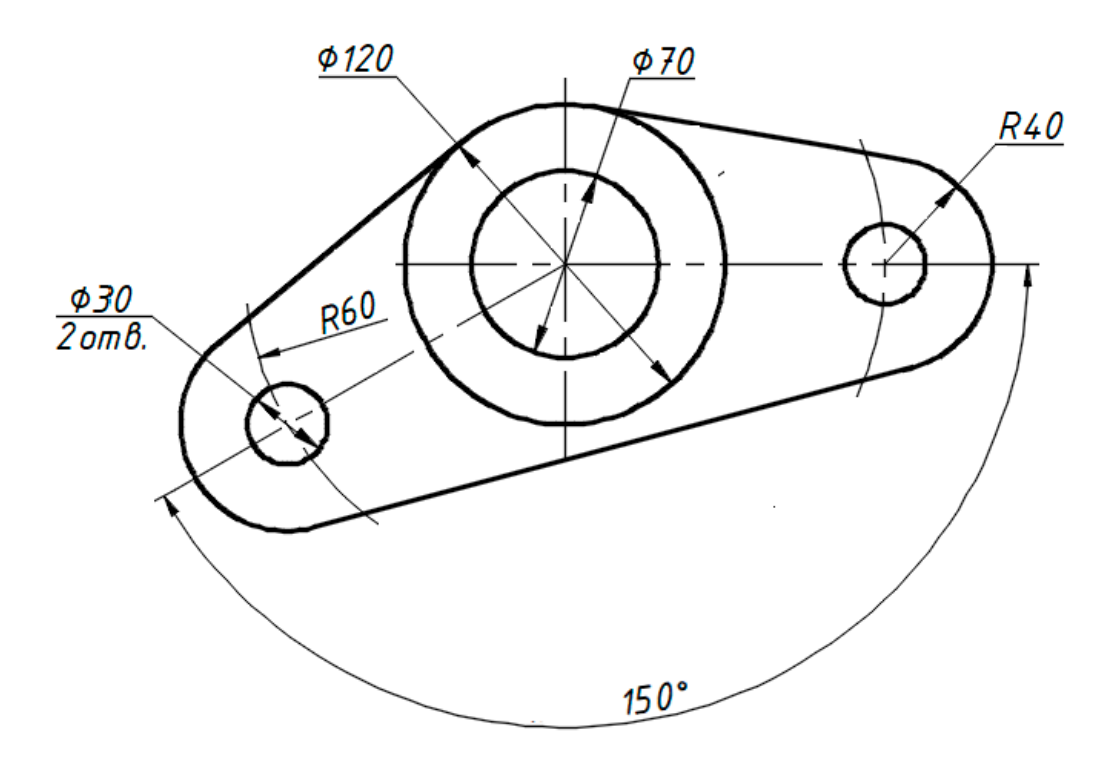

Варіант 23

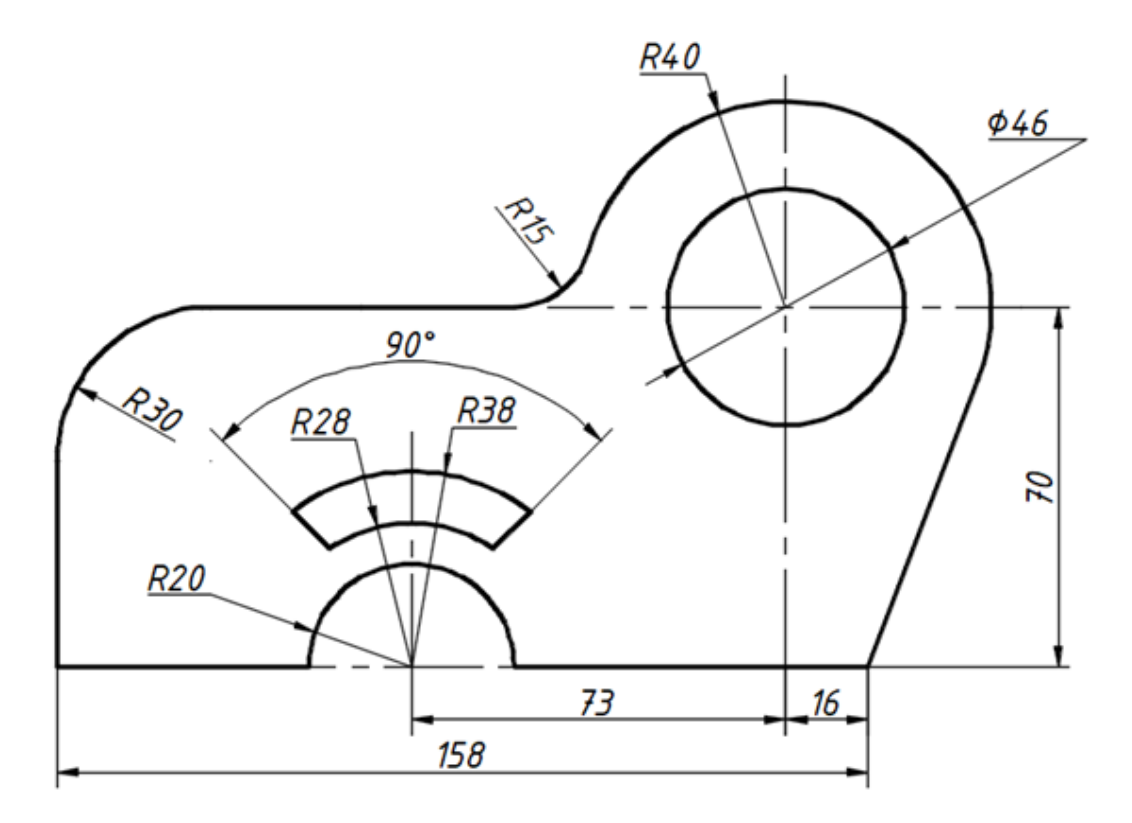

Варіант 24

## **Б.2. Проєкційне креслення**

Виконати за наведеним зображенням необхідні види та розрізи деталі. При побудові застосувати шари, полярне та об'єктне відстеження. Нанести розміри.

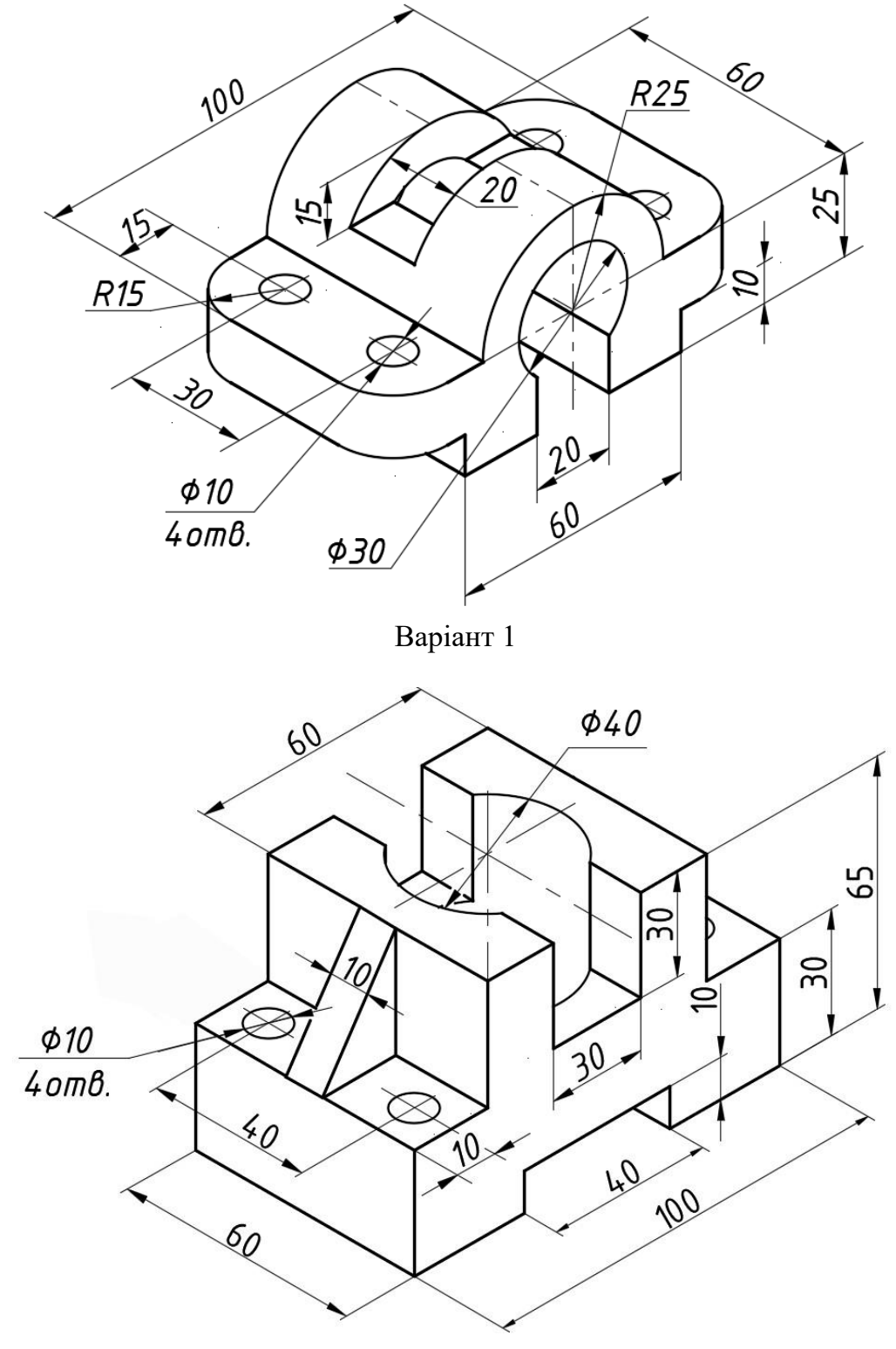

Варіант 2

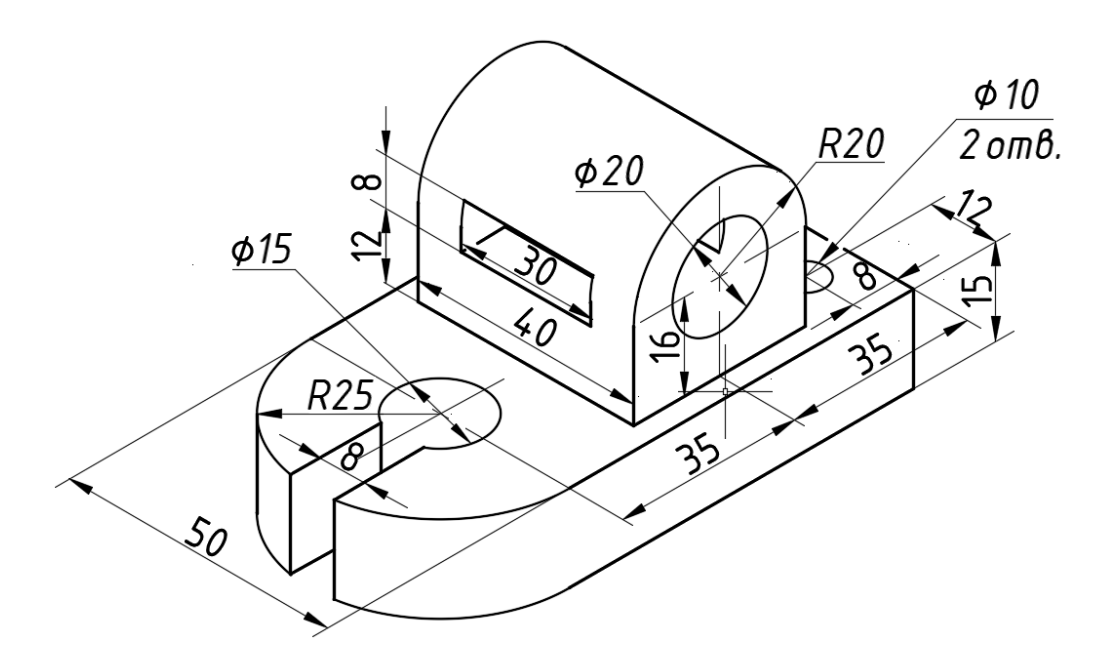

Варіант 3

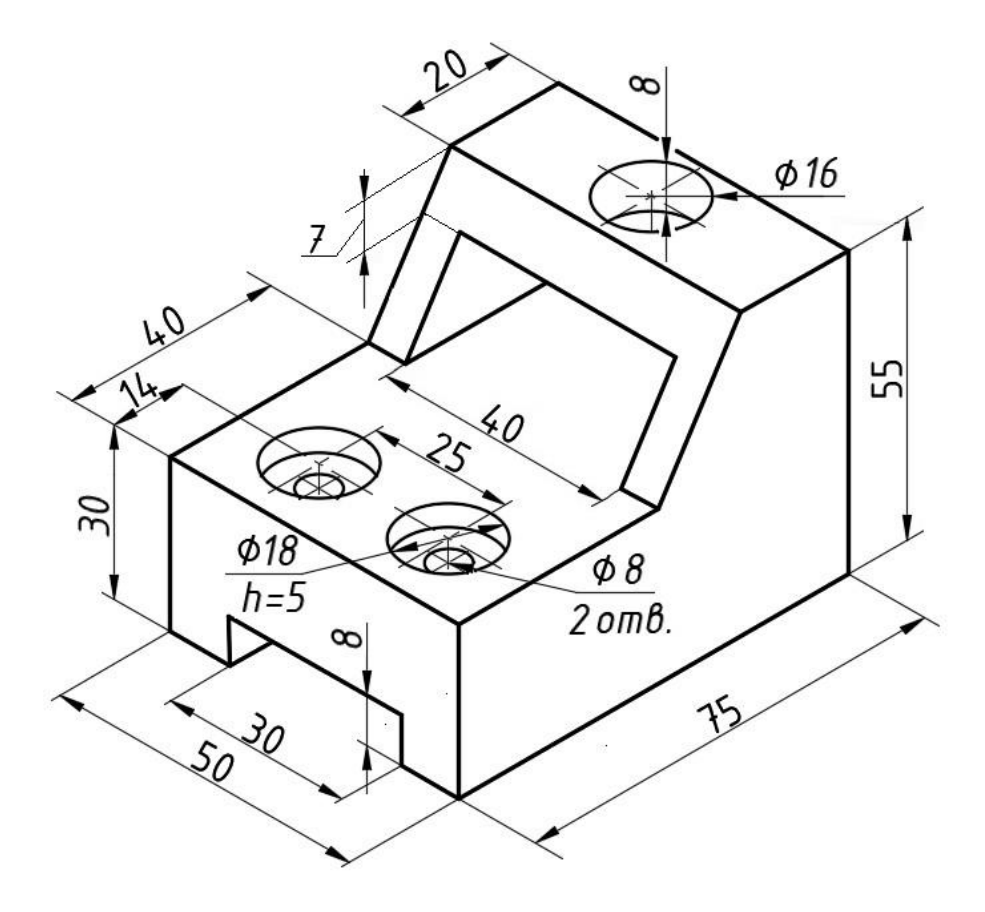

Варіант 4

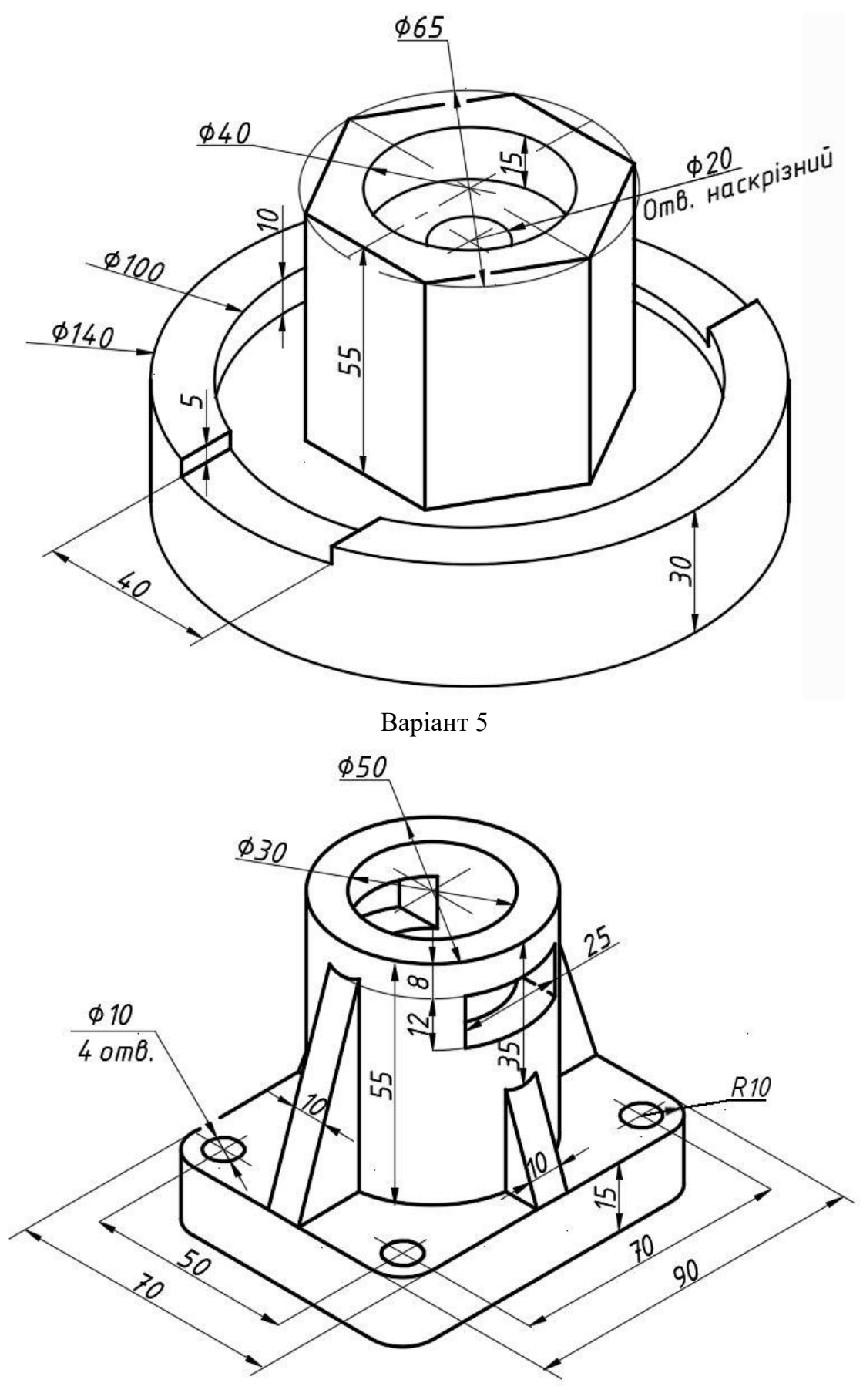

Варіант 6

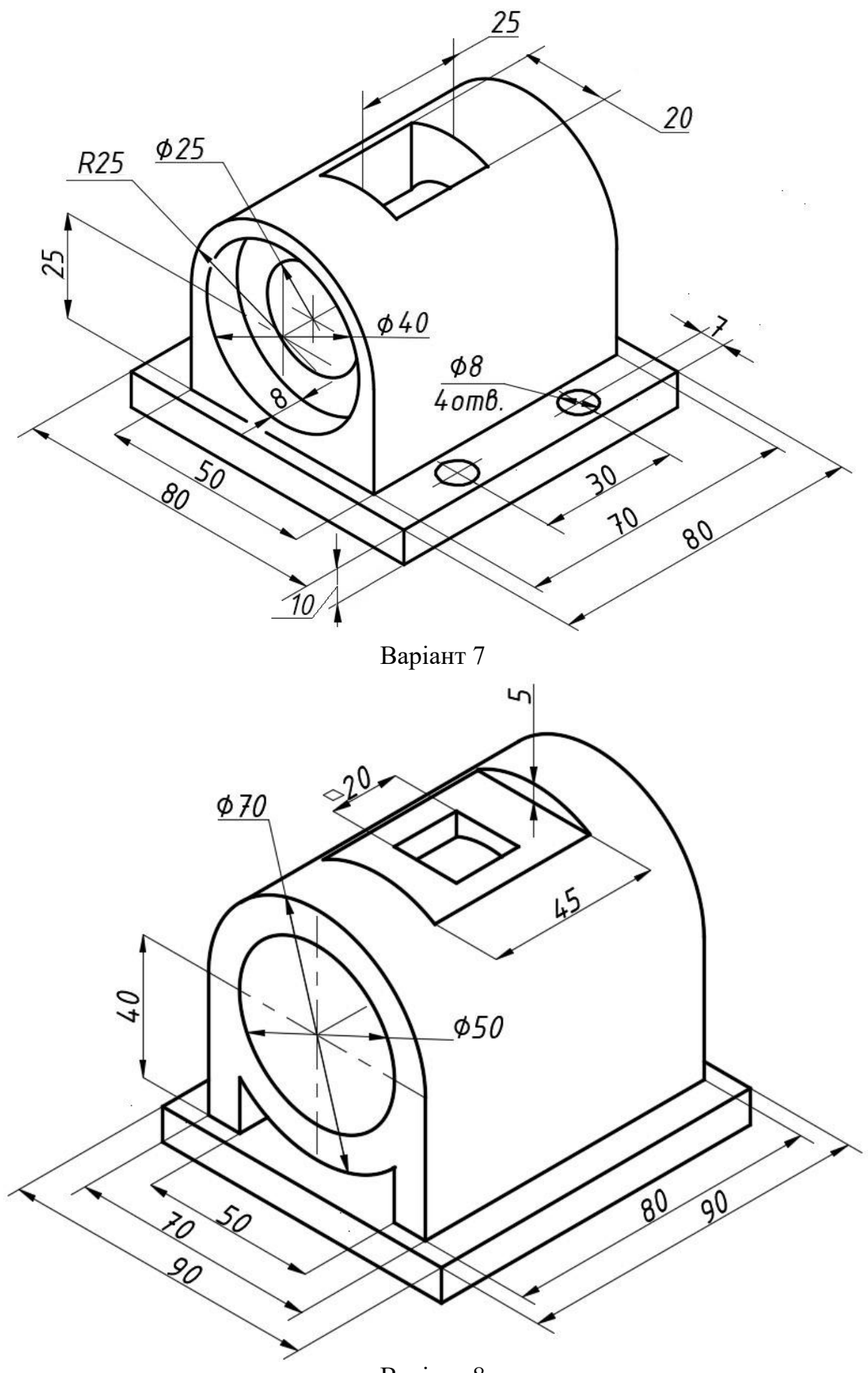

Варіант 8

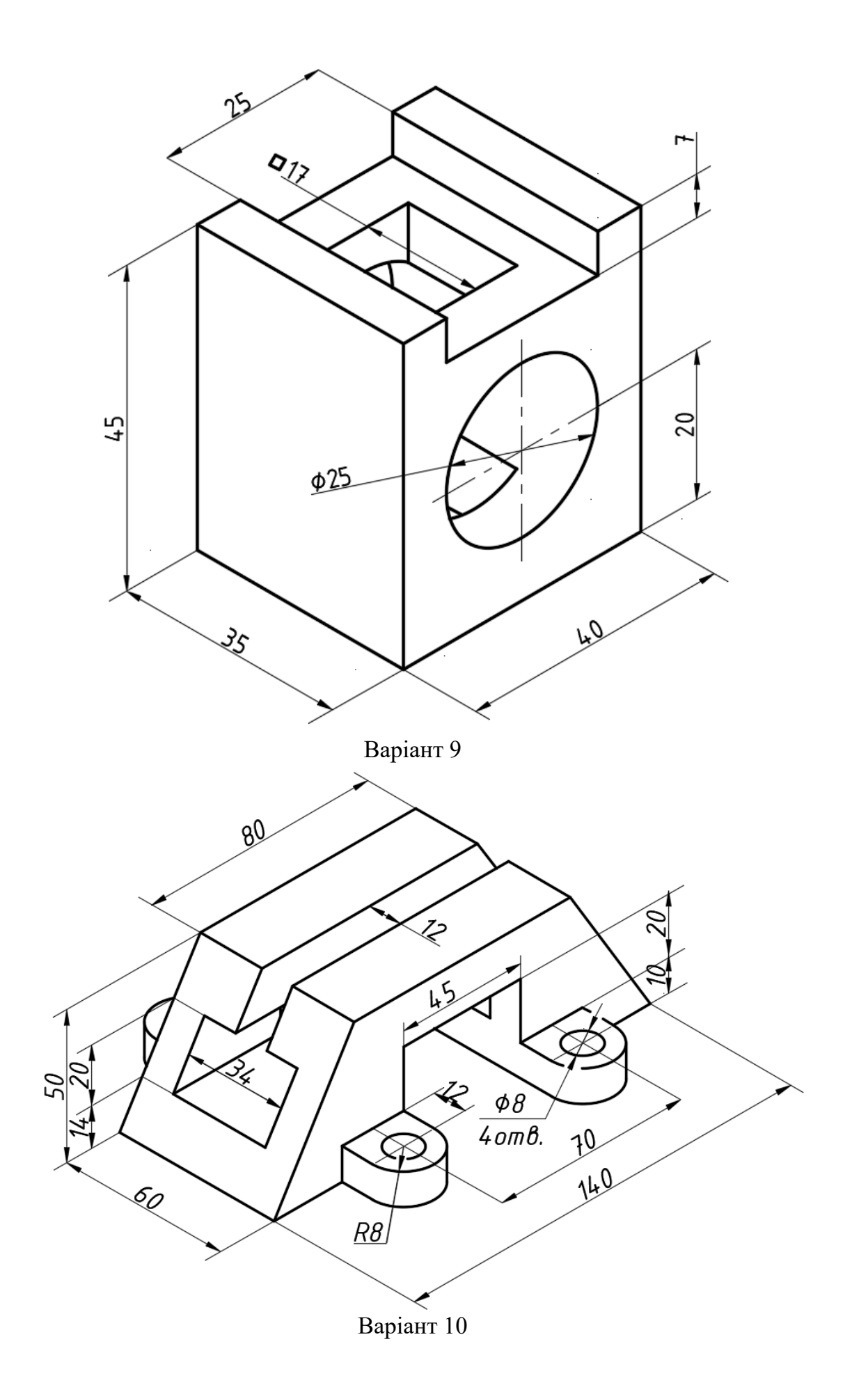

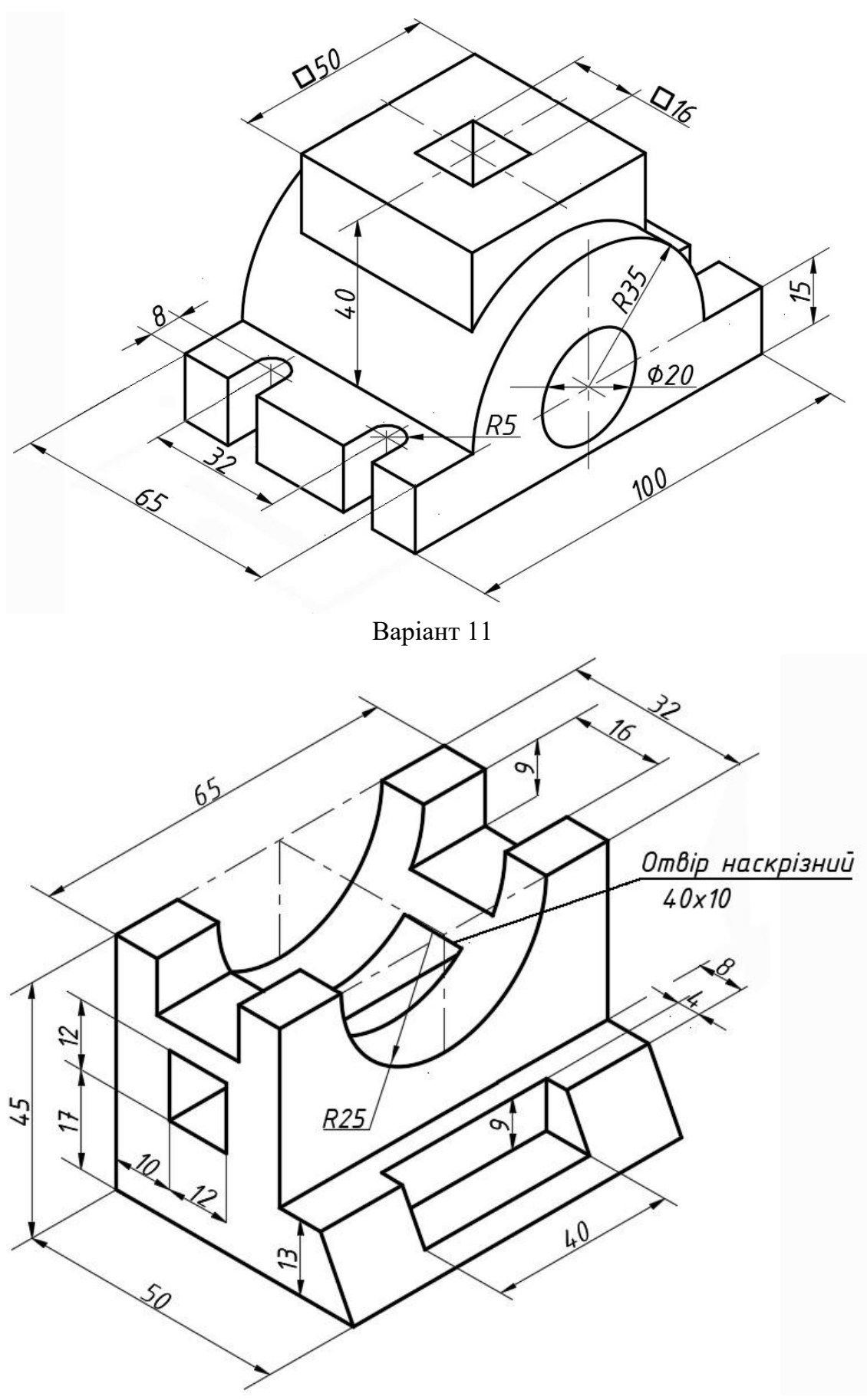

Варіант 12

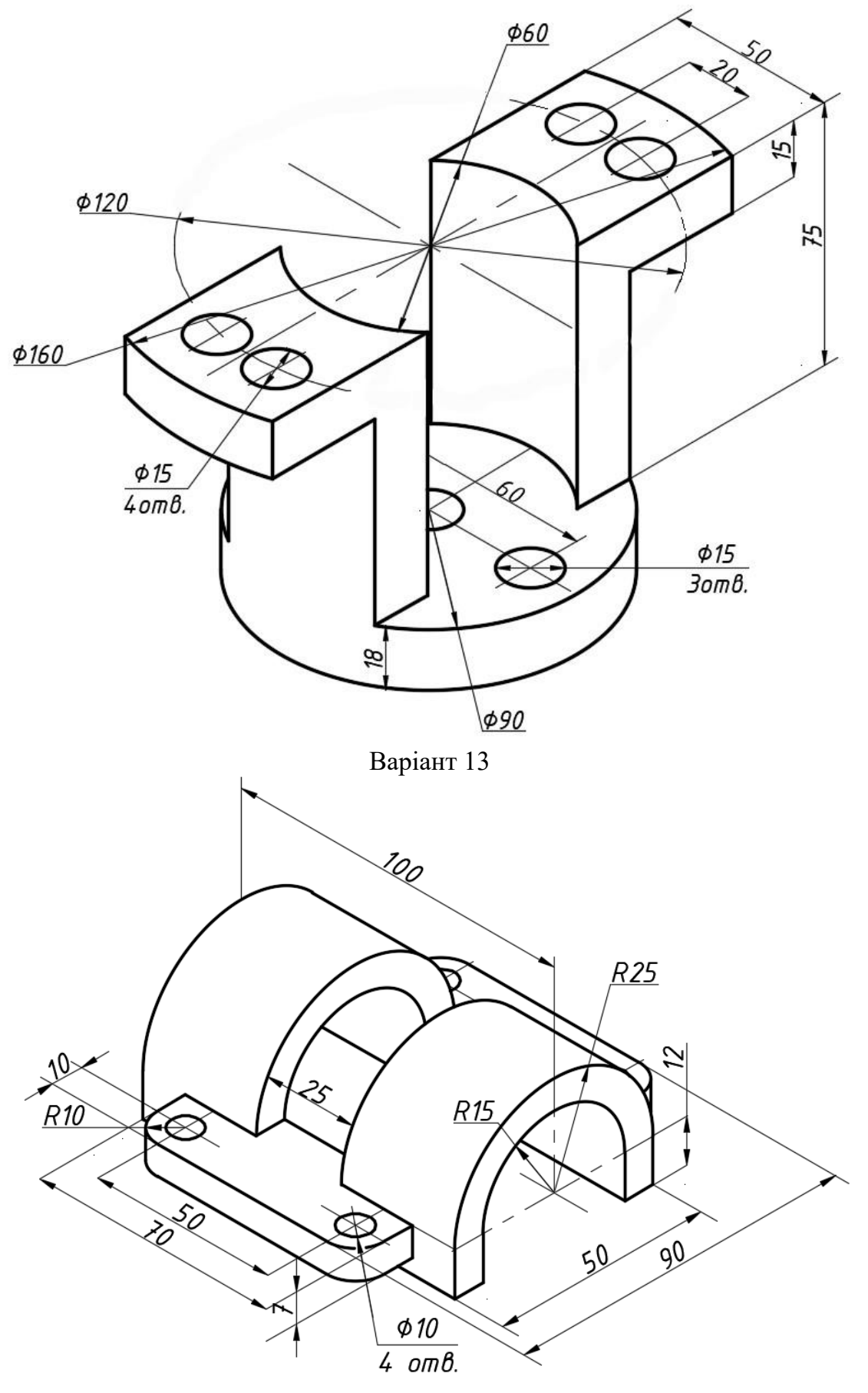

Варіант 14

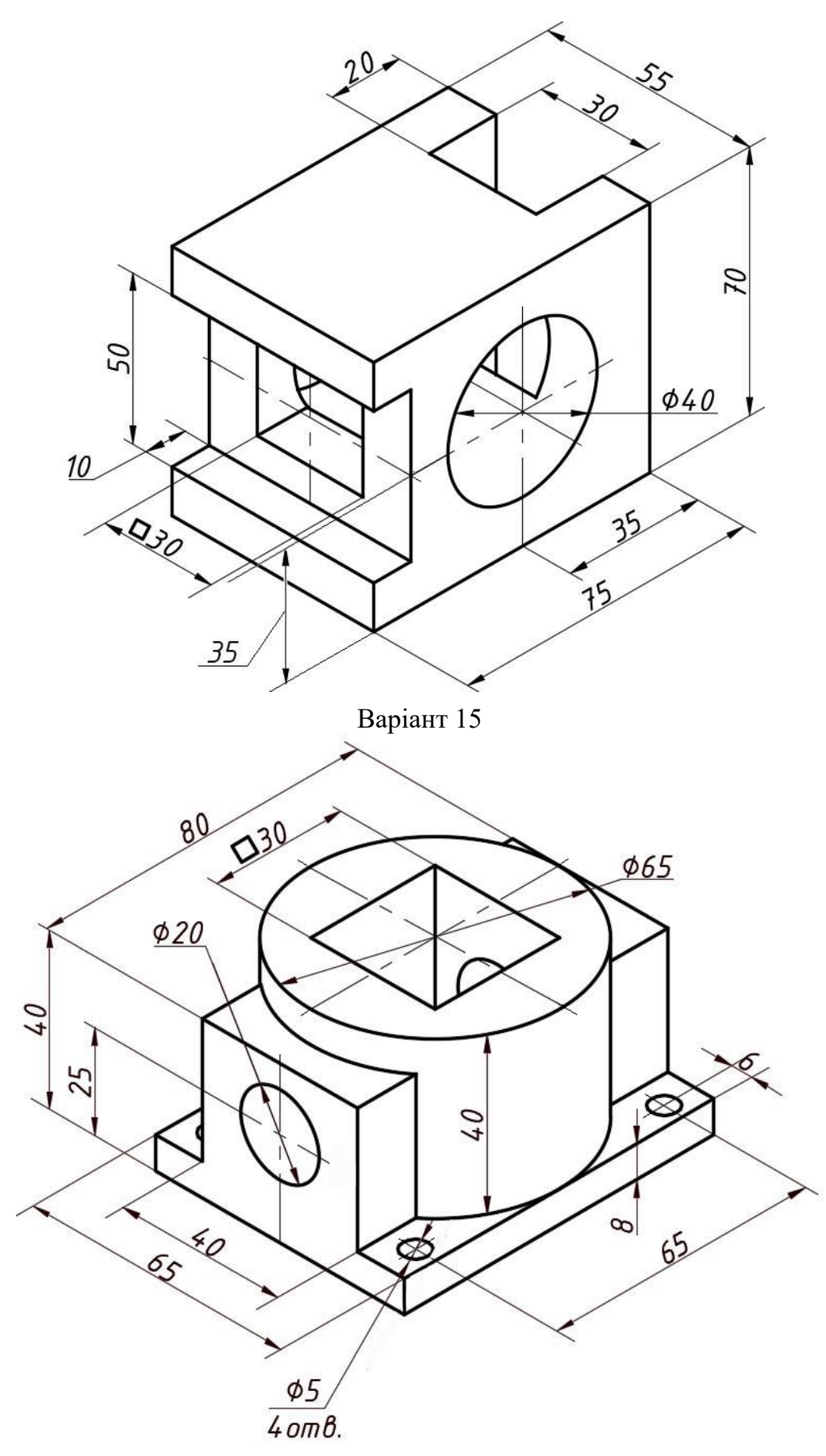

Варіант 16

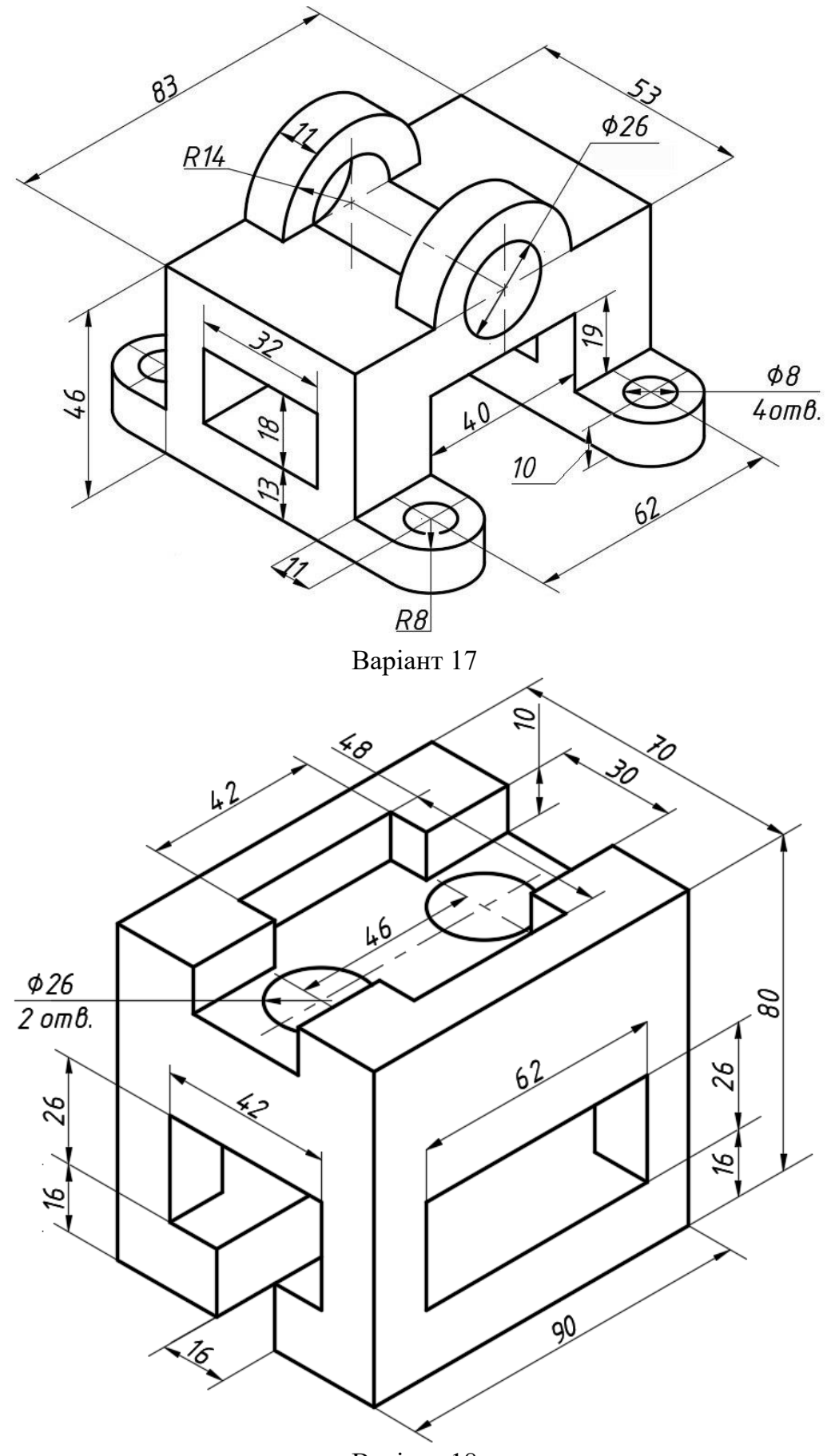

Варіант 18

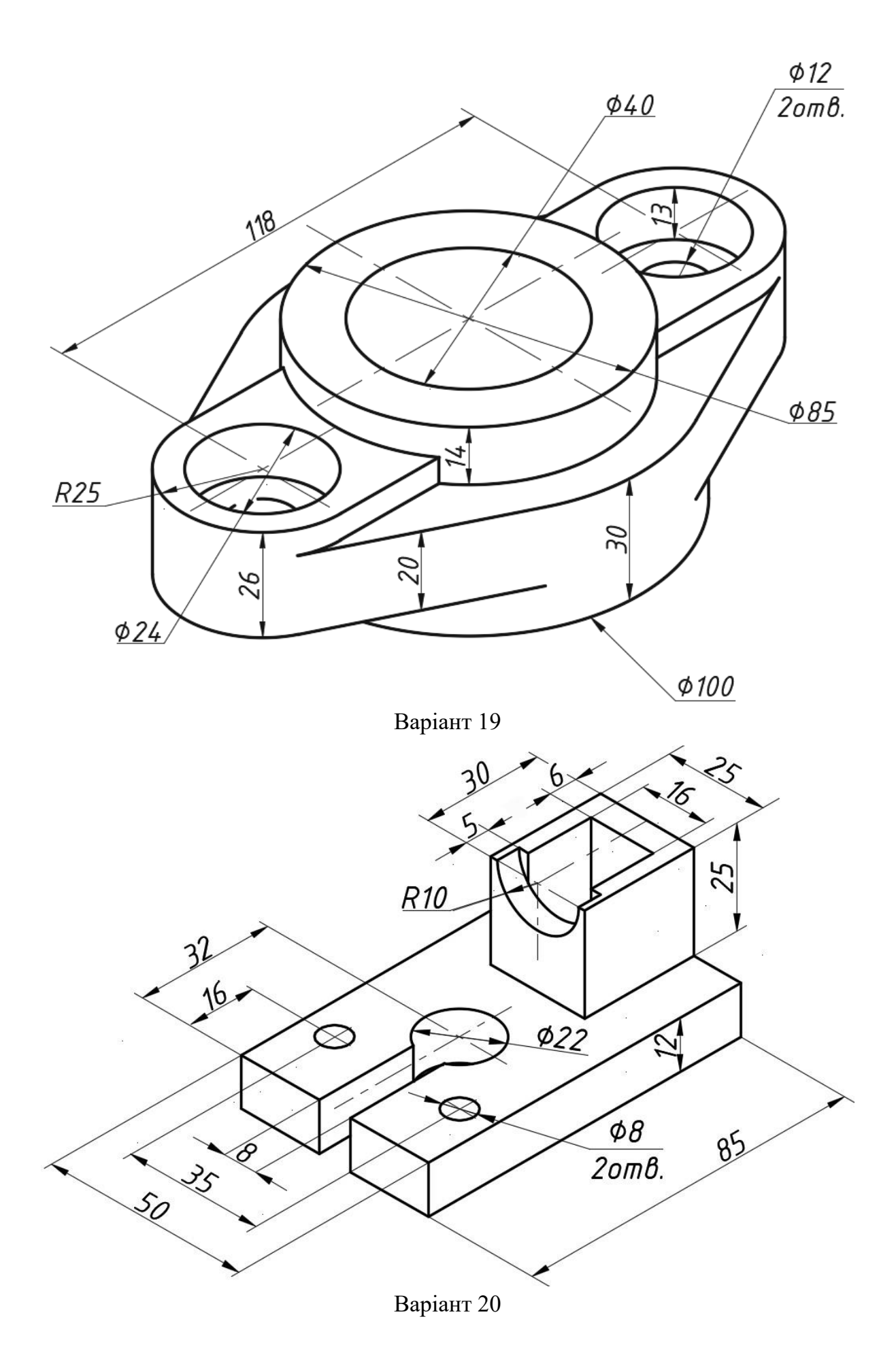

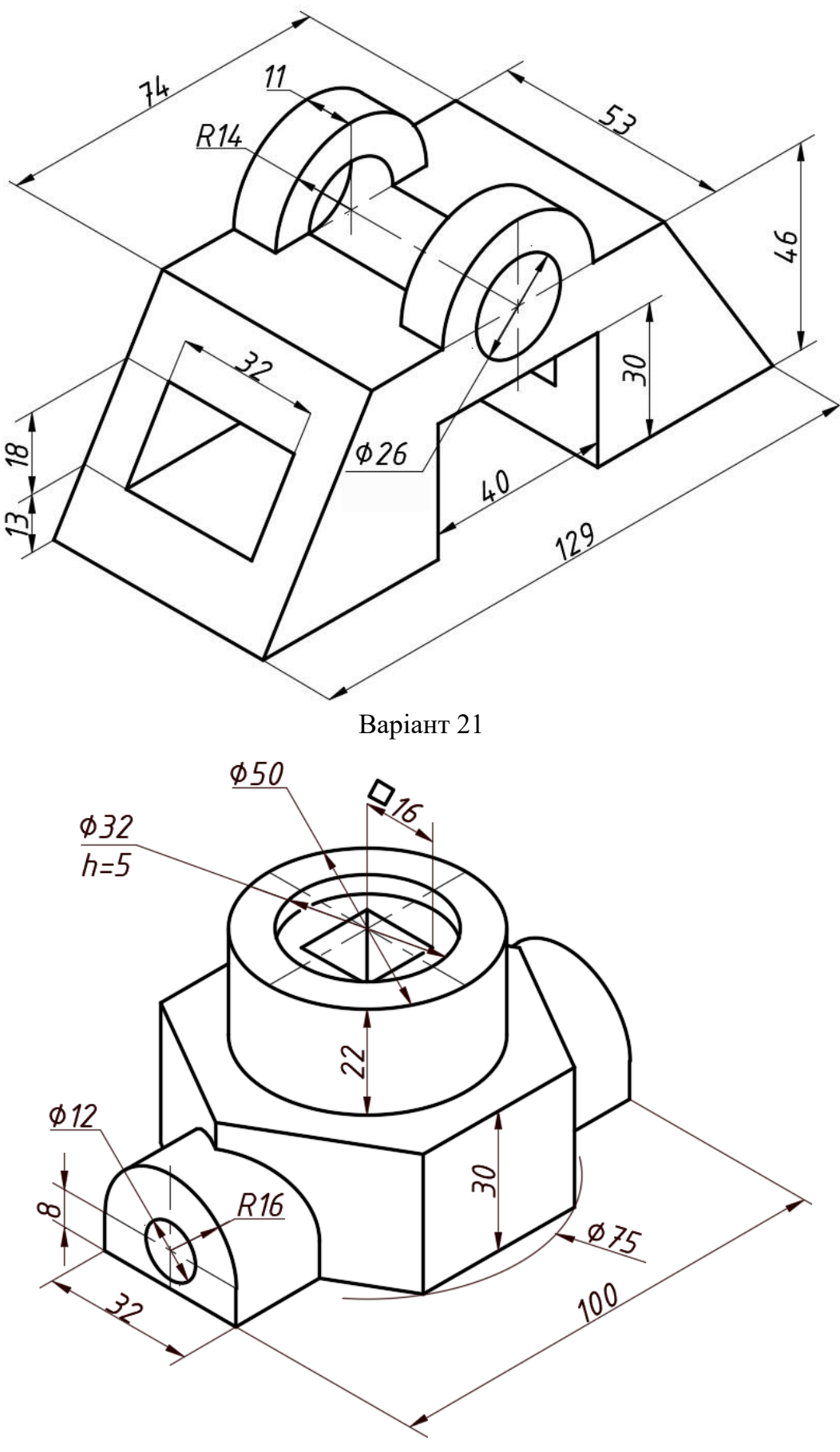

Варіант 22

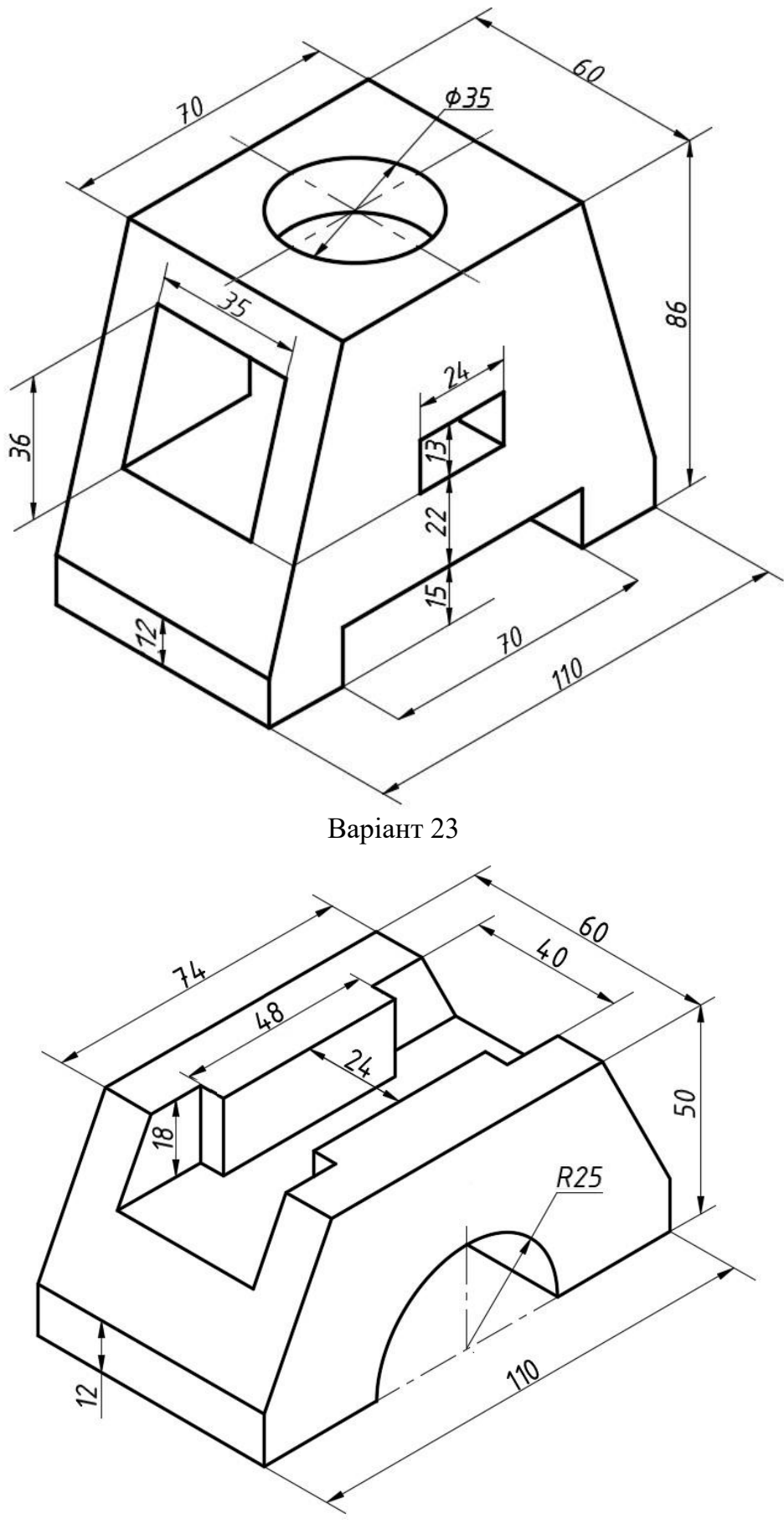

Варіант 24

## **Б.3. Тривимірні побудови**

Побудувати тривимірні фігури за їх проєкціями з використанням примітивів (паралелепіпед, циліндр, конус, клин, сфера) згідно з варіантом. Створити види (головний, зверху, зліва, аксонометрію). Проставити розміри. Оформити кресленик.

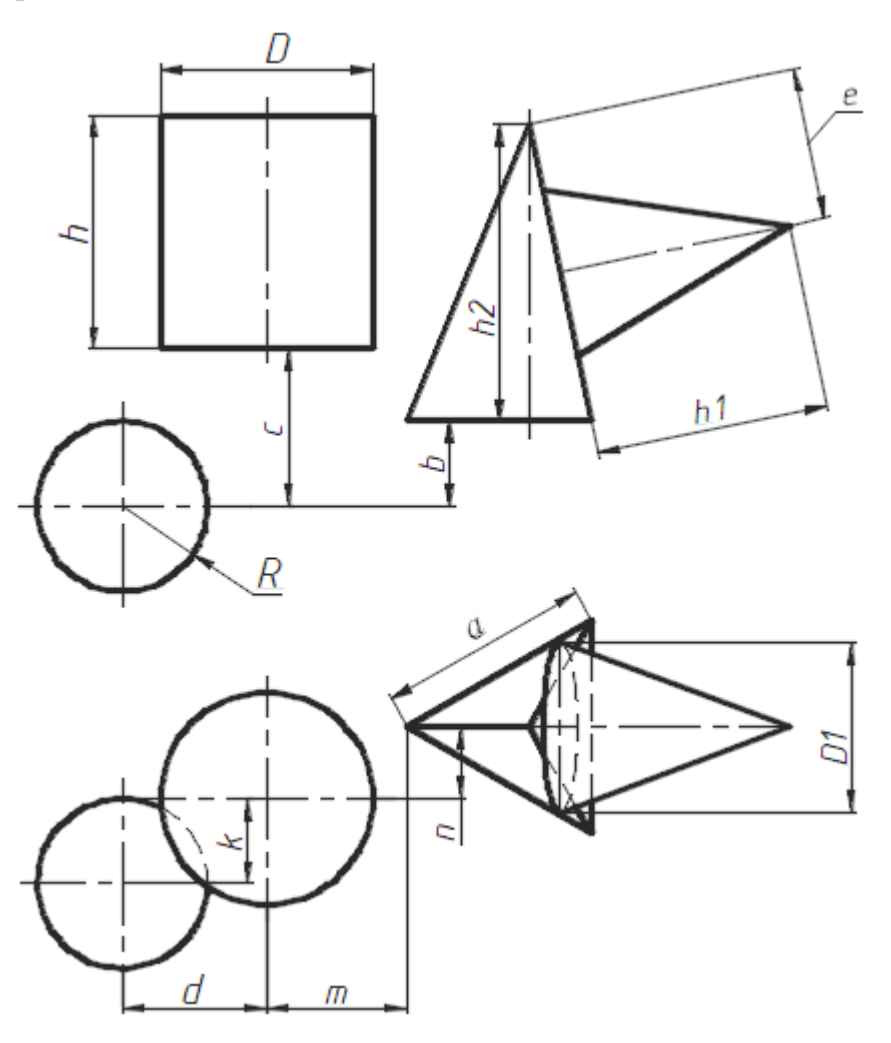

Рис. Г.1. Різновид 1 розташування примітивів

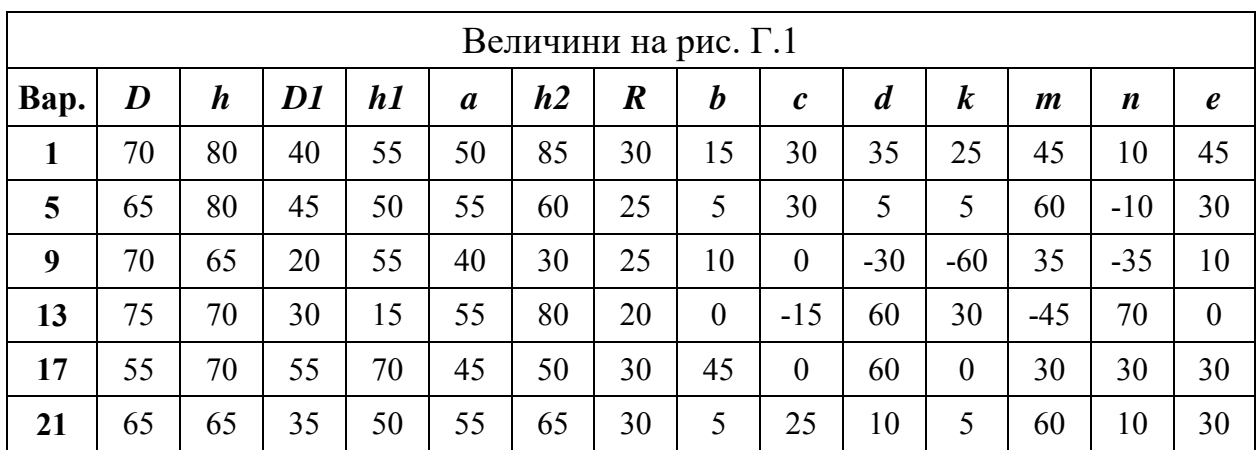

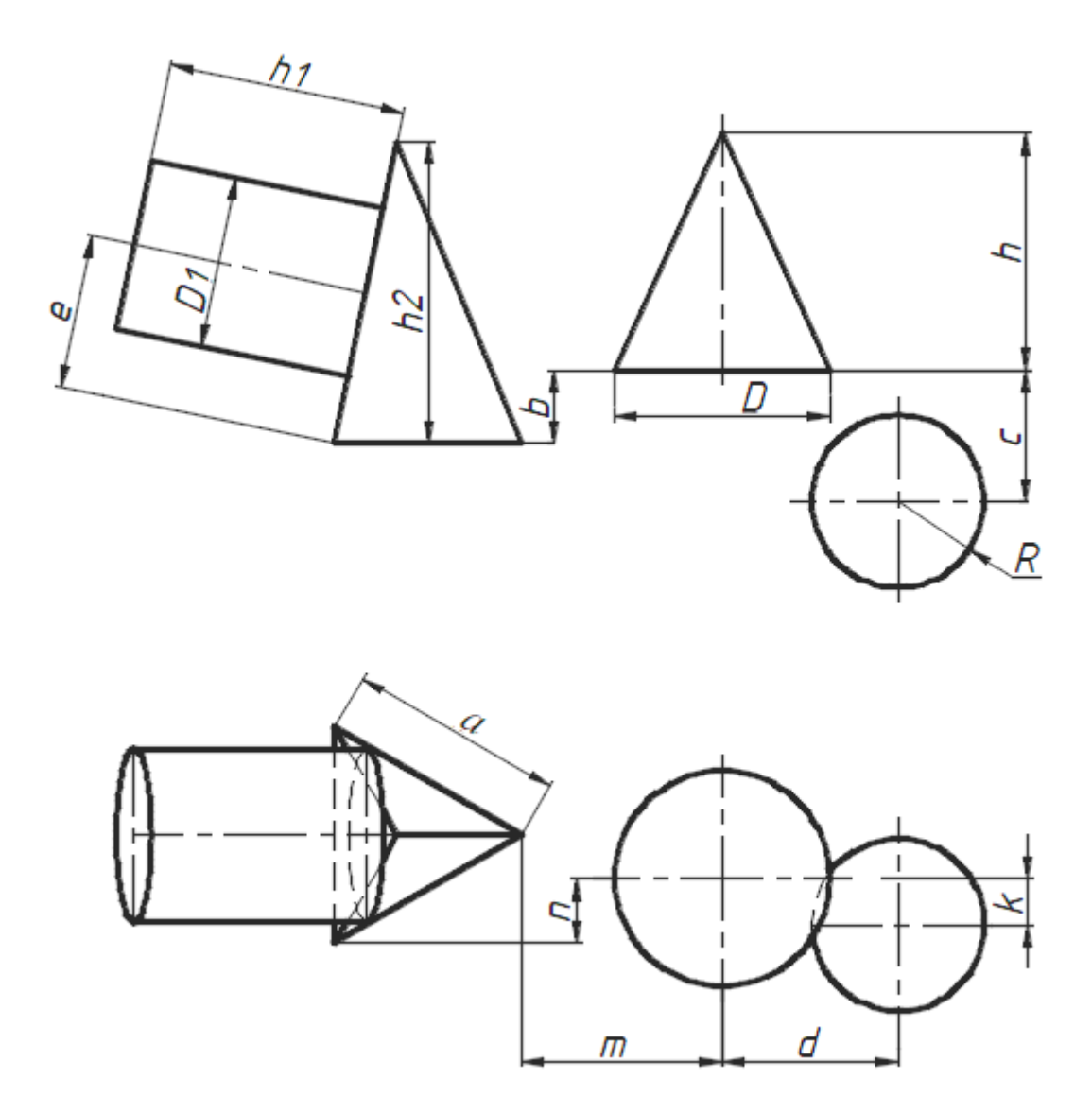

Рис. Г.2. Різновид 2 розташування примітивів

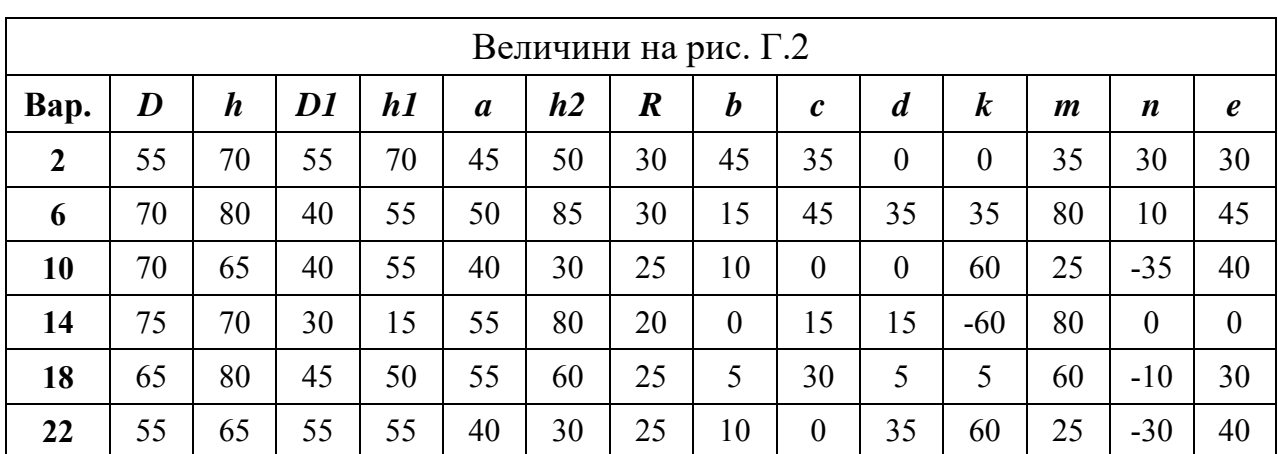

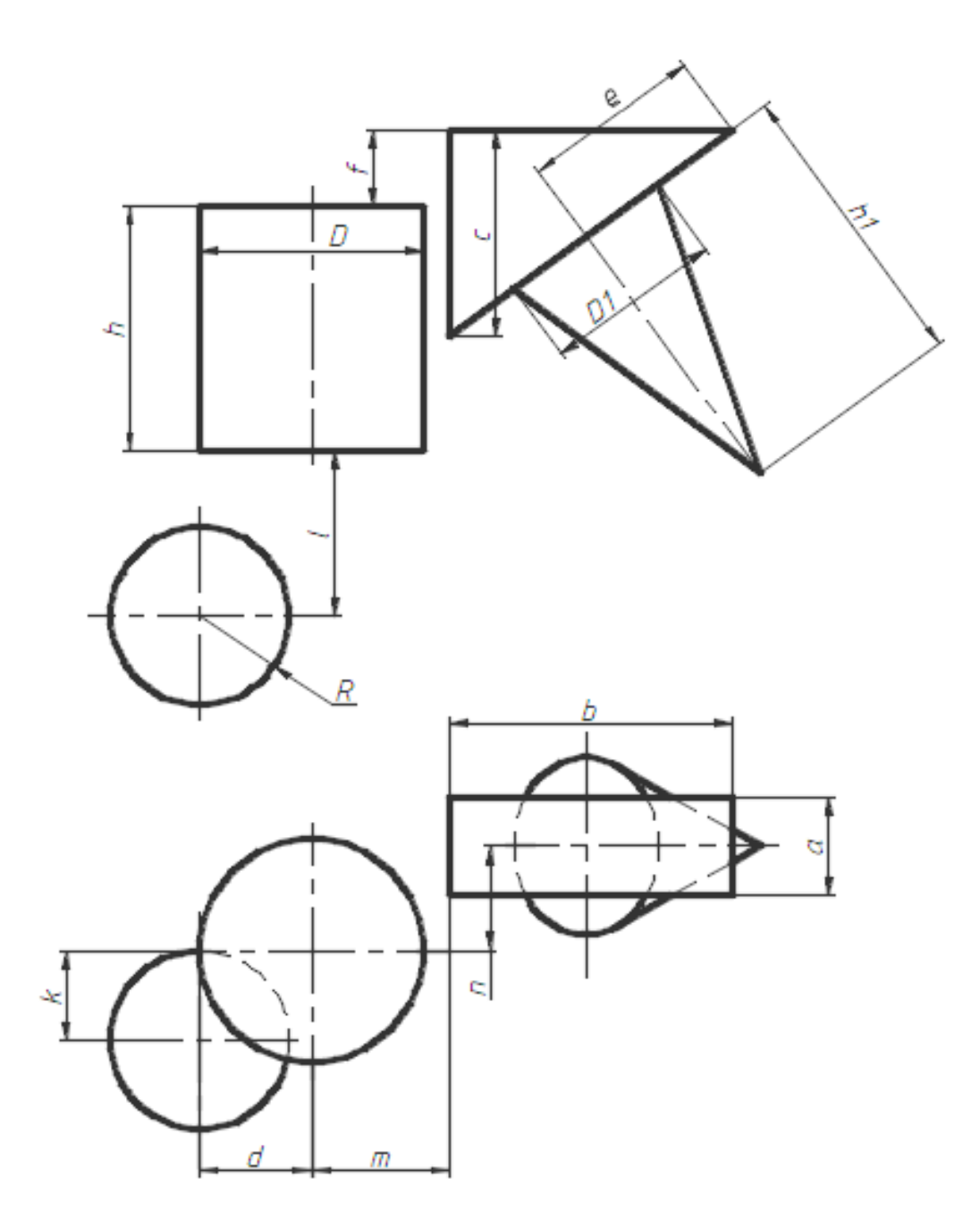

Рис. Г.3. Різновид 3 розташування примітивів

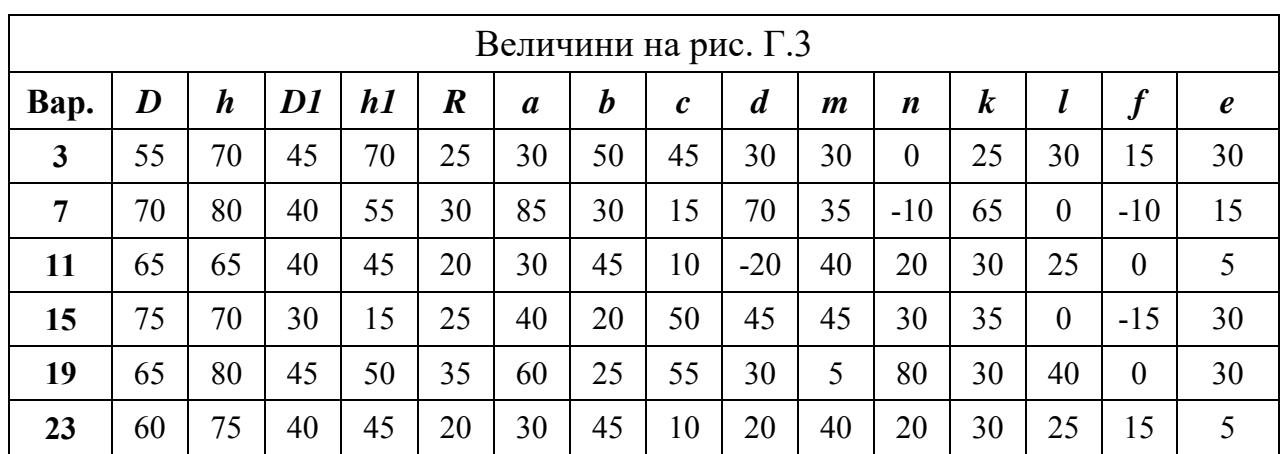
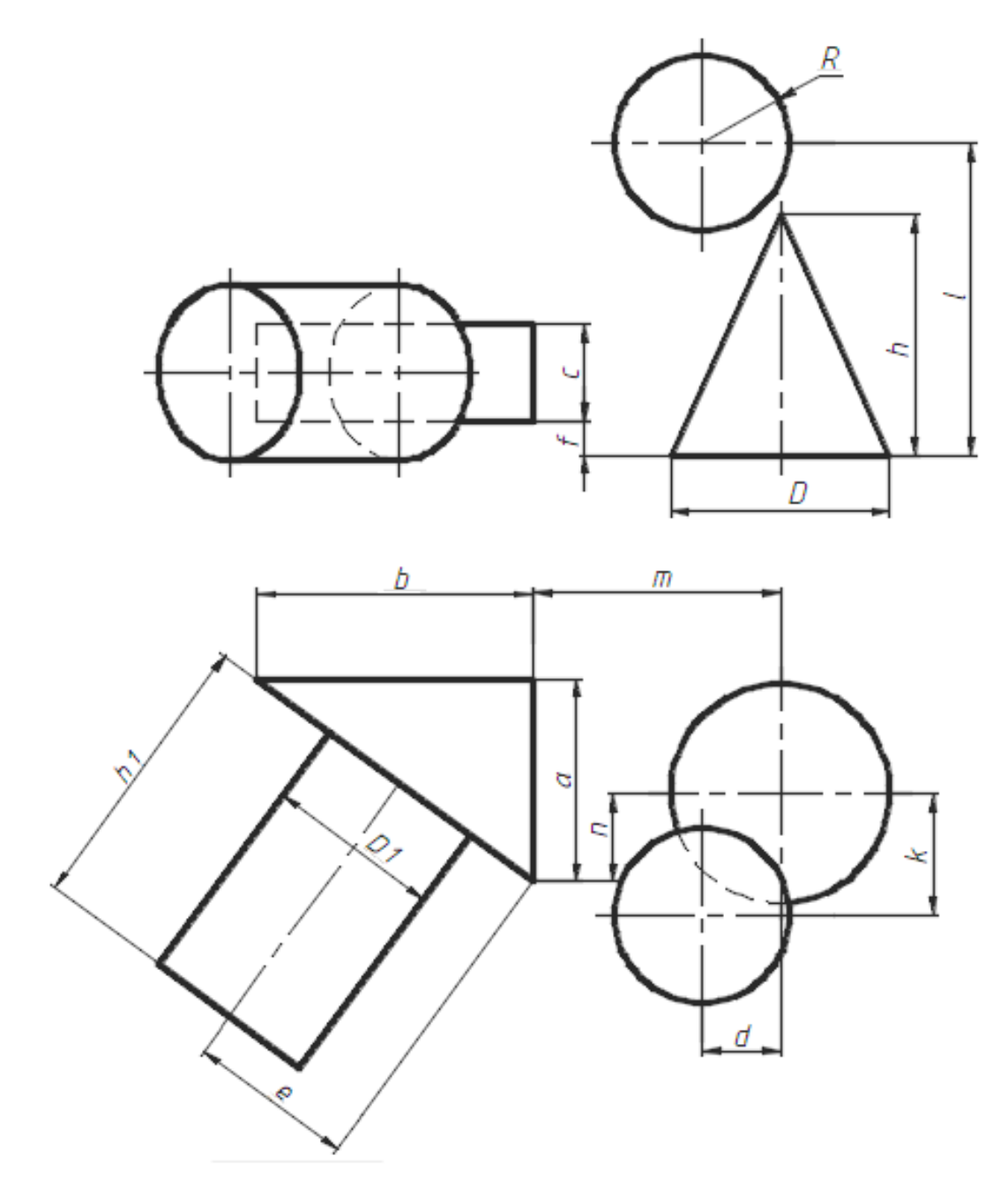

Рис. Г.4. Різновид 4 розташування примітивів

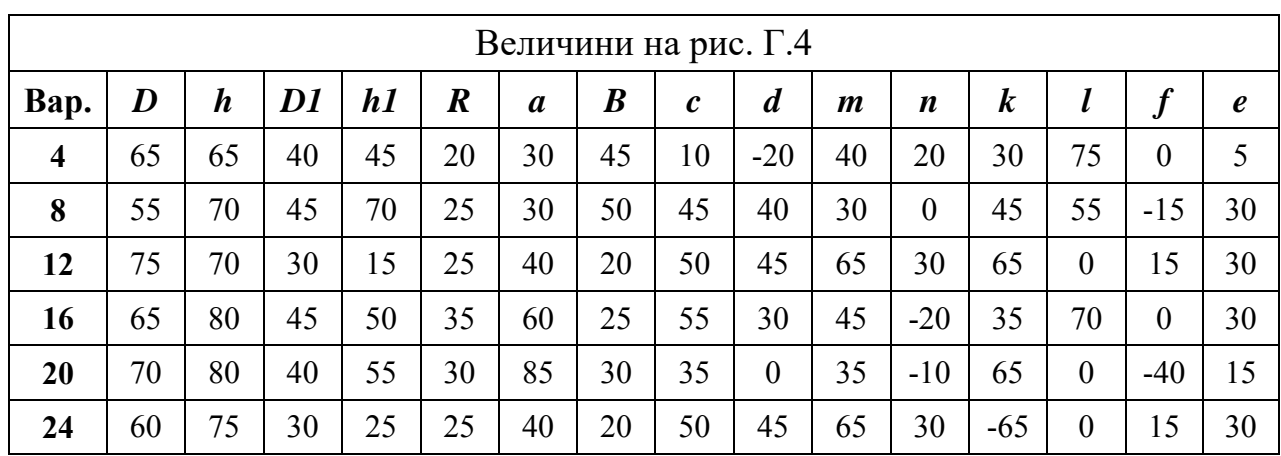

# **Б.4. Створення твердотільної деталі за її проєкціями**

Побудувати тривимірну модель деталі за двома її проєкціями.

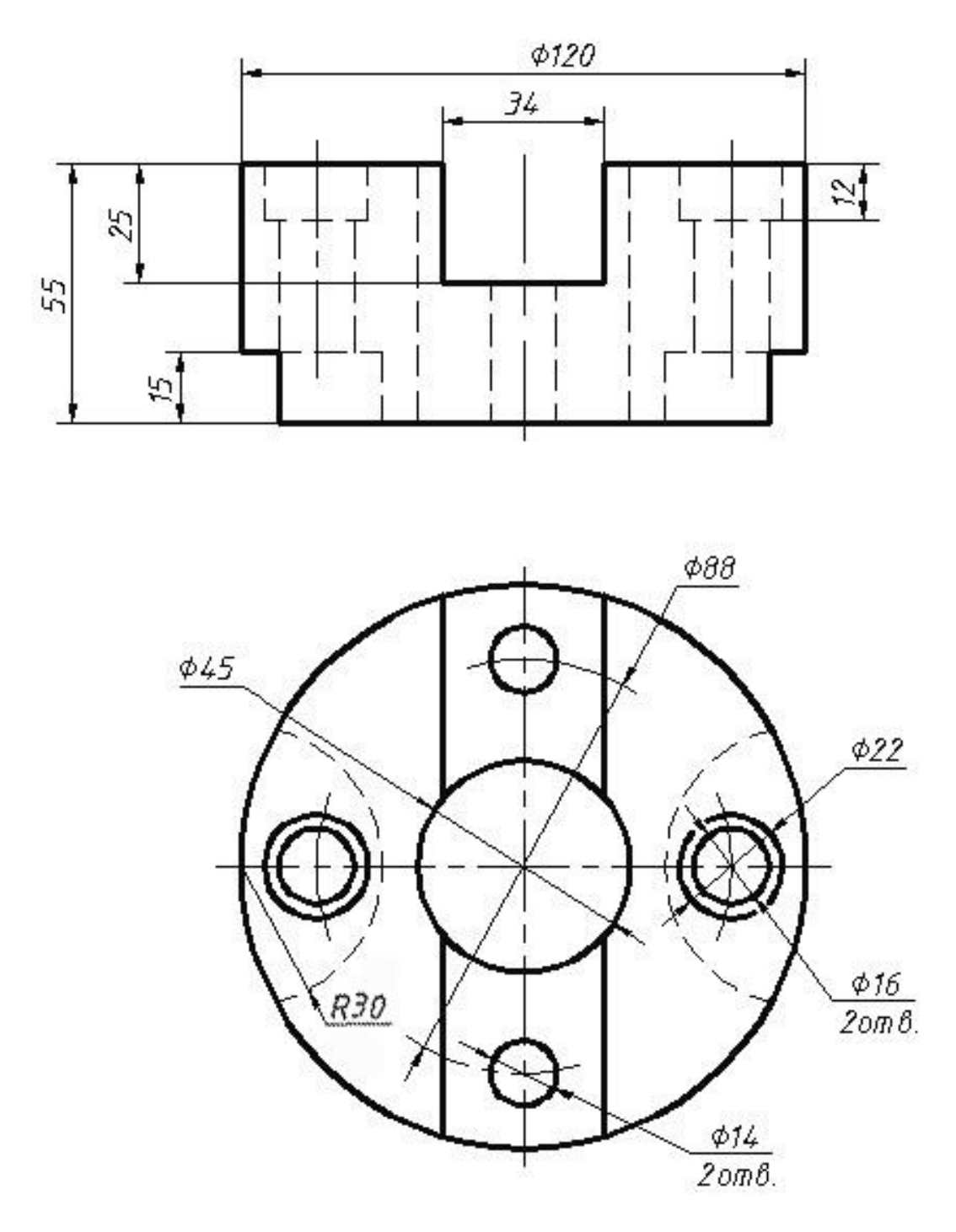

Варіант 1

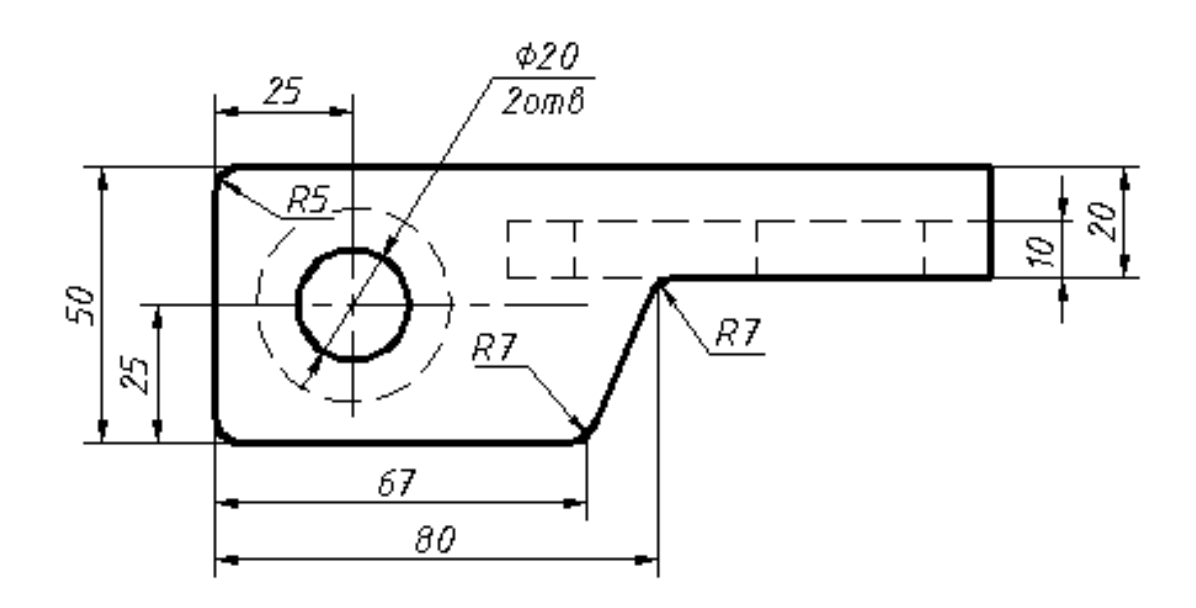

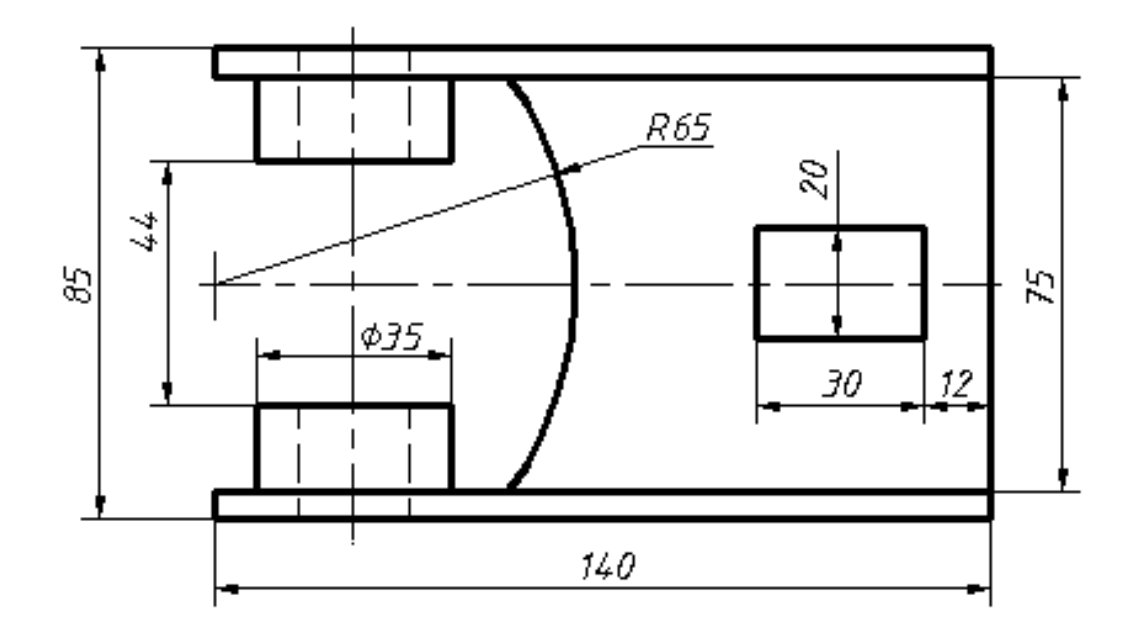

Варіант 2

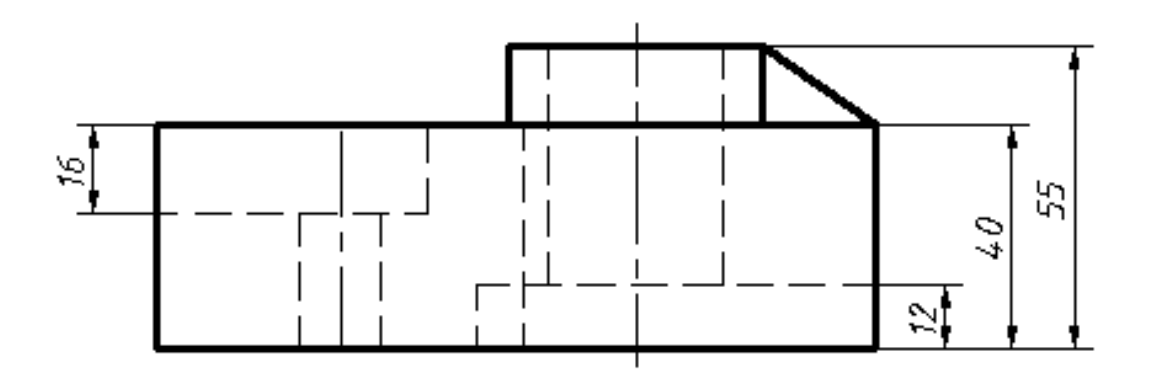

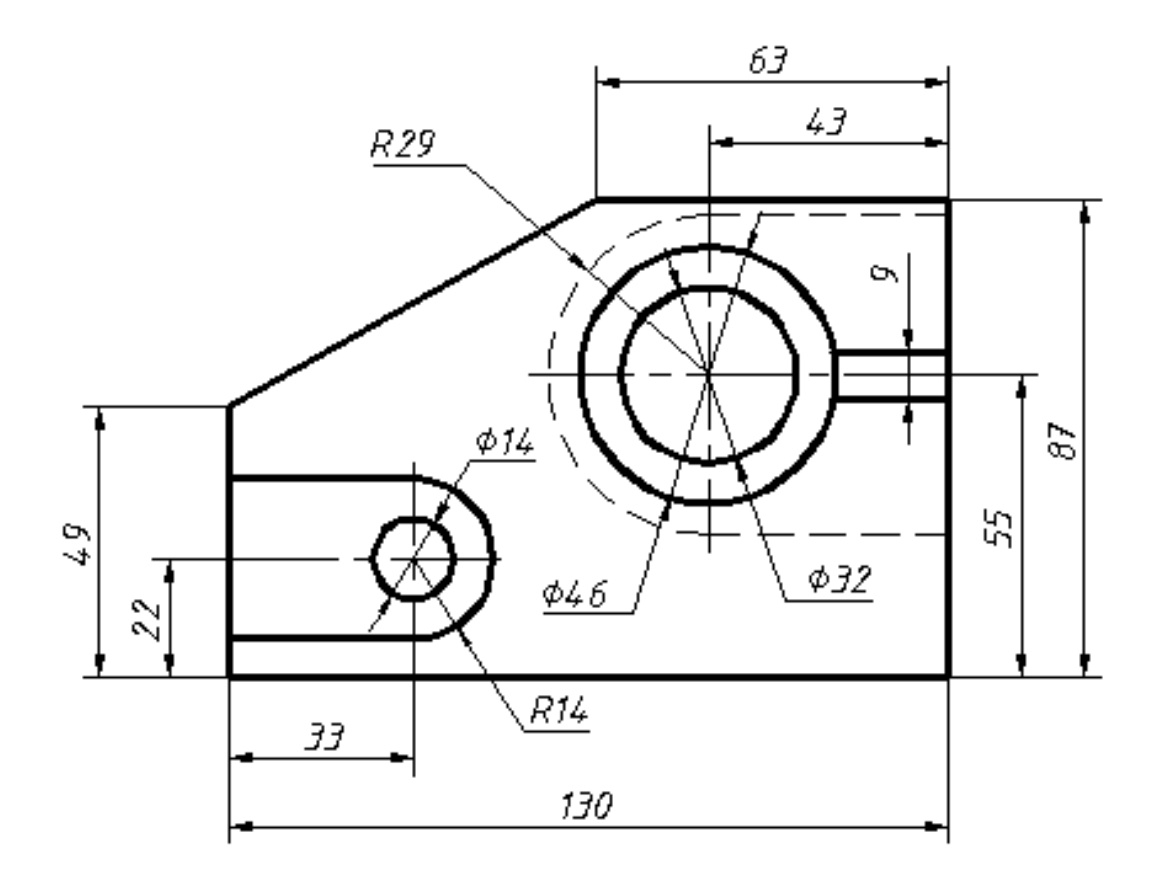

Варіант 3

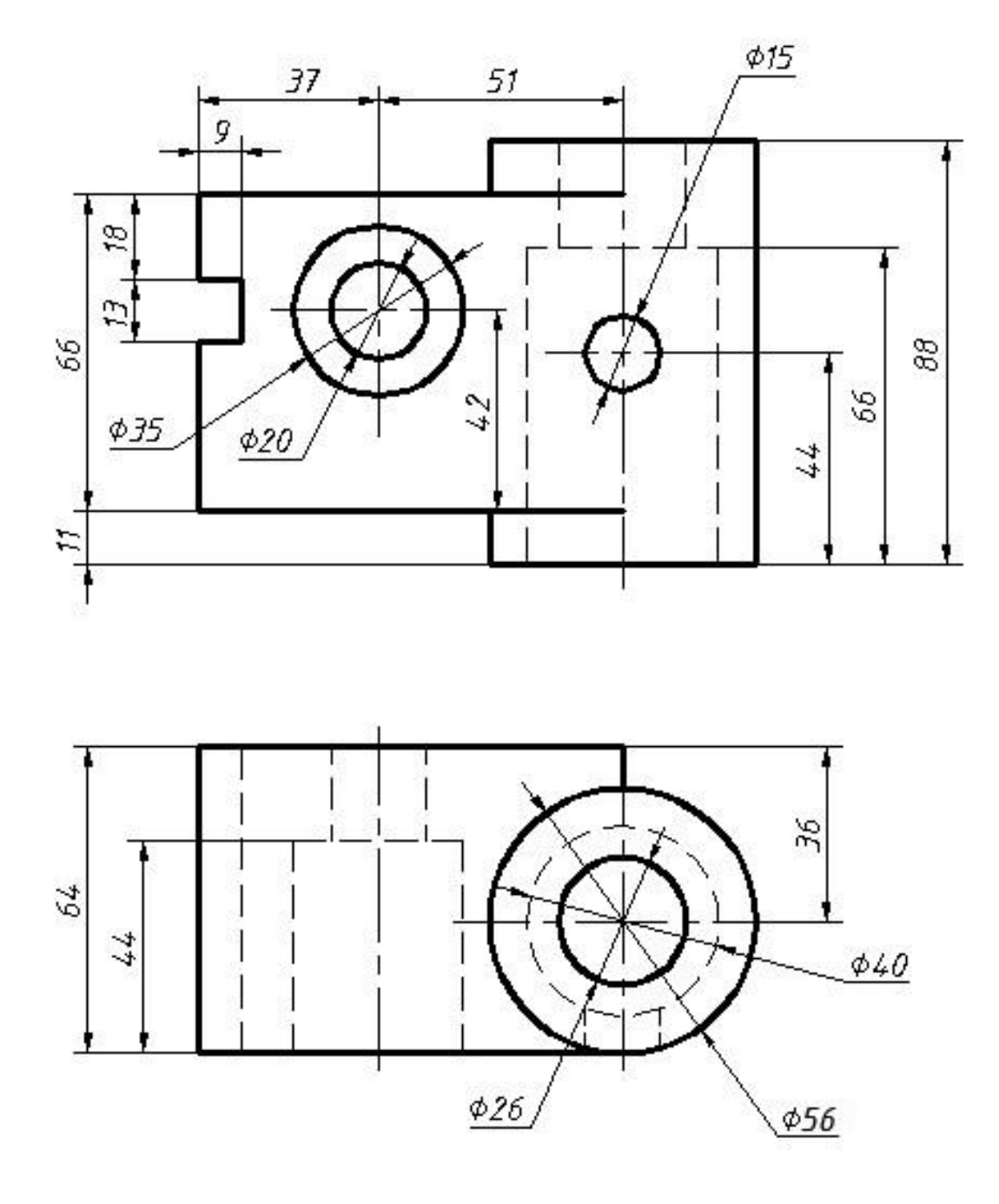

Варіант 4

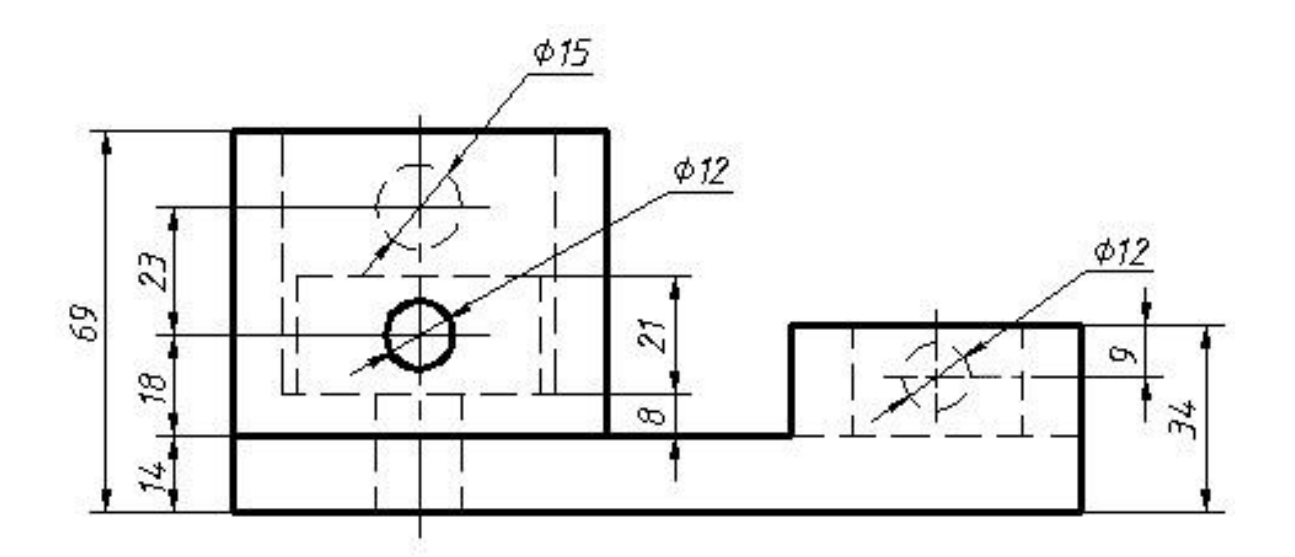

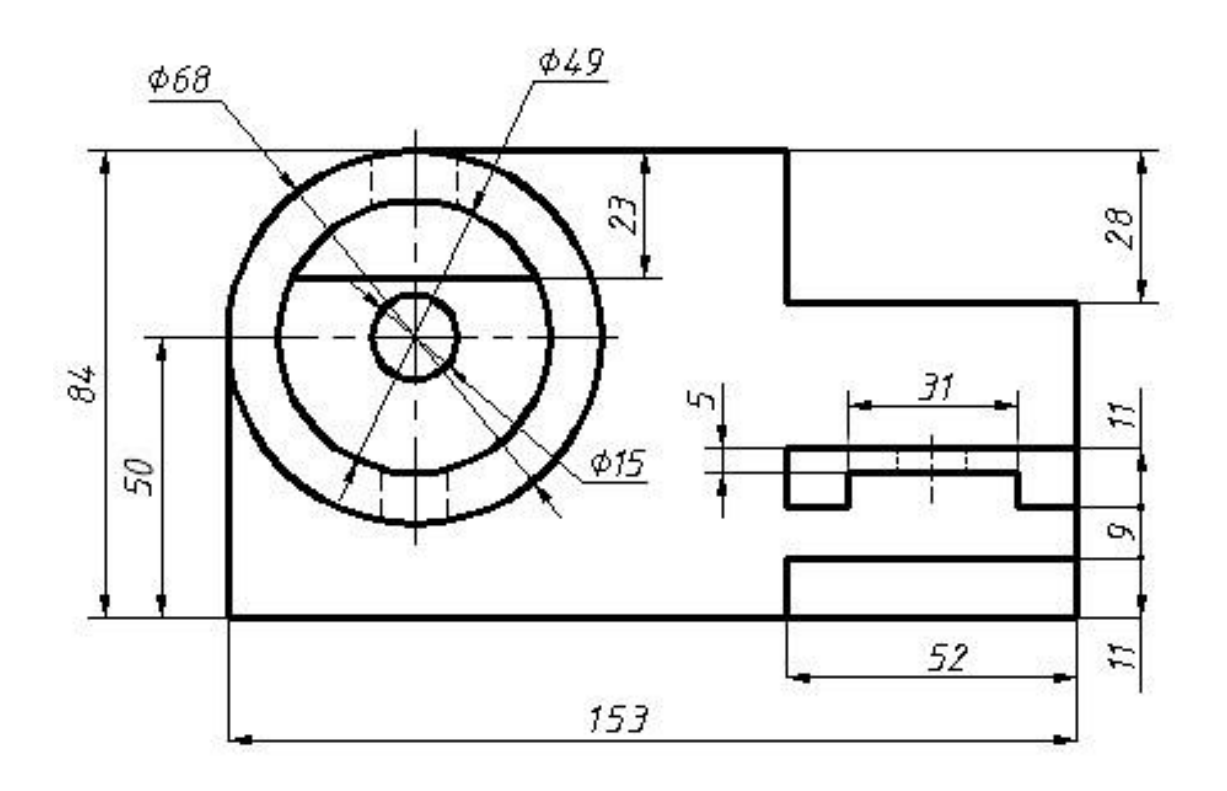

Варіант 5

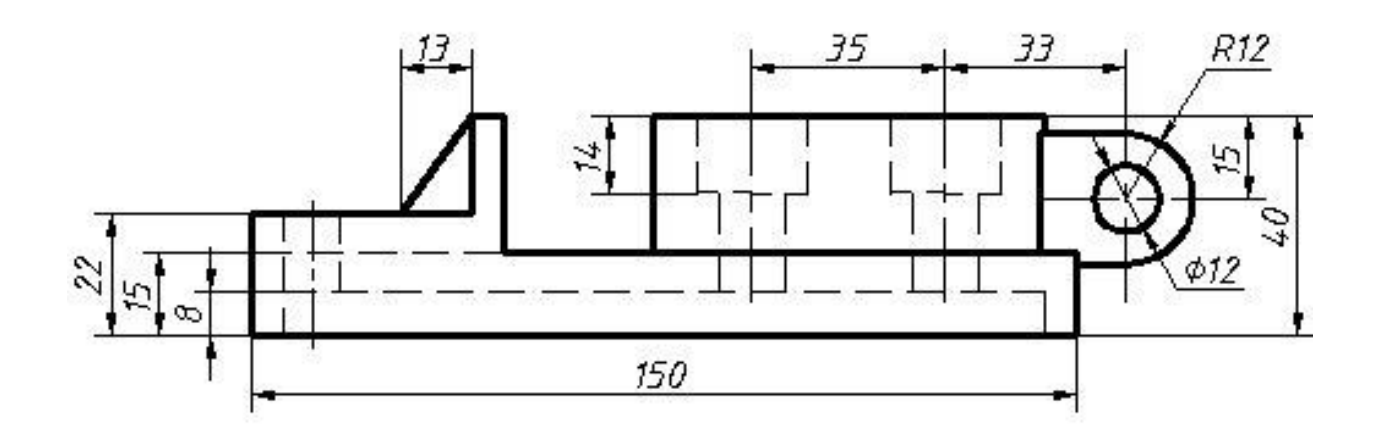

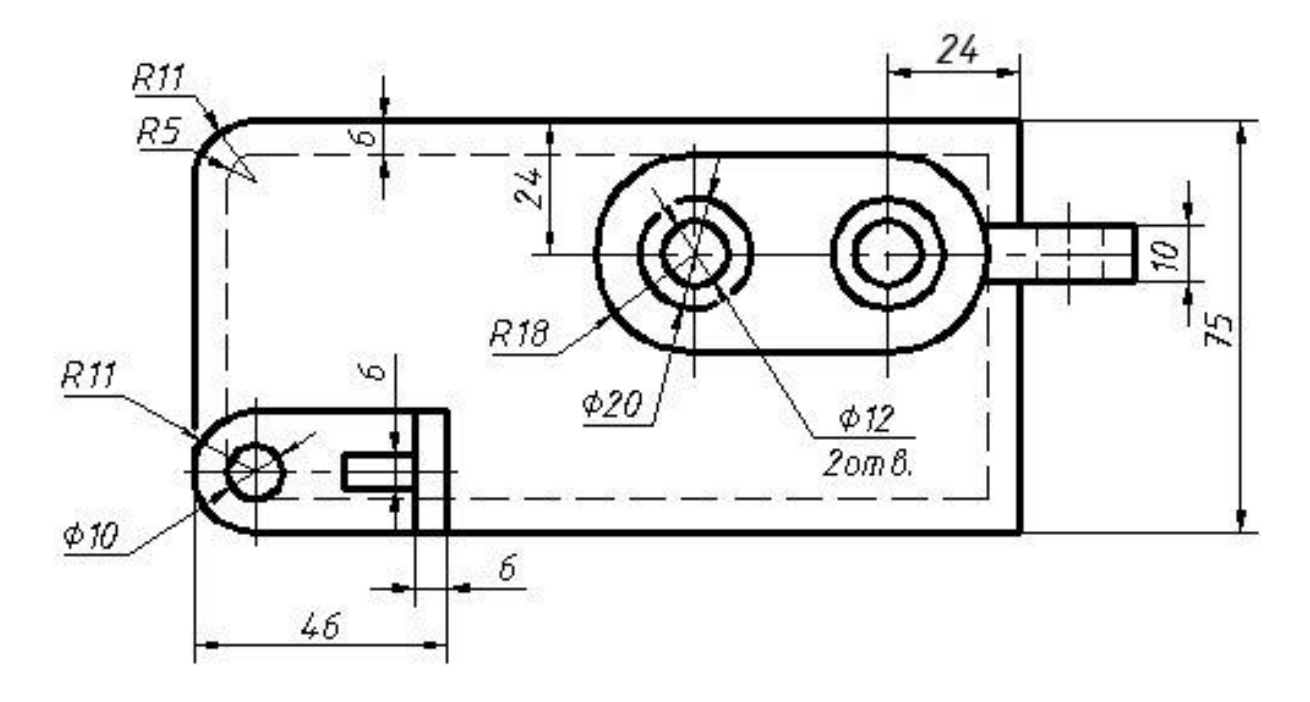

Варіант 6

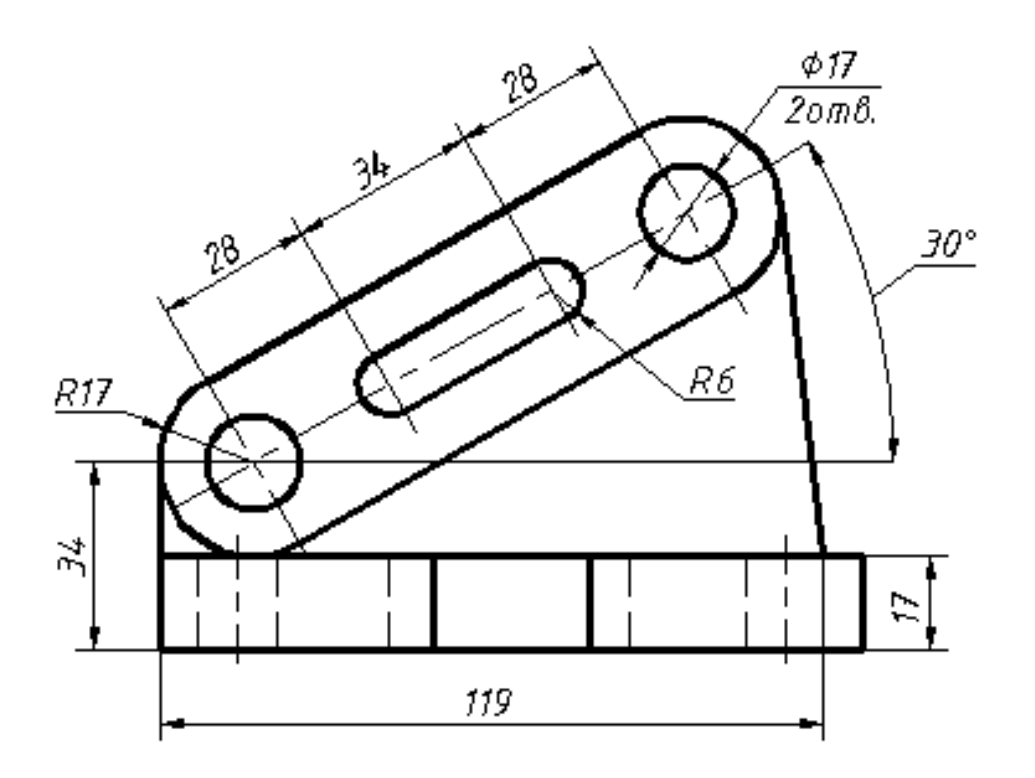

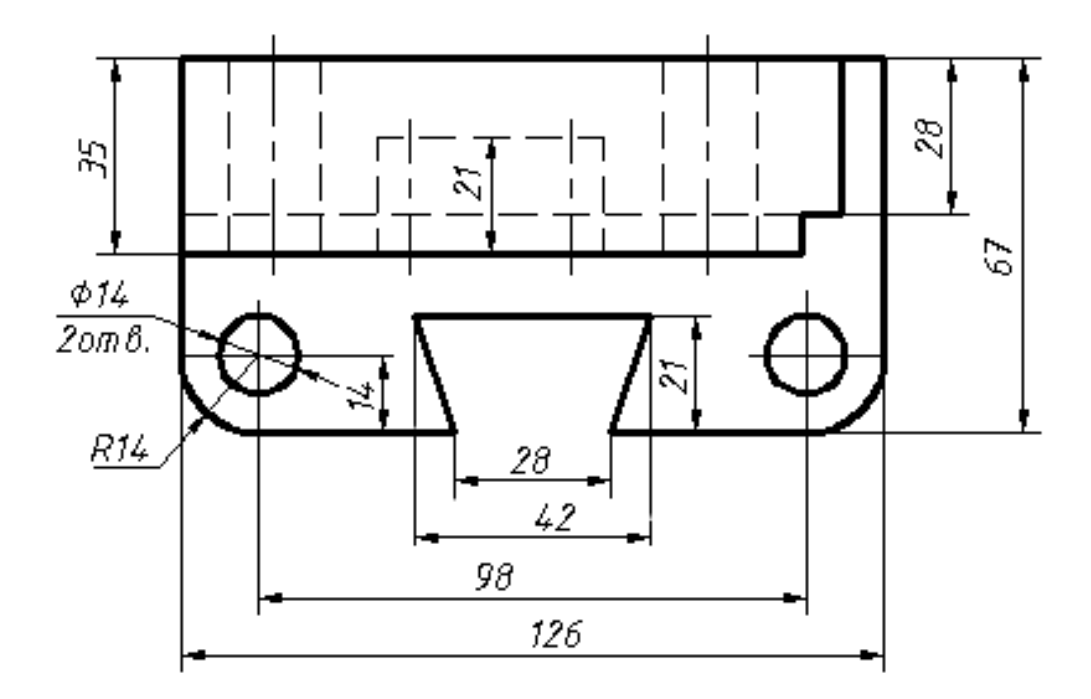

Варіант 7

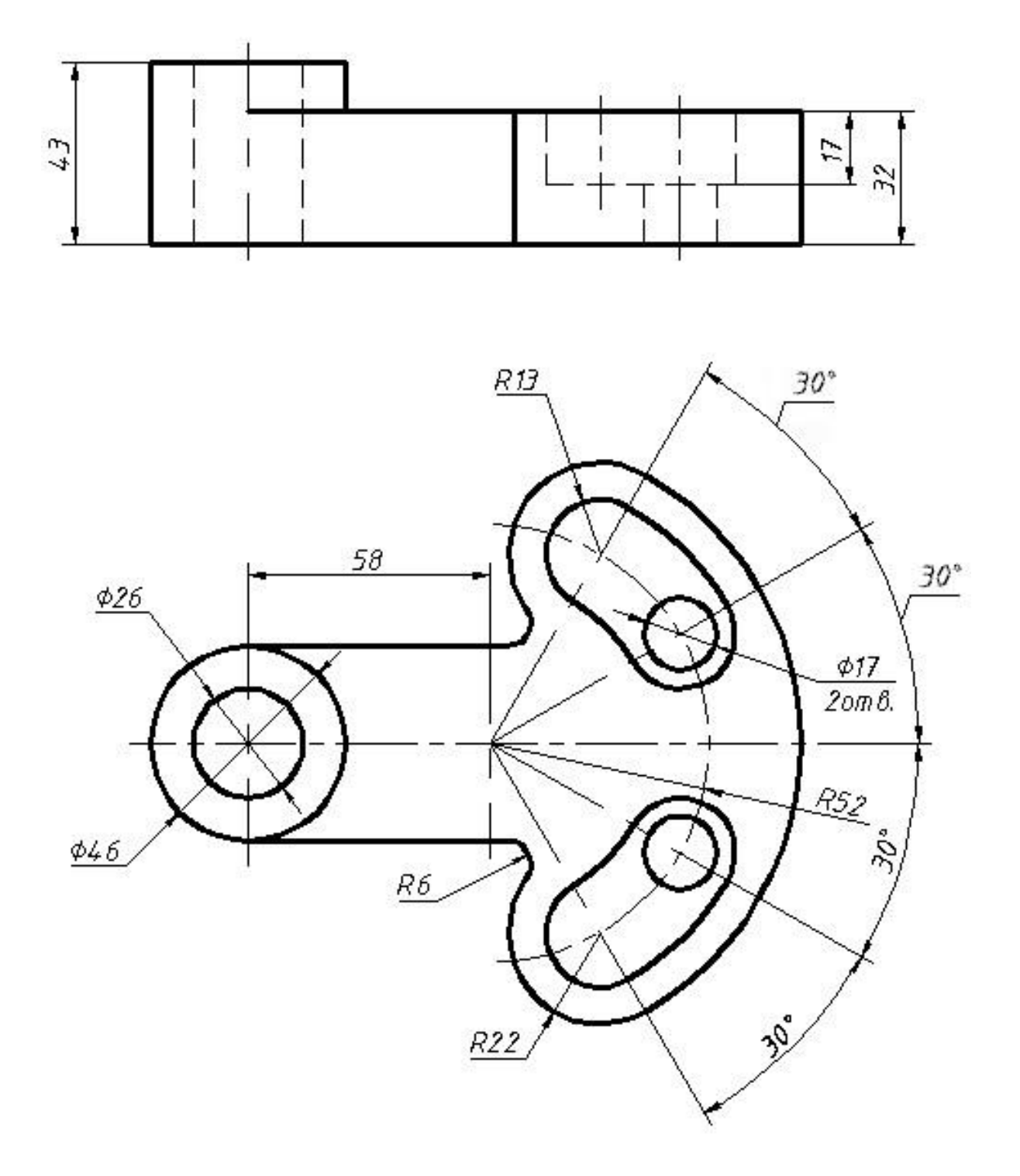

Варіант 8

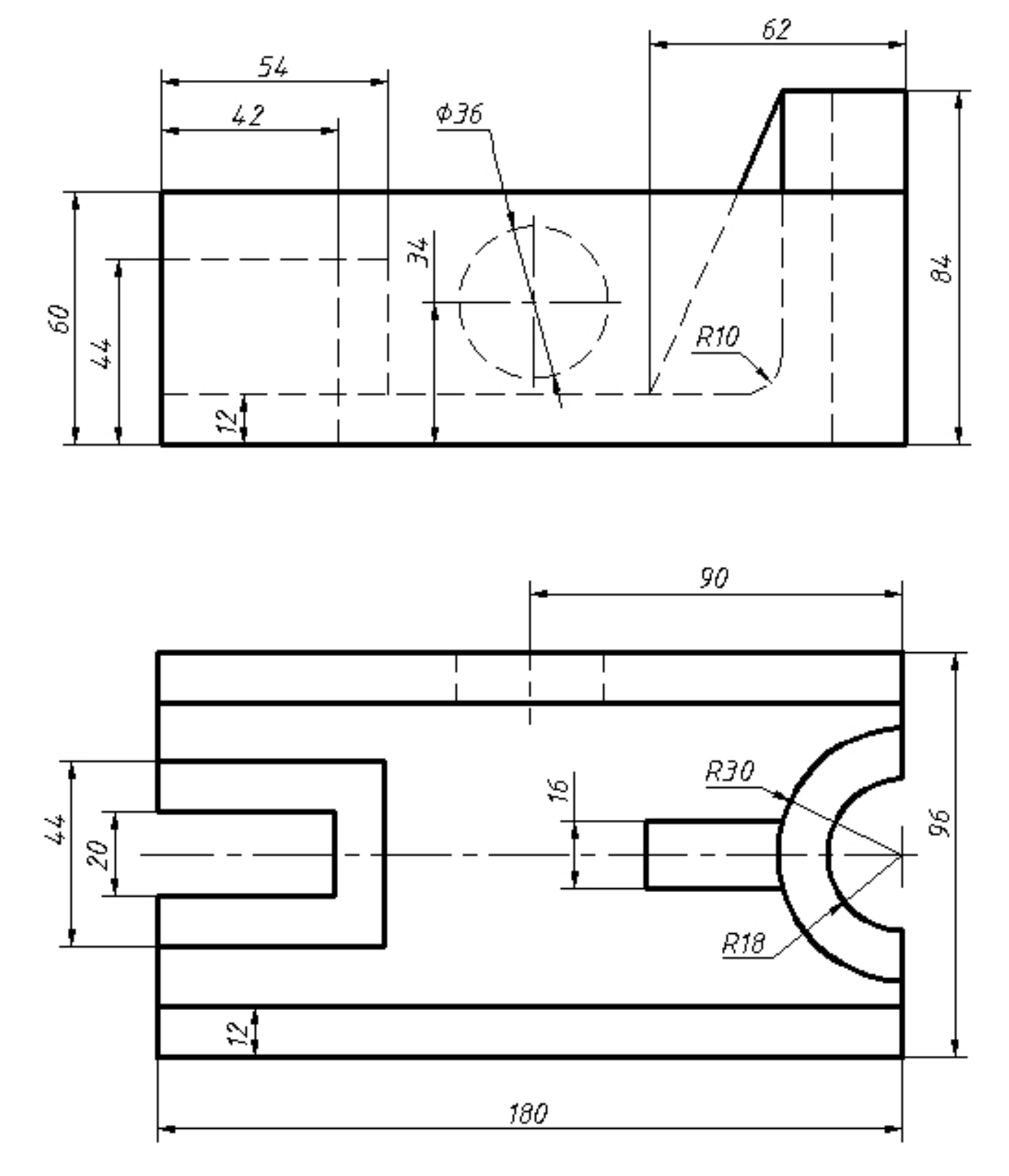

Варіант 9

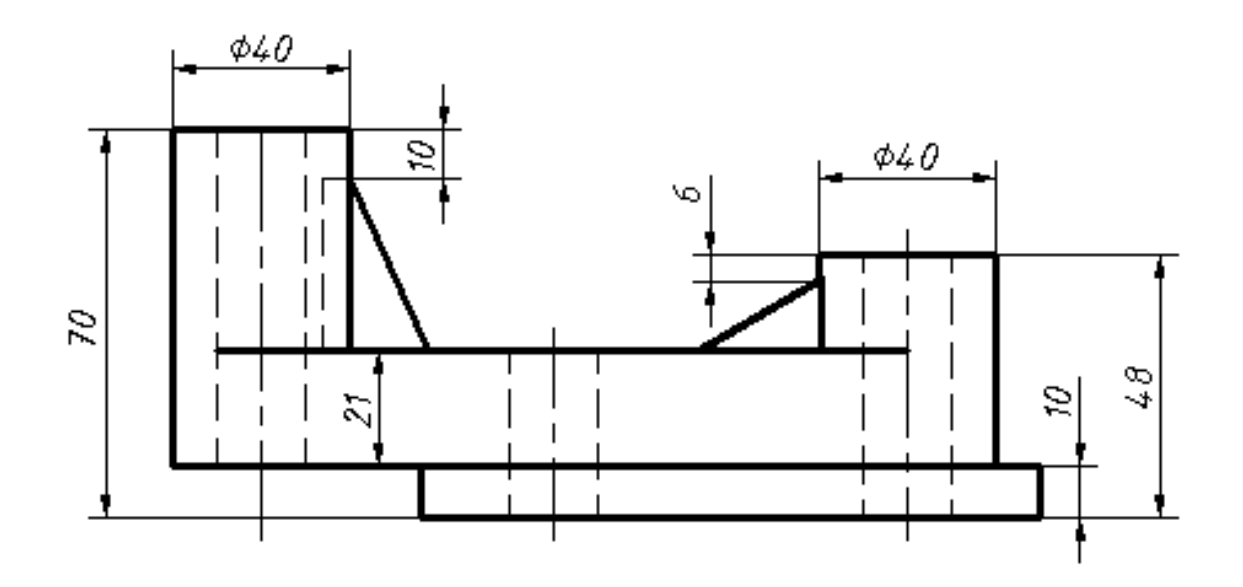

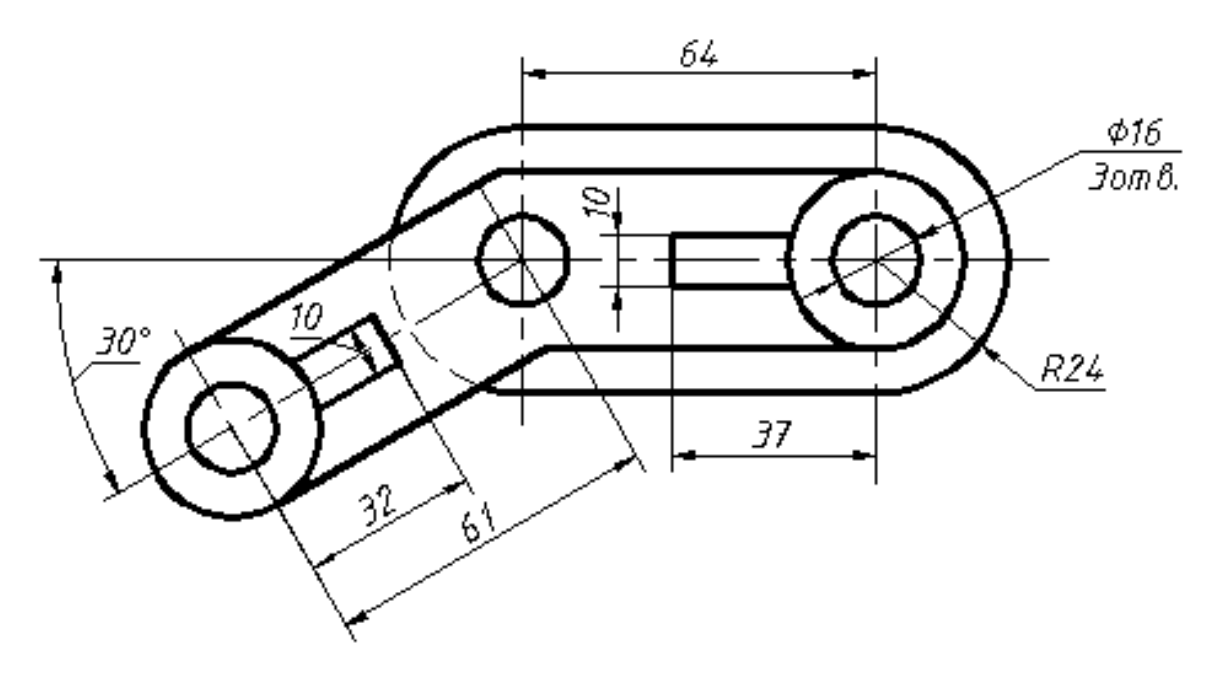

Варіант 10

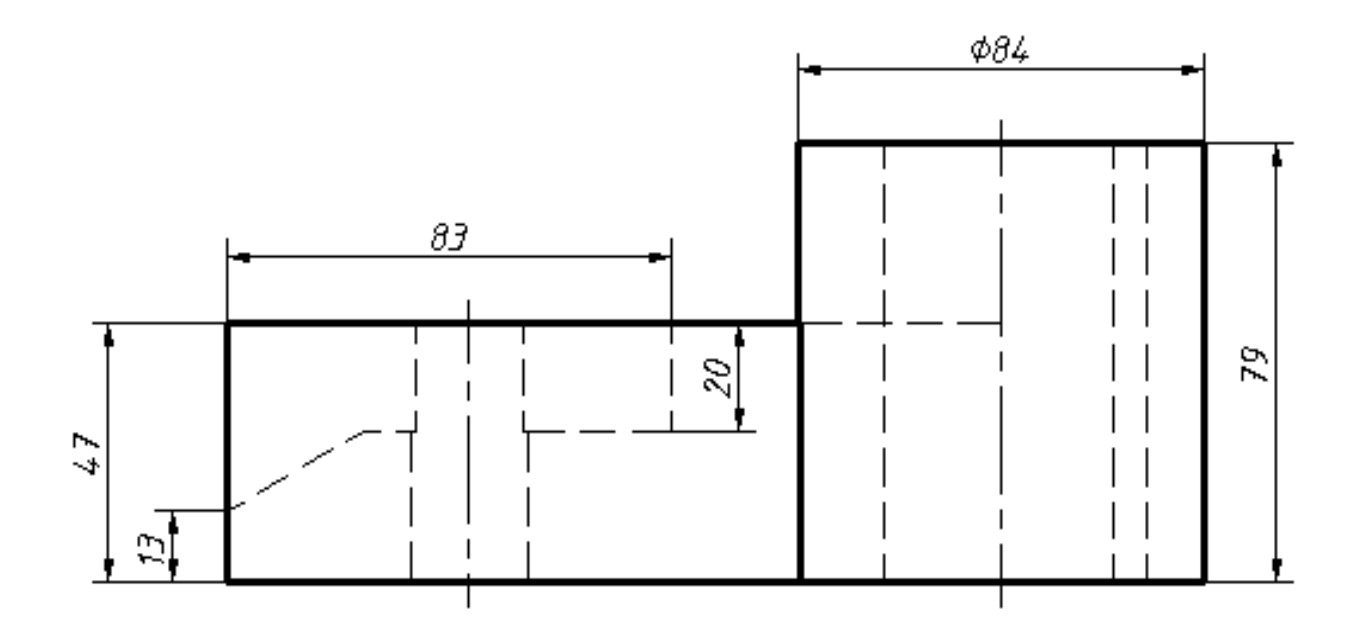

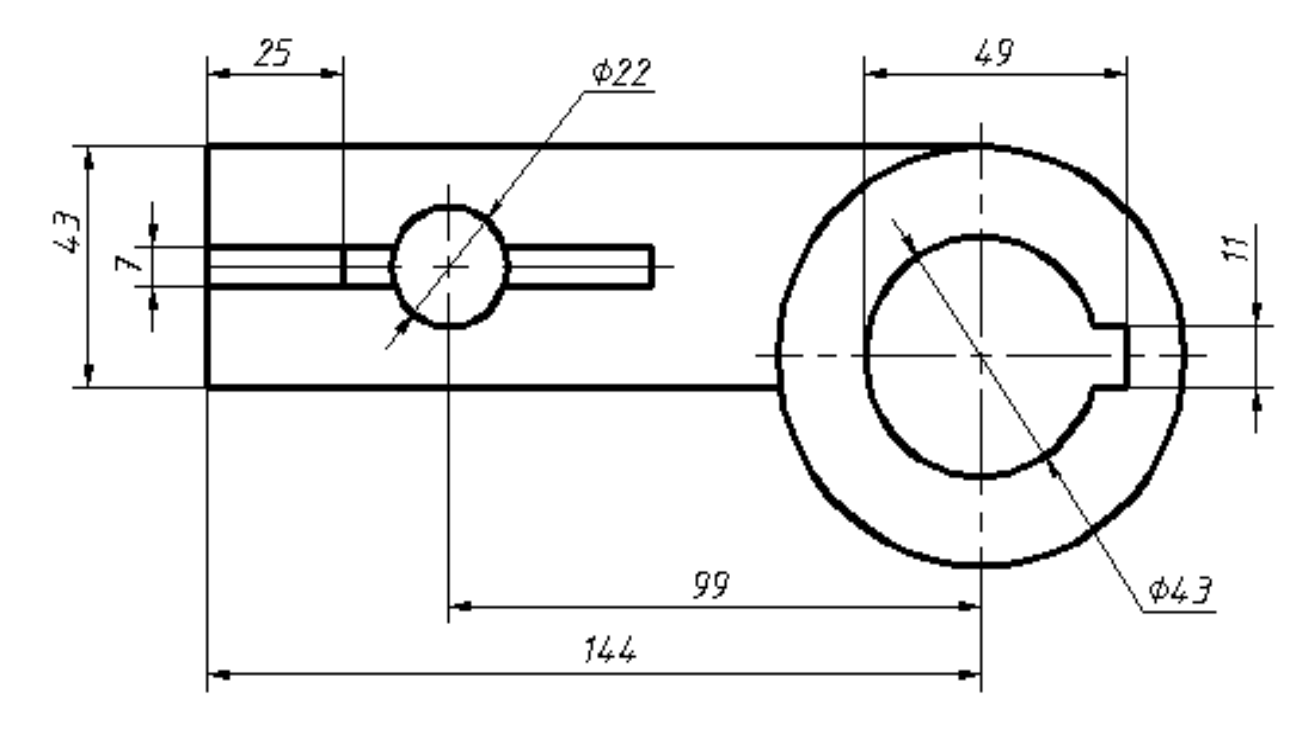

Варіант 11

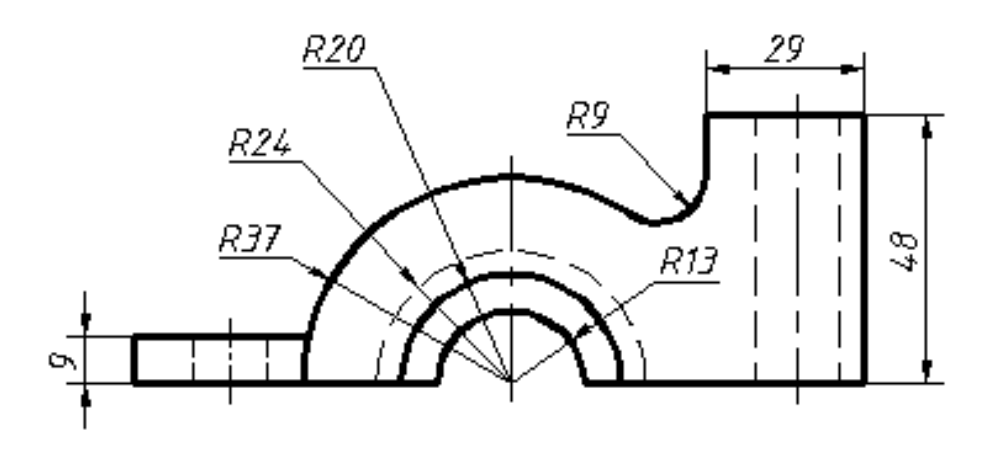

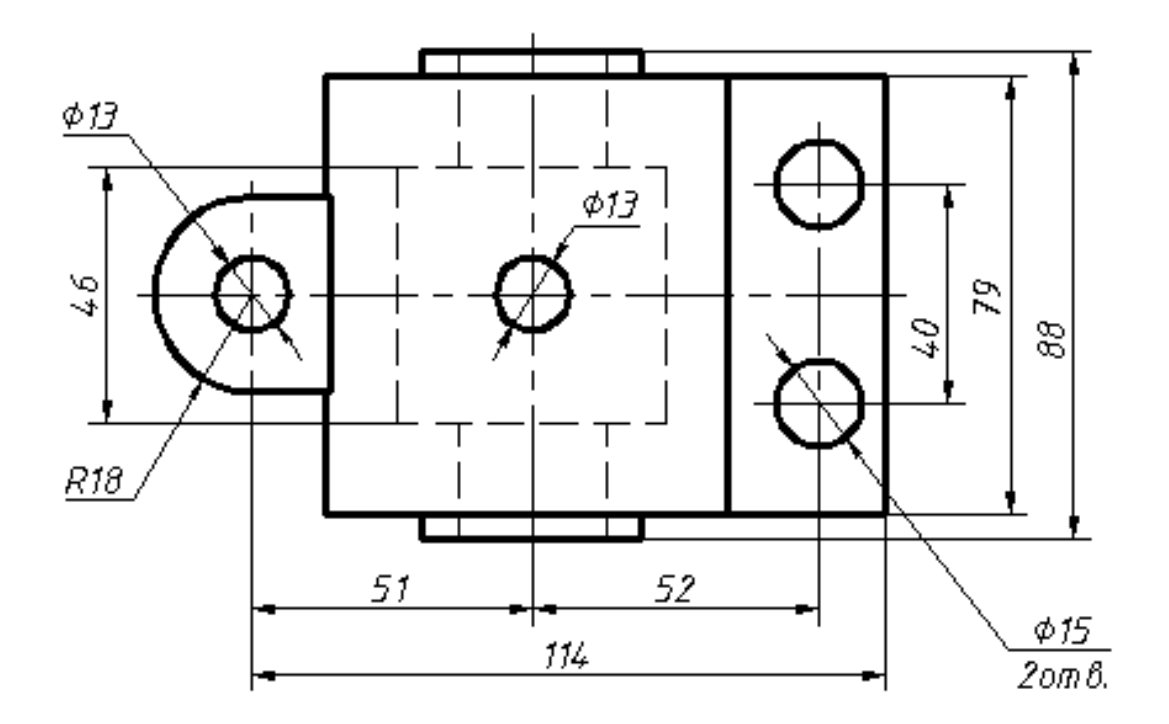

Варіант 12

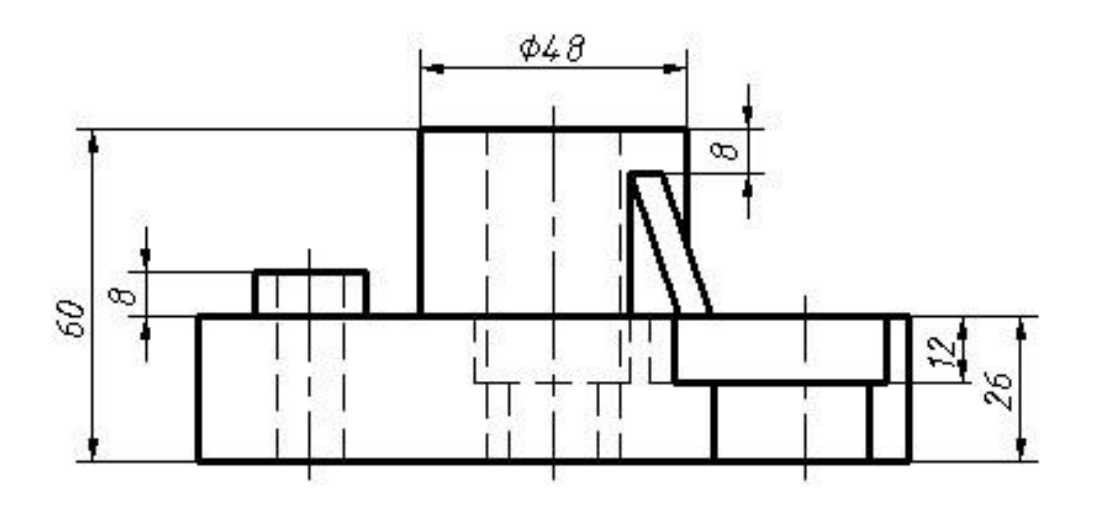

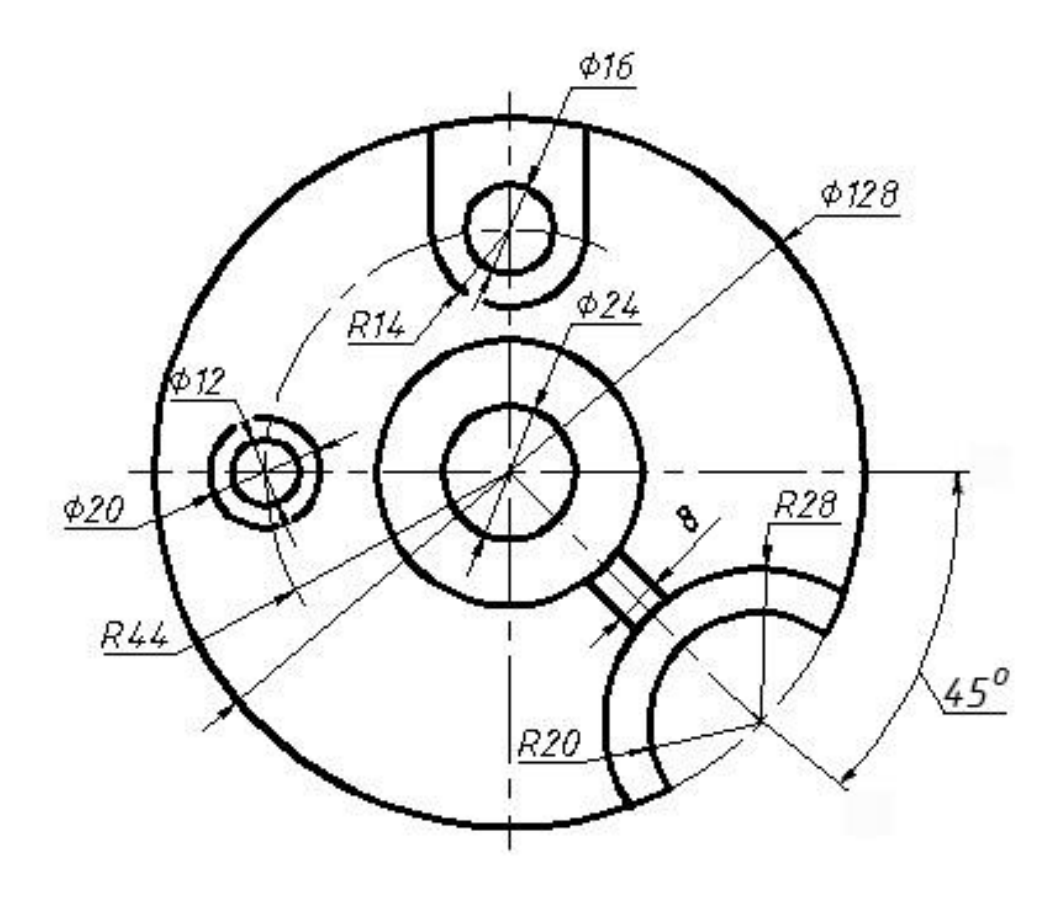

Варіант 13

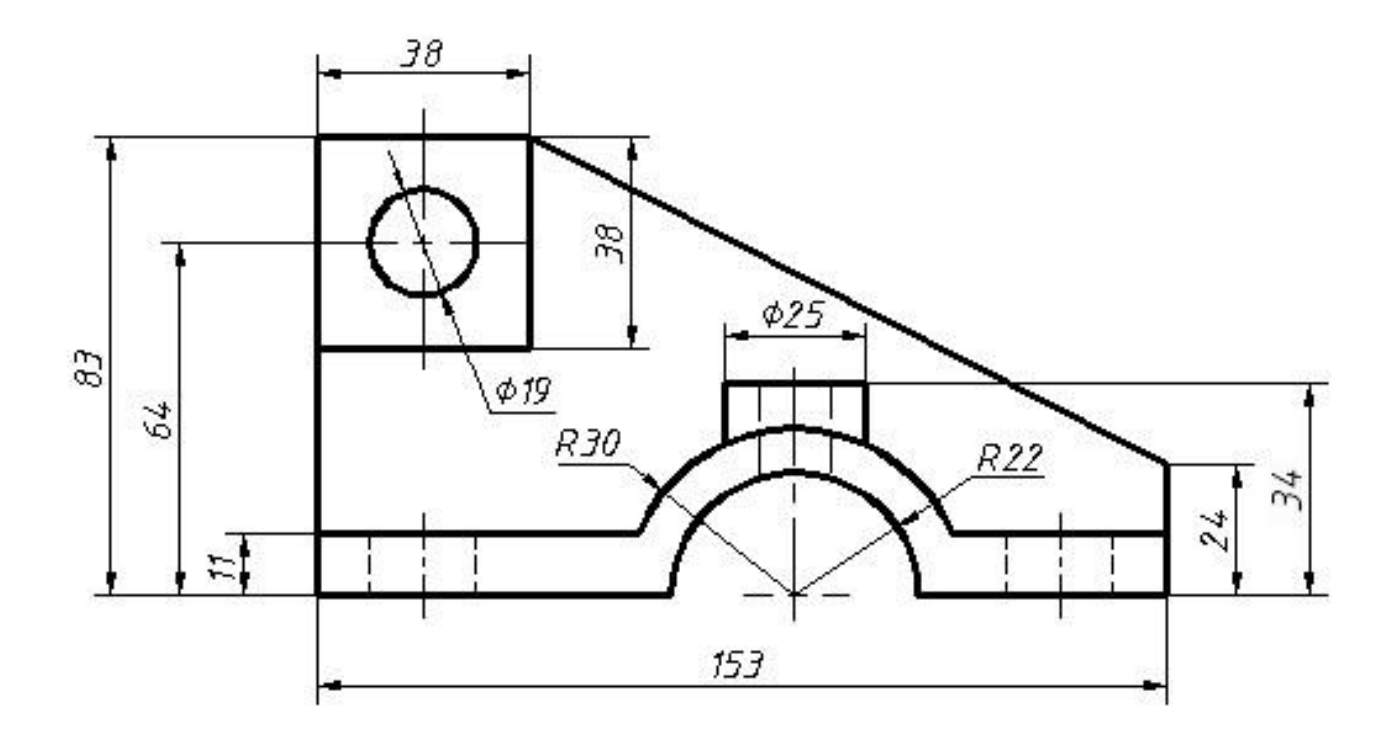

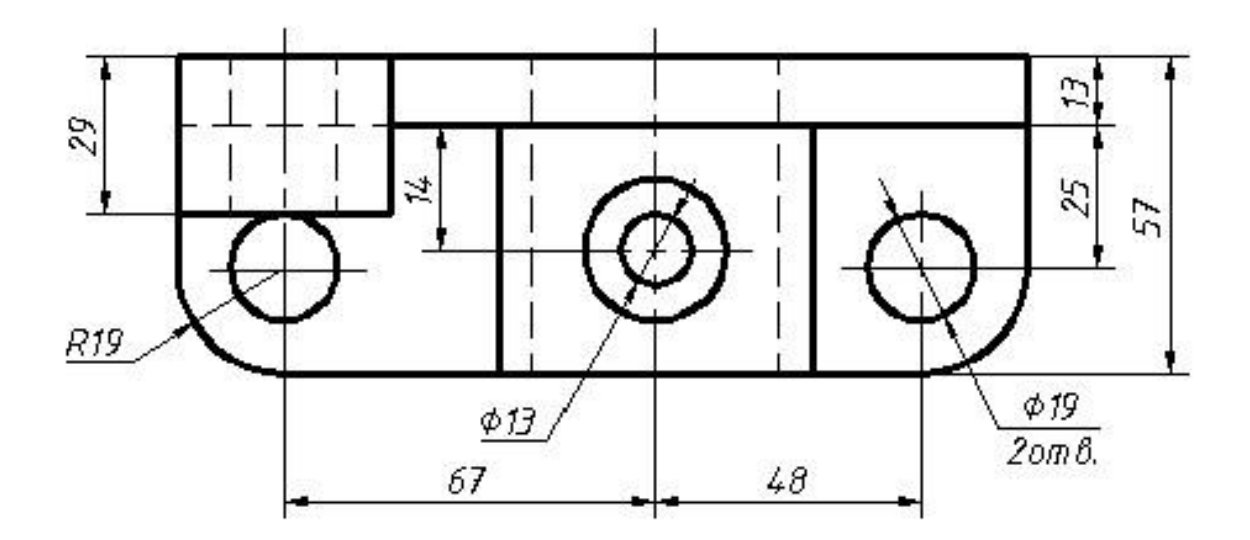

Варіант 14

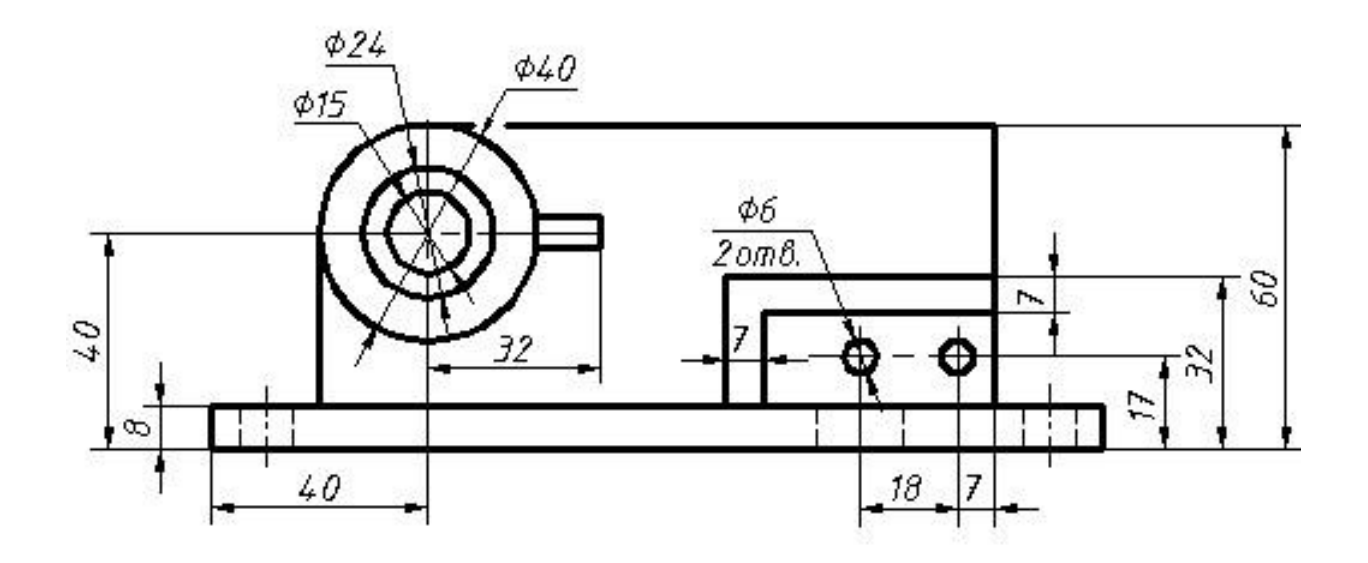

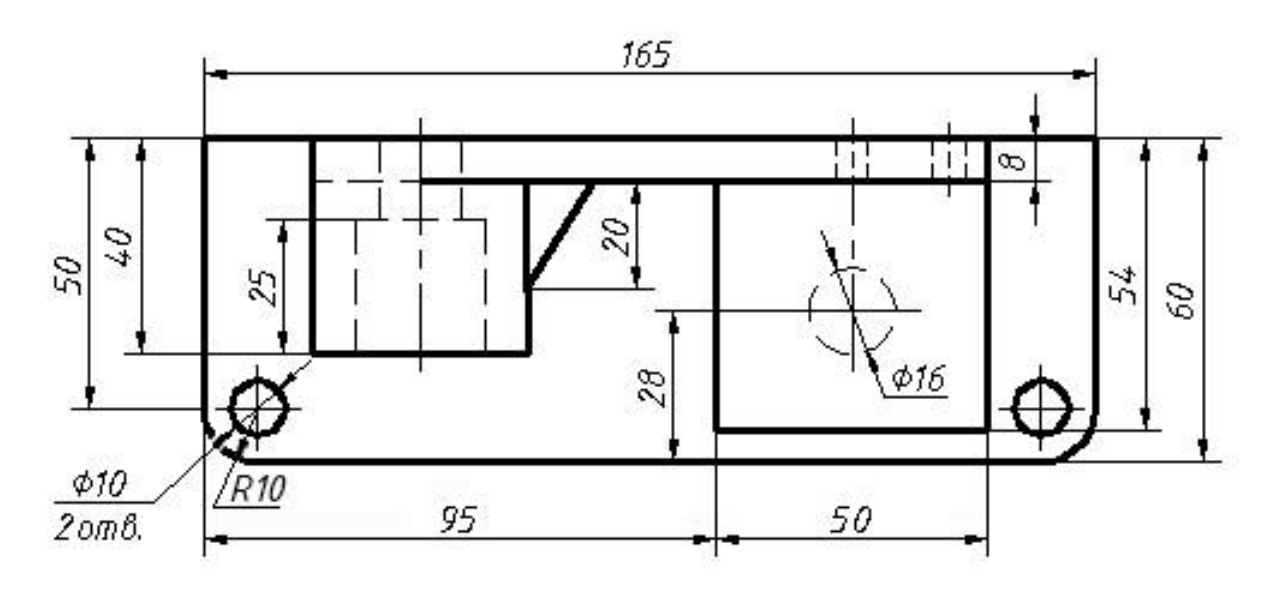

Варіант 15

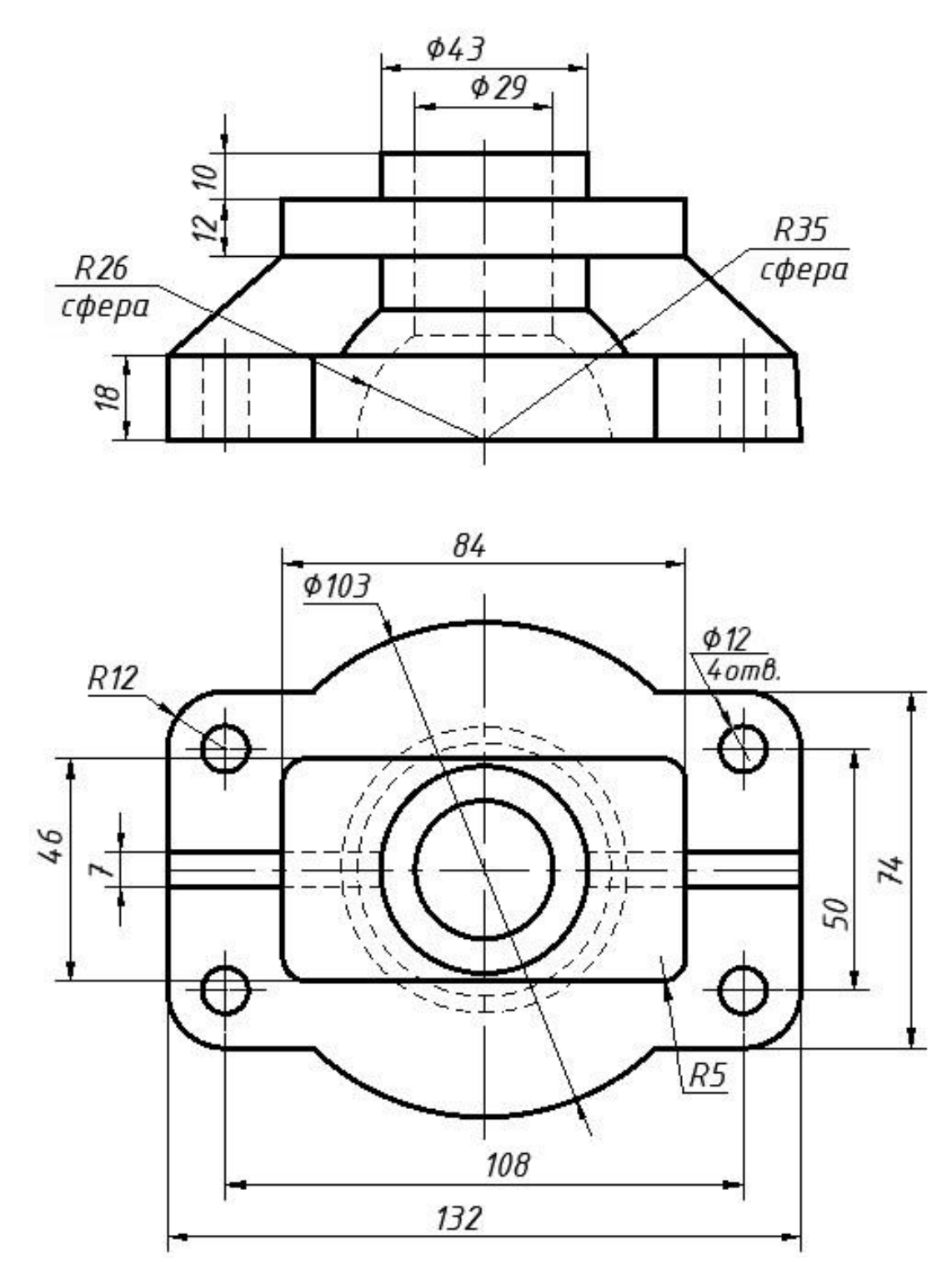

Варіант 16

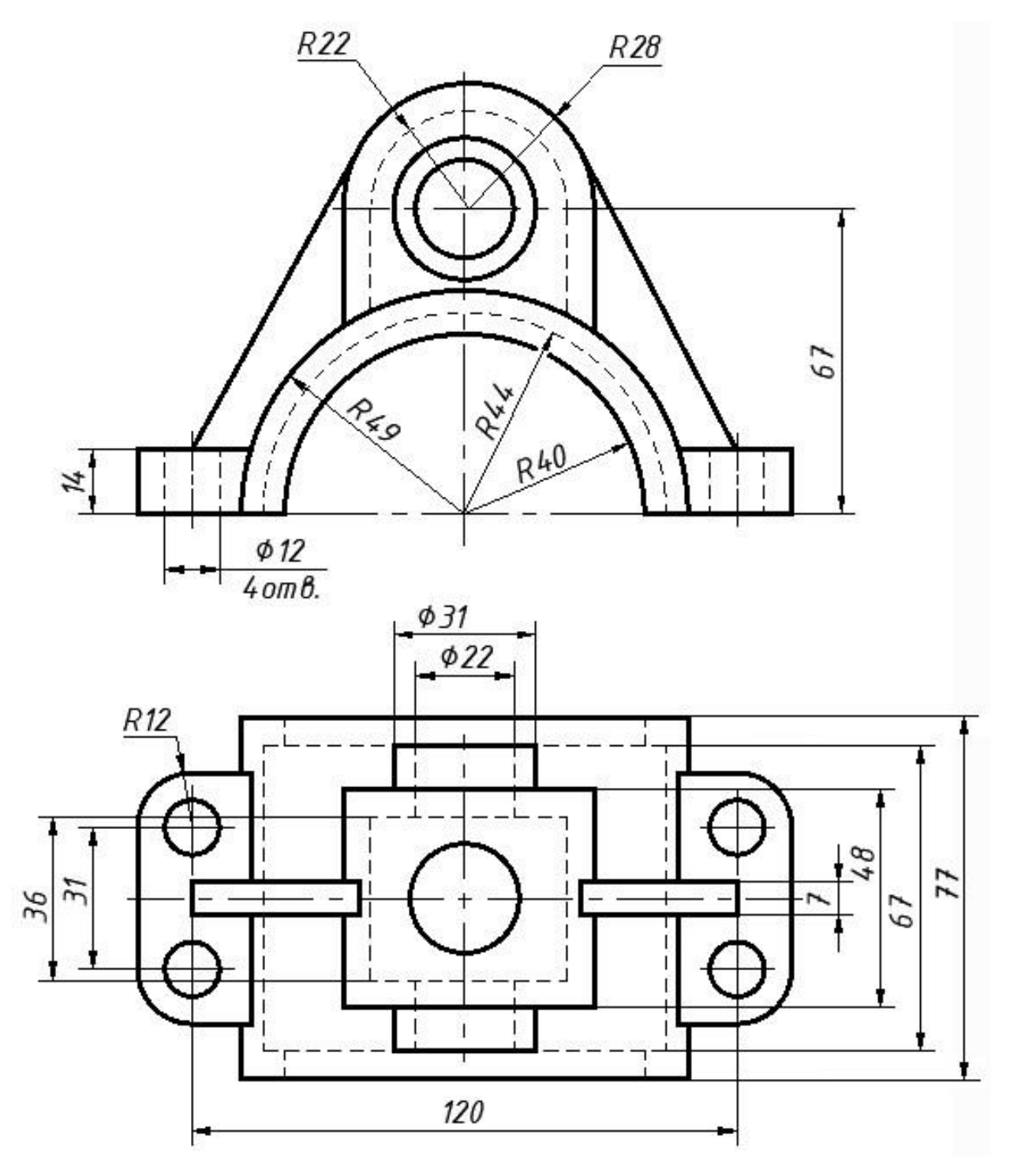

Варіант 17

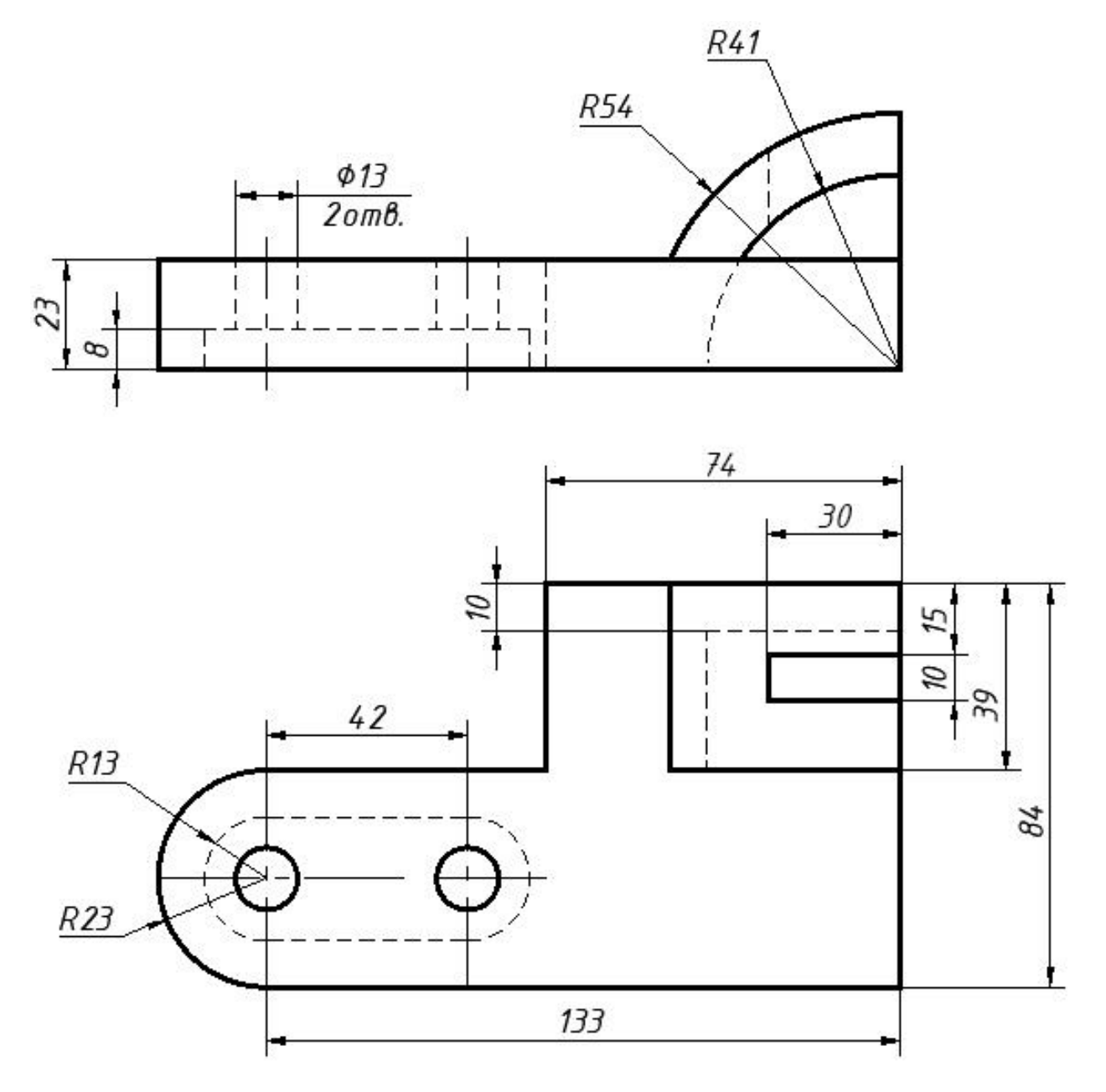

Варіант 18

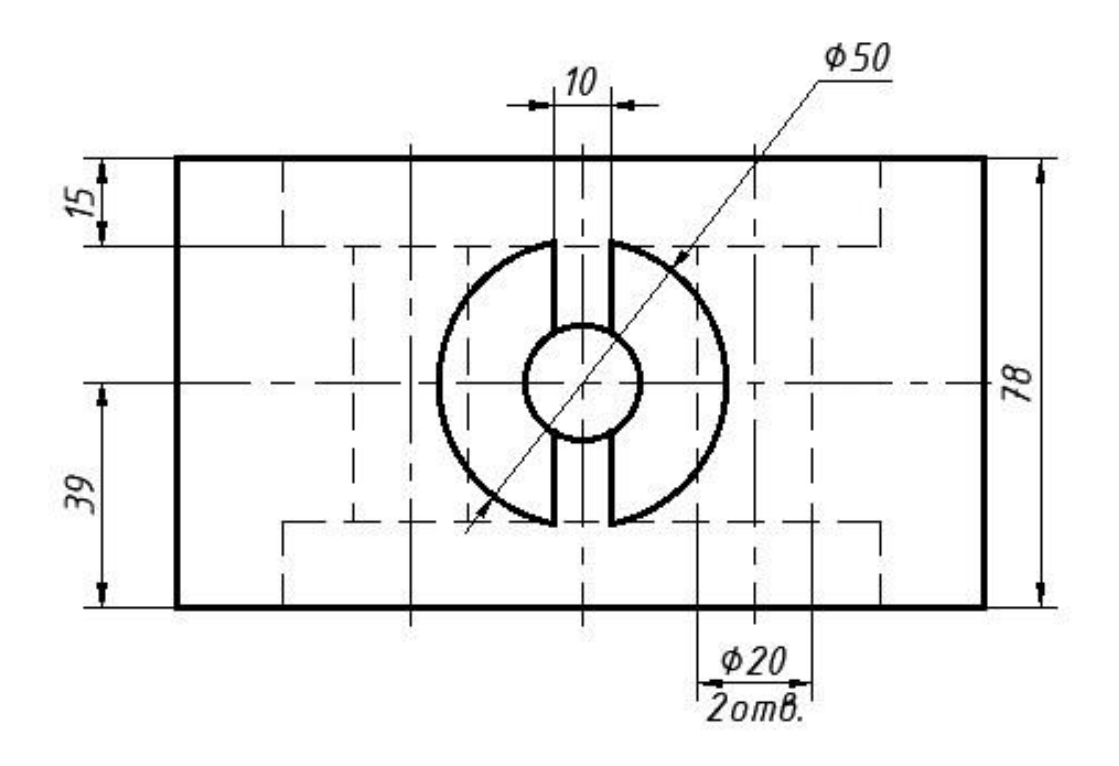

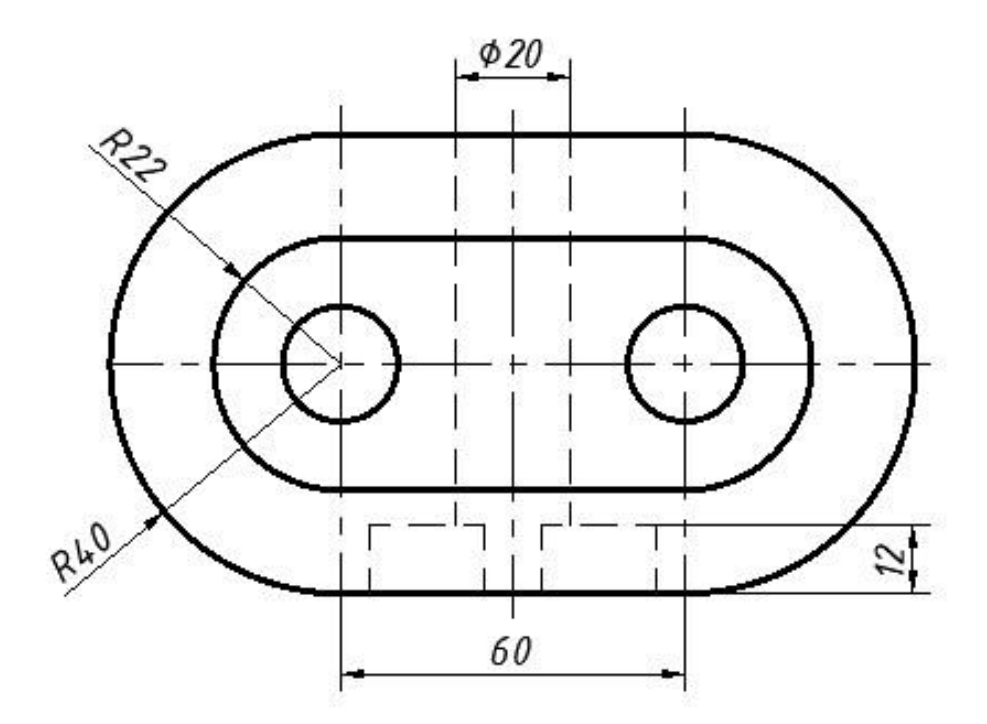

Варіант 19

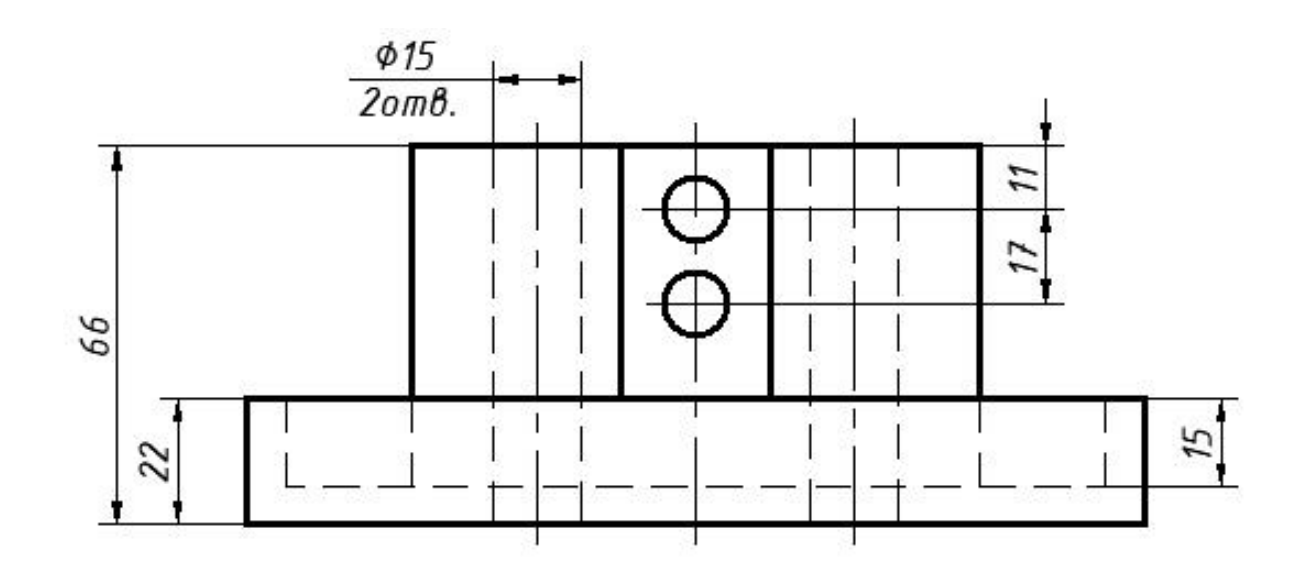

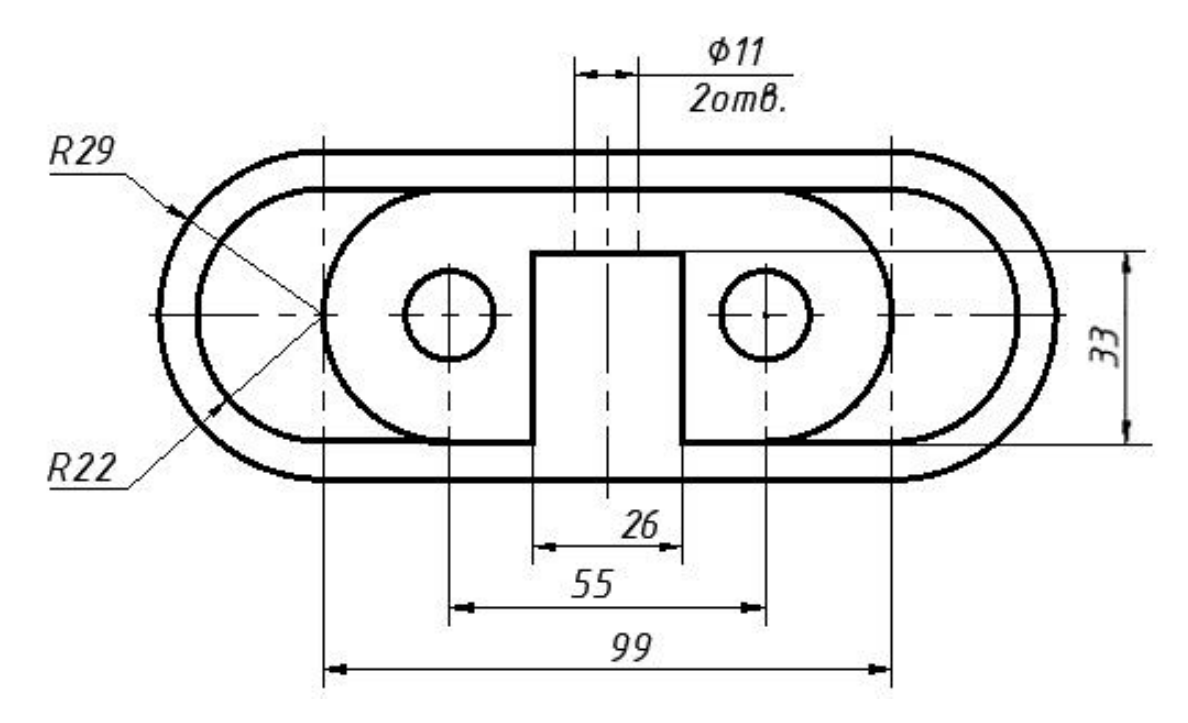

Варіант 20

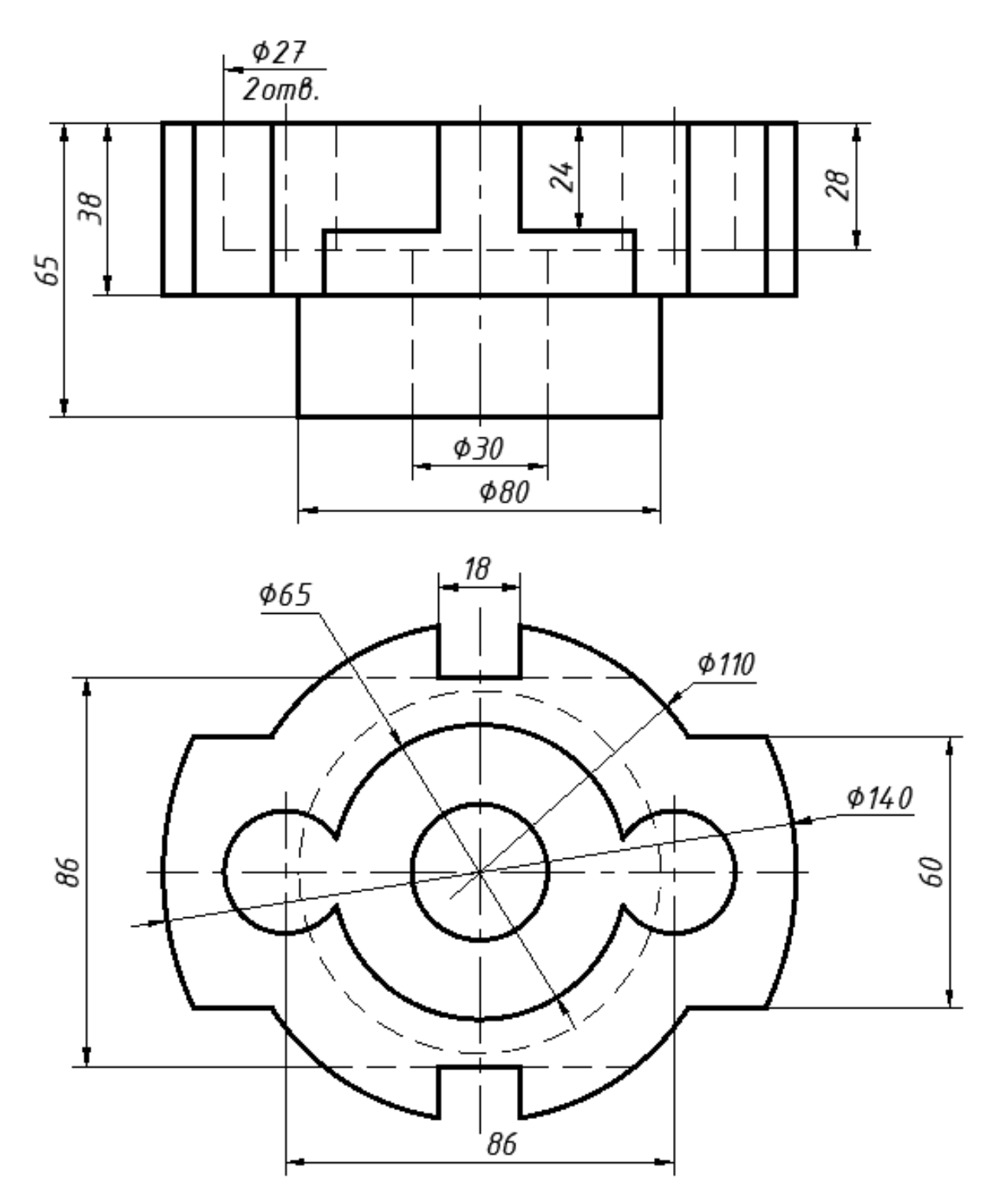

Варіант 21

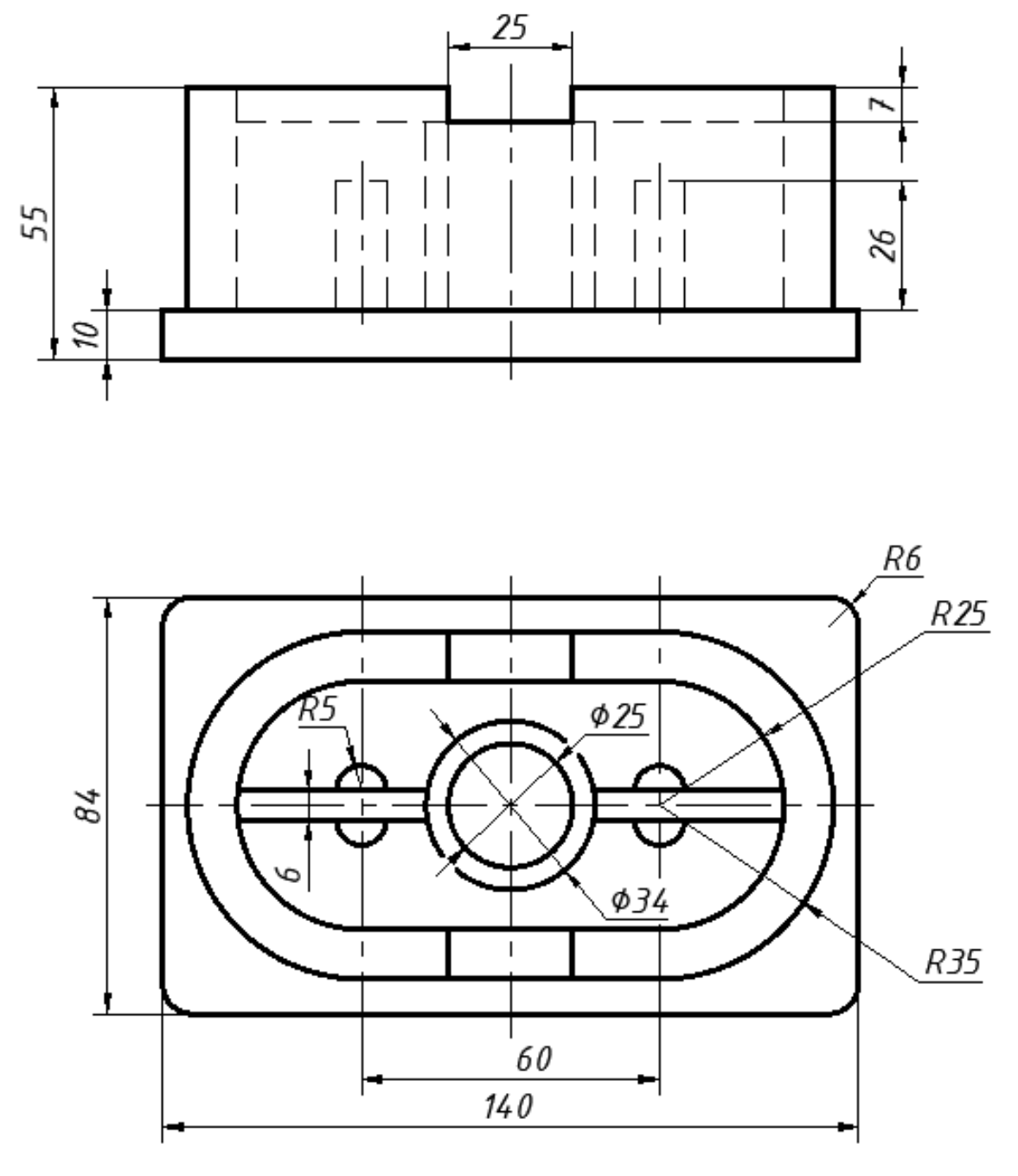

Варіант 22

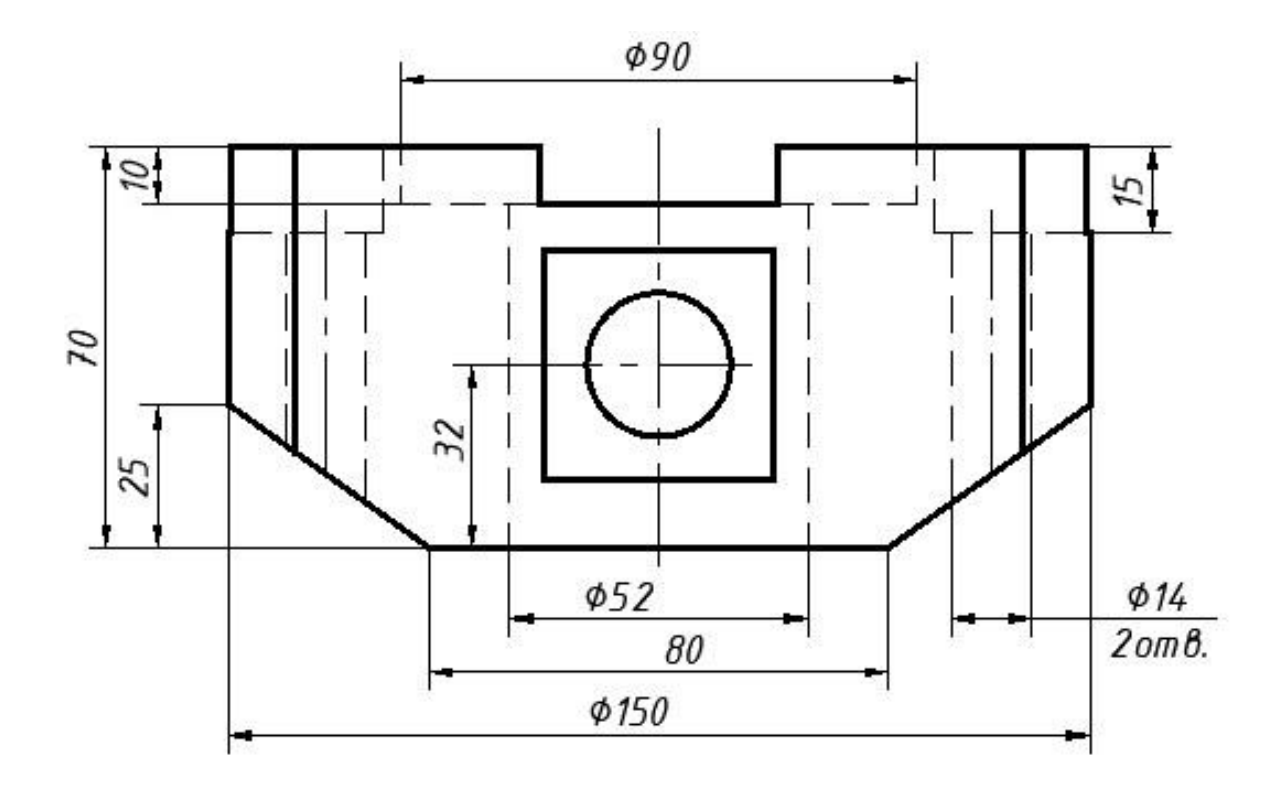

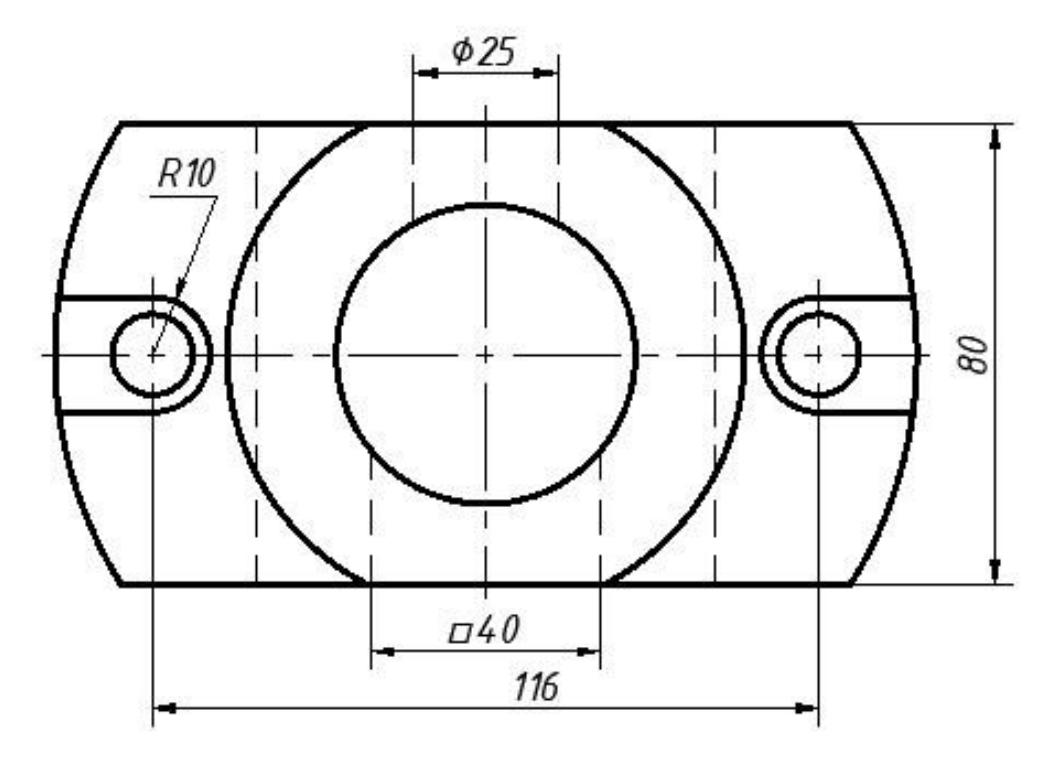

Варіант 23

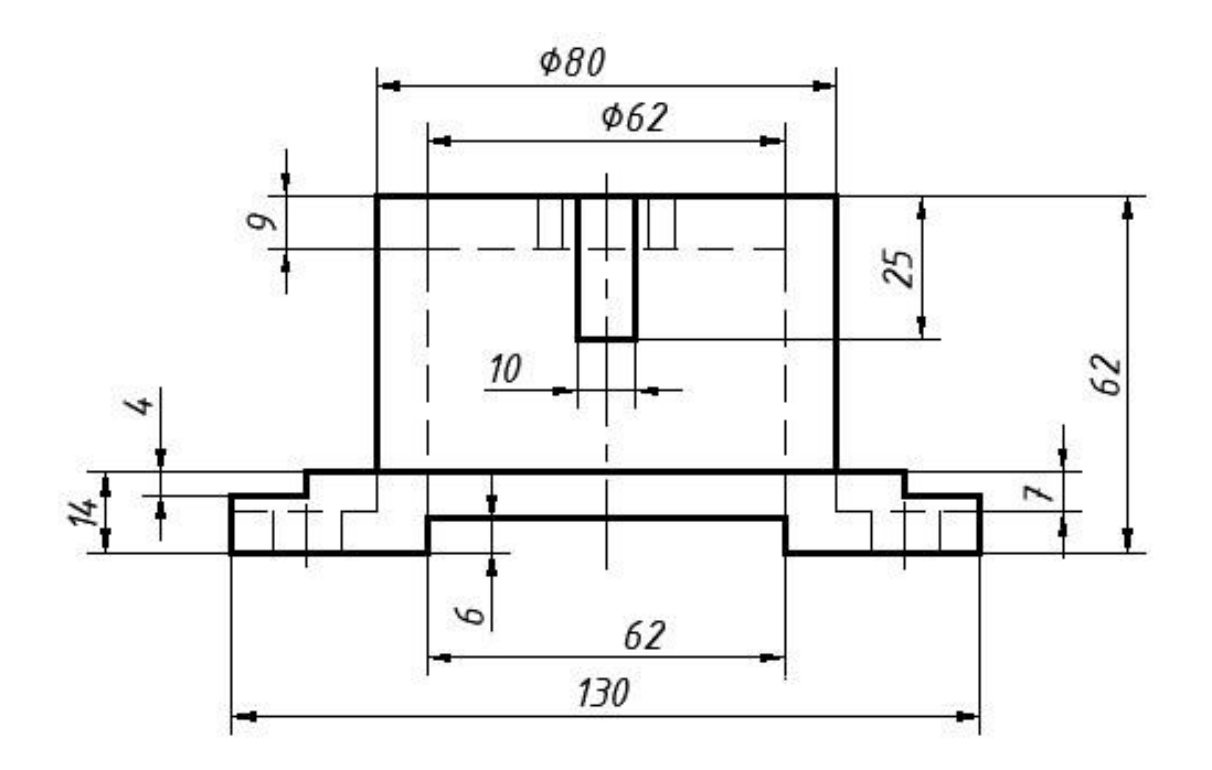

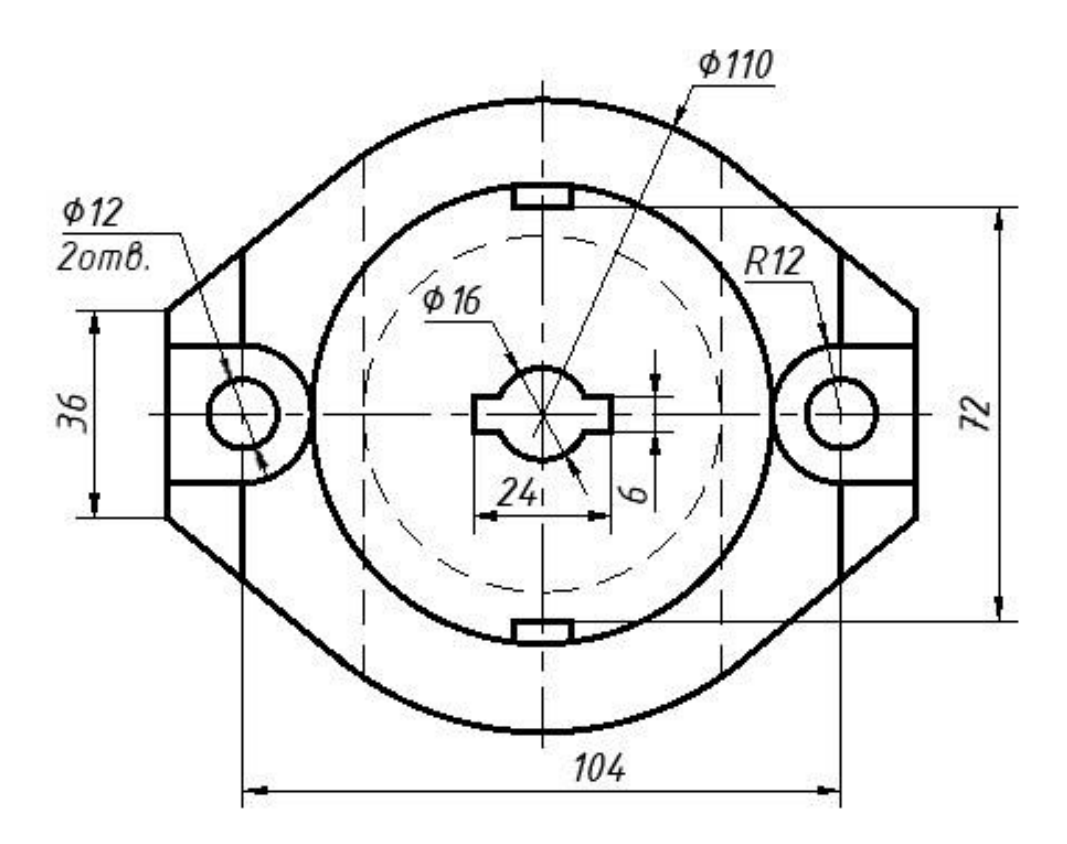

Варіант 24

# **СПИСОК ВИКОРИСТАНОЇ ЛІТЕРАТУРИ**

1. Mastering AutoCAD® 2019 and AutoCAD LT® 2019 / Author(s): George Omura, Brian C. Benton© 2018 John Wiley & Sons, Inc., Indianapolis, Indiana. First published: 22 May 2018. – 1048p. ISBN:9781119495000.

2. Бажміна Е. А. Практичні роботи з нарисної геометрії, інженерної та комп'ютерної графіки. Частина 1 : навч. посібник / Е. А. Бажміна, В. А. Шаломєєв. – Запоріжжя : ЗНТУ, 2016. – 66 с., іл.

3. Бойко А. П. Комп'ютерне моделювання в середовищі AutoCAD. Частина 1. Геометричне та проекційне креслення: навч. посіб. Миколаїв: ЧНУ ім. Петра Могили, 2017. 116 с.

4. Ванін В. В., Вірченко Г. А., Яблонський П. М. Теоретичні основи структурнопараметричного геометричного моделювання виробів машинобудування: монографія. Київ: КПІ ім. Ігоря Сікорського, 2022. 223 с.

5. Ванін В. В., Перевертун В. В., Надкернична Т. М. Комп'ютерна інженерна графіка в середовищі AutoCAD: навч. посіб. Київ: Каравела, 2013. 336 с.

6. Ванін В.В. Інженерна графіка. Навчальні завдання. / Ванін В.В., Білицька Н.В., Гетьман О.Г., Міхлевська Н.В. Навчальний посібник. – Київ: Київський політехнічний інститут імені Ігоря Сікорського, 2018. – 64 с.

7. Ванін В.В. Інженерна та комп'ютерна графіка. В.В. Ванін, С.М. Ковальов, В.Є. [Михайленко](https://mybook.biz.ua/avtory/mihaylenko-ve/). – К. Каравела, 2018. – 360 с.

8. Ванін В.В. Комп'ютерна графіка в системі AUTOCAD. Ванін В. В., Вірченко Г. А., Яблонський П. М., Надкернична Т. М., Лебедєва О.О. – K. КПІ ім. Ігоря Сікорського, 2023. – 341 с.

9. Ванін В.В., Перевертун В.В., Надкернична Т.М., Власик Г.Г. Інженерна графіка. Київ: Видавнича група BHV, 2018. 400 с.

10. Василюк А. С. Комп'ютерна графіка: навчальний посібник / А. С. Василюк, Н.І. Мельникова. Львів: Видавництво Львівської політехніки, 2016. 308 с.

11. Власій О. О. Комп'ютерна графіка. Обробка растрових зображень: Навчальнометодичний посібник / О. О. Власій, О. М. Дудка. Івано-Франківськ: ДВНЗ «Прикарпатський національний університет імені Василя Стефаника», 2015. 72 с.

12. Головчук А. Ф., Кепко О. І. Інженерна та комп'ютерна графіка: навч. посіб. Київ: Центр учбової літератури, 2017. 60 с.

13. Довідка з Visual Basic for Applications системи AutoCAD.

14. Доценко Н.А. Методичні рекомендації: Інженерна та комп'ютерна графіка для навчальної практики для студентів спеціальності 162 – «Біотехнологія та біоінженерія», М.: МНАУ, 2017 – 63 с.

15. Доценко Н.А. Методичні рекомендації: Інженерна та комп'ютерна графіка для застосування інтерактивних тренажерів при виконанні лабораторних та практичних робіт здобувачами вищої освіти ступеня «бакалавр» спеціальності 141 «Електроенергетика, електротехніка та електромеханіка денної та заочної форми навчання, спеціальності 162 «Біотехнології та біоінженерія», 181 «Харчові технології» денної форми навчання, М.: МНАУ, 2018 – 83 с.

16. ДСТУ 2939-15. Система оброблення інформації. Комп'ютерна графіка. Терміни та визначення [Чинний від 1.01.2016]. Вид. офіц. Київ, 2015. 35 с.

17. Дудзяний І. М. Програмування мовою Visual Basic/VBA: навч. посіб. Львів: ЛНУ ім. Івана Франка, 2014. 240 с.

18. Жартовський О. В., Кабацький О. В., Загребельний С. Л. Інженерна графіка: навч. посіб. для самостійної роботи студентів. Краматорськ: ДДМА, 2018. 212 с. 14. Любченко М. А. Методичні рекомендації та завдання до практичної та самостійної роботи щодо виконання креслень у САПР АutoCAD із навчальної дисципліни «Інженерна та комп'ютерна графіка». Харків: ХНУМГ ім. О. М. Бекетова, 2021. 78 с.

19. Заїка В.Ф. Основи інженерної та комп'ютерної графіки. Частина ІІ. : навчальний посібник / Твердохліб М.Г., Тарбаєв С.І., Чумак Н.С. – Київ: ННІТІДУТ, 2017. – 75с.

20. Інженерна графіка: Довідник / В.М. Богданов і ін.; за ред. А.П. Верхоли. Київ: Техніка, 2017. 268 с.

21. Інженерна графіка: навчальний посібник для самостійної роботи студентів всіх форм навчання / А.В. Шевченко та ін.; Вінниця: ВНТУ, 2016. 174с.

22. Інженерна та комп'ютерна графіка : конспект лекцій для студентів усіх форм навчання з курсу «Інженерна та комп'ютерна графіка» спеціальностей 274 «Автомобільний транспорт» та 275 «Транспортні технології» / Укладач: Скиба О.П., Ковбашин В.І., Пік А.І. – Тернопіль : Тернопільський національний технічний університет імені Івана Пулюя, 2019. – 60 с.

23. Інженерна та комп'ютерна графіка. Практикум для навчання в умовах інформаційно-освітнього середовища: навч. посіб. / Д. В. Бабенко, Н. А. Доценко, О. А. Горбенко, С. М. Степанов. Миколаїв: МНАУ, 2020. 256 с.

24. Кепко О.І. Інженерна та комп'ютерна графіка: Навч. посіб. / Кепко О.І., Накльока Ю.І., Пушка О.С., Чумак Н.М. – Умань. Редакційновидавничий відділ Уманського НУС, 2015. – 196 с.

25. Кузнецова Ю.А. Компас 3 D: практ. руководство по лаб. практикуму Методичний посібник Х.: Нац. аэрокосм. ун-т им. Н. Е. Жуковского «Харьк. авиац. ин-т», 2015.

26. Лютова О. В. Вплив технологічних особливостей виготовлення деталей на методику нанесення розмірів [Електронний ресурс] : навч. посібник / О. В. Лютова, М. В. Скоробогата, С. А. Бовкун; Запорізький національний технічний університет. – Запоріжжя : ЗНТУ, 2018. ‒ 88 с.

27. Маценко В.Г. Комп'ютерна графіка: Навчальний посібник. – Чернівці: Рута, 2009 – 343 с.

28. Морозенко О.П., Вишневський І.В. Комп'ютерні методи нарисної геометрії та інженерної графіки. Частина 3: навч. посіб. Дніпро: НМетАУ, 2018. 44 с.

29. Надкернична Т. М., Лебедєва О. О. Курс комп'ютерної графіки в середовищі AutoCAD. Теорія. Приклади. Завдання [Електронний ресурс]: навч. посіб. Київ: КПІ ім. Ігоря Сікорського, 2020. 191 с. URL: https://ela.kpi.ua/handle/123456789/42209

30. Нарисна геометрія і інженерна графіка. Розділ «Інженерна графіка»: методичні рекомендації до практичних і самостійних занять / Д. Ю. Артеменко, В. А. Онопа, О. В.Анісімов, С. М. Мороз. Кропивницький: ЦНТУ, 2020. 53 с.

31. Павленко І. В. Нарисна геометрія та інженерна графіка: опорний конспект лекцій. Суми: СДУ, 2020. 108 с.

32. Про затвердження порядку розроблення проектної документації на будівництво об'єктів: Наказ Міністерства регіонального розвитку, будівництва та житлово-комунального господарства України від 16.05.2011 №45. Дата оновлення 2.07.2019. URL: [https://zakon.rada.gov.ua/laws/show/z0651-11.](https://zakon.rada.gov.ua/laws/show/z0651-11)

33. Скиба О. П. Комп'ютерна графіка: конспект лекцій. Тернопіль: ТНТУ ім. Івана Пулюя, 2019. 88 с.

34. Скорюкова Я. Г., Слободянюк О. В. Інженерна графіка. Частина ІІ: курс лекцій. Вінниця: ВНТУ, 2018. 84 с.

35. Технічне креслення та комп'ютерна графіка: навчальний посібник / П.П. Волошкевич, О.О. Бойко, П.А. Базишин, Н.О. Мацура. Київ : Кондор-Видавництво, 2017. – 234 с.

36. Тотосько О. В., Микитишин А. Г., Стухляк П. Д. Комп'ютерна графіка: навч. посіб. Книга 1. Тернопіль: ТНТУ ім. Івана Пулюя, 2017. 304 с.

37. Тотосько О. В., Микитишин А. Г., Стухляк П. Д. Комп'ютерна графіка: навч. посіб. Книга 2. Тернопіль: ТНТУ ім. Івана Пулюя, 2017. 304 с.

38. Хмілярчук О. І., Золотухіна К. І. Прикладна комп'ютерна графіка. Практикум: навч. посіб. Київ: КПІ ім. Ігоря Сікорського, 2018. 101 с.

39. Цвіркун Л. І., Бешта Л. В. Інженерна та комп'ютерна графіка. AutoCAD: навч. посіб. Дніпро: НТУ «Дніпровська політехніка», 2018. 209 с.

## **Інтернет ресурси.**

1. Веб-сторінка компанії Autodesk / 3D Design, Engineering & Entertainment Software. – Режим доступу : [http://usa.autodesk.com.](http://usa.autodesk.com/)

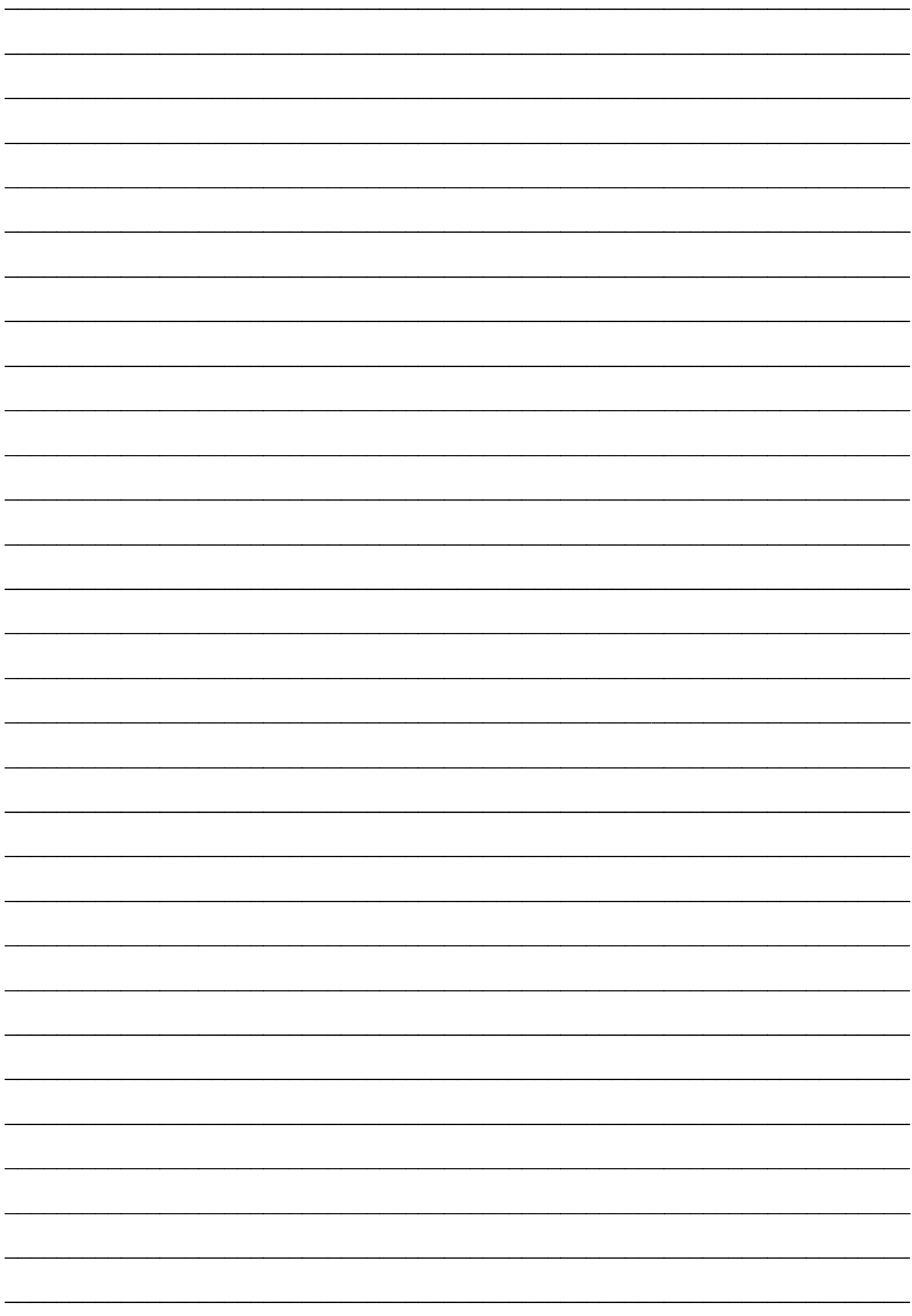

### **Навчально-методичне видання**

### **КОМП'ЮТЕРНА ГРАФІКА**

**методичні рекомендації для виконання практичних робіт і самостійної роботи здобувачами першого (бакалаврського) рівня вищої освіти ОПП «Комп'ютерні науки» спеціальності 122 «Комп'ютерні науки» денної форми здобуття вищої освіти**

**Укладач:** Полянський Павло Миколайович

Формат 60х84 1/16. Ум. друк. арк. 3,4. Тираж 50 прим. Зам  $\mathbb{N}_2$  .

Надруковано у видавничому відділі Миколаївського національного аграрного університету 54020, м. Миколаїв, вул. Георгія Гонгадзе, 9.

Свідоцтво суб'єкта видавничої справи ДК № 4490 від 20.02.2013 р.